# **StorageWorks van Compaq Network Storage Router M2402**

Gebruikershandleiding

Artikelnummer 269782-332

Juni 2002 (tweede editie)

Productversie: 1.0

De *StorageWorks*™ Network Storage Router M2402 biedt bidirectionele communicatie voor Fibre Channel- en SCSI-apparaten in een Fibre Channel Switched Fabric of een Fibre Channel Arbitrated Loop omgeving.

Deze gebruikershandleiding bevat instructies voor de installatie en configuratie van de router.

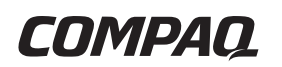

© 2002 Compaq Information Technologies Group, L.P.

Compaq, het Compaq logo en StorageWorks zijn handelsmerken van Compaq Information Technologies Group, L.P. in de Verenigde Staten en/of andere landen.

Microsoft, MS-DOS, Windows en Windows NT zijn handelsmerken van Microsoft Corporation in de Verenigde Staten en/of andere landen.

Overige productnamen in deze publicatie kunnen handelsmerken zijn van hun respectievelijke houders.

Compaq aanvaardt geen aansprakelijkheid voor technische fouten, drukfouten of weglatingen in deze publicatie. De informatie in deze handleiding wordt zonder garantie verleend en kan zonder voorafgaande kennisgeving worden gewijzigd. De garanties voor Compaq producten staan in de garantiebeschrijvingen bij de desbetreffende producten. Geen enkel onderdeel van dit document mag als extra garantie worden gezien.

StorageWorks van Compaq Network Storage Router M2402 - Gebruikershandleiding

Juni 2002 (tweede editie) Artikelnummer 269782-332

# Inhoudsopgave

#### Informatie over deze handleiding

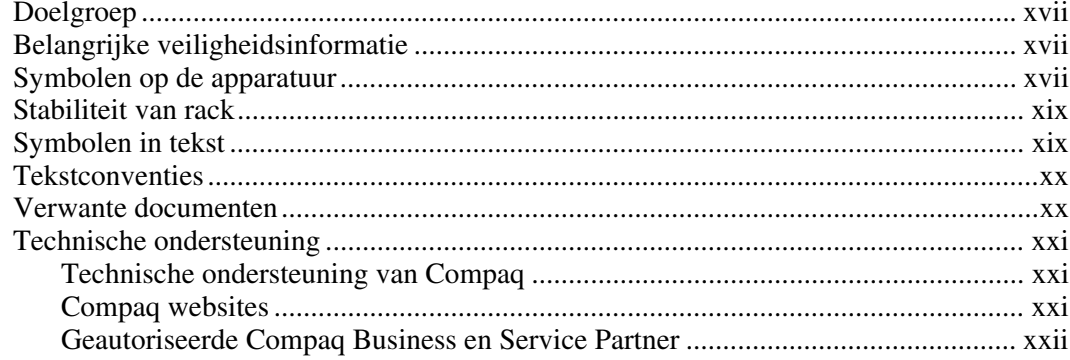

# **Hoofdstuk 1**

### Inleiding

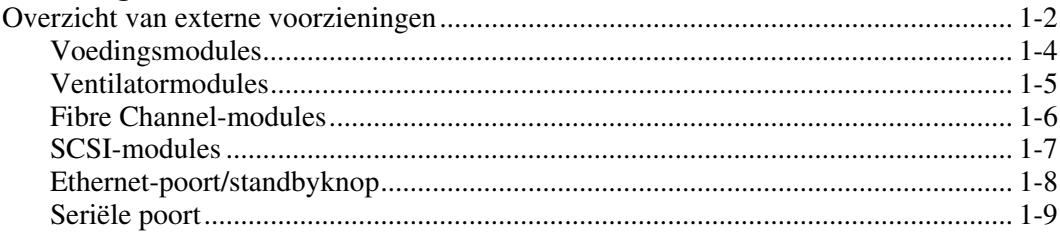

#### Inleiding vervolg

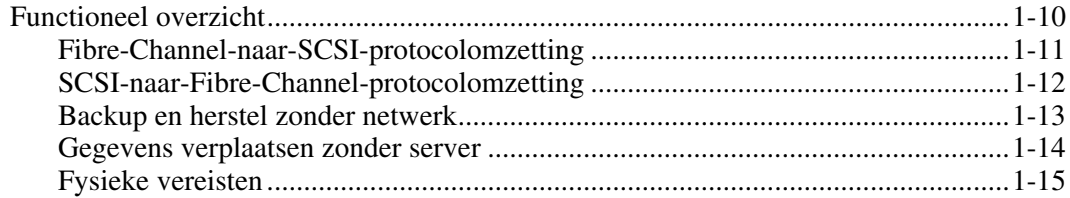

# **Hoofdstuk 2**

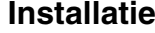

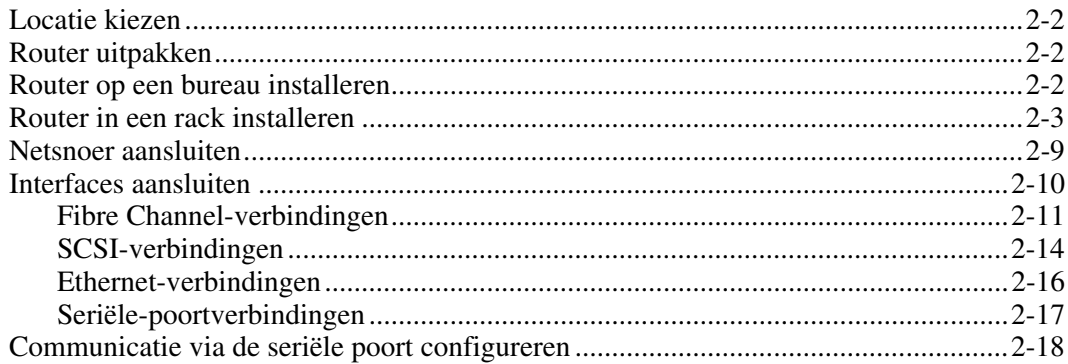

### **Hoofdstuk 3**

### Configuratieoverzicht

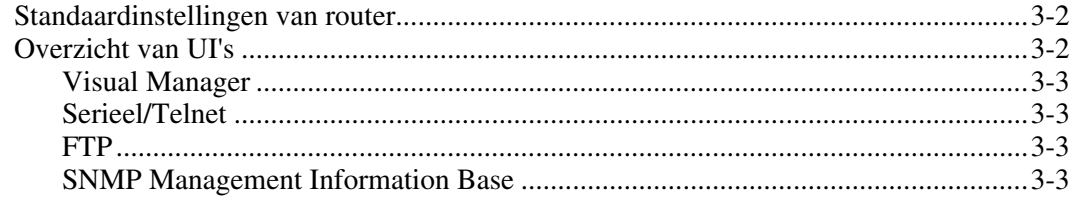

### Configuratieoverzicht vervolg

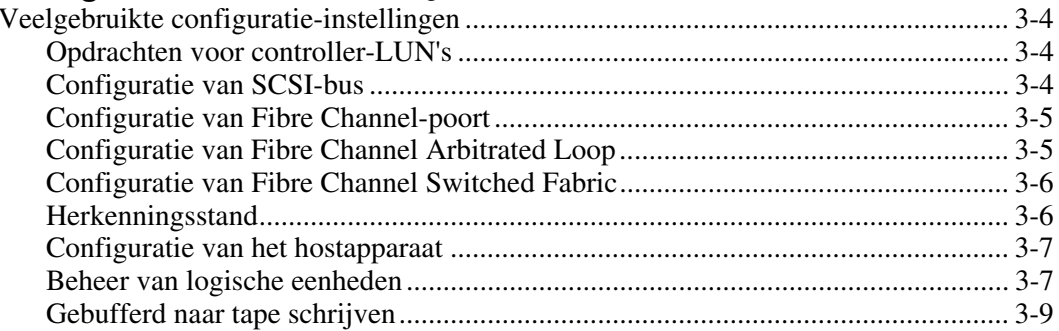

### **Hoofdstuk 4**

#### Gebruikersinterface Visual Manager

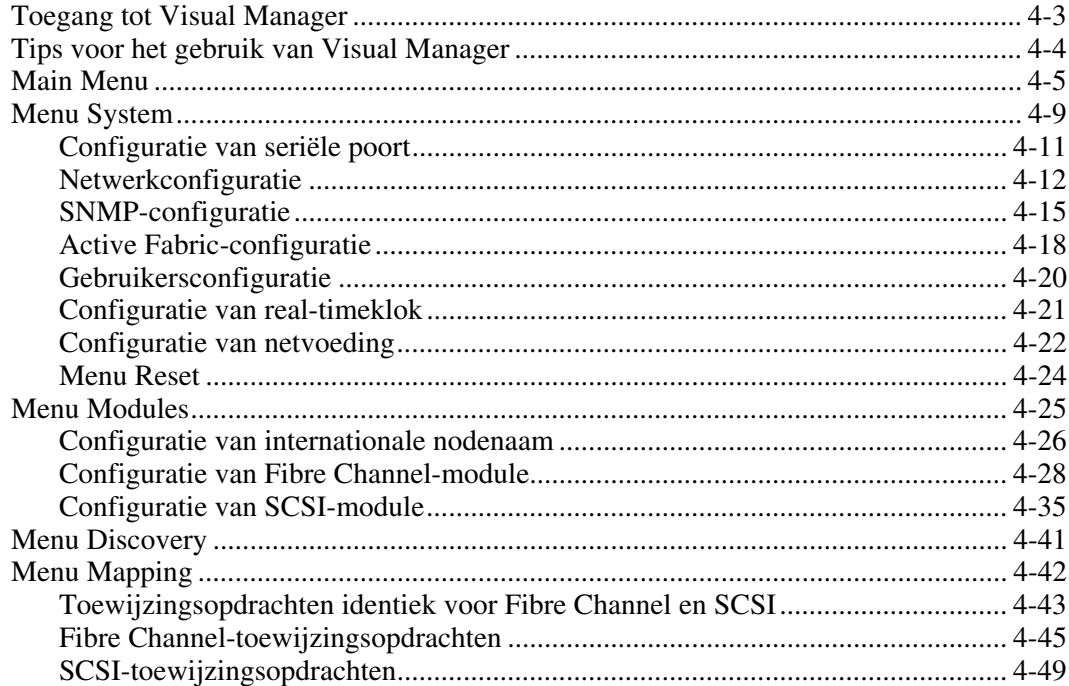

#### Gebruikersinterface Visual Manager vervolg

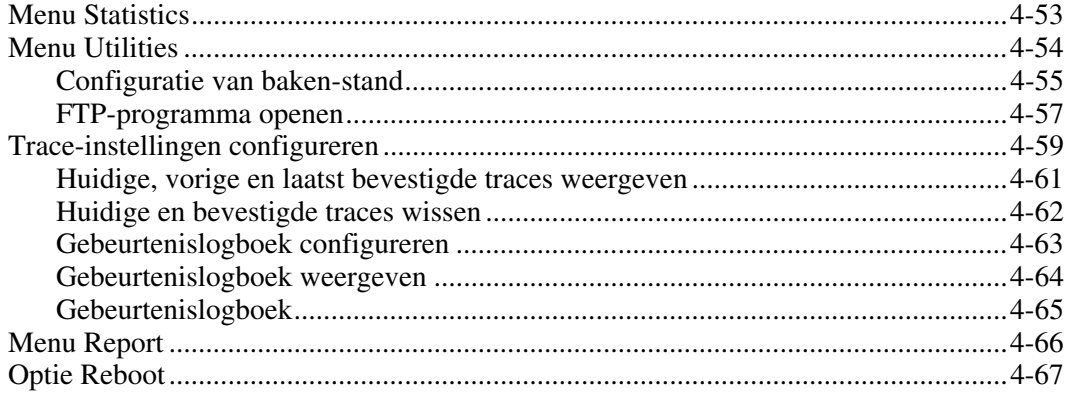

#### **Hoofdstuk 5**

#### Seriële/Telnet-interface

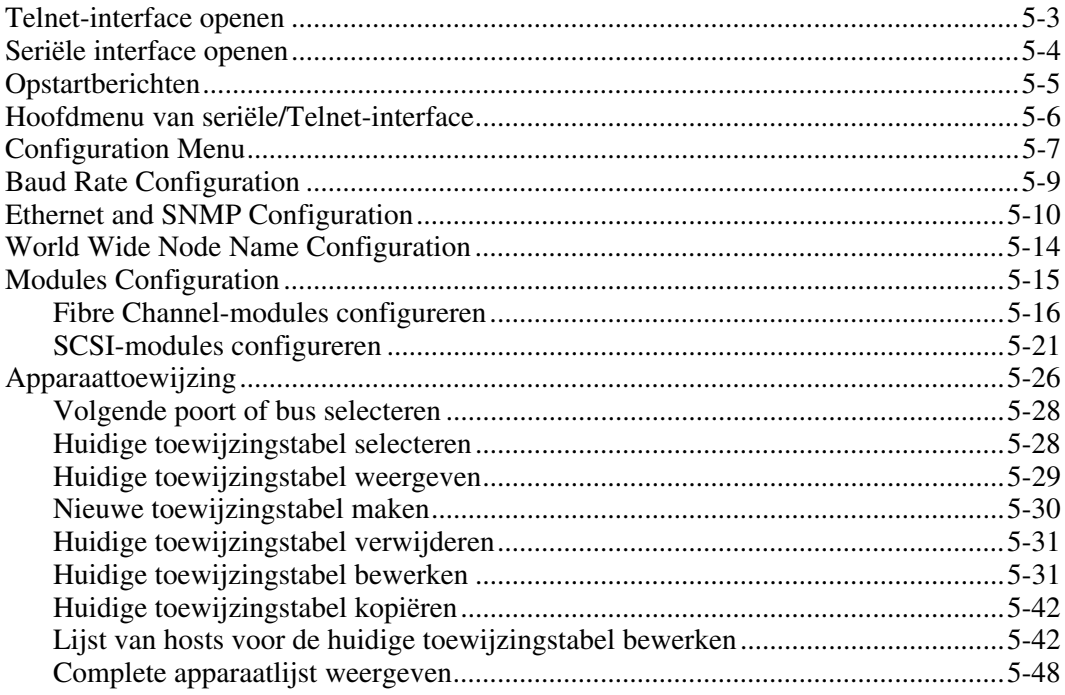

### **Seriële/Telnet-interface** *vervolg*

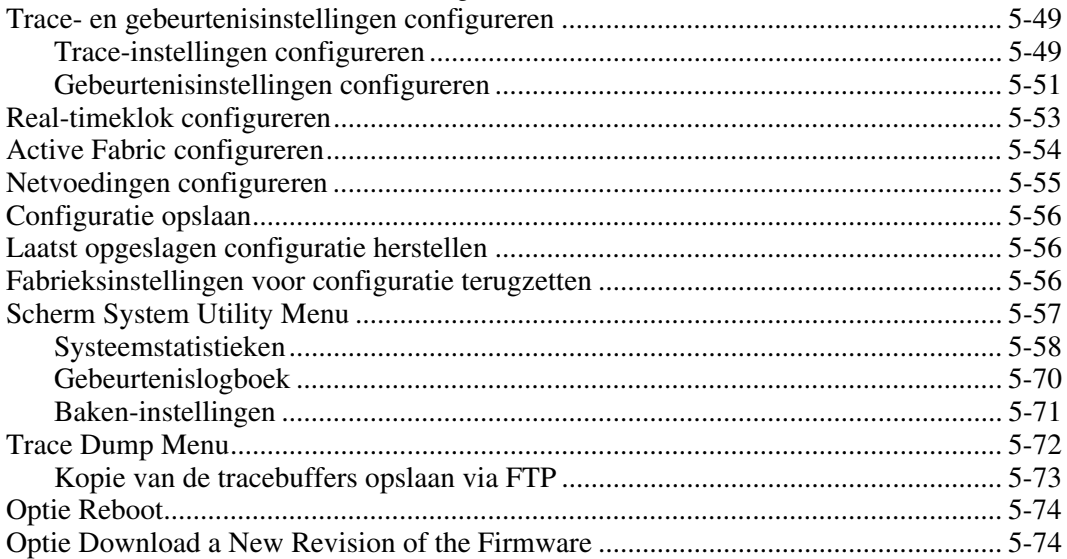

#### **Hoofdstuk 6**

#### **[FTP-interface](#page-205-0)**

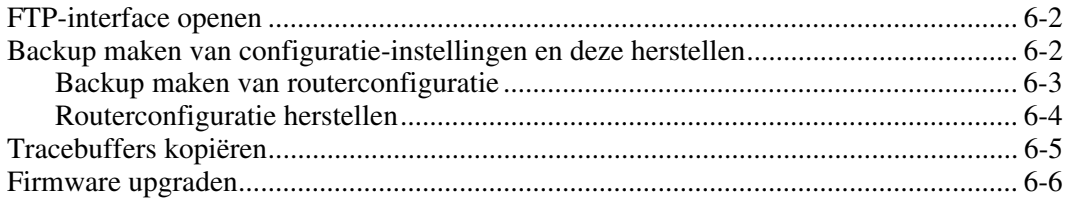

#### **Hoofdstuk 7**

#### **[Hardwaremodule vervangen](#page-211-1)**

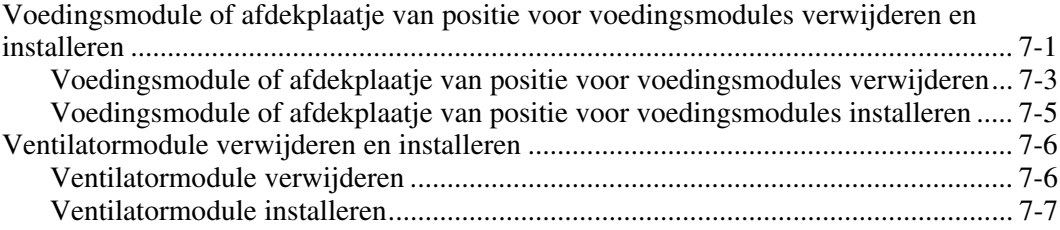

#### **Hardwaremodule vervangen** *vervolg*

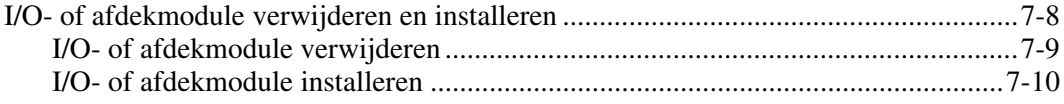

#### **Hoofdstuk 8**

#### **[Basisproblemen oplossen](#page-223-0)**

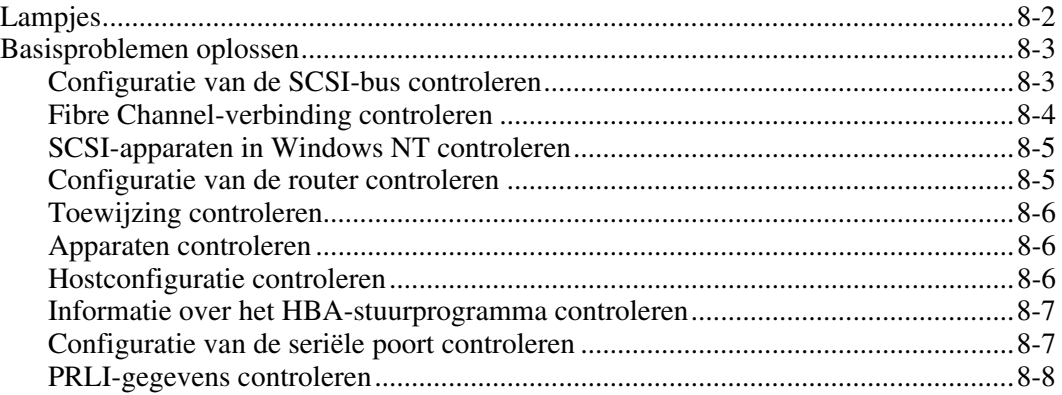

#### **Appendix A**

#### **[Signaalgegevens seriële poort en Ethernet-connector](#page-231-1)**

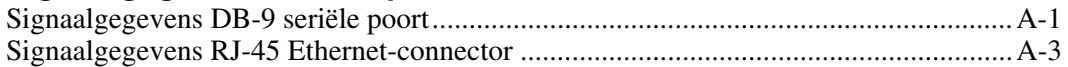

### **Appendix B**

#### **[Opdrachten voor controller-LUN's](#page-234-0)**

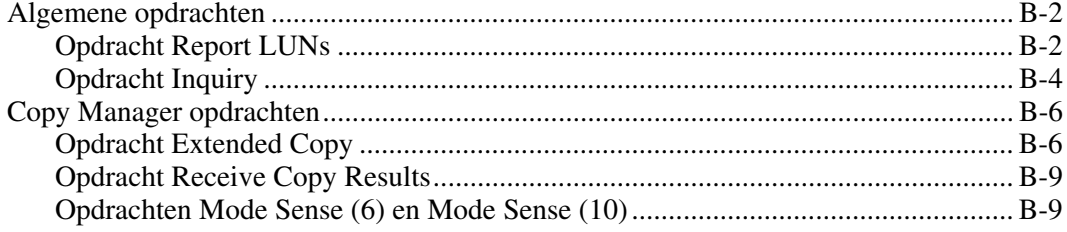

#### **Appendix C**

#### **[Adresseringsmethoden en tabelstructuren](#page-243-0)**

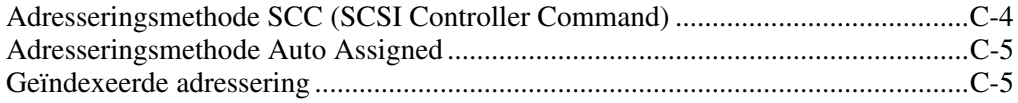

#### **Appendix D**

#### **[SNMP Management Information Bases](#page-249-0)**

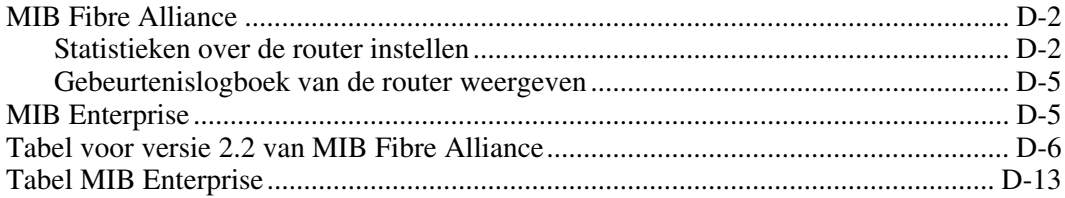

#### **Appendix E**

#### **[Internationale kennisgevingen](#page-271-1)**

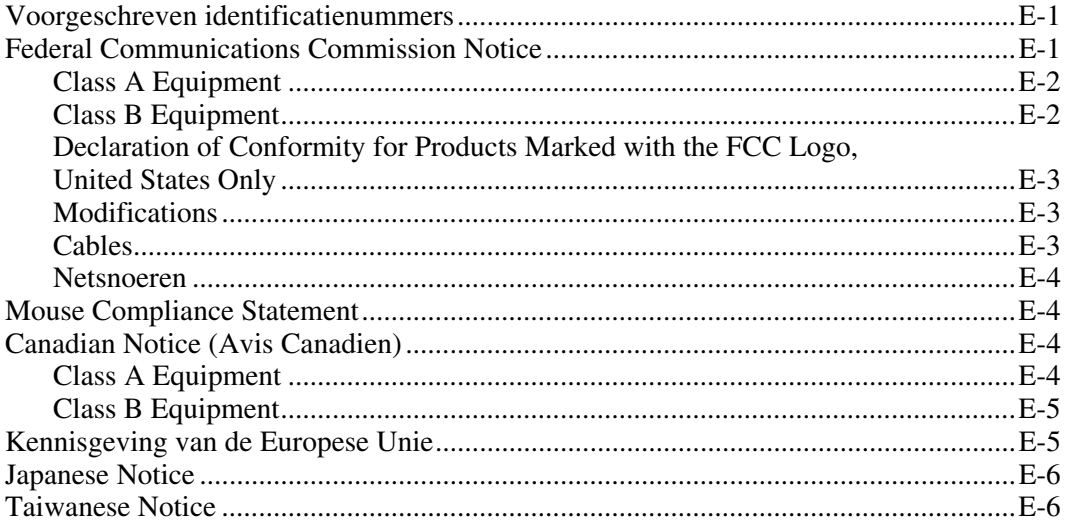

# **Internationale kennisgevingen** *vervolg*

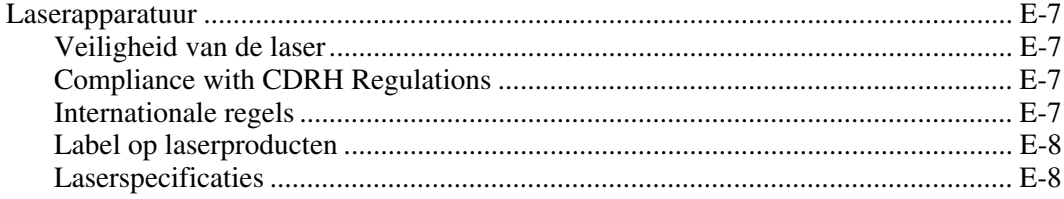

# **Appendix F**

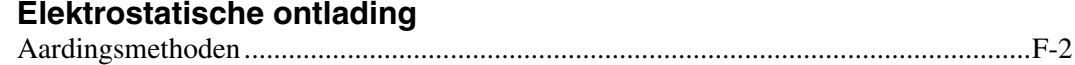

#### **[Index](#page-281-0)**

# Lijst met afbeeldingen

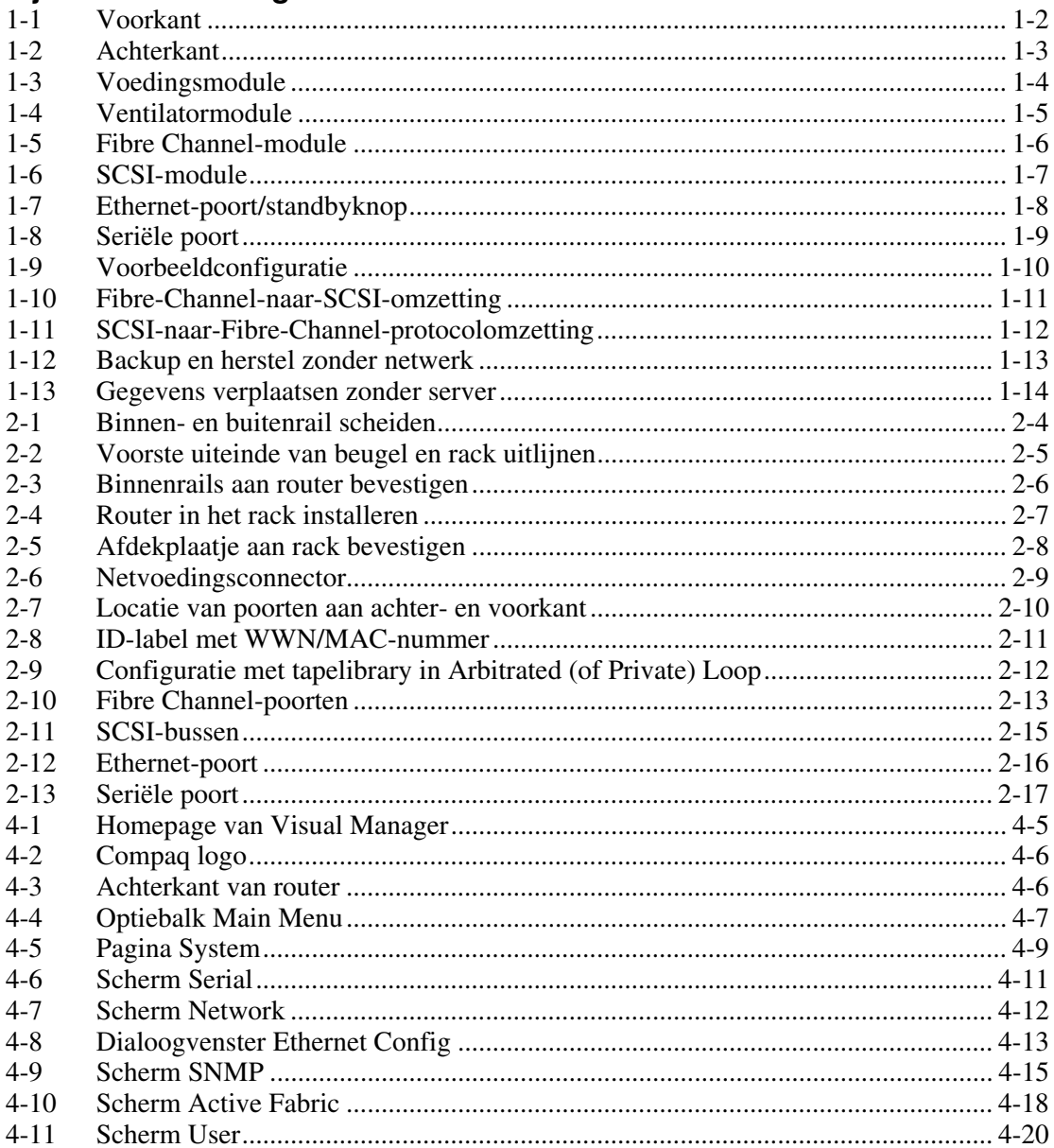

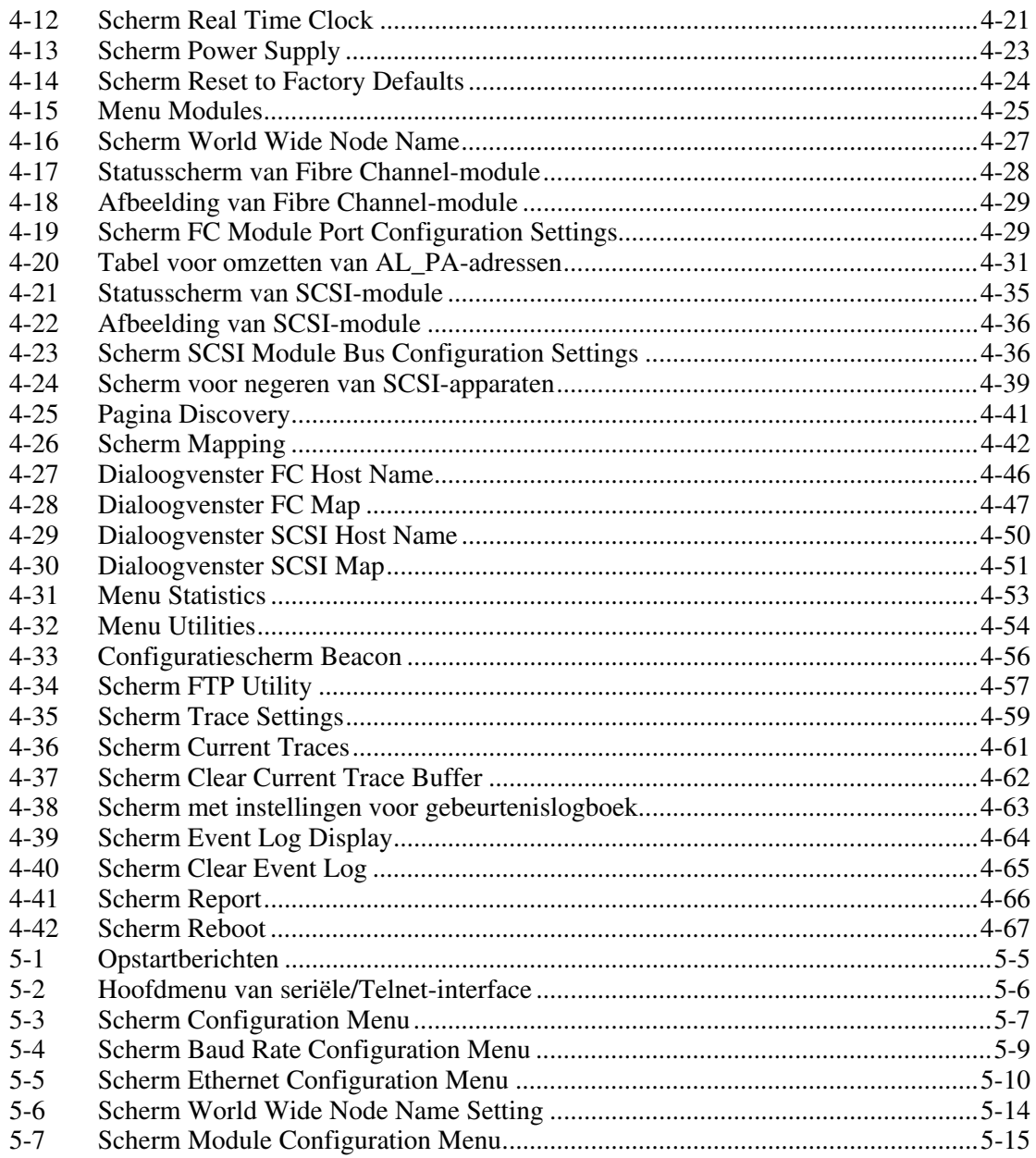

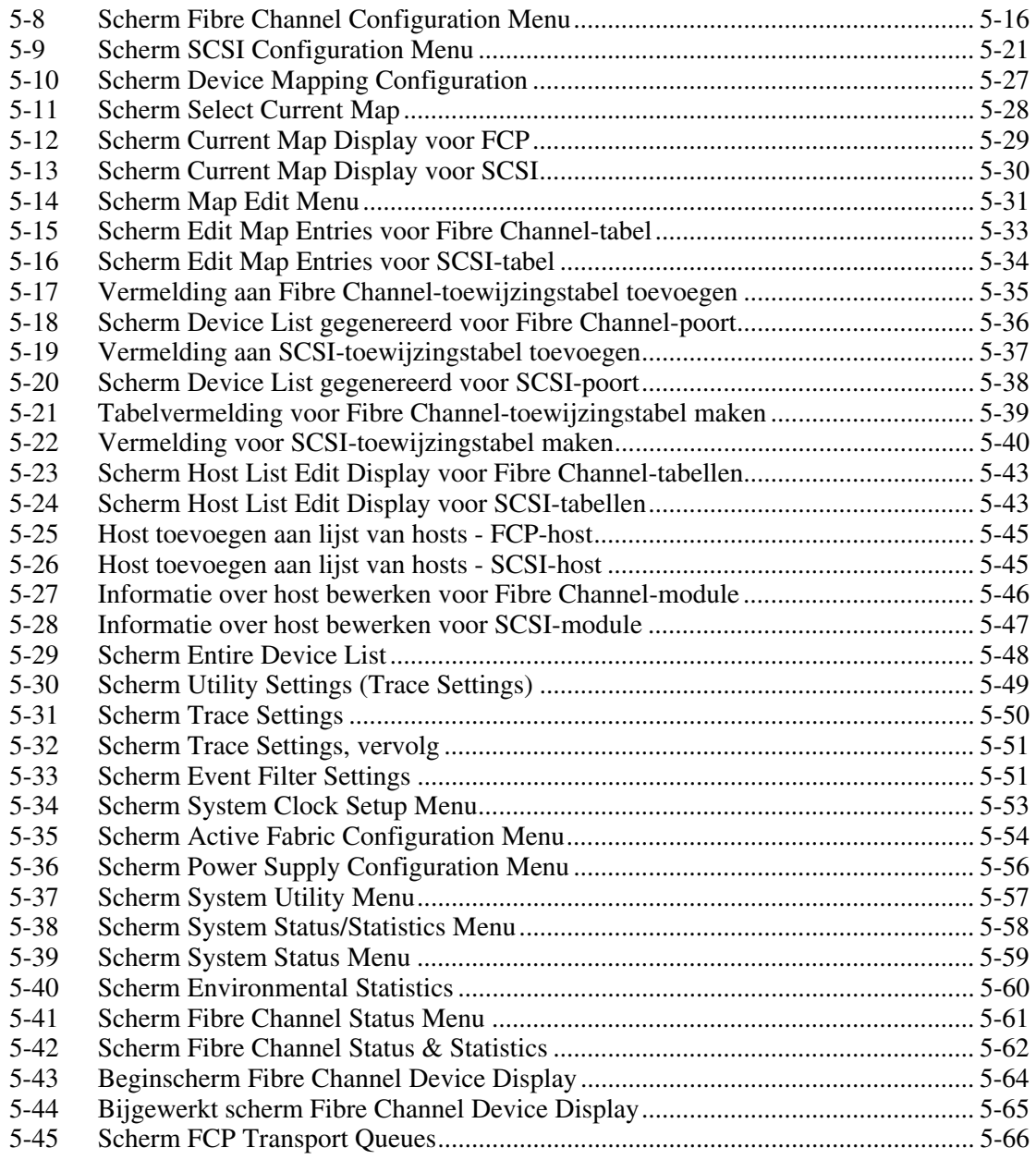

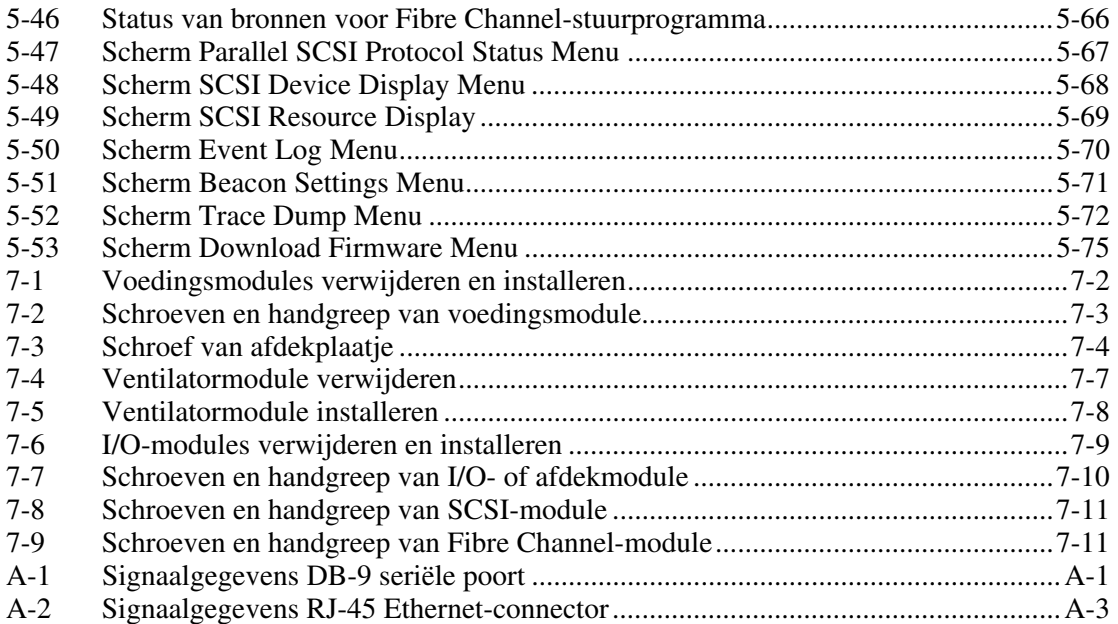

### **Lijst met tabellen**

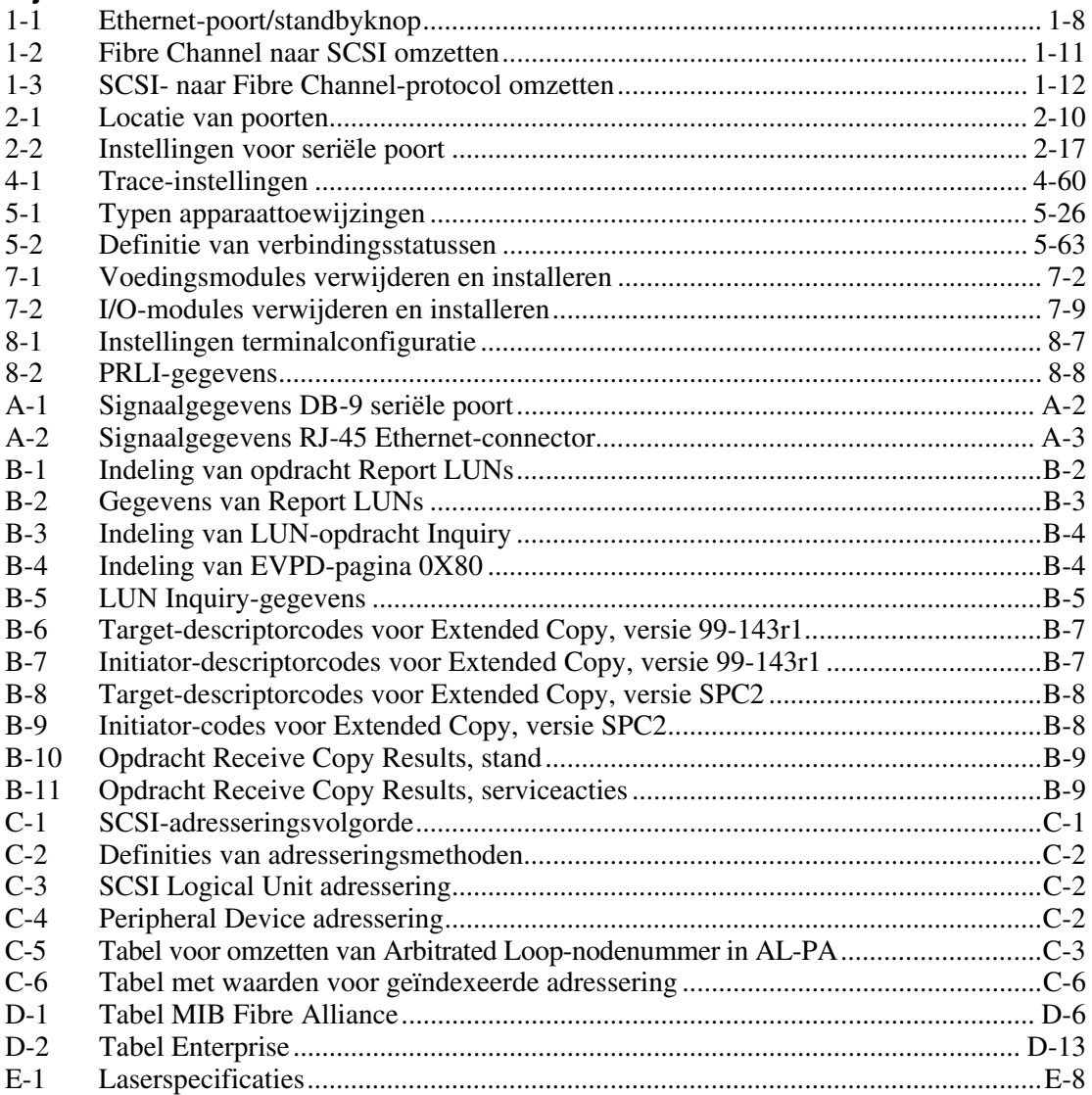

# **Informatie over deze handleiding**

<span id="page-15-1"></span><span id="page-15-0"></span>Deze handleiding bevat stapsgewijze installatie-instructies en referentie-informatie voor de bediening van en voor het oplossen van problemen met de *StorageWorks*<sup>™</sup> Network Storage Router M2402.

# **Doelgroep**

Deze handleiding is bedoeld voor systeembeheerders met middelmatige kennis van netwerkomgevingen.

# **A** Belangrijke veiligheidsinformatie

Lees het meegeleverde document *Belangrijke veiligheidsinformatie* voordat u dit product installeert.

# **Symbolen op de apparatuur**

De volgende symbolen kunnen zich bevinden op apparatuur op plaatsen waar mogelijk gevaar bestaat:

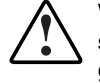

**WAARSCHUWING: Dit symbool in combinatie met een van de volgende symbolen kunt u aantreffen op gedeelten van de apparatuur die mogelijk gevaar opleveren. Als u de waarschuwingen niet opvolgt, kan dit leiden tot persoonlijk letsel. Raadpleeg de documentatie voor gedetailleerde informatie.** 

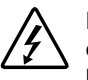

**Dit symbool geeft de aanwezigheid van gevaarlijke energiecircuits aan of duidt op het risico van elektrische schokken. Laat al het onderhoud alleen door bevoegd onderhoudspersoneel uitvoeren.** 

**WAARSCHUWING: Open deze gedeelten niet, om het risico van letsel door elektrische schokken te beperken. Laat onderhoud, upgrades en reparaties alleen door bevoegd onderhoudspersoneel uitvoeren.** 

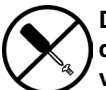

**Dit symbool duidt op het risico van elektrische schokken. Dit gedeelte kan niet door de gebruiker worden onderhouden. Open het gedeelte onder geen enkele voorwaarde.** 

**WAARSCHUWING: Open deze gedeelten niet, om het risico van letsel door elektrische schokken te beperken.** 

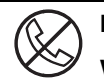

**Elke RJ-45-connector met dit symbool geeft een netwerkaansluiting aan.** 

**WAARSCHUWING: Steek geen telefoon- of telecommunicatieconnectoren in deze aansluiting, om het risico van letsel door elektrische schokken, brand of schade aan apparatuur te beperken.** 

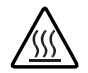

**Dit symbool geeft een heet oppervlak of een heet onderdeel aan. Aanraking van dit oppervlak kan letsel veroorzaken.** 

**WAARSCHUWING: Laat het oppervlak afkoelen voordat u het aanraakt, om het risico van brandwonden te beperken.** 

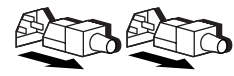

**Netvoedingseenheden of systemen met deze symbolen hebben meerdere voedingsbronnen.** 

**WAARSCHUWING: Koppel alle netsnoeren van het systeem los om de voeding geheel uit te schakelen. Zo beperkt u het risico van letsel door elektrische schokken.** 

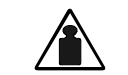

**Dit symbool geeft aan dat het onderdeel te zwaar is om door één persoon veilig te kunnen worden vervoerd.** 

**Gewicht in kg Gewicht in lb** 

**WAARSCHUWING: Om het risico van persoonlijk letsel of schade aan de apparatuur te beperken moet u zich houden aan de lokale gezondheids- en veiligheidsvoorschriften en richtlijnen voor het hanteren van materialen.** 

# <span id="page-17-0"></span>**Stabiliteit van rack**

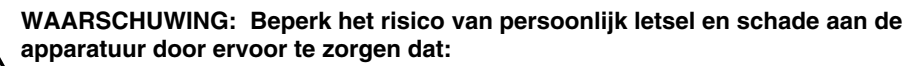

- **De stelvoetjes van het rack op de grond staan.**
- **Het volle gewicht van het rack op de stelvoetjes rust.**
- **De stabilisatiesteunen aan het rack zijn bevestigd (bij installatie in een enkel rack).**
- **De racks aan elkaar zijn gekoppeld (bij installatie van meerdere racks).**
- **Er maar één onderdeel tegelijk uit het rack is geschoven. Een rack kan instabiel worden als meer dan één onderdeel is uitgeschoven.**

# **Symbolen in tekst**

In de tekst van deze handleiding komen symbolen voor. Deze symbolen hebben de volgende betekenis.

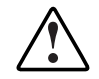

**WAARSCHUWING: Als u de aanwijzingen na dit kopje niet opvolgt, kan dit leiden tot persoonlijk letsel of levensgevaar.** 

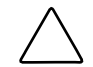

**VOORZICHTIG:** Als u de aanwijzingen na dit kopje niet opvolgt, kan dit leiden tot beschadiging van de apparatuur of verlies van gegevens.

**BELANGRIJK:** Na dit kopje vindt u aanvullende uitleg of specifieke instructies.

**OPMERKING:** Na dit kopje vindt u commentaar, aanvullende informatie of interessante wetenswaardigheden.

# <span id="page-18-0"></span>**Tekstconventies**

In dit document worden de volgende conventies gebruikt:

- Complete titels van gepubliceerde handleidingen en variabelen worden *cursief*  weergegeven. Variabelen worden gebruikt voor informatie die afhankelijk is van de systeemuitvoer, op opdrachtregels en in opdrachtparameters in tekst.
- Interfaceonderdelen op het scherm (titels van vensters, namen van menu's en opdrachten, namen van knoppen en pictogrammen, enzovoort) en toetsen op het toetsenbord worden **vet** weergegeven.
- Opdrachtregels, voorbeelden van programmacode, schermafbeeldingen, foutberichten en invoer van de gebruiker worden weergegeven met een lettertype met vaste tekenbreedte.
- URL's (Uniform Resource Locators) worden weergegeven met een schreefloos lettertype.

# **Verwante documenten**

Raadpleeg de volgende documentatie voor meer informatie over de onderwerpen die in deze handleiding worden besproken.

- *Fibre Channel Physical and Signaling Interface (FC-PH),* ANSI X3T9.3/Project 755D/Rev. 4.3, Contact: Global Engineering Documents, +1-800-854-7179
- Fibre Channel Protocol for SCSI (FCP) Revision 12
- Fibre Channel Private Loop Direct Attach (FC-PLDA)
- *Fibre Channel Arbitrated Loop (FC-AL),* ANSI X3T11/Project 960D/Revision 4.54, Contact: Global Engineering Documents, +1-800-854-7179
- *Gigabit Interface Converter (GBIC)*, Small Form Factor. SFF-8053, Revision 5.X
- *Common FC-PH Feature Sets Profiles*, Fibre Channel Systems Initiative, FCSI-101 Revision 3.1
- *SCSI Profile,* Fibre Channel System Initiative, FCSI-201-Revision 2.2
- *FCSI IP Profile*, Fibre Channel System Initiative, FCSI-202-Revision 2.1

# <span id="page-19-0"></span>**Technische ondersteuning**

Als u een probleem heeft en geen oplossing voor uw probleem in deze handleiding kunt vinden, kunt u op de volgende manieren meer informatie en hulp krijgen.

### **Technische ondersteuning van Compaq**

Voor directe technische ondersteuning kunt u contact opnemen met het Compaq Customer Service Center. Bel 0900-1681616 (EUR 0,34/min) en kies optie 5. Bereikbaar ma t/m vrij 09.00 uur tot 17.00 uur. Raadpleeg de Amerikaanse Compaq website voor een lijst met telefoonnummers voor wereldwijde ondersteuning door Compaq. Ga hiervoor naar: www.compaq.com.

Zorg dat u tijdens het gesprek met de technische ondersteuning de volgende informatie bij de hand heeft.

- Registratienummer voor technische ondersteuning (indien van toepassing)
- Serienummer van het product
- Modelnaam en nummer van het product
- Eventuele foutberichten
- Uitbreidingskaarten of extra hardware
- Hardware of software van derden
- Type besturingssysteem en versienummer

### **Compaq websites**

De Compaq websites bevatten informatie over dit product. Ook kunt u hier de meest recente stuurprogramma's en flash-ROM-bestanden downloaden. U vindt Compaq op de volgende adressen: www.compaq.com en www.compaq.nl

### <span id="page-20-0"></span>**Geautoriseerde Compaq Business en Service Partner**

U kunt ook technische ondersteuning vragen bij een geautoriseerde Compaq Business of Service Partner. Als u de naam van een geautoriseerde Compaq Business of Service Partner bij u in de buurt wilt weten, gaat u als volgt te werk:

- Bel 0182-565888.
- Of raadpleeg de Nederlandse Compaq website voor locaties en telefoonnummers.

# **1 Inleiding**

<span id="page-21-0"></span>De StorageWorks Network Storage Router M2402 van Compaq biedt bidirectionele communicatie voor maximaal twaalf Fast/Ultra-2 Narrow-/Wide-SCSI bussen in een Fibre Channel Switched Fabric (FC-SW) of Fibre Channel Arbitrated Loop (FC-AL) omgeving.

In dit hoofdstuk worden de volgende onderwerpen besproken:

- overzicht van externe voorzieningen
	- voedingsmodules
	- ventilatormodules
	- Fibre Channel-modules
	- SCSI-modules
	- Ethernet-poort/standbyknop
	- seriële poort
- functioneel overzicht
	- Fibre-Channel-naar-SCSI-protocolomzetting
	- SCSI-naar-Fibre-Channel-protocolomzetting
	- backup en herstel zonder netwerk
	- gegevens verplaatsen zonder server
	- fysieke vereisten

# <span id="page-22-0"></span>**Overzicht van externe voorzieningen**

Afbeelding 1-1 en Afbeelding 1-2 geven de voor- en achterkant van de router weer.

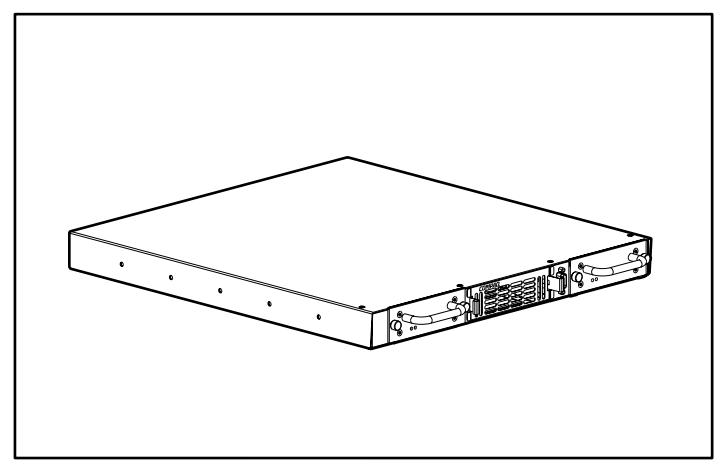

**Afbeelding 1-1: Voorkant** 

Zorg dat de luchtinlaatopeningen aan de voorkant (zie Afbeelding 1-1) niet geblokkeerd worden. De voedingsmodules (met storings- en aan/uit-lampje) zijn bereikbaar via de voorkant van de router. Ook de seriële poort bevindt zich aan de voorkant. Gebruik deze poort om de configuratie-instellingen lokaal te beheren en firmware-upgrades uit te voeren.

<span id="page-23-0"></span>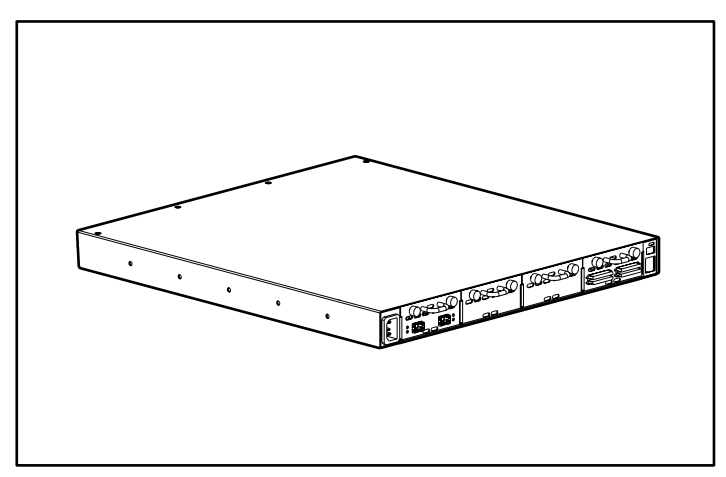

**Afbeelding 1-2: Achterkant** 

Zorg dat de luchtafvoeropeningen aan de achterkant (zie Afbeelding 1-2) niet geblokkeerd worden. De SCSI-, Fibre Channel- en Ethernet-poorten bevinden zich aan de achterkant van de router. Elke poort is voorzien van lampjes die de busactiviteit en verbindingsstatus aangeven. Aan de achterkant bevinden zich ook een voedingsconnector en een aan/uit-knop.

### <span id="page-24-0"></span>**Voedingsmodules**

De router wordt standaard met één voeding geleverd maar u kunt desgewenst een backupvoeding toevoegen.

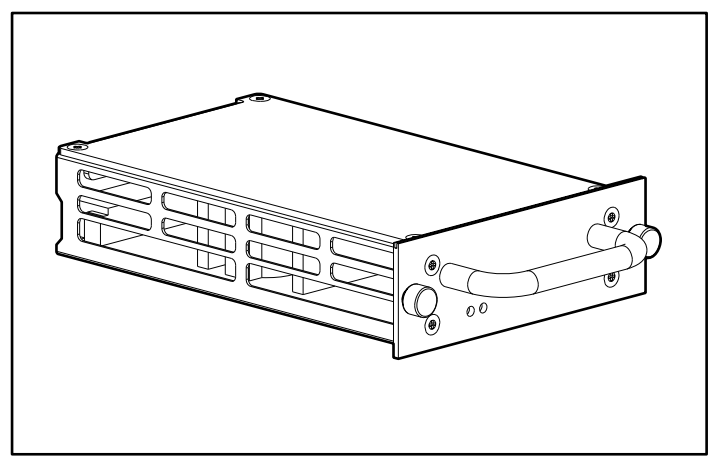

**Afbeelding 1-3: Voedingsmodule** 

Kleur van voedingslampje:

**Groen** - de voeding van deze module is ingeschakeld

**Geel** - POST (de zelftest) wordt uitgevoerd of er zijn problemen met de processor

### <span id="page-25-0"></span>**Ventilatormodules**

De router is voorzien van drie ventilatoren die in een enkele module zijn gemonteerd.

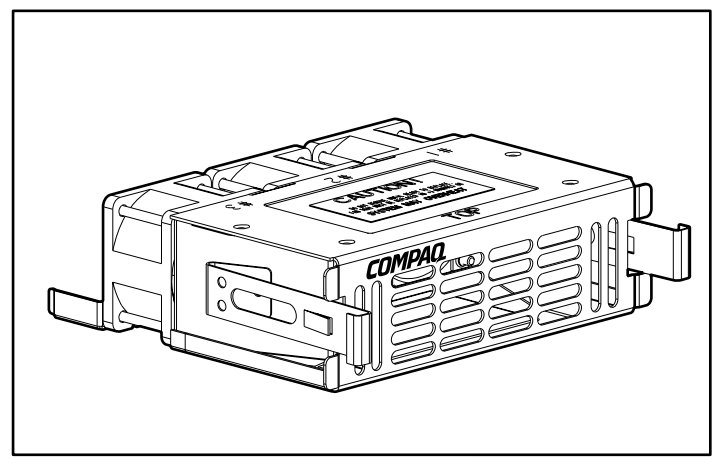

**Afbeelding 1-4: Ventilatormodule** 

Als een van de drie ventilatoren defect raakt, kan de router met de overige twee ventilatoren blijven werken tot u een vervangende module kunt installeren.

Als de router niet voldoende wordt gekoeld, verschijnt een waarschuwing voor oververhitting op de homepage van de webinterface.

U kunt de werking van de ventilatormodule zowel via de seriële/Telnet- als via de webinterface controleren.

**OPMERKING:** De webinterface wordt ook Visual Manager genoemd. Visual Manager wordt besproken in hoofdstuk 4, 'Gebruikersinterface Visual Manager'. De seriële/Telnet-interface wordt besproken in hoofdstuk 5, 'Seriële/Telnet-interface'.

### <span id="page-26-0"></span>**Fibre Channel-modules**

U kunt meerdere Fibre Channel-modules in de router installeren.

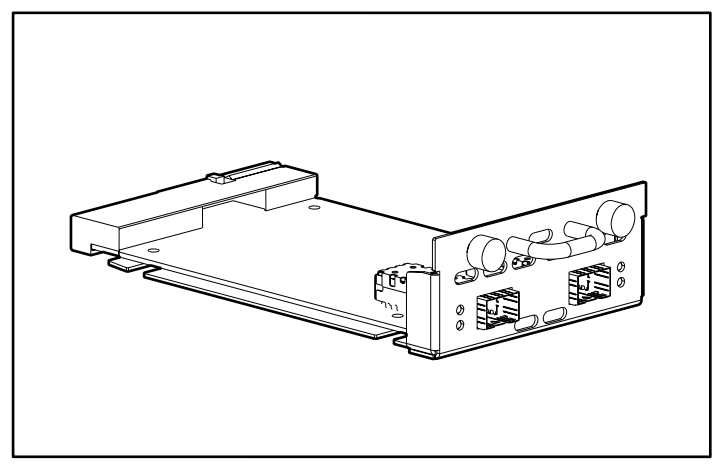

**Afbeelding 1-5: Fibre Channel-module** 

Kleur van lampjes van Fibre Channel-module:

**Groen (ACT)** - activiteit op Fibre Channel-poort

**Groen (LINK**) - geldige Fibre Channel-verbinding

### <span id="page-27-0"></span>**SCSI-modules**

U kunt meerdere SCSI-modules in de router installeren.

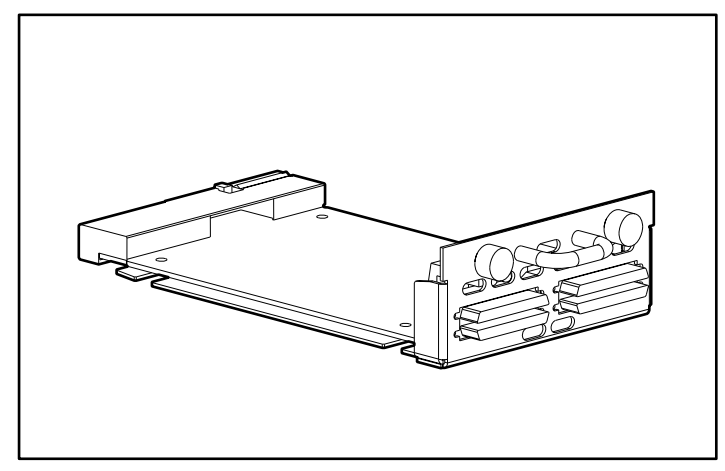

**Afbeelding 1-6: SCSI-module**

Kleur van lampjes van SCSI-module:

**Groen** - SCSI-busactiviteit op overeenkomstige poort

#### <span id="page-28-0"></span>**Ethernet-poort/standbyknop**

De router is voorzien van één Ethernet-poort en een standbyknop met lampjes. Zie Afbeelding 1-7 voor een illustratie.

**OPMERKING:** De standbyknop schakelt de systeemvoeding vanaf de voedingsmodules in of uit. De stroomtoevoer van de voedingsmodule(s) wordt echter niet onderbroken. Als u de voedingsmodule(s) wilt uitschakelen, haalt u de voedingskabel van de router uit de elektrische bron.

**OPMERKING:** Nadat u de voeding heeft uitgeschakeld, kunt u de standbyknop pas na 10 seconden opnieuw gebruiken om de voeding weer in te schakelen.

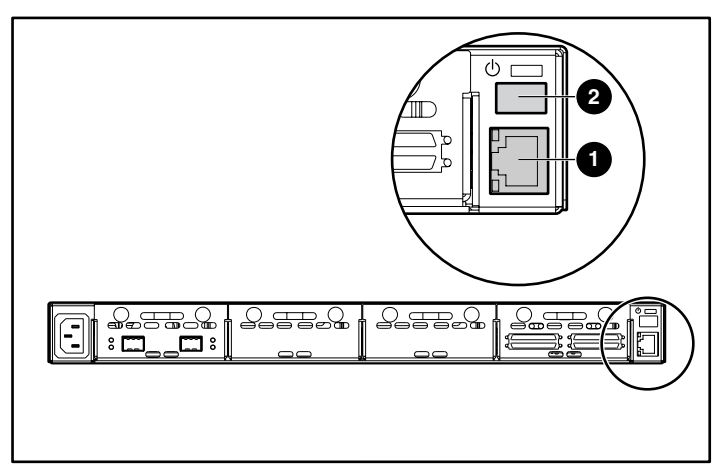

**Afbeelding 1-7: Ethernet-poort/standbyknop** 

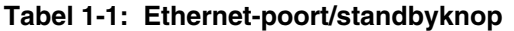

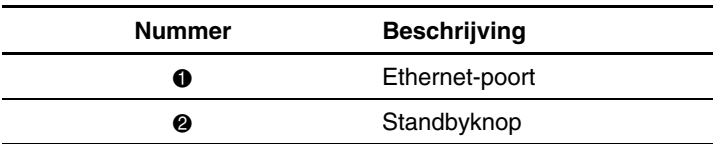

<span id="page-29-0"></span>Kleur van lampjes van Ethernet-poort:

**Activity** - activiteit op de poort

**Link** - geldige Ethernet-verbinding

Kleur van lampjes van standbyknop:

**Groen** - router staat aan

**Oranje** - storing in het systeem

**Afwisselend groen/oranje** - systeem in baken-stand (beaconing)

#### **Seriële poort**

De router is voorzien van één seriële poort. Zie Afbeelding 1-8 voor een illustratie.

Via de seriële poort heeft u toegang tot de seriële/Telnet-interface, waarmee u de router lokaal kunt beheren en configureren.

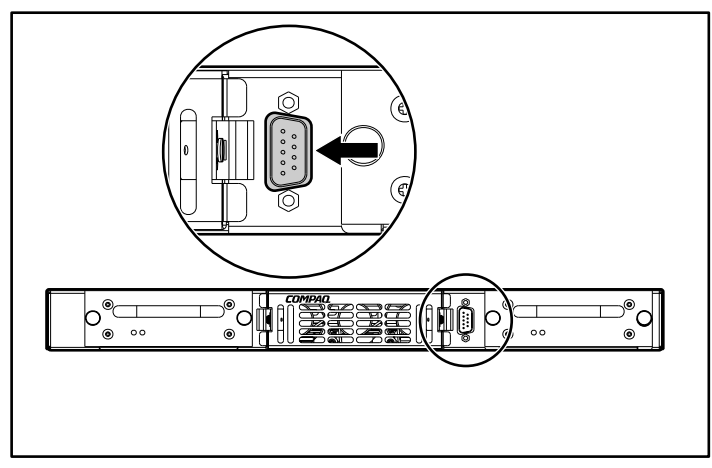

**Afbeelding 1-8: Seriële poort** 

# <span id="page-30-1"></span><span id="page-30-0"></span>**Functioneel overzicht**

De router zet het Fibre Channel-protocol (FCP) om naar het SCSI-protocol, en omgekeerd. De opdrachten, gegevens en statusinformatie worden van en naar Fibre Channel-controllers en SCSI-apparaten verzonden.

De router ondersteunt onder andere de volgende apparaten:

- initiator-apparaten: Fibre Channel- en SCSI-hosts
- apparaten met directe toegang: RAID-controllers, schijfeenheden en JBOD's
- apparaten met sequentiële toegang: tapedrives
- wisselaars: tape- en magnetisch/optische library's

De router biedt meerdere Fibre-Channel-naar-SCSI I/O-configuraties. Afbeelding 1-9 bevat een voorbeeldconfiguratie.

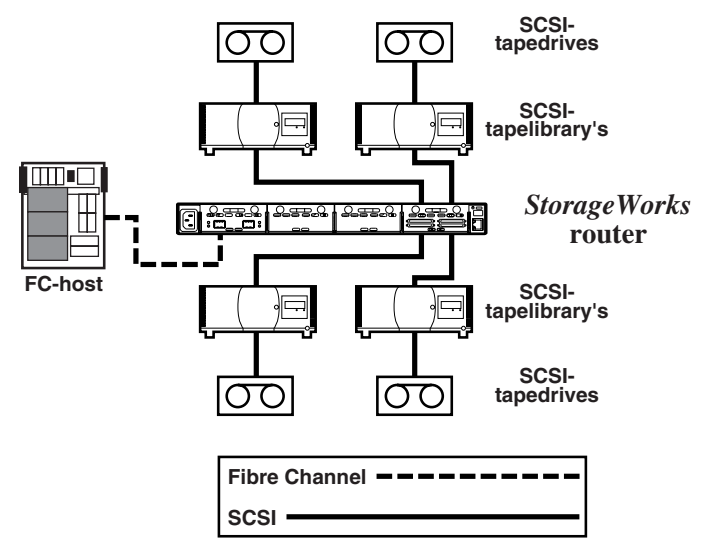

**Afbeelding 1-9: Voorbeeldconfiguratie** 

Afbeelding 1-9 geeft aan dat een Fibre Channel-host op de Fibre Channel-bus toegang heeft tot een tapedrive en -library via de overeenkomstige SCSI-bus van de I/O-module van de router.

### <span id="page-31-1"></span><span id="page-31-0"></span>**Fibre-Channel-naar-SCSI-protocolomzetting**

In dit gedeelte wordt de procedure beschreven die door de router wordt gebruikt om het Fibre Channel-hostprotocol om te zetten naar het SCSI-apparaatprotocol. Afbeelding 1-10 en Tabel 1-2 illustreren en definiëren deze procedure.

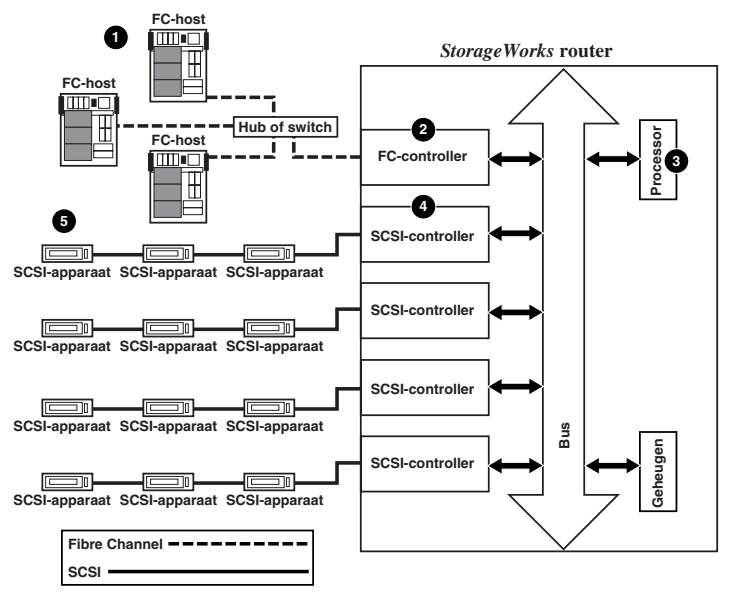

**Afbeelding 1-10: Fibre-Channel-naar-SCSI-omzetting** 

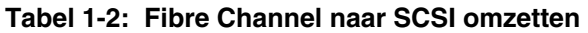

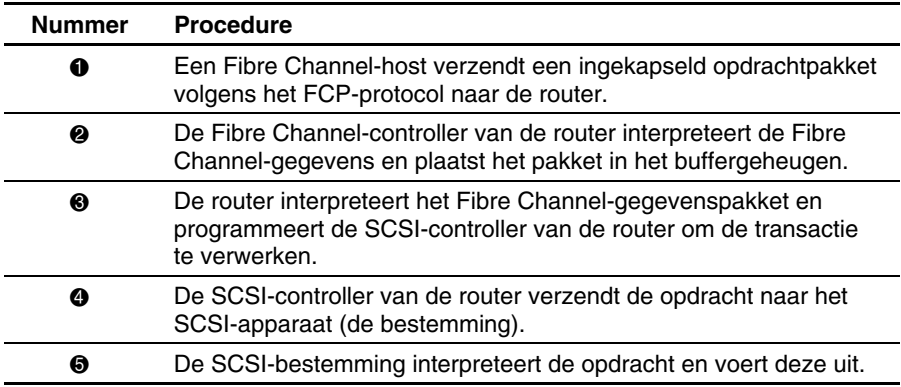

#### <span id="page-32-1"></span><span id="page-32-0"></span>**SCSI-naar-Fibre-Channel-protocolomzetting**

In dit voorbeeld verzendt een SCSI-host (de initiator) op de SCSI-bus opdrachten die via de router naar een bestemming in het Fibre Channel Storage Area Network (FC-SAN) worden verzonden. Afbeelding 1-11 illustreert de procedure en Tabel 1-3 definieert elke stap.

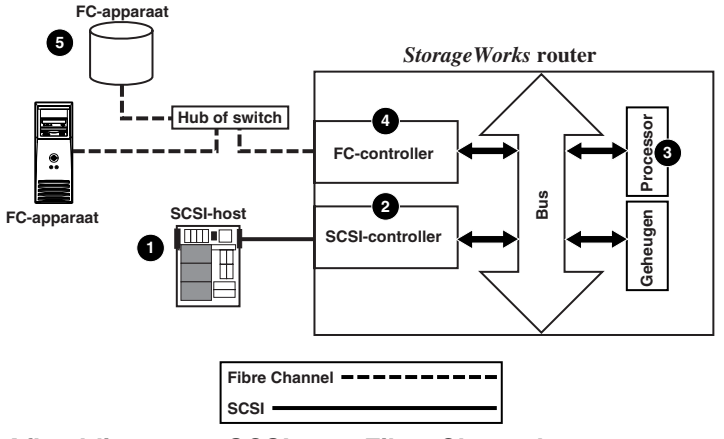

**Afbeelding 1-11: SCSI-naar-Fibre-Channelprotocolomzetting** 

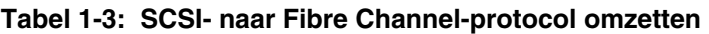

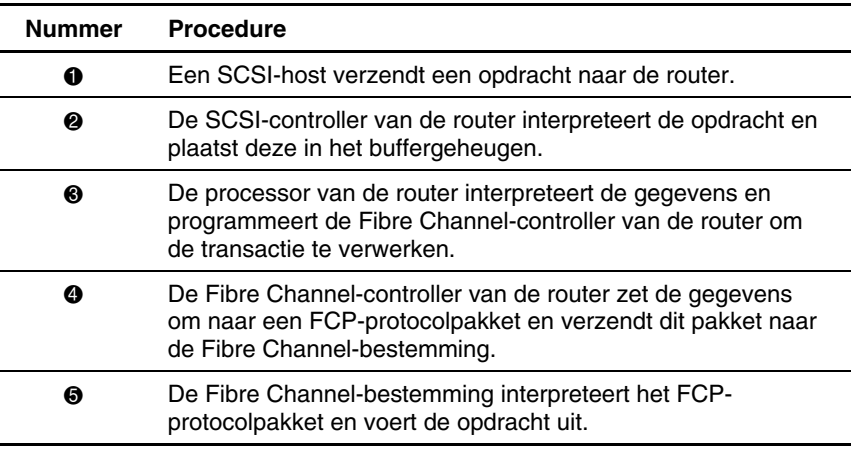

### <span id="page-33-1"></span><span id="page-33-0"></span>**Backup en herstel zonder netwerk**

De router kan backup en herstel zonder netwerk activeren zodat het grootste deel van het gegevensverkeer wordt verplaatst van het LAN (lokale netwerk) naar het SAN (Storage Area Network).

Zie Afbeelding 1-12 voor een illustratie van deze procedure.

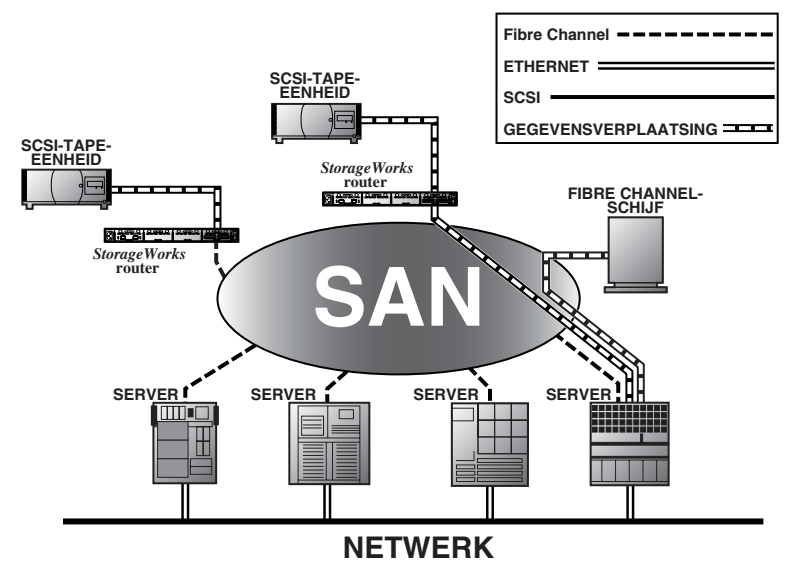

**Afbeelding 1-12: Backup en herstel zonder netwerk**

#### <span id="page-34-1"></span><span id="page-34-0"></span>**Gegevens verplaatsen zonder server**

Gebruik Copy Manager in combinatie met applicatiesoftware voor het verplaatsen van gegevens zonder server om te zorgen dat de server het verplaatsen van gegevens aan de router overdraagt zodat de serverbronnen voor andere applicaties kunnen worden gebruikt. Zie Afbeelding 1-13.

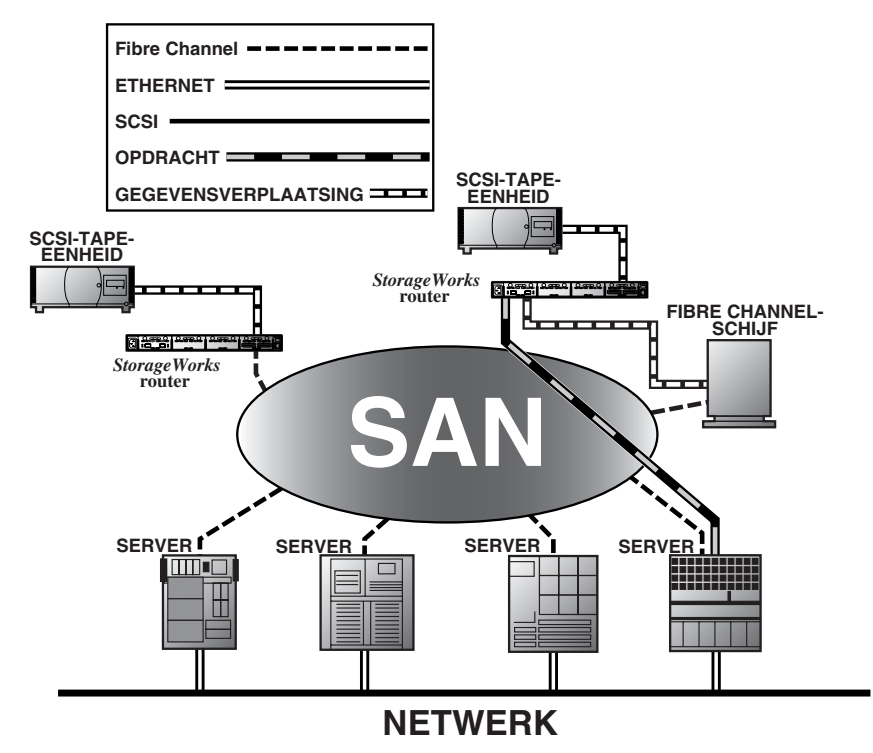

**Afbeelding 1-13: Gegevens verplaatsen zonder server** 

**OPMERKING:** De routerversie van Extended Copy biedt geen ondersteuning voor het SDMP-protocol.

**OPMERKING:** Copy Manager kan meerdere Extended Copy opdrachten tegelijk uitvoeren.

<span id="page-35-0"></span>**OPMERKING:** U kunt het maken van een backup zonder server activeren met de menuopdracht Active Fabric Configuration (Active Fabric configureren). Wanneer deze instelling is geactiveerd, kan de router zowel zonder server als zonder netwerk werken. Wanneer deze instelling is uitgeschakeld, wordt alleen het werken zonder netwerk ondersteund.

**OPMERKING:** De routerversie van de opdracht Extended Copy is beschikbaar voor applicatieontwikkelaars. Zie appendix B, 'Opdrachten voor controller-LUN's', voor meer informatie.

### **Fysieke vereisten**

De router heeft de volgende fysieke afmetingen:

- Breedte: 23,2 cm
- Diepte: 50,8 cm
- Hoogte: 4,32 cm, 1U
- $\bullet$ Gewicht: ongeveer 8 kg

De router moet worden gebruikt in een omgeving met de volgende kenmerken:

- Temperatuur: 0 tot 50°C
- Relatieve luchtvochtigheid (zonder condensatie): 5 tot 80%

Als u de router wilt transporteren of bewaren, moet u de volgende omgevingsvereisten in acht nemen:

- Temperatuur: -40 tot +55°C
- Relatieve luchtvochtigheid (zonder condensatie): 0 tot 92%

De netvoeding van de router moet de volgende kenmerken hebben:

- Wisselspanning: 100 - 240 V (autosensing)
- 50/60 Hz, 2,0 A (per netvoeding)
# **Installatie**

In dit hoofdstuk leest u hoe u de StorageWorks Network Storage Router M2402 uit de verpakking haalt en installeert. U kunt de router in een desktop- of een rackconfiguratie gebruiken.

**OPMERKING:** Lees de informatie in dit hoofdstuk zorgvuldig en lees alle informatie voordat u de router configureert.

De volgende onderwerpen en procedures worden in dit hoofdstuk besproken:

- een locatie kiezen
- de router uitpakken
- de router op een bureau installeren
- de router in een rack monteren
- het netsnoer aansluiten
- de interfaces aansluiten
	- Fibre Channel-verbindingen
	- SCSI-verbindingen
	- Ethernet-verbindingen
	- seriële-poortverbindingen
- communicatie via de seriële poort configureren

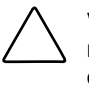

**VOORZICHTIG:** Om schade door ontlading van statische elektriciteit te voorkomen, neemt u de standaard voorzorgsmaatregelen voor het uitpakken en verplaatsen van de router en zijn onderdelen in acht. Zie appendix F, 'Elektrostatische ontlading', voor meer informatie.

# **Locatie kiezen**

U kunt de router op een bureau plaatsen of in een standaard 19-inch rack monteren. Zorg bij het plaatsen van de router dat de luchtopeningen aan de voor- en achterkant van de router niet geblokkeerd zijn.

# **Router uitpakken**

U pakt de router als volgt uit:

- 1. Haal alle items uit de transportverpakking. Controleer elk item op beschadiging. Haal de router pas uit de beschermhoes wanneer u klaar bent om deze te installeren.
- 2. Controleer of het pakket alle vereiste items bevat. Als een item ontbreekt, neemt u onmiddellijk contact op met uw Compaq Business of Service Partner.

## **Router op een bureau installeren**

1. Haal de router uit de beschermhoes.

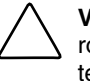

**VOORZICHTIG:** Plaats de router op een vlakke ondergrond en zorg dat de router niet wordt blootgesteld aan direct zonlicht, vocht, dampen of extreem hoge temperaturen, en niet kan vallen of op een andere manier beschadigd kan raken.

- 2. Bevestig de zelfklevende voetjes op de vier hoeken aan de onderkant van het apparaat.
- 3. Plaats de router op de tafel of het bureau en zorg daarbij dat de luchtinlaaten -afvoeropeningen niet geblokkeerd zijn.

## **Router in een rack installeren**

Gebruik de volgende items uit de uitbreidingsset om de router in een rack te monteren:

- bevestigingsrails
- extenderbeugels
- zakje met montagemateriaal (acht M6x12-kruiskopschroeven en vier 6-32x.312 kruiskopschroeven)
- Compaq afdekplaatje

**OPMERKING:** Voor de installatie heeft u een kruiskopschroevendraaier nr. 2 en een gewone schroevendraaier nr. 2 nodig.

U installeert de router als volgt in het rack:

1. Haal de router uit de beschermhoes.

**OPMERKING:** Controleer voordat u de router installeert of alle modules goed zijn geïnstalleerd. Zie hoofdstuk 7, 'Hardware Module Replacement', voor informatie over het verwijderen of installeren van modules.

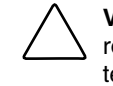

**VOORZICHTIG:** Plaats de router op een vlakke ondergrond en zorg dat de router niet wordt blootgesteld aan direct zonlicht, vocht, dampen of extreem hoge temperaturen, en niet kan vallen of op een andere manier beschadigd kan raken.

- 2. Kies een locatie voor de router en zorg daarbij dat de luchtopeningen niet geblokkeerd zijn.
- 3. Maak de binnenste railset los van de buitenste railset.

Zie Afbeelding 2-1 voor een illustratie.

- a. Plaats uw duim of een andere vinger op de cirkelvormige opening in het voorste uiteinde van de binnenrail.
- b. Trek de binnenrail uit de buitenrail tot deze vastklikt.

c. Druk op de veervergrendeling aan het achterste uiteinde van de binnenrail om de vergrendeling te ontgrendelen. Houd de veervergrendeling ingedrukt en schuif de binnenrail naar buiten tot de twee rails van elkaar loskomen.

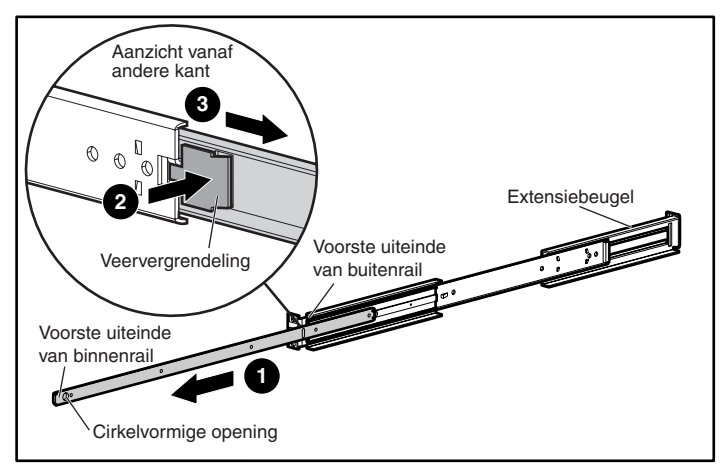

**Afbeelding 2-1: Binnen- en buitenrail scheiden** 

- d. Herhaal stap 3 voor de tweede railset.
- 4. Bevestig het voorste en achterste uiteinde van elke buitenrail aan het rack.
	- a. Kies een racklocatie voor de router.

**OPMERKING:** De router en de bijbehorende railset hebben een hoogte van 1U.

b. Plaats de drie schroefopeningen in het voorste uiteinde van de buitenrail precies op de overeenkomstige openingen in de voorkant van het rack.

De drie openingen moeten precies zijn uitgelijnd. Als dat niet het geval is, kan de buitenrail niet goed op het rack worden bevestigd. Zie Afbeelding 2-2 voor een voorbeeld van voorstijlen van een rack en het uitlijnen van de openingen.

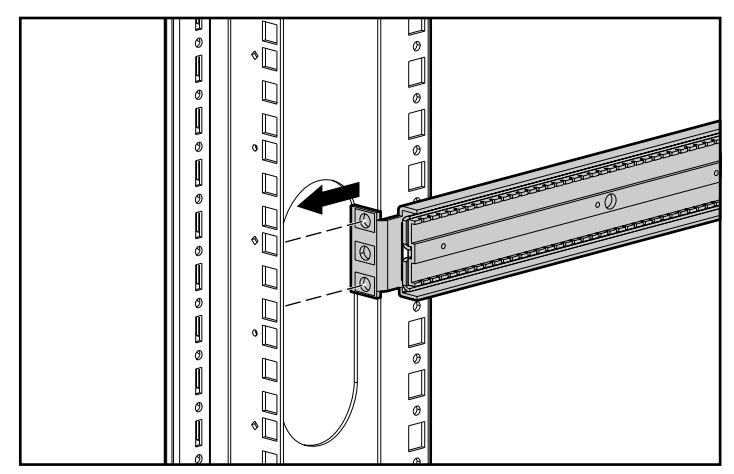

**Afbeelding 2-2: Voorste uiteinde van beugel en rack uitlijnen** 

c. Wanneer de voorkant van de buitenrail tegen de binnenste voorkant van de openingen voor montage in een rack aan ligt, plaatst u de bovenste en onderste schroef voor het voorste uiteinde van de beugel en draait u deze vast. Gebruik hiervoor twee M6x12-kruiskopschroeven.

Plaats geen schroef in de middelste opening van het voorste uiteinde van de beugel. Deze opening wordt gebruikt wanneer het afdekplaatje op het rack wordt bevestigd.

- d. Draai de schroef met platte kop in de achterste extensiebeugel van de buitenrail los.
- e. Houd de buitenrail waterpas en trek de achterste extensiebeugel naar de achterkant (binnenkant) van het rack.

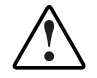

**WAARSCHUWING: Om het risico van persoonlijk letsel of beschadiging van de apparatuur te beperken, moet u zorgen dat de rails waterpas zijn. Als de rails niet waterpas zijn, kan de router niet correct worden geïnstalleerd en valt deze mogelijk uit het rack.** 

- f. Gebruik twee M6x12-kruiskopschroeven om het achterste uiteinde van de extensiebeugel aan de achterkant van het rack te bevestigen.
- g. Wanneer de buitenrail is bevestigd, draait u de schroef met platte kop vast waarmee de achterste extensiebeugel op de buitenrail is vastgezet.
- h. Herhaal stap 4 om de tweede buitenrail aan de andere kant van het rack te bevestigen.
- 5. Bevestig een binnenrail aan elke kant van de router.

Zie Afbeelding 2-3 voor een illustratie.

a. Zorg dat de veervergrendeling niet naar de router is gericht en dat de cirkelvormige opening naar de voorkant van de router is gericht. Plaats vervolgens de voorste schroefopening van de router tegenover de middelste schroefopening van de rail.

Hierdoor worden twee schroefopeningen tegenover elkaar geplaatst en steekt het voorste uiteinde van de rail ongeveer 20 cm uit ten opzichte van de voorkant van de router.

b. Zet de rail op de router vast met twee 6-32x.312-kruiskopschroeven.

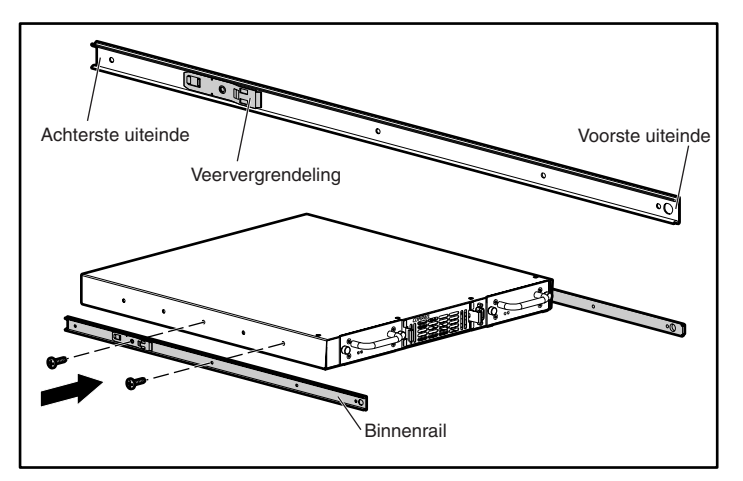

**Afbeelding 2-3: Binnenrails aan router bevestigen** 

c. Herhaal stap 5 om de binnenrail aan de andere kant van de router te bevestigen.

6. Installeer de router in het rack.

Zie Afbeelding 2-4 voor een illustratie.

- a. Schuif de schuifrail met kogellagers op beide buitenrails naar de voorkant van het rack.
- b. Plaats de binnen- en buitenrail tegenover elkaar met de voorkant van de router naar buiten gericht en schuif de binnenrail vanaf de voorkant van het rack in de buitenrail.
- c. Wanneer de rails vastklikken, drukt u de veervergrendeling van beide binnenrails in en drukt u de rails helemaal naar binnen.

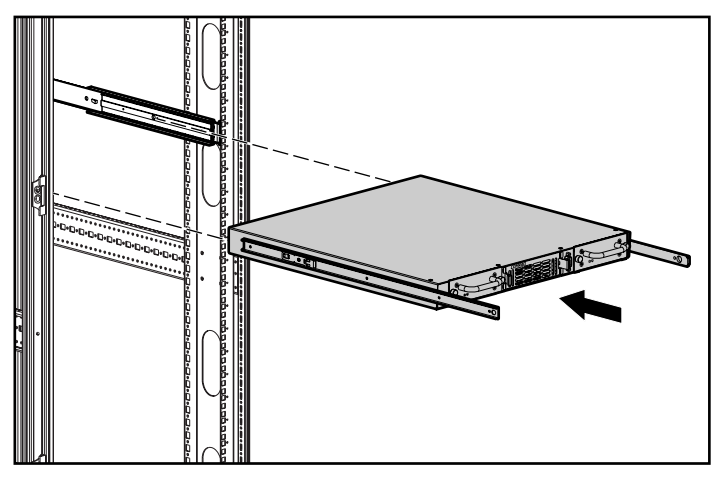

**Afbeelding 2-4: Router in het rack installeren**

7. Bevestig het Compaq afdekplaatje aan de voorkant van het rack.

Zie Afbeelding 2-5 voor een illustratie.

- a. Plaats het afdekplaatje tegenover de vrije middelste opening van de beugelvlakken op het rack.
- b. Gebruik de schroeven om het afdekplaatje op het rack vast te zetten.

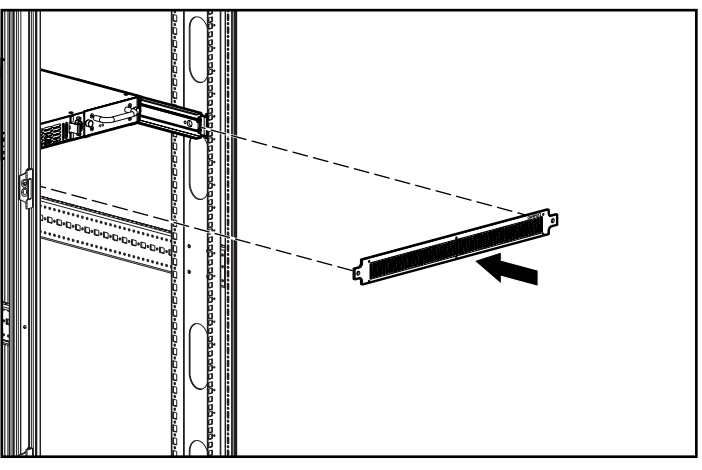

**Afbeelding 2-5: Afdekplaatje aan rack bevestigen** 

## **Netsnoer aansluiten**

De interne netvoeding ondersteunt 100 - 240 V wisselspanning (autosensing). Bij de router wordt een drieaderig netsnoer voor 120 V wisselspanning geleverd, voor gebruik in de Verenigde Staten en Canada. Als u de router in een ander land wilt gebruiken, moet u een geschikt netsnoer aanschaffen.

U sluit het netsnoer als volgt op de router aan:

- 1. Sluit het netsnoer aan op de netvoedingsconnector aan de achterzijde van de router.
- 2. Sluit het netsnoer aan op een geaard stopcontact.

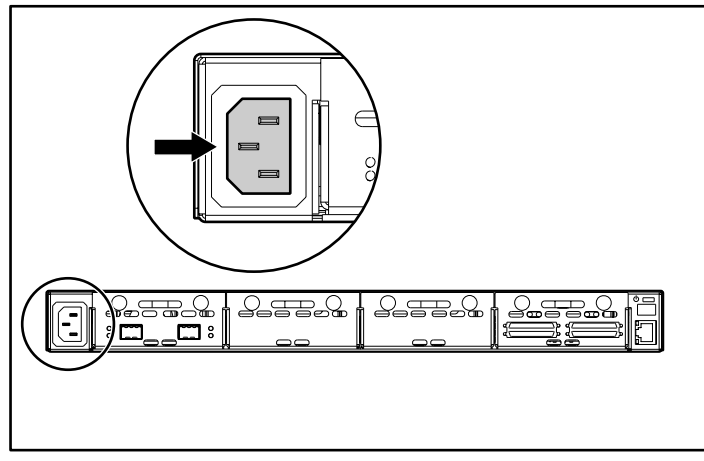

**Afbeelding 2-6: Netvoedingsconnector** 

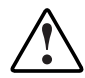

**WAARSCHUWING: U voorkomt als volgt het risico van een elektrische schok en schade aan de apparatuur:** 

- **Gebruik altijd een geaarde netsnoerstekker. De geaarde stekker is een belangrijke veiligheidsvoorziening.**
- **Steek het netsnoer in een geaard stopcontact dat altijd makkelijk te bereiken is.**
- **Schakel de voeding van de router volledig uit door het netsnoer uit het stopcontact of uit de router te verwijderen.**

## **Interfaces aansluiten**

U kunt vier typen interfaces op de router aansluiten:

- Fibre Channel-verbindingen
- SCSI-verbindingen (HVD of LVD/SE)
- Ethernet-verbindingen
- seriële-poortverbindingen (RS-232)

Afbeelding 2-7 geeft de locatie van de poorten op de router aan.

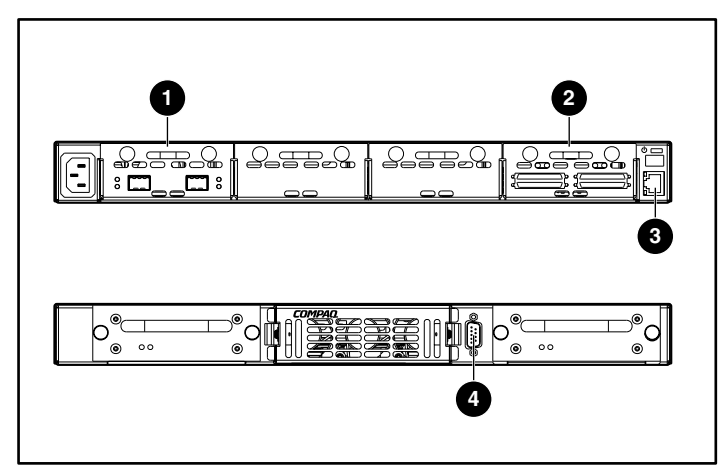

**Afbeelding 2-7: Locatie van poorten aan achteren voorkant** 

#### **Tabel 2-1: Locatie van poorten**

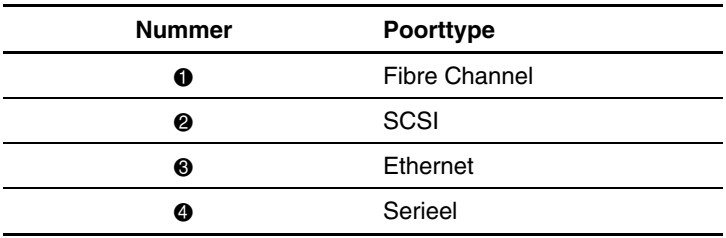

Als hulp bij de configuratie van de poorten is belangrijke informatie afgedrukt op een label aan de onderkant van de router.

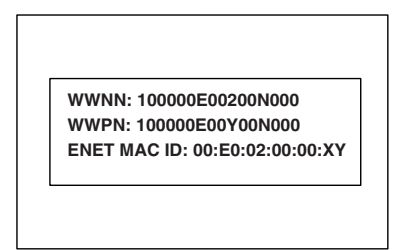

**Afbeelding 2-8: ID-label met WWN/MAC-nummer**

## **Fibre Channel-verbindingen**

In standaardconfiguraties kan de router op het volgende worden aangesloten:

- Arbitrated Loop (AL) - de router kan direct op de Fibre Channel-hostadapter worden aangesloten in een point-to-point configuratie
- Private Loop (hub)
- $\bullet$ Public Loop (hub die ook op een switch is aangesloten)
- Fabric-omgeving (switch)

**OPMERKING:** Voordat u de router op andere Fibre Channel-apparaten aansluit, moet u weten welke configuratievereisten gelden voor de omgeving waarop u de router wilt aansluiten. Als een Fibre Channel-apparaat niet goed is geconfigureerd, kan de werking verminderen van het Storage Network waarop het is aangesloten.

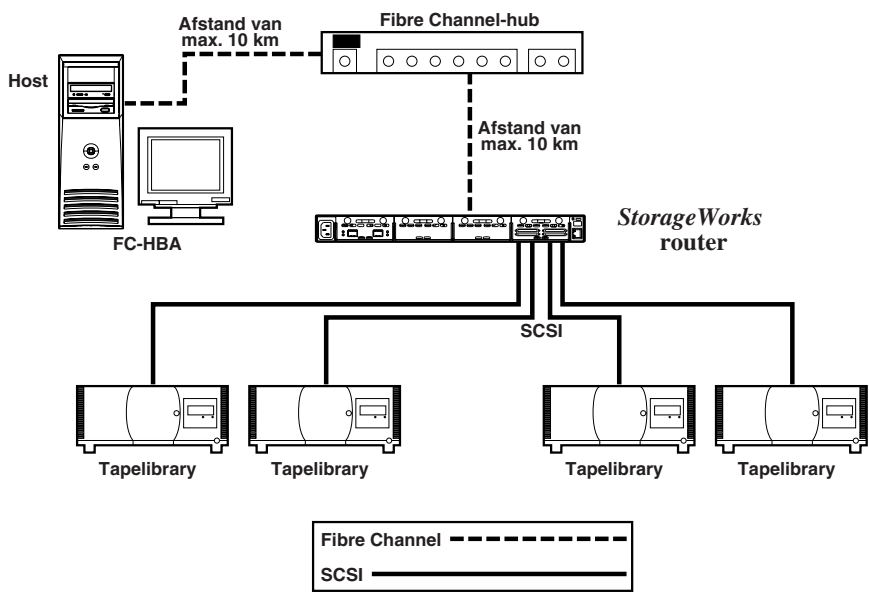

#### **Afbeelding 2-9: Configuratie met tapelibrary in Arbitrated (of Private) Loop**

Mogelijk kunt u zowel op Fibre Channel-switches als op -hubs individuele poorten voor verschillende mediatypen configureren. De router moet op de hub- of switchpoort zijn aangesloten met de juiste Fibre Channel-bekabeling voor het mediatype dat wordt gebruikt.

De router ondersteunt verschillende Fibre Channel-mediatypen. Hiervoor worden externe SFP's (Small Form Factor Pluggables) gebruikt.

U kunt mediatypen met dubbele 2,125-Gb SC-connectoren gebruiken met ondersteuning voor de volgende glasvezeltypen:

- Multi-mode
- Single-mode

U sluit de router als volgt op een Fibre Channel-SAN (Storage Area Network) aan:

1. Zoek de Fibre Channel-poorten aan de achterkant van de router.

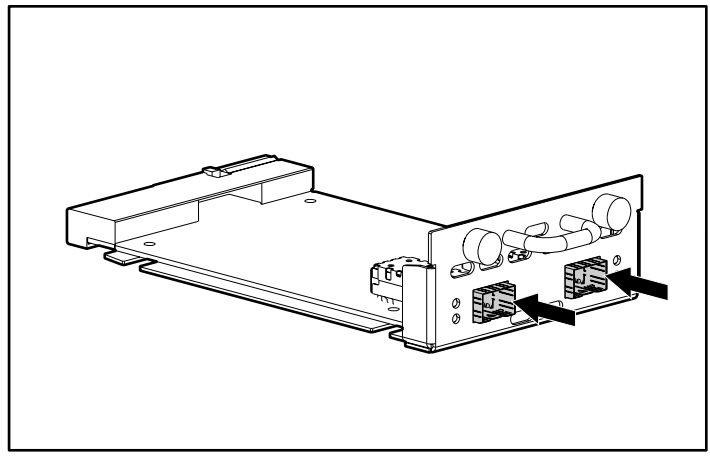

**Afbeelding 2-10: Fibre Channel-poorten** 

- 2. Verwijder de rubberen beschermkappen van de SFP.
- 3. Wanneer de router is uitgeschakeld, sluit u de router op de Fibre Channelomgeving aan. Gebruik hiervoor de juiste bekabeling. De optische Fibre Channel-connectoren van de router zijn van een nok voorzien zodat u ze niet verkeerd kunt aansluiten.

**VOORZICHTIG:** De router is getest met een specifieke set SFP's. Als u een SFP gebruikt die niet door Compaq is goedgekeurd, kan de werking van de router verminderen. Zie het gedeelte 'Veiligheid van de laser' in deze handleiding voor meer informatie.

## **SCSI-verbindingen**

De router ondersteunt Fast/Ultra-2 Narrow/Wide-SCSI. De router is standaard geconfigureerd voor LVD/Single-Ended of HVD (Diff), of een combinatie van beide typen SCSI-bussen. Via drie SCSI-modules kunt u maximaal twaalf SCSI-bussen aansluiten.

**OPMERKING:** De router moet altijd het laatste apparaat op de SCSI-bussen zijn.

De router levert stroom voor de afsluiting (TERMPWR) van elke SCSI-bus.

**OPMERKING:** Bij bepaalde storingen wordt het voedingscircuit voor de afsluiting uitgeschakeld. Het kan opnieuw worden gestart nadat de storing is opgeheven.

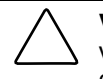

**VOORZICHTIG:** Wanneer u high-density SCSI-kabels aansluit, moet u op de stand van de connectoren van de high-density SCSI-poort letten. Als u de connectoren niet goed aansluit, kunnen deze beschadigd raken.

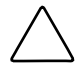

**VOORZICHTIG:** Voor LVD/SE- en HVD-aansluitingen moeten geschikte I/Omodules worden gebruikt. Als u dit niet doet, kan de apparatuur beschadigd raken.

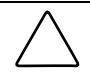

**VOORZICHTIG:** Als u de minimumspecificaties voor high-density kabels niet in acht neemt, kan de router beschadigd raken of kan de werking van het product verminderen.

**OPMERKING:** SCSI-kabels voor de router moeten aan de SCSI-2 norm voldoen. Optionele SCSI-kabels zijn verkrijgbaar bij uw leverancier.

U sluit de router als volgt op een SCSI-apparaat aan:

- 1. Zet de router en de SCSI-apparaten uit.
- 2. Zoek de SCSI-bussen aan de achterkant van de router.

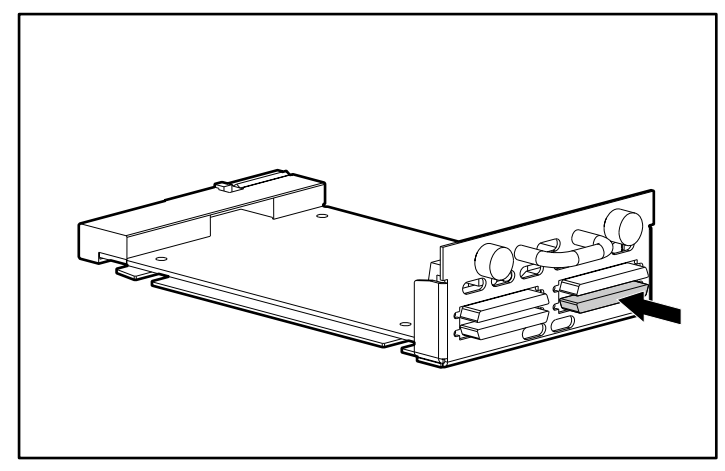

**Afbeelding 2-11: SCSI-bussen** 

3. Sluit een SCSI-kabel aan op een van de SCSI-bussen van de router.

**OPMERKING:** De router moet altijd het laatste apparaat op de SCSI-bus zijn.

**OPMERKING:** SE wordt niet ondersteund door SCSI-3 protocollen. U kunt SE- en LVD-apparaten op één bus combineren maar hierdoor verminderen de prestaties van de bus aanzienlijk.

- 4. Sluit de SCSI-kabel op het SCSI-apparaat aan.
- 5. Controleer of de bus op de juiste wijze is afgesloten. De router wordt standaard automatisch afgesloten. U moet echter ook het apparaat aan het andere uiteinde van de bus afsluiten.
- 6. Zet alle aangesloten SCSI-apparaten aan.
- 7. Nadat alle SCSI-apparaten hun POST (zelftest) hebben voltooid, zet u de router aan.

#### **Ethernet-verbindingen**

10/100BaseT Ethernet-verbindingen bieden geavanceerde beheer- en configuratiefuncties. De RJ-45-connector van de router kan direct op een standaard 10/100BaseT Ethernet-netwerk worden aangesloten.

Als u via deze poort wilt configureren, moet u het IP-netwerkadres instellen. U kunt dit adres handmatig toewijzen of het dynamisch laten toewijzen door een DHCPserver. Zie hoofdstuk 4, 'Gebruikersinterface Visual Manager', of hoofdstuk 5, 'Seriële/Telnet-interface', voor informatie over het instellen van het IP-netwerkadres.

**OPMERKING:** De router heeft een uniek Ethernet MAC-adres, dat tijdens de fabricage is toegewezen.

U kunt de volgende Ethernet-interfaces gebruiken: Telnet, SNMP, FTP en een HTTP-interface die StorageWorks Visual Manager (VM) wordt genoemd. Zie hoofdstuk 3, 'Configuratieoverzicht', voor meer informatie over het beheren van de router.

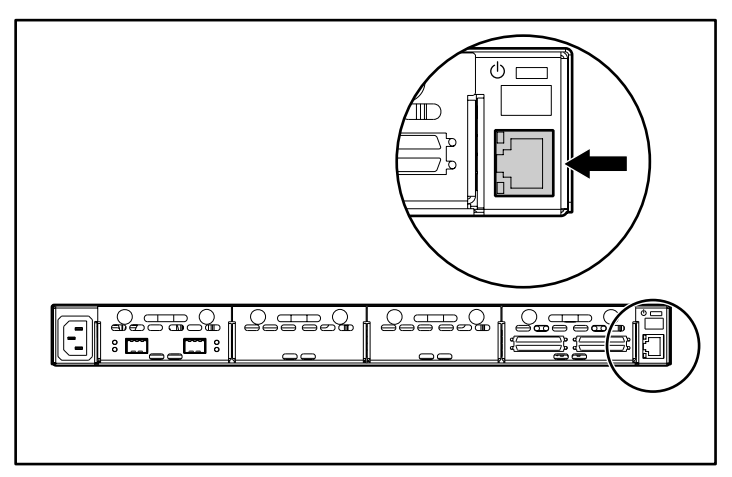

**Afbeelding 2-12: Ethernet-poort** 

## **Seriële-poortverbindingen**

Via de DB-9 connector heeft u toegang tot een seriële poort die aan de EIA-562 norm voldoet en compatibel is met het RS-232 signaalniveau. U kunt de seriële verbinding gebruiken om de eenheid te configureren, de diagnostische status te controleren of de firmware van de router te updaten.

Afbeelding 2-13 geeft de locatie van de seriële poort aan de voorkant van de router aan.

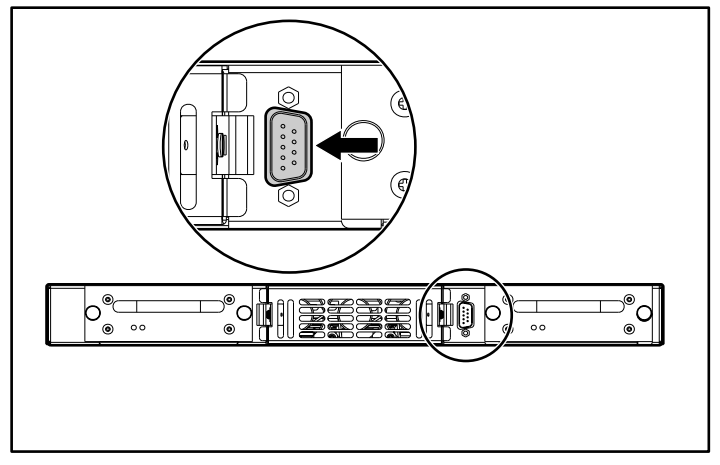

**Afbeelding 2-13: Seriële poort** 

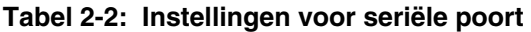

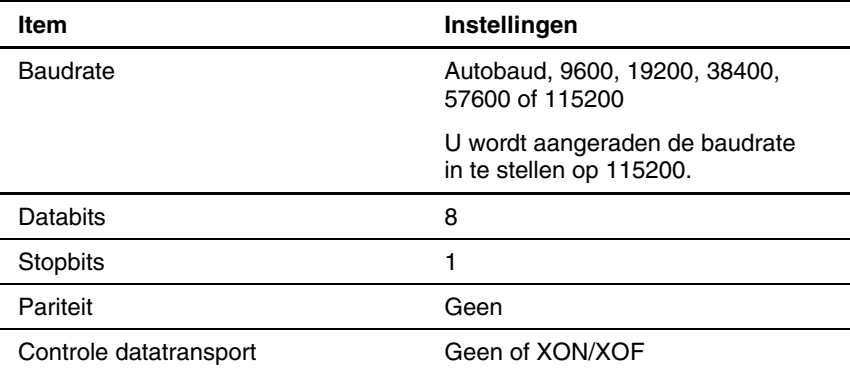

# **Communicatie via de seriële poort configureren**

U configureert als volgt de communicatie via de seriële poort:

- 1. Sluit de seriële kabel op de seriële poort van de hostcomputer (COM1 of COM2) en op die van de router aan.
- 2. Schakel de router in.
- 3. Schakel de server in.
- 4. Start de terminal of het terminalemulatieprogramma (HyperTerminal in Microsoft Windows 9x, Windows NT 4.0 of Windows 2000) op de host.
- 5. Zorg dat de terminal of het terminalemulatieprogramma de juiste COM-poort gebruikt.
- 6. Configureer de geselecteerde COM-poort zoals is aangegeven in Afbeelding 2-2.
- 7. Druk meerdere keren op **Enter**. De router detecteert automatisch de baudrate die wordt gebruikt. De baudrate-instelling blijft behouden (ook wanneer u de router uit- en weer inschakelt).

**OPMERKING:** Dit duurt maximaal 90 seconden. Mogelijk verschijnen er geen POSTberichten en initialisatiegegevens op het scherm.

**OPMERKING:** De functie voor automatische selectie van de baudrate (Autobaud) kan de snelheid alleen vaststellen wanneer u de baudrate in het terminalemulatieprogramma op 9600, 19200, 38400, 57600 of 115200 heeft ingesteld.

# **Configuratieoverzicht**

De StorageWorks Network Storage Router M2402 kan met verschillende gebruikersinterfaces (UI's) worden geconfigureerd en beheerd. In dit hoofdstuk worden alle UI's besproken en vindt u informatie over veelgebruikte configuratie-instellingen:

- standaardinstellingen van de router
- overzicht van UI's
- veelgebruikte configuratie-instellingen
	- opdrachten voor controller-LUN's
	- configuratie van SCSI-bus
	- configuratie van Fibre Channel-poort
	- configuratie van Fibre Channel Arbitrated Loop
	- configuratie van Fibre Channel Switched Fabric
	- herkenningsstand
	- configuratie van hostapparaat
	- beheer van logische eenheid
	- gebufferd naar tape schrijven

**OPMERKING:** U moet een basisbegrip van Fibre Channel- en SCSI-apparatuur hebben voordat u de router probeert te configureren. Raadpleeg de publicaties van het comité X3T10 van het ANSI (American National Standards Institute) voor informatie over SCSI-normen. Raadpleeg de publicaties van het comité X3T11 van het ANSI voor informatie over Fibre Channel-normen. Als u goedgekeurde American National Standards en Technical Reports wilt aanschaffen, neemt u contact op met het ANSI op nummer +1 212 642-4900.

## **Standaardinstellingen van router**

Voor de router gelden onder andere de volgende fabrieksinstellingen:

- IP-adres: http://1.1.1.1/
- subnetmasker: 255.255.255.0
- gateway: 0.0.0.0
- gebruikersnaam: root
- wachtwoord: password

U wordt aangeraden deze waarden te wijzigen.

Alle instellingen voor de router zijn vooraf geconfigureerd met standaardwaarden. Met deze waarden kan de router met weinig of geen configuratiewijzigingen worden geïnstalleerd in de meeste Compaq omgevingen.

Nadat u de hierboven vermelde standaardwaarden heeft gewijzigd, gaat u voorzichtig te werk bij het uitvoeren van eventuele aanvullende configuratiewijzigingen.

U wordt aangeraden de configuratie in een extern bestand op te slaan nadat u de initiële configuratie van de router heeft uitgevoerd. Indien nodig kunt u dit bestand op de router terugzetten als de configuratiegegevens beschadigd zijn.

# **Overzicht van UI's**

De router ondersteunt de volgende gebruikersinterfaces:

- Visual Manager
- serieel/Telnet
- FTP
- SNMP

In de volgende alinea's worden alle UI's besproken.

## **Visual Manager**

Met Visual Manager kunt u de routerconfiguratie weergeven en wijzigen met behulp van een willekeurige standaard webbrowser. De informatie wordt dynamisch in HTML gegenereerd zodat alle webbrowsers toegang hebben tot deze informatie.

Voordat u de 10/100BaseT Ethernet-poort kunt gebruiken, moet u via de seriële poort geschikte waarden voor IP-adres, subnetmasker en gateway aan de Ethernet-poort toewijzen, tenzij u de standaardwaarden gebruikt.

Zie hoofdstuk 4, 'Gebruikersinterface Visual Manager', voor complete informatie over het openen en gebruiken van Visual Manager.

## **Serieel/Telnet**

Via de seriële poort kunt u de apparaatkenmerken configureren vanaf een terminal of een terminalemulator. Er is maar één seriële verbinding tegelijk mogelijk.

In de meeste Windows 9x-, Windows NT- en Windows 2000-systemen kunt u een Telnet-sessie starten vanuit DOS (opdrachtregel).

Zie hoofdstuk 5, 'Seriële/Telnet-interface', voor complete informatie over het openen en gebruiken van de seriële/Telnet-interface.

#### **FTP**

De router ondersteunt het gebruik van de FTP-interface voor verschillende kopieerprocedures met behulp van de opdrachten 'put' en 'get'.

Zie hoofdstuk 6, 'FTP-interface', voor meer informatie.

## **SNMP Management Information Base**

SNMP-opdrachten worden via Ethernet verzonden. De router ondersteunt versie 2.2 van de MIB (Management Information Base) FA en de MIB Enterprise.

Zie appendix D, 'SNMP Management Information Bases', voor meer informatie.

# **Veelgebruikte configuratie-instellingen**

De router moet op alle aangesloten Fibre Channel-netwerken en SCSI-bussen een adres instellen om communicatie tussen hosts en apparaten mogelijk te maken. In de volgende alinea's worden configuratie-instellingen besproken die in de meeste omgevingen worden gewijzigd en beschikbaar zijn in de gebruikersinterface Visual Manager en de seriële/Telnet-interface. Zie hoofdstuk 4, 'Gebruikersinterface Visual Manager', en hoofdstuk 5, 'Seriële/Telnet-interface', voor informatie over de procedures voor het weergeven en wijzigen van deze instellingen.

#### **Opdrachten voor controller-LUN's**

De router ondersteunt een set van SCSI-3 opdrachten die als FCP-opdrachten kunnen worden ontvangen via de Fibre Channel-bus. Deze opdrachten bieden ondersteuning voor geavanceerde functies zoals Extended Copy. Bij het gebruik van deze opdrachten moeten ze naar het controller-LUN worden verzonden. Zie appendix B, 'Opdrachten voor controller-LUN's', voor meer informatie.

## **Configuratie van SCSI-bus**

De router kan als een paar van initiatoren op een SCSI-bus worden gedetecteerd. De primaire initiator-ID kan op een willekeurig geldig SCSI-adres (0-15) worden ingesteld en wordt voor het meeste verkeer gebruikt. De alternatieve initiator-ID kan ook op een willekeurig geldig SCSI-adres (0-15) worden ingesteld en wordt voor verkeer met hoge prioriteit gebruikt. De initiator-ID's (primaire en alternatieve) mogen niet op hetzelfde SCSI-adres worden ingesteld en deze adressen mogen niet door andere apparaten op de SCSI-bus worden gebruikt.

De router kan ook als een of meer doel-ID's op een SCSI-bus worden gedetecteerd. Standaard zijn er geen doel-ID's ingesteld.

De router biedt de mogelijkheid om de SCSI-bussen opnieuw in te stellen wanneer de router wordt uit- en weer ingeschakeld. Hierdoor zorgt u dat de apparaten op een SCSI-bus een bekende status hebben. De optie voor het opnieuw instellen kan tijdens de configuratie van de router worden in- of uitgeschakeld. In de standaardconfiguratie is de optie voor het opnieuw instellen van de SCSI-bus ingeschakeld maar u wordt aangeraden deze uit te schakelen in configuraties met meerdere initiatoren, tapewisselaars of andere apparaten met lange opstarttijden, of in omgevingen waar het opnieuw instellen van de bus storingen veroorzaakt.

De router vraagt altijd de maximale overdrachtssnelheid en bandbreedte van een SCSI-bus. Als een aangesloten SCSI-apparaat het gebruik van de maximale waarden niet toestaat, gebruikt de router de hoogste waarden die beschikbaar zijn voor het desbetreffende apparaat. Aangezien de snelheid en bandbreedte op apparaatniveau worden ingesteld, is een combinatie van verschillende SCSI-apparaattypen op dezelfde SCSI-bus mogelijk.

## **Configuratie van Fibre Channel-poort**

De Fibre Channel-poorten zijn standaard ingesteld op N\_Port, waardoor conflicten tot een minimum worden beperkt wanneer zowel de router als een ander Fibre Channel-apparaat (bijvoorbeeld een switch) autosensing gebruiken voor Fibre Channel-poorten. U kunt de Fibre Channel-poorten ook instellen op autosensing, waardoor de router kan controleren of deze op een Arbitrated Loop of Switched Fabric is aangesloten.

**OPMERKING:** De snelheid van de Fibre Channel-poorten is standaard ingesteld op 1 Gbps. Als u een andere snelheid wilt instellen, bijvoorbeeld 2 Gbps, moet u dit handmatig doen. Als u een verkeerde snelheid voor de Fibre Channel-verbinding instelt en de router op een Loop of Fabric is aangesloten, ontvangt de eenheid mogelijk framefouten.

## **Configuratie van Fibre Channel Arbitrated Loop**

In een Fibre Channel Arbitrated Loop wordt elk apparaat gedetecteerd als een Arbitrated Loop Physical Address (AL\_PA). U kunt een AL\_PA op twee manieren instellen:

- zachte adressering
- harde adressering

Zachte adressering is de standaardinstelling.

#### **Zachte adressering**

Bij zachte adressering neemt de router automatisch het eerste beschikbare loopadres, te beginnen bij 01 en met als maximumwaarde EF. De router kan deel uitmaken van de Fibre Channel-loop als er minimaal één adres beschikbaar is in de loop waarop de router is aangesloten. Fibre Channel ondersteunt maximaal 126 apparaten in een Arbitrated Loop.

#### **Harde adressering**

Bij harde adressering probeert de router de AL\_PA-waarde te nemen die in de configuratie-instellingen is opgegeven. Als het gewenste adres niet beschikbaar is tijdens het initialiseren van de loop, neemt de router het volgende beschikbare zachte adres. Hierdoor kunnen zowel de loop als de router verder blijven werken.

Harde adressering is aanbevolen voor Fibre Channel Arbitrated Loop-omgevingen waarin de Fibre Channel-apparaatadressen niet mogen worden gewijzigd. Wijzigingen in apparaatadressen kunnen de apparaattoewijzing beïnvloeden die door het besturingssysteem van de host aan de applicatie wordt meegedeeld en kunnen de prestaties verminderen. Een voorbeeld hiervan is een tapelibrary, waarbij voor een goede werking van de applicatieconfiguratie een vaste apparaatidentificatie is vereist.

## **Configuratie van Fibre Channel Switched Fabric**

Wanneer de router op een Fibre Channel-switch is aangesloten, wordt de router voor de switch herkenbaar gemaakt als een uniek apparaat aan de hand van de internationale naam (World Wide Name, WWN) die in de fabriek is geprogrammeerd.

#### **Herkenningsstand**

Deze voorziening vergemakkelijkt het herkennen van aangesloten Fibre Channel- en SCSI-bestemmingen en wijst deze aan de kant van de host automatisch toe voor de desbetreffende bus/poort.

Er zijn twee herkenningsmethoden beschikbaar:

- handmatige herkenning
- automatische herkenning

U kunt instellen dat automatische herkenning wordt gebruikt nadat de router opnieuw wordt opgestart of nieuwe apparaten worden aangesloten (bijvoorbeeld wanneer kabels worden aangesloten of een hub opnieuw wordt opgestart). U schakelt de automatische herkenning uit door de router op handmatige herkenning in te stellen.

#### **Configuratie van het hostapparaat**

Een hostsysteem met een Fibre Channel-hostbusadapter (HBA) wijst de apparaten doorgaans toe volgens het bestaande apparaattoewijzingsschema dat door het desbetreffende besturingssysteem wordt gebruikt. Raadpleeg de handleiding bij de HBA voor de toewijzingstabel.

Bij het toewijzen worden FC\_AL\_PA's aan SCSI-doeladressen gekoppeld. De HBA reserveert voldoende SCSI-busvermeldingen om maximaal 125 Fibre Channelbestemmingen te kunnen koppelen aan SCSI Bus:Target-vermeldingen. Hiervoor wordt doorgaans een vaste toewijzing van AL\_PA aan Bus:Target gebruikt. Als de router op die manier is geconfigureerd, wordt deze een Bus:Target-identifier, waarbij de aangesloten SCSI-apparaten als logische eenheden (LUN's) verschijnen. Besturingssystemen kunnen de bestaande SCSI-limiet van 15 bestemmingen per bus uitbreiden. Dit is geen probleem voor het besturingssysteem of de meeste applicaties maar er zijn gevallen waarin oudere applicaties verwachtingen hebben ten aanzien van geldige SCSI-ID's en niet kunnen werken met bepaalde toewijzingen. Bepaalde applicaties hebben met name problemen met het adresseren van bestemmings-ID's die hoger zijn dan 15 (bijvoorbeeld 16 en hoger). U lost dit probleem op door de router te configureren voor harde adressering en het AL\_PA in te stellen op een waarde van minder dan 16 die de HBA kan toewijzen.

Als de harde (vaste) AL\_PA-selectie bijvoorbeeld 1 is, is het adres 1, afhankelijk van de Fibre Channel-HBA. Als de selectie 125 is, is het AL\_PA 0xEF. Niet alle Fibre Channel-HBA's gebruiken dezelfde apparaattoewijzing. Daarom moet u het AL\_PA controleren in de documentatie bij de HBA.

#### **Beheer van logische eenheden**

Aangezien SAN-bronnen kunnen worden gedeeld, kunnen meerdere hosts dezelfde apparaten in het SAN benaderen. De router voorkomt conflicten door LUN-beheer te bieden als een methode voor het beperken van apparaattoegang tot bepaalde hosts. LUN-beheer gaat verder dan gewoon LUN-maskering om lege plaatsen te voorkomen in de lijst van LUN's die aan een host wordt gegeven.

LUN-beheertoewijzingen kunnen worden gemaakt voor verschillende weergaven van de apparaten die op de router zijn aangesloten. Aan elke Fibre Channel-host wordt een specifieke toewijzingsconfiguratie toegewezen. De beheerder kan niet alleen instellen tot welke apparaten een host toegang heeft maar ook welke LUN's worden gebruikt om deze apparaten te benaderen.

Voor een Fibre Channel-host is een toewijzingstabel een tabel met LUN's, waarin elke vermelding leeg is of apparaatadresgegevens bevat die vereist zijn voor de communicatie tussen host en apparaat.

Voor een SCSI-host bevat een toewijzingstabel een lijst van bestemmings-ID's, waarbij elke ID een eigen tabel met LUN's heeft met adresgegevens die vereist zijn voor de communicatie tussen host en apparaat.

**OPMERKING:** De router kan reageren op meerdere bestemmings-ID's op een SCSI-bus.

Voor zowel Fibre Channel-poorten als SCSI-bussen gelden door de gebruiker gedefinieerde toewijzingen en vooraf gedefinieerde toewijzingen.

Er zijn drie vooraf gedefinieerde toewijzingstabellen:

- geïndexeerd (standaardinstelling)
- automatisch toegewezen
- SCC

Wanneer een host een opdracht verzendt, selecteert de router de te gebruiken toewijzing op basis van de poort waarop de opdracht wordt ontvangen en de ID van de host die de opdracht verzendt. Voor Fibre Channel-poorten is de host-ID de internationale naam, voor SCSI-bussen is de host-ID de initiator-ID (0 - 15). Als een host onbekend is of er geen specifieke toewijzingstabel aan de host is gekoppeld, gebruikt de router de standaardtoewijzing.

#### **Geïndexeerde toewijzing**

Het overzicht van geïndexeerde toewijzingen is leeg en kan vervolgens door de gebruiker worden gewijzigd.

#### **Automatische toewijzing**

Het overzicht van automatische toewijzingen wordt dynamisch opgebouwd en bevat alle apparaten die tijdens de herkenning worden gedetecteerd. Dit overzicht wordt automatisch aangepast wanneer het herkenningsproces een wijziging in de aangesloten apparaten detecteert. Deze toewijzingen kunnen niet door de gebruiker worden gewijzigd.

#### **SCC-toewijzing**

Een overzicht van SCC-toewijzingen is alleen op Fibre Channel-poorten beschikbaar en bevat maar één vermelding voor LUN 0. Dit LUN is een controller-LUN voor de router. De toegang tot de aangesloten apparaten wordt beheerd met SCC-adressering van logische eenheden.

#### **Gebufferd naar tape schrijven**

Met deze optie kunt u de systeemprestaties verhogen door bij opeenvolgende schrijfopdrachten de status aan te geven voordat het tapeapparaat gegevens ontvangt. Als de gegevens niet correct worden overgebracht, geeft de router bij een volgende opdracht aan dat de gegevens moeten worden gecontroleerd.

Er worden geen andere opdrachten dan schrijfopdrachten verzonden tot de status van uit te voeren schrijfopdrachten is ontvangen, en de status wordt pas verzonden nadat het apparaat de opdracht heeft voltooid. Deze procedure wordt bijvoorbeeld gebruikt voor het maken van backups of het herstellen van bestanden.

Sommige applicaties vereisen bevestiging van individuele blokken die naar het medium worden geschreven, bijvoorbeeld bij controle- of logboektapes. Als u deze applicaties gebruikt, moet u het gebufferd naar tape schrijven uitschakelen.

# **Gebruikersinterface Visual Manager**

De gebruikersinterface StorageWorks Visual Manager is een intuïtieve grafische omgeving die u kunt gebruiken om routerconfiguraties op afstand weer te geven en te wijzigen. Gebruik de webbrowser Microsoft Internet Explorer of Netscape (versie 6.2 of hoger) om Visual Manager te openen.

De gegevens worden in HTML-indeling weergegeven conform de W3C-specificatie voor HTML 3.2. U vindt de huidige W3C-richtlijnen en andere technische informatie op <www.w3.org/TR/>.

In dit hoofdstuk worden de menu's en taken van de interface Visual Manager besproken. Het hoofdstuk heeft dezelfde structuur als de interface Visual Manager:

- toegang tot Visual Manager
- tips voor het gebruik van Visual Manager
- menu Main Menu
- menu System
	- configuratie van seriële poort
	- netwerkconfiguratie
	- SNMP-configuratie
	- Active Fabric-configuratie
	- gebruikersconfiguratie
- configuratie van real-timeklok
- configuratie van netvoeding
- menu Reset
- menu Modules
	- configuratie van internationale nodenaam (World Wide Node Name)
	- configuratie van Fibre Channel-module
	- configuratie van SCSI-module
- menu Discovery
- menu Mapping
	- toewijzingsopdrachten identiek voor Fibre Channel en SCSI
	- Fibre Channel-toewijzingsopdrachten
	- SCSI-toewijzingsopdrachten
- menu Statistics
- menu Utilities
	- configuratie van baken-stand
	- openen van FTP-programma
	- configuratie van trace-instellingen
	- weergave van huidige, vorige en laatst bevestigde traces
	- wissen van huidige en bevestigde traces
	- configuratie van gebeurtenislogboek
	- weergave van gebeurtenislogboek
- menu Report
- optie Reboot

## **Toegang tot Visual Manager**

U kunt Visual Manager (VM) vanuit een willekeurige standaard webbrowser openen:

- 1. Sluit een 10/100BaseT Ethernet-kabel op de achterkant van de router aan.
- 2. Schakel de aangesloten SCSI- en/of Fibre Channel-apparaten in.
- 3. Nadat alle apparaten hun opstartprocedure hebben uitgevoerd, schakelt u de router in.
- 4. Schakel de hostcomputer in.
- 5. Voer het IP-adres van de router in het adresveld van de webbrowser op de hostcomputer in.

**OPMERKING:** U kunt VM alleen openen als een geldig IP-adres aan de router is toegewezen. Met de fabrieksinstelling voor het IP-adres heeft u alleen toegang tot een lokaal netwerk. Als de fabrieksinstelling voor het IP-adres al door een ander apparaat in het lokale netwerk wordt gebruikt, moet u het IP-adres wijzigen.

De fabrieksinstelling voor het IP-adres is http://1.1.1.1/

**OPMERKING:** Als het IP-adres van de router onbekend is of moet worden gewijzigd, brengt u een seriële verbinding met de router tot stand. Het huidige IP-adres van de router wordt weergegeven en kan worden gewijzigd met het seriële Ethernet-configuratiemenu.

6. Op de homepage van Visual Manager wordt statusinformatie over de router weergegeven. De homepage kan worden geopend door iedereen die het IP-adres van de router weet.

Als u toegang wilt tot andere menu's en schermen, moet u uw gebruikersnaam en wachtwoord invoeren.

De standaard gebruikersnaam is root en het standaardwachtwoord is password. U hoeft deze gegevens slechts één keer per sessie in te voeren.

**OPMERKING:** U wordt aangeraden de standaardwaarden voor de gebruikersnaam en het wachtwoord te wijzigen.

**OPMERKING:** Bij de gebruikersnaam en het wachtwoord wordt onderscheid gemaakt tussen hoofdletters en kleine letters.

7. Nadat u de gebruikersnaam en het wachtwoord heeft ingevoerd, heeft u toegang tot alle menu's van VM.

**OPMERKING:** Als u de huidige VM-sessie wilt afsluiten, moet u het browservenster sluiten. De huidige sessie wordt niet afgesloten als u met de browser naar een andere URL gaat.

## **Tips voor het gebruik van Visual Manager**

Neem de volgende aanbevelingen in acht:

- Gebruik een standaardtoetsenbord en -muis voor verplaatsingen in VM.
- De router wordt geleverd met standaardinstellingen die in de meeste systeemomgevingen kunnen worden gebruikt. Normaal gesproken hoeft u maar enkele configuratiewijzigingen uit te voeren.
- Afhankelijk van de menuoptie klikt u na het wijzigen van de configuratie op **Submit** (Verzenden) of **Configure** (Configureren) om de wijzigingen van de webbrowser naar de router te verzenden.

De wijzigingen treden in werking de volgende keer dat u de router opnieuw opstart.

- Als de configuratie is aangepast aan de behoeften van uw bedrijf, maakt u een backup van deze nieuwe gegevens in een extern bestand zodat u deze instellingen later kunt herstellen op de router.
- Bij de velden wordt geen onderscheid gemaakt tussen hoofdletters en kleine letters, behalve bij de gebruikersnaam en het wachtwoord.
- U wordt aangeraden VM-pagina's niet als bladwijzer te markeren in de webbrowser.

Aangezien de configuratiegegevens via URL's worden overgebracht, wordt de router mogelijk geconfigureerd met gegevens die aanwezig waren op het moment dat u een pagina als bladwijzer markeerde.

• U wordt aangeraden alleen de webpaginakoppelingen in VM zelf te gebruiken voor verplaatsingen in de interface.

In de meeste webbrowsers hebben deze koppelingen de vorm van gemarkeerde tekst, maar dat is niet altijd het geval. U kunt zich veilig in VM verplaatsen door op deze koppelingen te klikken.

# **Main Menu**

De homepage Main Menu verschijnt wanneer u VM opent.

De homepage biedt statusinformatie en een fysieke weergave van de achterkant van de router. Afbeelding 4-1 is een voorbeeld van de homepage.

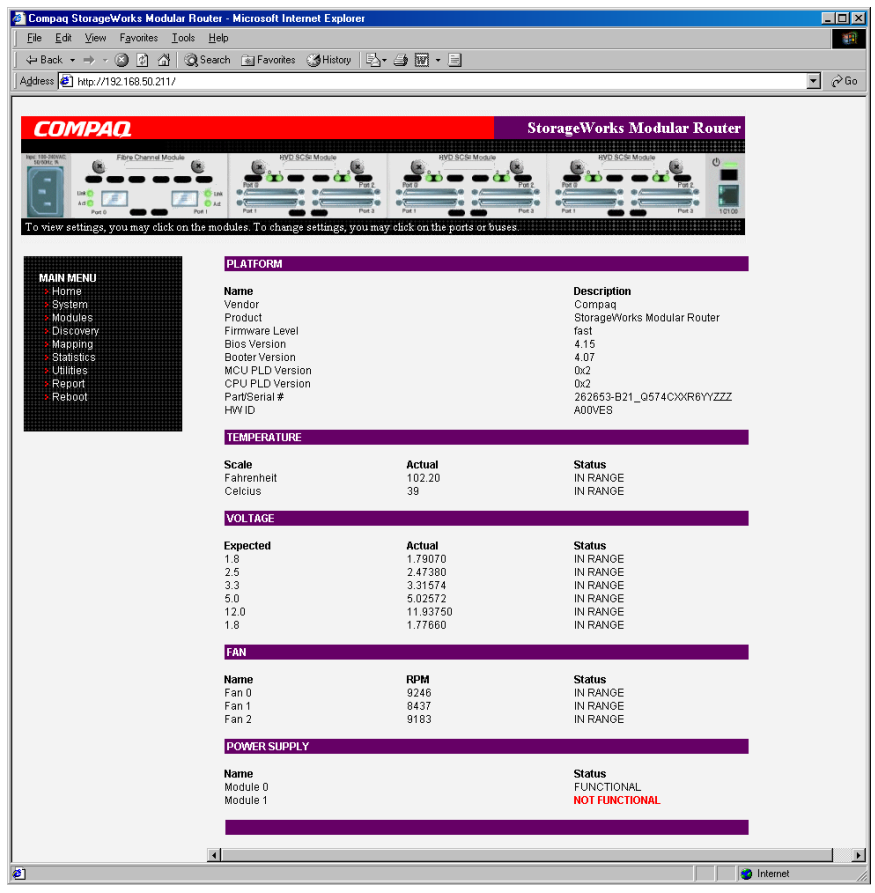

**Afbeelding 4-1: Homepage van Visual Manager** 

De homepagina bevat de volgende informatie:

• Het Compaq logo bevindt zich in de linkerbovenhoek van de pagina. Afbeelding 4-2 is een voorbeeld van dit gedeelte van de homepage. Als de host toegang heeft tot Internet, klikt u op het Compaq logo om de bedrijfswebsite voor de router te openen.

#### **Afbeelding 4-2: Compaq logo**

• Boven in het scherm bevindt zich een achteraanzicht van de router. Afbeelding 4-3 is een voorbeeld van dit gedeelte van de homepage.

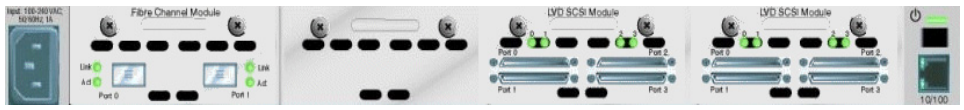

**Afbeelding 4-3: Achterkant van router** 

Deze afbeelding van de router is interactief zodat u snel toegang heeft tot configuratiemenu's:

- U geeft de huidige instellingen en status van een module weer door in de afbeelding op de overeenkomstige module te klikken.
- U opent een menu om wijzigingen aan te brengen in de configuratie van de desbetreffende poort of bus door op de gewenste Fibre Channel-poort of SCSI-bus te klikken.
- U opent het menu Power Supply Configuration (Configuratie van netvoeding) door op het pictogram van de netvoedingsconnector te klikken.
- U opent het menu Network Configuration (Netwerkconfiguratie) door op de Ethernet-poort te klikken.
- U opent het menu met baken-instellingen (Beacon) door op het lampje voor de systeemstatus te klikken.
- De volgende statusinformatie over de router wordt in het hoofdgedeelte van de homepage weergegeven:
	- informatie over platform
	- temperatuurmetingen

De homepage controleert de temperatuur van de router één keer per minuut. Als de temperatuur zich buiten het toegestane bereik bevindt, verschijnt de waarschuwing dat de eenheid wordt uitgeschakeld.

**OPMERKING:** Deze waarschuwing wordt alleen op de homepage weergegeven.

- spanningsmetingen
- ventilatormetingen
- functionaliteit van netvoeding
- De optiebalk Main Menu staat links op de homepage. Klik op deze optiebalk om de configuratiemenu's te openen. Afbeelding 4-4 is een voorbeeld van dit gedeelte van de homepage.

| <b>MAIN MENU</b>  |  |
|-------------------|--|
| Home              |  |
| System            |  |
| Modules           |  |
| Discovery         |  |
| Mapping           |  |
| <b>Statistics</b> |  |
| Utilities         |  |
| Report            |  |
| Reboot            |  |
|                   |  |
|                   |  |

**Afbeelding 4-4: Optiebalk Main Menu** 

Opties van Main Menu:

- **Home** (Startpagina) statusinformatie over de router weergeven;
- **System** (Systeem) standaard systeemonderdelen configureren;
- **Modules** poorten/bussen van Fibre Channel- en SCSI-modules configureren;
- **Discovery** (Herkenning) apparaten weergeven en nieuwe apparaten herkennen;
- **Mapping** (Toewijzing) toewijzingen weergeven en configureren;
- **Statistics** (Statistieken) statistieken over de router weergeven;
- **Utilities** (Hulpmiddelen) instellingen voor hulpmiddelen configureren;
- **Report** (Rapport) systeeminformatie weergeven en afdrukken;
- **Reboot** (Opnieuw opstarten) de router opnieuw opstarten.

Elke optie van het Main Menu wordt in de volgende gedeelten van dit hoofdstuk besproken.

# **Menu System**

U opent de pagina System met de overeenkomstige opdracht van het Main Menu. Op deze pagina kunt u de seriële poort, het netwerk, SNMP, traps, de Active Fabric, de klok en de netvoeding weergeven en configureren.

Afbeelding 4-5 is een voorbeeld van de pagina System.

| System - Microsoft Internet Explorer                                                                                                    |                                                                  |                                                                   |                                                                                  |                                                                                                    | $\Box$ D $\Box$                                                    |
|----------------------------------------------------------------------------------------------------|------------------------------------------------------------------|-------------------------------------------------------------------|----------------------------------------------------------------------------------|----------------------------------------------------------------------------------------------------|--------------------------------------------------------------------|
| File<br>Edit View Favorites Tools                                                                                                    | Help                                                             |                                                                   |                                                                                  |                                                                                                    | 傭                                                                  |
| ↓Back • → • ③ ① △   ◎Search @ Favorites ③History   2 • △ 丽 • 目                                                                                                    |                                                                  |                                                                   |                                                                                  |                                                                                                    |                                                                    |
| Address 6 http://192.168.100.131/                                                                                                    |                                                                  |                                                                   |                                                                                  |                                                                                                    | $\partial$ Go<br>Links <sup>&gt;&gt;</sup><br>$\blacktriangledown$ |
| COMPAO<br>Fibre Channel Module<br><b>AMER</b><br>To view settings, you may click on the modules. To change settings, you may click on the ports or buses.<br><b>MAIN MENU</b><br>Home<br>System<br>Modules<br>Discovery<br>Mapping | 5 se<br><b>Dist</b><br><b>SERIAL</b><br>Name<br><b>Baud Rate</b> | <b>Status</b><br>115200                                           | <b>NETWORK</b><br>Name<br>MAC Address<br>IP Address<br>Subnet Mask<br>IP Gateway | <b>StorageWorks Modular Router</b><br>$\mathcal{O}$<br><br><b>Status</b><br>00:E0:02:01:F8:62<br>192.168.100.131<br>255.255.255.0<br>0.0.0.0 |                                                                    |
| <b>Statistics</b><br><b>Utilities</b><br>Report<br>Reboot                                                                                                    | <b>SNMP</b>                                                      |                                                                   | Ethernet Mode<br><b>DHCP Client</b><br>Hostname<br><b>TRAP MANAGER 1</b>         | 100Mbps<br>Disabled<br>CR8000                                                                                                    |                                                                    |
| <b>SYSTEM MENU</b>                                                                                                    | Name                                                             | <b>Status</b>                                                     | Name                                                                             | <b>Status</b>                                                                                                    |                                                                    |
| Serial<br>Network<br>SNMP<br><b>Active Fabric</b><br>User<br>Real-Time Clock                                                                                                    | Community Get<br>Community Set<br>Traps                          | public<br>private<br>Disabled                                     | IP Address<br>Port<br>Filter<br>Row State                                        | 1.1.1.1<br>162<br>Log All Events<br>No Traps (1)                                                                                             |                                                                    |
| Power Supply                                                                                                    | <b>TRAP MANAGER 2</b>                                            |                                                                   | <b>TRAP MANAGER 3</b>                                                            |                                                                                                    |                                                                    |
| <b>RESET MENU</b><br>Factory Settings Reset                                                                                                    | Name<br>IP Address<br>Port<br>Filter<br>Row State                | <b>Status</b><br>1.1.1.1<br>162<br>Log All Events<br>No Traps (1) | Name<br>IP Address<br>Port<br>Filter<br>Row State                                | <b>Status</b><br>1.1.1.1<br>162<br>Log All Events<br>No Traps (1)                                                                            |                                                                    |
|                                                                                                    | <b>ACTIVE FABRIC</b>                                             |                                                                   | <b>REAL-TIME CLOCK</b>                                                           |                                                                                                    |                                                                    |
|                                                                                                    | Name<br>Backup Mode<br>Controller LUNS                           | <b>Status</b><br>Disabled<br>0                                    | Name<br>Date<br>Time                                                             | <b>Status</b><br>Monday 1/01/0000<br>20:36:0                                                                                                 |                                                                    |
|                                                                                                    | <b>POWER SUPPLY</b>                                              |                                                                   |                                                                                  |                                                                                                    |                                                                    |
|                                                                                                    | Name<br>Number Installed                                         | <b>Status</b><br>$\mathbf{1}$                                     |                                                                                  |                                                                                                    |                                                                    |
| <sup>2</sup> ] Done                                                                                                    |                                                                  |                                                                   |                                                                                  |                                                                                                    | <b>D</b> Internet                                                  |
|                                                                                                    |                                                                  |                                                                   |                                                                                  |                                                                                                    |                                                                    |

**Afbeelding 4-5: Pagina System**
Opdrachten van menu System:

- **Serial** (Configuratie van seriële poort) - de baudrate configureren,
- **Network** (Netwerkconfiguratie) - Ethernet-instellingen configureren;
- $\bullet$ **SNMP** (SNMP-configuratie) - SNMP-instellingen configureren;
- **Active Fabric** (Active Fabric-configuratie) - Active Fabric-instellingen configureren;
- **User** (Gebruikersconfiguratie) - beveiligingsinstellingen voor gebruikers configureren;
- **Real-Time Clock** (Configuratie van real-timeklok) - de systeemdatum en -tijd instellen;
- **Power Supply** (Configuratie van netvoeding) het aantal netvoedingen instellen;
- **Menu Reset** (Opnieuw instellen) - de standaardinstellingen herstellen.

Elk van deze menuopties wordt in de volgende alinea's besproken.

# **Configuratie van seriële poort**

In het scherm Serial wijzigt u de baudrate voor de seriële poort. Afbeelding 4-6 is een voorbeeld van het scherm Serial.

Als u de automatische instelling (Autobaud) gebruikt, hoeft u mogelijk de baudrate niet in te stellen.

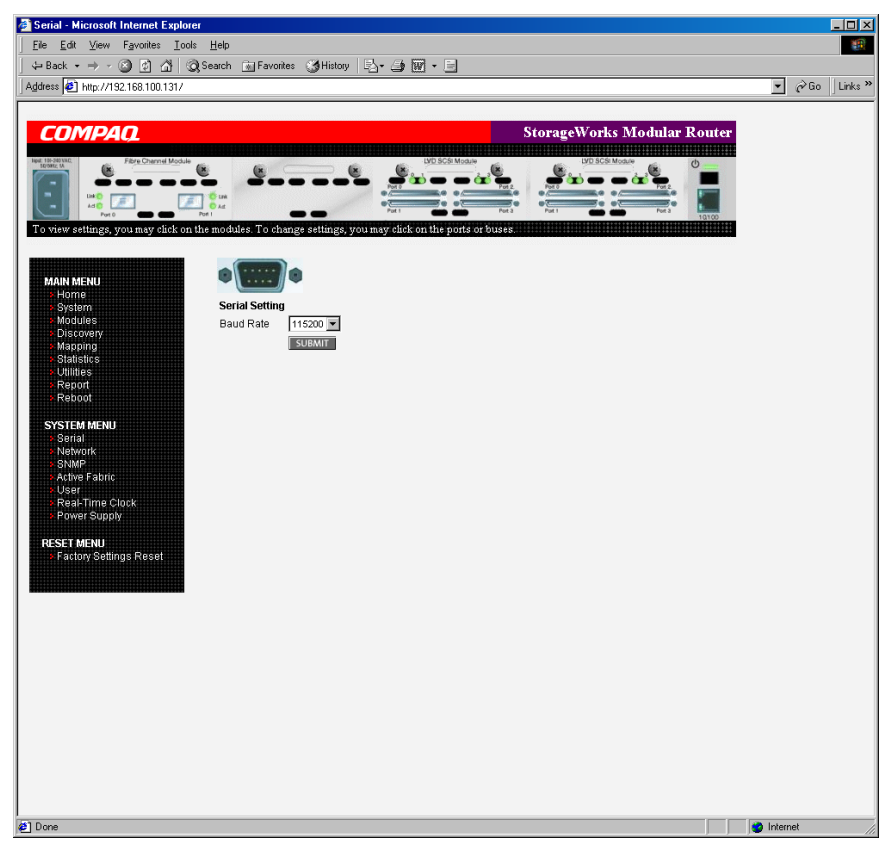

**Afbeelding 4-6: Scherm Serial** 

De huidige baudrate-instelling wordt weergegeven. U wordt aangeraden de baudrate in te stellen op 115200.

# **Netwerkconfiguratie**

In het scherm Network voert u netwerkinstellingen in, bijvoorbeeld Ethernetinstellingen. Afbeelding 4-7 is een voorbeeld van het scherm Network.

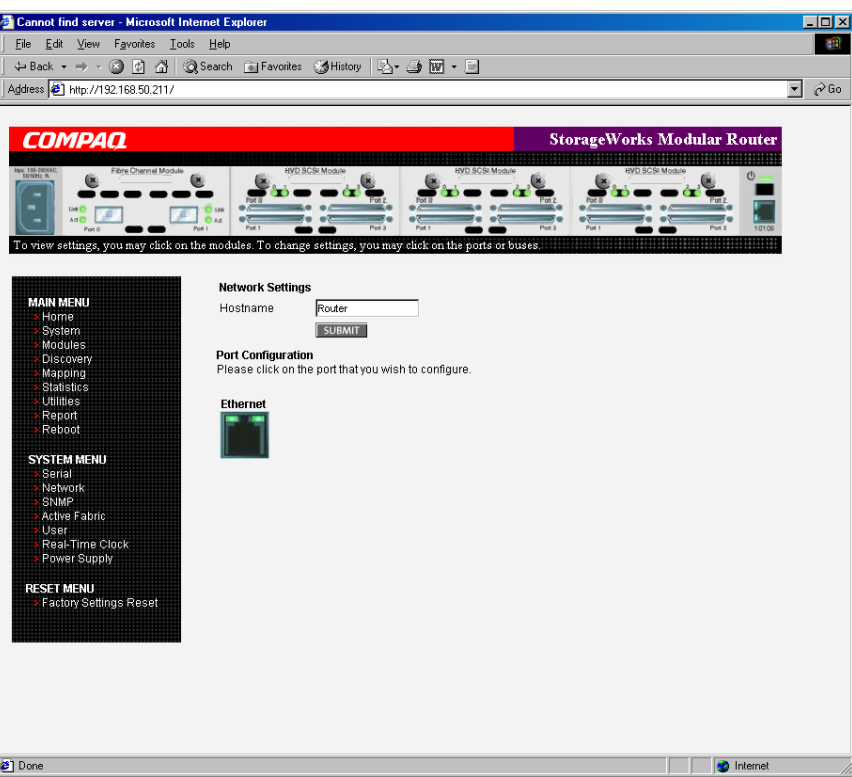

**Afbeelding 4-7: Scherm Network** 

Opties van het menu Network:

- **Network Settings** (Netwerkinstellingen) - de hostnaam wijzigen;
- **Port Configuration** (Poortconfiguratie) - Ethernet-configuratie-instellingen wijzigen.

#### **Network Settings**

Als u de hostnaam wilt wijzigen, voert u een alfanumeriek woord van maximaal 8 tekens in. Klik op **Submit**.

#### **Port Configuration (Ethernet Settings)**

Als u de Ethernet-configuratie-instellingen wilt wijzigen, klikt u op het pictogram van de Ethernet-poort.

Het dialoogvenster Ethernet Config verschijnt. Zie Afbeelding 4-8 voor een voorbeeld van het dialoogvenster Ethernet Config.

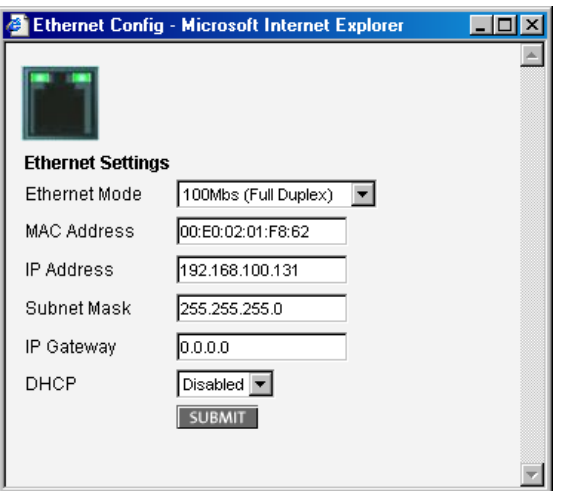

**Afbeelding 4-8: Dialoogvenster Ethernet Config** 

Ethernet-configuratie-instellingen:

- **Ethernet Mode** (Ethernet-stand) u kunt een van de volgende opties instellen:
	- 10Mps Only (alleen 10 Mbps)
	- 100Mps (half duplex) Only (alleen 100 Mbps (half-duplex))
	- 100Mps (full duplex) Only (alleen 100 Mbps (full-duplex))
	- 10/100Mps (Auto-Neg.) (automatische omschakeling 10/100 Mbps)

• **MAC address** (MAC-adres) - het fysieke Ethernet-adres van de router.

**VOORZICHTIG:** Als u deze configuratie-instelling niet goed instelt, kunnen verwerkingsproblemen optreden. Voordat u deze instelling wijzigt, controleert u of deze wijziging vereist is en wat de gewenste instelling is. U wordt aangeraden een backup van de configuratie van de router te maken in een extern bestand voordat u deze instelling wijzigt.

Het fysieke Ethernet-adres wordt altijd door de fabrikant toegewezen.

- **IP address** (IP-adres) - (standaardinstelling: 1.1.1.1) het IP-adres van de router.
- **Subnet Mask** (Subnetmasker) - (standaardinstelling: 255.255.255.0) het IPsubnetmasker van de router.
- **IP Gateway** (IP-gateway) - (standaardinstelling: 0.0.0.0) het IP-adres van de gateway voor het Ethernet-netwerk waarop de router is aangesloten.
- **DHCP** - ondersteuning voor DHCP (Dynamic Host Configuration Protocol) in- of uitschakelen.

Als DHCP is ingeschakeld, vraagt de router een DHCP-server in het Ethernetnetwerk om een dynamisch IP-adres. U moet de router opnieuw opstarten voordat deze een IP-adres vraagt. Nadat de router opnieuw is opgestart, moet u een nieuwe HTTP-sessie starten. Het IP-adres is niet hetzelfde als het vorige, niet-DHCP IP-adres.

**OPMERKING:** U kunt de functie DHCP alleen gebruiken als er een DHCP-server op het Ethernet-netwerk actief is. Als u de functie DHCP gebruikt wanneer er geen DHCP-server actief is, vereist de DHCP-norm dat de router drie minuten op antwoord van een DHCPserver wacht voordat een time-out optreedt.

Bepaalde DHCP-servers staan tijdelijke reservering van IP-adressen toe door het Ethernet MAC-adres aan de server te leveren. In dat geval wijst de DHCP-server altijd hetzelfde IP-adres aan de router toe. Deze configuratie kan nuttig zijn als u de router op afstand wilt beheren via Telnet of VM. Aangezien de methode voor het configureren van deze tijdelijke reservering afhankelijk is van de DHCPserver die u gebruikt, neemt u contact op met de netwerkbeheerder voor assistentie.

# **SNMP-configuratie**

In het scherm SNMP selecteert u SNMP- en trap-instellingen. Afbeelding 4-9 is een voorbeeld van het scherm SNMP.

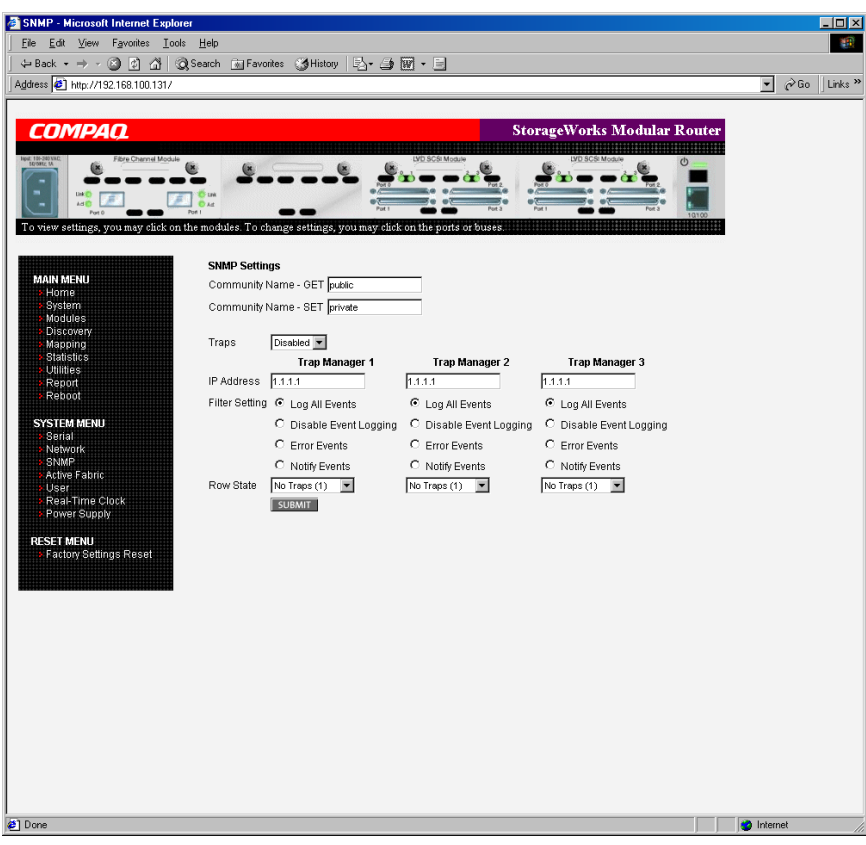

**Afbeelding 4-9: Scherm SNMP** 

SNMP Settings (SNMP-instellingen):

• **Community Name** - GET - (standaardinstelling: public) wordt gecontroleerd voor elk GET-verzoek dat door de router wordt ontvangen.

Het SNMP GET-verzoek wordt alleen correct uitgevoerd als deze community name overeenkomt met de community name in het SNMP-pakket. Configureer SNMP-beheer zodat dezelfde GET- en SET-community names als op de router zijn ingesteld.

- **Community Name** - SET - (standaardinstelling: private) is alleen van toepassing op versie 2.2 van de MIB FA. Zie appendix D, 'SNMP Management Information Bases', voor meer informatie.
- **Traps** - SNMP-traps voor IP-beheeradressen in- of uitschakelen.

Als traps zijn ingeschakeld, kunt u maximaal drie IP-adressen voor trapbeheer instellen. De trapgebeurtenissen worden opgeslagen in een gebeurtenislogboek. In dit logboek worden de laatste 215 gebeurtenissen opgeslagen en vervolgens overschrijven nieuwe gebeurtenissen de oudste.

**OPMERKING:** Voor een nauwkeurige logboekregistratie zorgt u dat de datum en tijd correct zijn ingesteld in het scherm Real-Time Clock.

 $\bullet$ **Trap Manager** - **IP Address** (Trapbeheer - IP-adres) - het adres dat voor het verzenden van trapberichten wordt gebruikt.

Dit is doorgaans het IP-adres van de computer waarop het netwerkbeheerprogramma of de MIB-browser wordt gebruikt.

• **Trap Manager - Filter Setting** (Trapbeheer - Filterinstelling) - het filteren van gebeurteniswaarschuwingen instellen (dit wordt besproken in Appendix D, 'SNMP Management Information Bases').

Gebeurteniswaarschuwingen komen overeen met het traceniveau dat u in het configuratiemenu Trace Settings heeft ingesteld. U kunt de volgende filters instellen:

- Log All Events (Priority 0) (Alle gebeurtenissen opslaan prioriteit 0)
- Disable Event Logging (Priority 1) (Opslaan van gebeurtenissen uitschakelen - prioriteit 1)
- Error Events (Priority 6) (Foutgebeurtenissen prioriteit 6)
- Notify Events (Priority 4) (Waarschuwingsgebeurtenissen prioriteit 4)
- **Trap Manager Row State** (Trapbeheer Rijstatus) wordt ingesteld op een geheel getal tussen 0 en 3. U kunt uit de volgende opties kiezen:
	- **Disabled (0)** (Uitgeschakeld) de standaardinstellingen worden gewist;
	- **No Traps (1)** (Geen traps) er bestaan geen traps;
	- **Row Exist (2)** (Rij bestaat) de rij bestaat maar er worden geen traps naar de bestemming verzonden;
	- **Send Traps (3)** (Traps verzenden) de rij bestaat en de traps worden verzonden.

# **Active Fabric-configuratie**

In het scherm Active Fabric kunt u Active Fabric-opties instellen. Afbeelding 4-10 is een voorbeeld van het scherm Active Fabric.

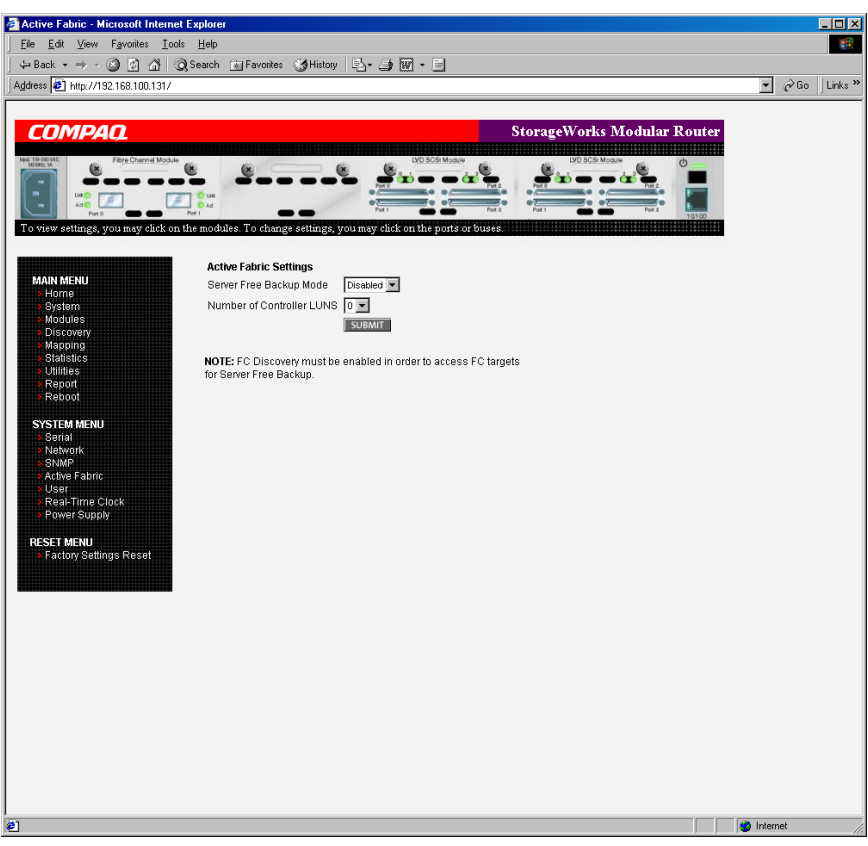

**Afbeelding 4-10: Scherm Active Fabric** 

Active Fabric Settings (Active Fabric-instellingen):

• **Server Free Backup Mode** (Backup zonder server) - schakelt tussen Enabled (Ingeschakeld) en Disabled (Uitgeschakeld).

Wanneer deze optie is ingeschakeld, is het maken van backups zonder server geactiveerd zodat Extended Copy opdrachten kunnen worden gebruikt.

• **Number of Controller LUNs** (Aantal controller-LUN's) - (standaardinstelling: 1) het aantal controller-LUN's dat door de router is opgegeven.

Dit aantal is minimaal 0 en maximaal 4.

**OPMERKING:** Als u bij het maken van backups zonder server een controller-LUN wilt adresseren, moet minimaal één controller-LUN zijn geactiveerd en in een relevante toewijzingstabel zijn opgenomen.

**OPMERKING:** Als het maken van backups zonder server is ingeschakeld, moet Fibre Channel-herkenning zijn ingeschakeld om te zorgen dat de router toegang heeft tot Fibre Channel-bestemmingen.

Zie Appendix B, 'Opdrachten voor controller-LUN's', voor informatie over opdrachten voor controller-LUN's en Extended Copy opdrachten.

Zie Hoofdstuk 1, 'Inleiding', voor algemene informatie over het maken van backups zonder server.

# **Gebruikersconfiguratie**

In het scherm User configureert u de beveiliging van de router. Afbeelding 4-11 is een voorbeeld van het scherm User.

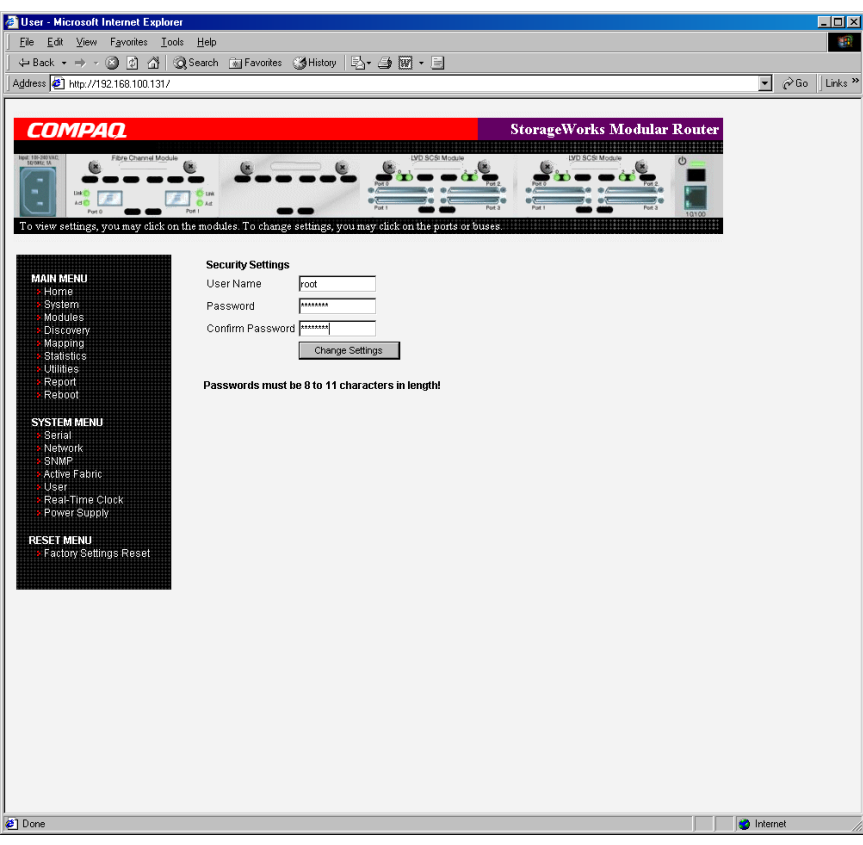

**Afbeelding 4-11: Scherm User** 

Gebruikersinstellingen:

- **User Name** (Gebruikersnaam) - (standaardinstelling: root) een willekeurige alfanumerieke reeks.
- **Password** (Wachtwoord) - (standaardinstelling: password) een willekeurige alfanumerieke reeks.

Zorg dat de gebruikersnaam en het wachtwoord uniek zijn en bewaar deze gegevens op een veilige plaats. U wordt aangeraden voor de gebruikersnaam en het wachtwoord een combinatie van cijfers en letters te gebruiken.

**OPMERKING:** Deze beveiligingsinstellingen gelden voor alle gebruikersinterfaces van de router.

### **Configuratie van real-timeklok**

In het scherm Real Time Clock stelt u de systeemdatum en -tijd in. Afbeelding 4-12 is een voorbeeld van het scherm Real Time Clock.

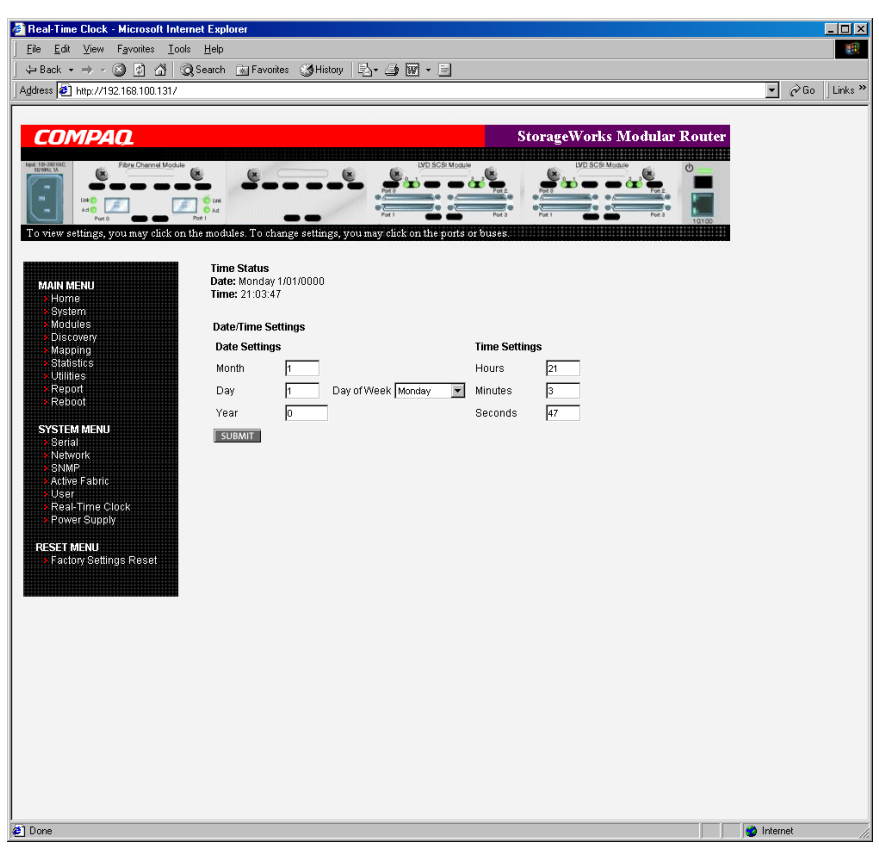

**Afbeelding 4-12: Scherm Real Time Clock** 

Instellingen voor real-timeklok:

- **Date Settings** (Datuminstellingen) - maand, datum en jaar instellen. Gebruik vier cijfers voor het jaar.
- $\bullet$ **Day of Week** (Dag van de week) - de dag van de week instellen.
- **Time Settings** (Tijdsinstellingen) uren, minuten en seconden instellen. Voor deze instelling wordt de 24-uurs notatie gebruikt.

# **Configuratie van netvoeding**

In het scherm Power Supply geeft u het aantal netvoedingen aan dat in de router is geïnstalleerd.

Wanneer u de router ontvangt, is deze voorzien van één netvoeding, maar u kunt desgewenst een backupvoeding aanschaffen.

Als de router twee voedingen bevat, gebruikt u dit scherm om de wijziging aan te geven.

Afbeelding 4-13 is een voorbeeld van het scherm Power Supply.

Wanneer deze waarde op **1** is ingesteld, onderdrukt de router foutberichten van de tweede voedingseenheid.

**OPMERKING:** Als deze waarde op '1' is ingesteld in een configuratie met twee voedingen, kan de router geen foutbericht genereren als een van beide voedingen defect raakt.

**OPMERKING:** Als de router twee voedingen bevat en een van beide raakt defect, schakelt de router automatisch over op de tweede voeding.

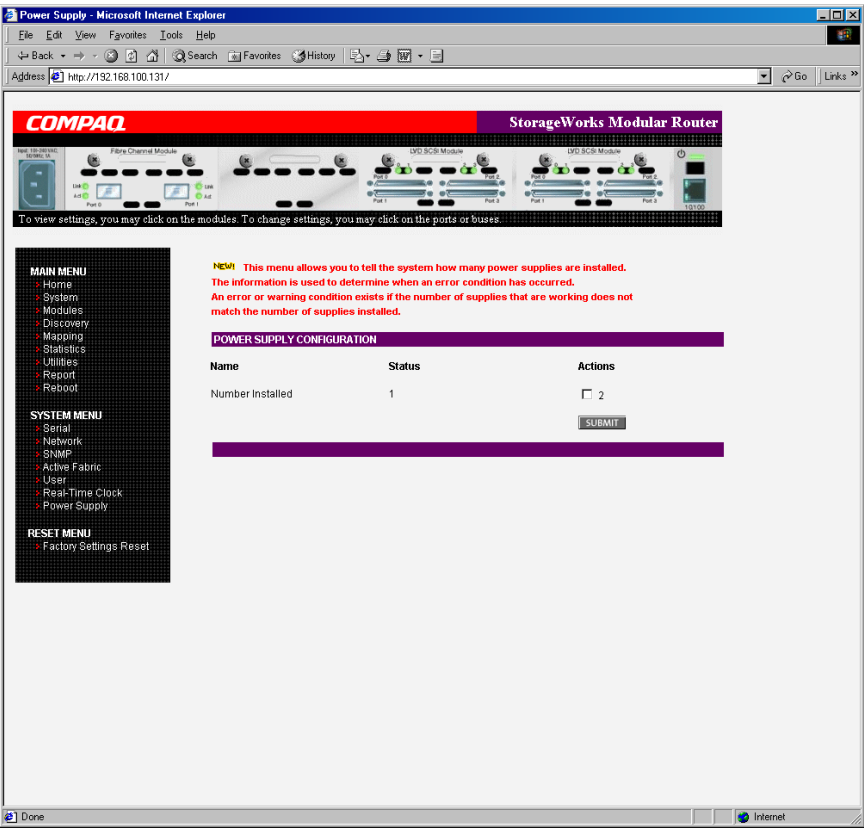

**Afbeelding 4-13: Scherm Power Supply** 

## **Menu Reset**

Met het menu Reset herstelt u de fabrieksinstellingen van de router. Afbeelding 4-14 is een voorbeeld van het menu Reset.

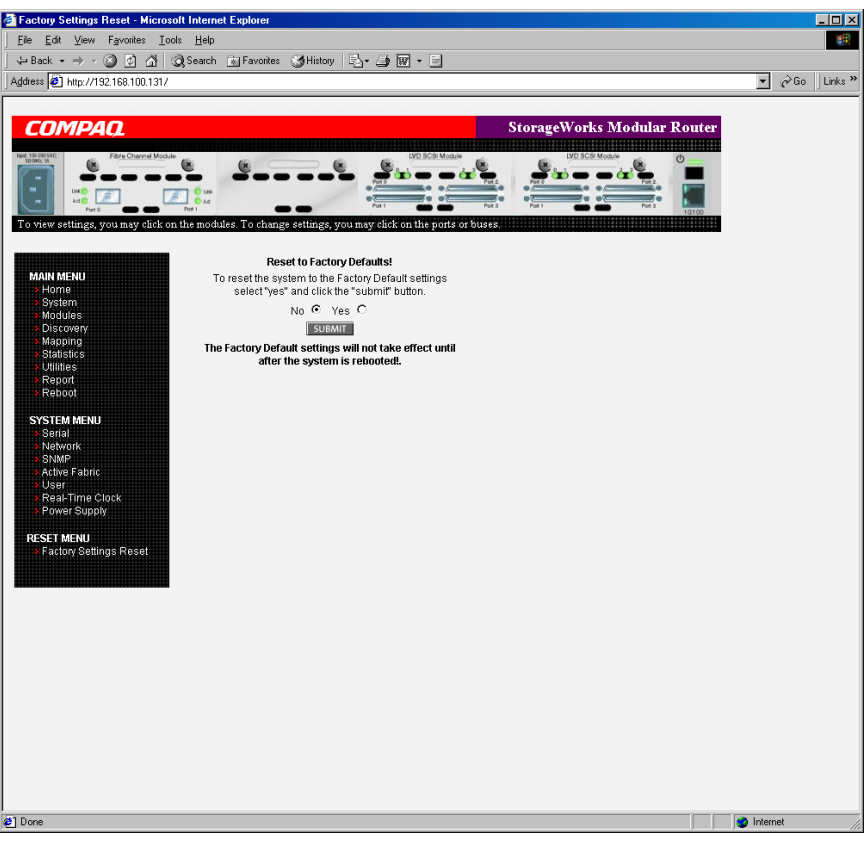

**Afbeelding 4-14: Scherm Reset to Factory Defaults** 

De huidige routeractiviteiten worden onderbroken, de fabrieksinstellingen worden hersteld en de desbetreffende opties worden opgeslagen in het flashgeheugen.

**OPMERKING:** Als u de fabrieksinstellingen herstelt via VM, blijft de Ethernet-verbinding behouden. De door de gebruiker ingestelde waarden voor IP-adres en gateway worden niet gewijzigd.

# **Menu Modules**

Met het menu Modules, dat u opent vanuit het Main Menu, kunt u de configuratieinstellingen van Fibre Channel- en SCSI-modules weergeven en wijzigen.

Het beginscherm van het menu Modules bevat overzichtsinformatie over alle Fibre Channel- en SCSI-modules in de router.

Zie Afbeelding 4-15 voor een voorbeeld van het beginscherm van het menu Modules.

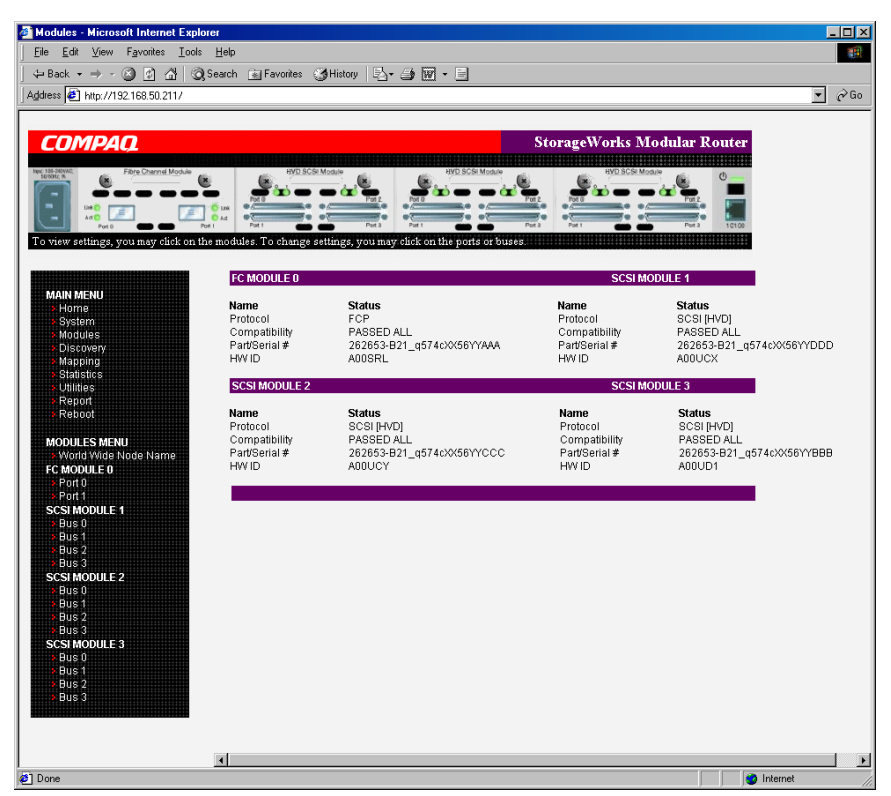

**Afbeelding 4-15: Menu Modules** 

**OPMERKING:** Als u de configuratie-instellingen van een specifieke module wilt weergeven of wijzigen, selecteert u een van de opties op de menubalk aan de linkerkant van het scherm, of selecteert u een module of poort in de afbeelding van de router boven aan het scherm.

U past wijzigingen toe door de instelling te wijzigen en op **Submit** te klikken.

Opdrachten van menu Modules:

- **World Wide Node Name** (Configuratie van internationale nodenaam) - de internationale nodenaam wijzigen;
- **FC Module** (Configuratie van Fibre Channel-module) - de instellingen van de Fibre Channel-modules wijzigen;
- **SCSI Module** (Configuratie van SCSI-module) - de instellingen van de SCSI-modules wijzigen.

Elke optie van het menu Modules wordt in de volgende subgedeelten besproken.

#### **Configuratie van internationale nodenaam**

In het scherm World Wide Node Name (WWNN) wijzigt u de WWNN-instellingen van de router.

Afbeelding 4-16 is een voorbeeld van het scherm World Wide Node Name.

U hoeft deze WWN-instellingen doorgaans niet te wijzigen.

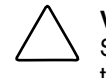

**VOORZICHTIG:** Als u de WWN-naam wijzigt, kunnen dubbele namen in één Storage Area Network (SAN) voorkomen. U wordt aangeraden de standaardwaarden te gebruiken voor de internationale naam.

**OPMERKING:** Als u opdrachten voor controller-LUN's wilt gebruiken, MOETEN de WWNnaamgevingsschema's voldoen aan IEEE-notatie 1 voor Fibre Channel, waarbij het eerste hexadecimale teken (het veld NAA) van de WWN '1' is. De zesde hexadecimale waarde van rechts moet '0' of '1' zijn.

**OPMERKING:** Als u de fabrieksinstellingen voor de configuratie herstelt, worden deze aangepaste WWN-instellingen overschreven.

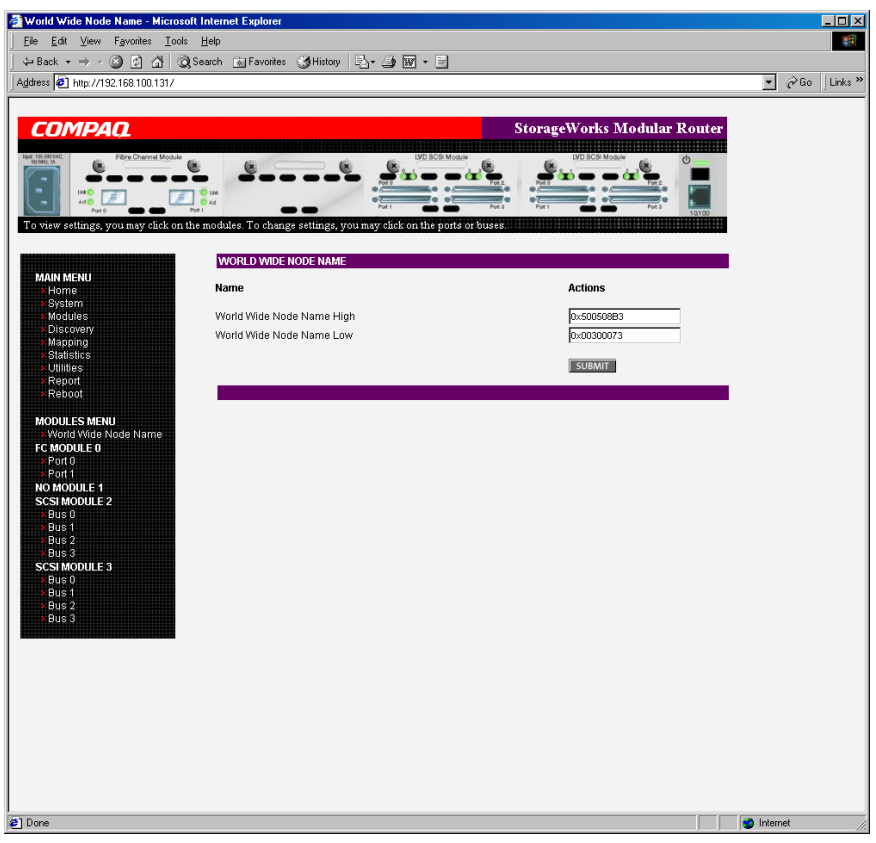

**Afbeelding 4-16: Scherm World Wide Node Name** 

# **Configuratie van Fibre Channel-module**

Wanneer u een Fibre Channel-module selecteert in het menu Modules, verschijnt het statusscherm van de Fibre Channel-module. Over elke Fibre Channel-poort van de Fibre Channel-module wordt overzichtsinformatie weergegeven. Afbeelding 4-17 is een voorbeeld van het scherm FC Module.

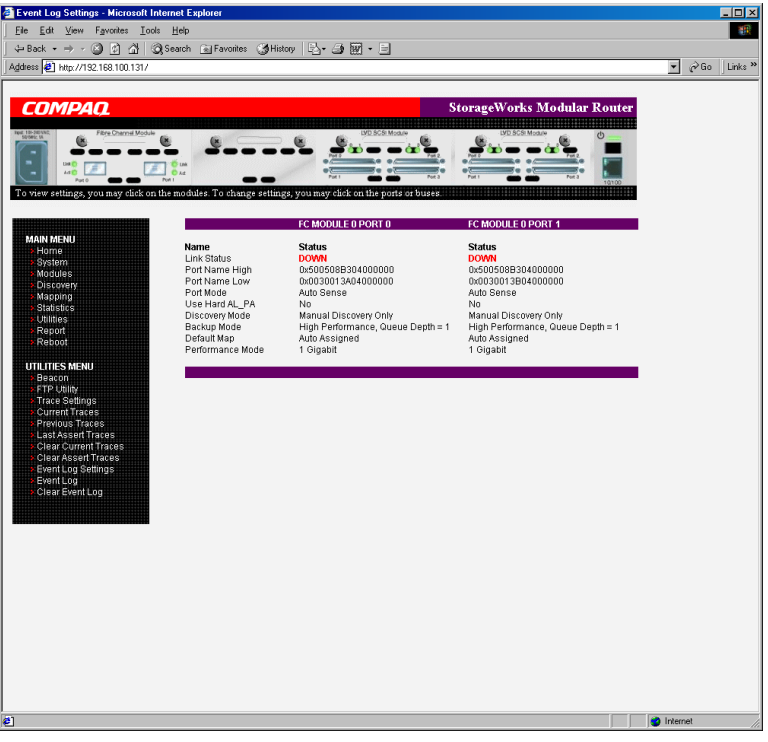

**Afbeelding 4-17: Statusscherm van Fibre Channel-module** 

In het scherm FC Module kunt u de configuratie-instellingen van de Fibre Channelmodules weergeven en wijzigen. Als u de instellingen van een van de Fibre Channelpoorten wilt wijzigen, selecteert u de gewenste poort van de Fibre Channel-module op de menubalk of in de afbeelding van de router.

Afbeelding 4-18 is een voorbeeld van de Fibre Channel-module in de afbeelding van de router.

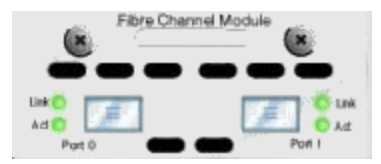

**Afbeelding 4-18: Afbeelding van Fibre Channel-module** 

Nadat u een poort van de Fibre Channel-module heeft geselecteerd, verschijnt het volgende scherm, waarin u de configuratiewijzigingen kunt invoeren. Afbeelding 4-19 is een voorbeeld van het scherm FC Module Port Configuration Settings.

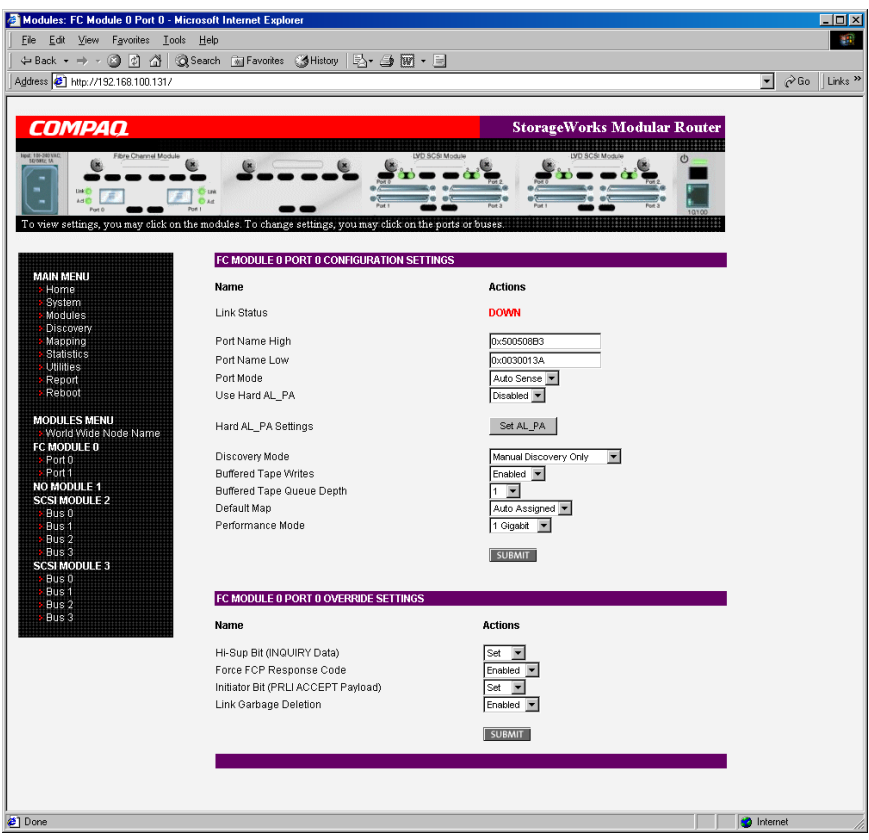

**Afbeelding 4-19: Scherm FC Module Port Configuration Settings** 

U kunt de volgende instellingen voor de poorten van de Fibre Channel-modules configureren:

- **Link Status** (Verbindingsstatus) - geeft de verbindingsstatus van de poort aan.
- **Port Name High** (Poortnaam - hoog) - een nieuwe waarde voor de hoge kant van de internationale poortnaam instellen.

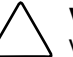

**VOORZICHTIG:** Als u deze configuratie-instelling niet goed instelt, kunnen verwerkingsproblemen optreden. Voordat u deze instelling wijzigt, controleert u of deze wijziging vereist is en wat de gewenste instelling is. U wordt aangeraden een backup van de configuratie van de router te maken in een extern bestand voordat u deze instelling wijzigt.

• **Port Name Low** (Poortnaam - laag) - een nieuwe waarde voor de lage kant van de internationale poortnaam instellen.

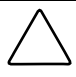

**VOORZICHTIG:** Als u deze configuratie-instelling niet goed instelt, kunnen verwerkingsproblemen optreden. Voordat u deze instelling wijzigt, controleert u of deze wijziging vereist is en wat de gewenste instelling is. U wordt aangeraden een backup van de configuratie van de router te maken in een extern bestand voordat u deze instelling wijzigt.

• **Port Mode** (Poortstand) - (standaardinstelling: N\_Port) de poortstand instellen.

U kunt de volgende opties voor Port Mode selecteren:

- **Auto Sense** (Automatische detectie) in deze stand probeert de Fibre Channel-poort als loop af te stemmen. Als dit mislukt, stemt de Fibre Channel-poort als fabric af. Als de poort wordt geactiveerd als loop, wordt gecontroleerd of deze zich in een private of een public loop bevindt.
- **N\_Port** (dit is de standaardinstelling) in deze stand kan de router de loopafstemming overslaan en alleen als een fabric worden geactiveerd. Als de router zich in een loop bevindt en de stand N\_Port wordt geselecteerd, kunnen communicatiefouten optreden.
- **Use Hard AL\_PA** (Hard AL\_PA-adres gebruiken) - schakelt het gebruik van het harde AL PA-adres in of uit.

• **Hard AL\_PA Settings** (Instellingen hard AL\_PA-adres) - wanneer het gebruik van het harde AL\_PA-adres is ingeschakeld, klikt u op de knop Set AL\_PA om de tabel voor het omzetten van AL\_PA-adressen te openen.

Zoek het nodenummer in deze tabel. Deze unieke geldige waarde van één byte (afgeleid van een Arbitrated Loop-topologie die in versie 4.5 van de ANSIspecificatie voor FC\_AL is gedefinieerd) wordt voor de Fibre Channelconfiguratie gebruikt.

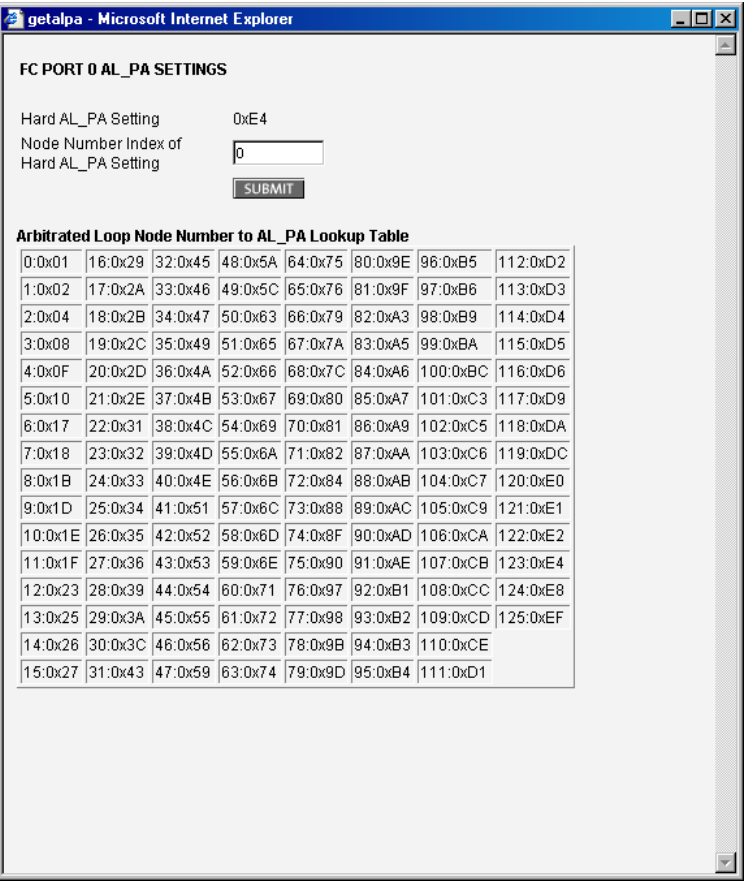

Afbeelding 4-20 is een voorbeeld van de AL\_PA-tabel.

**Afbeelding 4-20: Tabel voor omzetten van AL\_PA-adressen** 

• **Discovery Mode** (Herkenningsstand) - (standaardinstelling: Auto Discovery on Reboot Events) bepaalt hoe de router nieuwe Fibre Channel-apparaten herkent.

U kunt de volgende opties voor Discovery Mode selecteren:

— **Auto Discovery on Reboot Events** (Automatische herkenning bij opnieuw opstarten) - (dit is de standaardinstelling) als u deze optie selecteert, herkent de router automatisch alle Fibre Channel-apparaten wanneer opnieuw wordt opgestart of wanneer een verbinding tot stand wordt gebracht, bijvoorbeeld wanneer kabels worden aangesloten of netwerkhubs opnieuw worden opgestart.

Alle daarop volgende keren dat een verbinding tot stand wordt gebracht, worden zowel de poorten als de apparaten achter de poorten herkend.

— **Auto Discovery on Link Up Events** (Automatische herkenning bij tot stand brengen van verbinding) - als u deze optie selecteert, herkent de router automatisch alle Fibre Channel-apparaten wanneer opnieuw wordt opgestart of wanneer een verbinding tot stand wordt gebracht, bijvoorbeeld wanneer kabels worden aangesloten of netwerkhubs opnieuw worden opgestart.

De eerste keer dat een verbinding tot stand wordt gebracht, worden zowel de poorten als de apparaten achter de poorten herkend. Alle daarop volgende keren dat een verbinding tot stand wordt gebracht, worden alleen de poorten en niet de apparaten achter de poorten herkend.

— **Manual Discovery Only** (Alleen handmatige herkenning) - als u deze optie selecteert, herkent de router nieuwe apparaten alleen wanneer u de optie **Discovery** in het Main Menu selecteert of wanneer een Registered State Change Notification (RSCN) van een fabric wordt ontvangen.

**OPMERKING:** Aan SCSI-apparaten die op een Fibre Channel zijn aangesloten, moeten opeenvolgende Fibre Channel-LUN's worden toegewezen, in oplopende volgorde vanaf LUN 00. U wordt aangeraden geen LUN's over te slaan bij het toewijzen van Fibre Channel-LUN's omdat de Fibre Channel-herkenning wordt gestopt telkens wanneer een lege LUN-positie wordt aangetroffen.

• **Buffered Tape Writes** (Gebufferd naar tape schrijven) - (standaardinstelling: enabled (ingeschakeld)) de optie Buffered Tape Writes in- of uitschakelen.

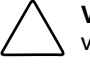

**VOORZICHTIG:** Als u deze configuratie-instelling niet goed instelt, kunnen verwerkingsproblemen optreden. Voordat u deze instelling wijzigt, controleert u of deze wijziging vereist is en wat de gewenste instelling is. U wordt aangeraden een backup van de configuratie van de router te maken in een extern bestand voordat u deze instelling wijzigt.

Als u deze optie inschakelt, wordt bij opeenvolgende schrijfopdrachten de status verzonden voordat het tapeapparaat gegevens ontvangt. Op die manier worden de prestaties verhoogd.

 $\bullet$ **Buffered Tape Queue Depth** (Lengte gebufferde tapewachtrij) - de lengte van de gebufferde tapewachtrij instellen.

Selecteer een waarde van 0 tot 10 in de vervolgkeuzelijst.

• **Default Map** (Standaardtoewijzing) - (standaardinstelling: auto-assigned (automatische toewijzing)) de huidige toewijzingsstand voor de geselecteerde poort instellen.

U kunt de volgende opties voor de huidige toewijzing selecteren:

- Indexed (Geïndexeerd) dit is de standaardinstelling
- Auto-assigned (Automatische toewijzing) bevat alle SCSI-apparaten die op de router zijn aangesloten.
- SCC

Zie appendix C, 'Adresseringsmethoden en tabelstructuren', voor meer informatie over toewijzingsstanden.

Zie 'Menu Mapping' verderop in dit hoofdstuk voor informatie over het wijzigen van toewijzingsinstellingen.

• **Performance Mode (Snelheid)** - (standaardinstelling: 1 Gbps) schakelt tussen 1 en 2 Gbps.

**OPMERKING:** Als u een verkeerde snelheid voor de Fibre Channel-verbinding instelt en de router op een Loop of Fabric is aangesloten, ontvangt de eenheid mogelijk framefouten.

• **Override Settings** (Instellingen negeren) - verbetert de samenwerking met bepaalde opslagapparatuur waarvoor speciale instellingen moeten worden geselecteerd tijdens het instellen van de configuratiemenu's voor de router.

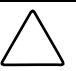

**VOORZICHTIG:** Als u deze configuratie-instellingen niet goed instelt, kunnen verwerkingsproblemen optreden. Voordat u deze instellingen wijzigt, controleert u of deze wijziging vereist is en wat de gewenste instelling is. U wordt aangeraden een backup van de configuratie van de router te maken in een extern bestand voordat u deze instelling wijzigt.

- **Hi-Sup Bit** (Hi-sup bit) schakelt tussen **Set** (Instellen) en **Clear** (Wissen).
- **Force FCP Response Code** (FCP-antwoordcode forceren) schakelt tussen **Off** (Uit) en **On** (Aan) voor ondersteuning van Compaq specifieke HBA's nr. 223180-B21 en 120186-001.
- **Initiator Bit** (Initiatorbit) schakelt tussen **Set** (Instellen) en **Clear** (Wissen).

Als u de router in een router-naar-routerconfiguratie gebruikt, stelt u deze optie in op **Set**. Een router-naar-routerconfiguratie is een configuratie waarin één router als bestemming voor een andere initiatorrouter wordt gebruikt.

— **Link Garbage Deletion** (Betekenisloze verbindingsgegevens verwijderen) schakelt tussen **Enabled** (Ingeschakeld) en **Disabled** (Uitgeschakeld).

# **Configuratie van SCSI-module**

Wanneer u een SCSI-module selecteert in het menu Modules, verschijnt het statusscherm van de SCSI-module. Afbeelding 4-21 is een voorbeeld van het statusscherm van de SCSI-module.

| Modules: FC Module 0 Port 0 - Microsoft Internet Explorer                                                |                                               |                                   |                                    | EDX                                                         |
|----------------------------------------------------------------------------------------------------|-----------------------------------------------|-----------------------------------|------------------------------------|-------------------------------------------------------------|
| File Edit View Favorites Tools Help                                                                      |                                               |                                   |                                    | git)                                                        |
| → Back ▼ → ▼ ③ 図 △   ◎Search SyFavorites ③ History   2 → ③ 丽 → 国<br>Address 3 http://192.168.100.131/    |                                               |                                   |                                    | $\partial$ Go<br>Links <sup>»</sup><br>$\blacktriangledown$ |
|                                                                                                    |                                               |                                   |                                    |                                                             |
| <b>COMPAQ</b>                                                                                            |                                               |                                   | <b>StorageWorks Modular Router</b> |                                                             |
|                                                                                                    |                                               |                                   |                                    |                                                             |
| Fibre Chennel Modul<br>UL 100-202VAC                                                                     |                                               |                                   | $b$                                |                                                             |
|                                                                                                    |                                               |                                   |                                    |                                                             |
| Art ITT<br>Post O                                                                                        | Öм<br>Pon I                                   |                                   |                                    |                                                             |
| To view settings, you may click on the modules. To change settings, you may click on the ports or buses. |                                               |                                   |                                    |                                                             |
|                                                                                                    |                                               | <b>SCSI MODULE 2 BUS 0</b>        | <b>SCSI MODULE 2 BUS 1</b>         |                                                             |
| <b>MAIN MENU</b>                                                                                         | Name                                          | <b>Status</b>                     | <b>Status</b>                      |                                                             |
| Home<br>System                                                                                           | Primary Initiator                             | Enabled                           | Enabled                            |                                                             |
| Modules                                                                                                  | Primary Initiator ID                          | $\overline{7}$                    | $\overline{t}$                     |                                                             |
| Discovery                                                                                                | Alternate Initiator<br>Alternate Initiator ID | Enabled<br>6                      | Enabled<br>6                       |                                                             |
| Mapping<br><b>Statistics</b>                                                                             | Target ID(s)                                  | None                              | None                               |                                                             |
| <b>Utilities</b>                                                                                         | Discovery                                     | Enabled                           | Enabled                            |                                                             |
| Report                                                                                                   | Discovery Delay                               | 2 (seconds)                       | 2 (seconds)                        |                                                             |
| Rebect                                                                                                   | Bus Reset On Boot                             | Enabled                           | Enabled                            |                                                             |
|                                                                                                    | Internal Termination<br>Tape Backup Mode      | Enabled<br>High Performance       | Enabled<br>High Performance        |                                                             |
| <b>MODULES MENU</b>                                                                                      | Default Map                                   | Auto Assigned                     | Auto Assigned                      |                                                             |
| World Wide Node Name<br>FC MODULE 0                                                                      |                                               |                                   |                                    |                                                             |
| Port 0                                                                                                   |                                               | <b>SCSI MODULE 2 BUS 2</b>        | <b>SCSI MODULE 2 BUS 3</b>         |                                                             |
| Port 1                                                                                                   | Name                                          | <b>Status</b>                     | <b>Status</b>                      |                                                             |
| <b>NO MODULE 1</b>                                                                                       | Primary Initiator                             | Enabled                           | Enabled                            |                                                             |
| <b>SCSI MODULE 2</b>                                                                                     | Primary Initiator ID                          | 7                                 | $\overline{7}$                     |                                                             |
| Bus 0<br>Bus 1                                                                                           | Alternate Initiator                           | Enabled                           | Enabled                            |                                                             |
| Bus 2                                                                                                    | Alternate Initiator ID                        | ĥ                                 | 6<br>None                          |                                                             |
| Bus 3                                                                                                    | Target ID(s)<br>Discovery                     | None<br>Enabled                   | Enabled                            |                                                             |
| <b>SCSI MODULE 3</b>                                                                                     | Discovery Delay                               | 2 (seconds)                       | 2 (seconds)                        |                                                             |
| Bus 0                                                                                                    | Bus Reset On Boot                             | Enabled                           | Enabled                            |                                                             |
| Bus 1<br>Bus 2                                                                                           | Internal Termination                          | Enabled                           | Enabled                            |                                                             |
| Bus 3                                                                                                    | Tape Backup Mode<br>Default Map               | High Performance<br>Auto Assigned | High Performance<br>Auto Assigned  |                                                             |
|                                                                                                    |                                               |                                   |                                    |                                                             |
|                                                                                                    |                                               |                                   |                                    |                                                             |
|                                                                                                    |                                               |                                   |                                    |                                                             |
|                                                                                                    |                                               |                                   |                                    |                                                             |
|                                                                                                    |                                               |                                   |                                    |                                                             |
|                                                                                                    |                                               |                                   |                                    |                                                             |
|                                                                                                    |                                               |                                   |                                    |                                                             |
|                                                                                                    |                                               |                                   |                                    |                                                             |
|                                                                                                    |                                               |                                   |                                    |                                                             |
|                                                                                                    |                                               |                                   |                                    |                                                             |
|                                                                                                    |                                               |                                   |                                    |                                                             |
|                                                                                                    |                                               |                                   |                                    |                                                             |
| ø                                                                                                    |                                               |                                   |                                    | <b>n</b> Internet                                           |

**Afbeelding 4-21: Statusscherm van SCSI-module** 

In het statusscherm van de SCSI-module kunt u de instellingen van de SCSI-modules weergeven en wijzigen. Over elke SCSI-poort van de SCSI-module wordt overzichtsinformatie weergegeven.

Als u de instellingen van een van de SCSI-bussen wilt wijzigen, selecteert u de gewenste bus van de SCSI-module op de menubalk of in de afbeelding van de router. Afbeelding 4-22 is een voorbeeld van de SCSI-module in de afbeelding van de router.

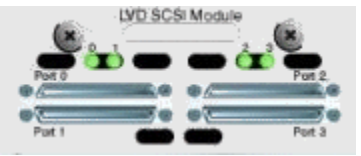

**Afbeelding 4-22: Afbeelding van SCSI-module** 

Nadat u een bus van de SCSI-module heeft geselecteerd, verschijnt het scherm SCSI Module Bus Configuration Settings, waarin u de configuratiewijzigingen kunt invoeren. Zie Afbeelding 4-23.

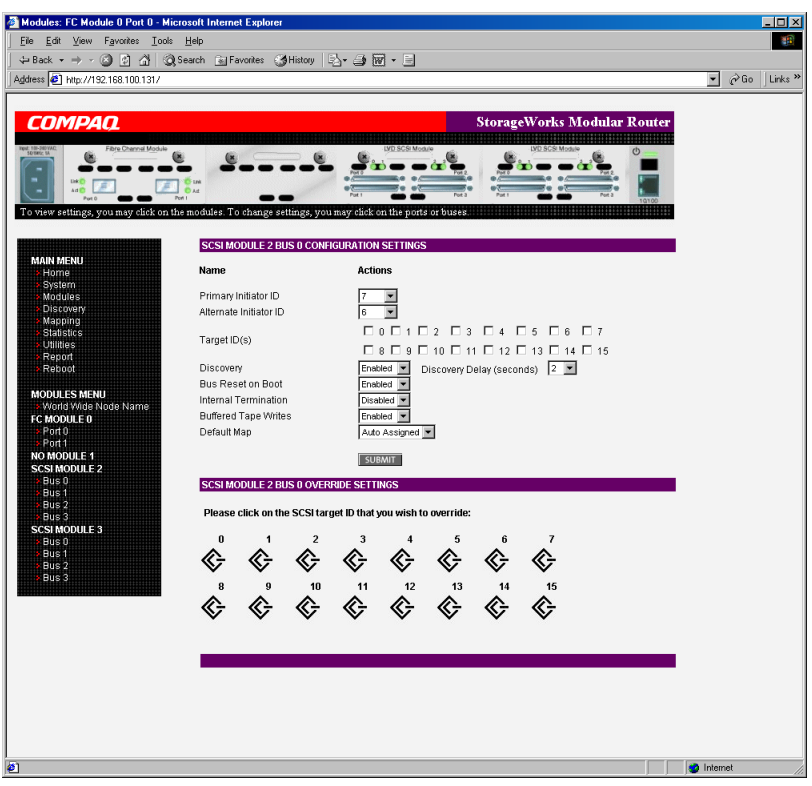

**Afbeelding 4-23: Scherm SCSI Module Bus Configuration Settings** 

U kunt de volgende instellingen voor de bussen van de SCSI-module selecteren:

- **Primary Initiator ID** (Primaire initiator-ID) (standaardinstelling: 7) moet een unieke ID zijn.
- **Alternate Initiator ID** (Alternatieve initiator-ID) (standaardinstelling: none (geen)) wordt gebruikt als de primaire ID niet meer beschikbaar is. Dit moet een unieke ID zijn.

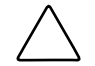

**VOORZICHTIG:** Als u deze configuratie-instelling niet goed instelt, kunnen verwerkingsproblemen optreden. Voordat u deze instelling wijzigt, controleert u of deze wijziging vereist is en wat de gewenste instelling is. U wordt aangeraden een backup van de configuratie van de router te maken in een extern bestand voordat u deze instelling wijzigt.

• **Target ID(s)** (Bestemmings-ID's) - bestemmings-ID's toevoegen of verwijderen.

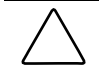

**VOORZICHTIG:** Als u deze configuratie-instelling niet goed instelt, kunnen verwerkingsproblemen optreden. Voordat u deze instelling wijzigt, controleert u of deze wijziging vereist is en wat de gewenste instelling is. U wordt aangeraden een backup van de configuratie van de router te maken in een extern bestand voordat u deze instelling wijzigt.

**OPMERKING:** De bestemmings-ID's moeten worden geconfigureerd voordat de apparaten op de SCSI-bus worden gekoppeld.

**OPMERKING:** Gebruik bestemmings-ID's alleen als er zich op de bus een SCSI-initiator bevindt die Fibre Channel-apparaten wil gebruiken. Dit configuratietype wordt bestemmingsstandconfiguratie genoemd.

- **Discovery** (Herkenning) schakelt tussen **Enabled** (Ingeschakeld) en **Disabled**  (Uitgeschakeld).
- **Discovery Delay** (Herkenningsvertraging) - de wachttijd die na het (opnieuw) opstarten moet verstrijken voordat de herkenning van SCSI-apparaten wordt gestart.

**OPMERKING:** U wordt aangeraden de waarde op minimaal 2 seconden in te stellen om te zorgen dat alle SCSI-apparaten hun POST en opstartprocedure kunnen voltooien.

• **Bus Reset on Boot** (Bus opnieuw instellen bij opstarten) - schakelt tussen **Enabled** (Ingeschakeld) en **Disabled** (Uitgeschakeld).

Als u deze optie inschakelt, stelt de router automatisch de SCSI-bussen opnieuw in bij het (opnieuw) opstarten van de router.

• **Internal Termination** (Interne afsluiting) - schakelt tussen **Enabled**  (Ingeschakeld) en **Disabled** (Uitgeschakeld).

> **VOORZICHTIG:** Als u deze configuratie-instelling niet goed instelt, kunnen verwerkingsproblemen optreden. Voordat u deze instelling wijzigt, controleert u of deze wijziging vereist is en wat de gewenste instelling is. U wordt aangeraden een backup van de configuratie van de router te maken in een extern bestand voordat u deze instelling wijzigt.

Als u deze optie inschakelt, kan de interne afsluiting van de geselecteerde SCSI-bus worden gebruikt. Als u deze optie uitschakelt, staat de SCSI-bus en niet de router in voor de SCSI-afsluiting.

• **Buffered Tape Writes** (Gebufferd naar tape schrijven) - (standaardinstelling: enabled (ingeschakeld)) schakelt tussen **Enabled** (Ingeschakeld) en **Disabled** (Uitgeschakeld).

Als u deze optie inschakelt, wordt gebufferd naar de tape geschreven, waardoor de systeemprestaties worden verhoogd. Bij opeenvolgende schrijfopdrachten wordt de status verzonden voordat het tapeapparaat gegevens ontvangt.

• **Default Map** (Standaardtoewijzing) - (standaardinstelling: auto-assigned (automatische toewijzing)) de huidige toewijzingsstand voor de geselecteerde bus instellen.

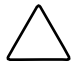

**VOORZICHTIG:** Als u deze configuratie-instelling niet goed instelt, kunnen verwerkingsproblemen optreden. Voordat u deze instelling wijzigt, controleert u of deze wijziging vereist is en wat de gewenste instelling is. U wordt aangeraden een backup van de configuratie van de router te maken in een extern bestand voordat u deze instelling wijzigt.

U kunt de volgende opties voor de huidige toewijzing selecteren:

- Indexed (Geïndexeerd)
- Auto-assigned (Automatische toewijzing) (dit is de standaardinstelling) bevat alle apparaten die op de router zijn aangesloten.
- SCC

Zie appendix C, 'Adresseringsmethoden en tabelstructuren', voor meer informatie over toewijzingsstanden.

Zie 'Menu Mapping' verderop in dit hoofdstuk voor informatie over het wijzigen van vermeldingen in de toewijzingstabel.

• **Override Settings** (Instellingen negeren) - als u de instellingen van een SCSIbestemming wilt negeren, selecteert u het pictogram van de bestemmings-ID met het gewenste bestemmings-ID-nummer.

Nadat u een specifieke bestemming heeft geselecteerd, verschijnt het subscherm SCSI Override (SCSI negeren), waarin u de instellingen voor het negeren kunt selecteren. Zie Afbeelding 4-24 voor een voorbeeld van dit scherm.

**VOORZICHTIG:** Als u deze configuratie-instelling niet goed instelt, kunnen verwerkingsproblemen optreden. Voordat u deze instelling wijzigt, controleert u of deze wijziging vereist is en wat de gewenste instelling is. U wordt aangeraden een backup van de configuratie van de router te maken in een extern bestand voordat u deze instelling wijzigt.

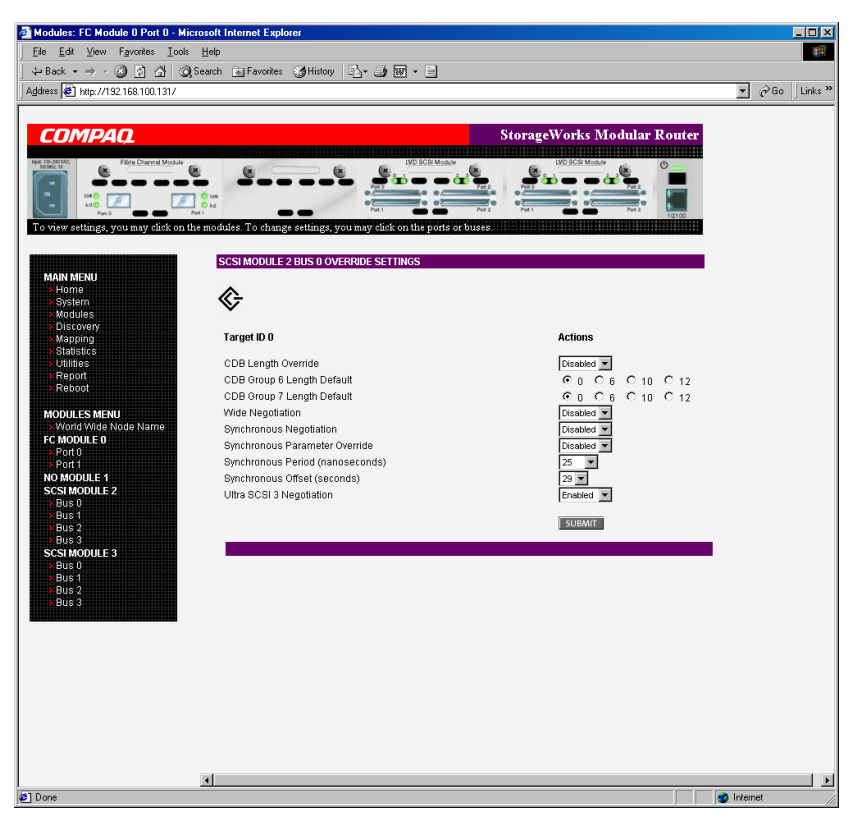

**Afbeelding 4-24: Scherm voor negeren van SCSI-apparaten** 

U kunt de volgende instellingen voor het negeren van de SCSI-bussen selecteren:

- **CDB Length Override** (CDB-lengte negeren) schakelt het negeren van de standaard CDB-lengte in of uit.
- **CDB Group 6 Length Default** (Standaardlengte CDB groep 6) (standaardinstelling: 0) kan op 0, 6, 10 of 12 worden ingesteld.
- **CDB Group 7 Length Default** (Standaardlengte CDB groep 7) (standaardinstelling: 0) kan op 0, 6, 10 of 12 worden ingesteld.
- **Wide Negotiation** (Afstemming op Wide-SCSI) schakelt afstemming op een Wide-SCSI bus in of uit.
- **Synchronous Negotiation** (Synchrone afstemming) schakelt synchrone afstemming op de SCSI-bus in of uit.
- **Synchronous Parameter Override** (Parameters synchrone afstemming negeren) - schakelt de parameters voor synchrone afstemming in of uit.
- **Synchronous Period** (Tijd synchrone afstemming) (standaardinstelling: 40) stelt het maximumaantal seconden voor de afstemming in.
- **Synchronous Offset** (Afwijking synchrone afstemming) (standaardinstelling: 16) stelt de maximumvariatie in de overdrachtssnelheid in die na afstemming kan worden ingesteld (in megabyte per seconde (MBps)).
- **Ultra SCSI-3 Negotiation** (Ultra SCSI-3 afstemming) schakelt Ultra SCSI-3 ondersteuning voor de geselecteerde bestemmings-ID in of uit.

Als u deze optie inschakelt, helpt Ultra SCSI-3 Negotiation bepaalde compatibiliteitsproblemen op te lossen in omgevingen met apparaten van verschillende leveranciers, waarbij een apparaat mogelijk geen automatische afstemming van de bussnelheid ondersteunt of een apparaat Ultra SCSI-3 instelt maar deze snelheid niet ondersteunt.

# **Menu Discovery**

Met het menu Discovery, dat u opent vanuit het Main Menu, kunt u bestemmingsapparaten weergeven en nieuwe bestemmingsapparaten herkennen.

Afbeelding 4-25 is een voorbeeld van de pagina Discovery.

| Discovery - Microsoft Internet Explorer                                                                            |                                |                            |                                              |                    |                              |                                    | <b>EDX</b>                             |
|----------------------------------------------------------------------------------------------------|--------------------------------|----------------------------|----------------------------------------------|--------------------|------------------------------|------------------------------------|----------------------------------------|
| File Edit View Favorites Tools Help                                                                                |                                |                            |                                              |                    |                              |                                    | 411                                    |
| ↓Back ▼ → → 図 刷 企  @Search @Favorites @History   図 → 画 丽 → 画                                                       |                                |                            |                                              |                    |                              |                                    |                                        |
| Address 3 http://192.168.100.131/                                                                                  |                                |                            |                                              |                    |                              |                                    | $\overline{\bullet}$ $\phi$ Go Links » |
|                                                                                                    |                                |                            |                                              |                    |                              |                                    |                                        |
|                                                                                                    |                                |                            |                                              |                    |                              |                                    |                                        |
| <b>COMPAQ</b>                                                                                                    |                                |                            |                                              |                    |                              | <b>StorageWorks Modular Router</b> |                                        |
|                                                                                                    |                                |                            |                                              | LVD SCSI Module    |                              | LVD SCSI Module                    |                                        |
| Fibre Channel Module<br>pc 100-240V<br>G.<br>Œ                                                                     |                                | (x)                        |                                              |                    |                              | $\circ$                            |                                        |
|                                                                                                    |                                |                            |                                              |                    |                              |                                    |                                        |
| 浦<br>Ξ<br>0.14<br>Ad O<br>Pot t                                                                                    |                                |                            | $\bullet$                                    |                    | Pot 3                        | Pat 1<br>10100                     |                                        |
| Port 0<br>To view settings, you may click on the modules. To change settings, you may click on the ports or buses. |                                |                            |                                              |                    |                              |                                    |                                        |
|                                                                                                    |                                |                            |                                              |                    |                              |                                    |                                        |
| $\blacktriangle$                                                                                                   |                                |                            |                                              |                    |                              |                                    |                                        |
| <b>MAIN MENU</b>                                                                                                   |                                |                            | Perform Discovery on all Ports and Buses: CO |                    |                              |                                    |                                        |
| Home                                                                                                    | <b>SCSI MODULE 2 DISCOVERY</b> |                            |                                              |                    |                              |                                    |                                        |
| <b>System</b>                                                                                                    |                                |                            |                                              |                    |                              |                                    |                                        |
| Modules<br>Lun<br>$\Omega$<br>Discovery                                                                            | Protocol<br>PSCSI              | <b>Bus</b><br>$\mathbf{0}$ | <b>Device Type</b><br><b>DISK</b>            | <b>State</b><br>UP | <b>Map Count</b><br>$\Omega$ | <b>Target Id</b><br>4              |                                        |
| Mapping                                                                                                    |                                |                            |                                              |                    |                              |                                    |                                        |
| 0<br><b>Statistics</b>                                                                                             | PSCSI                          | 0                          | DISK.                                        | UP                 | $\theta$                     | 5                                  |                                        |
| Utilities<br>Report                                                                                                | <b>SCSI MODULE 3 DISCOVERY</b> |                            |                                              |                    |                              |                                    |                                        |
| Reboot                                                                                                    |                                |                            |                                              |                    |                              |                                    |                                        |
| Lun                                                                                                    | Protocol                       | <b>Bus</b>                 | Device Type                                  | <b>State</b>       | <b>Map Count</b>             | Target Id                          |                                        |
| $\mathbf{0}$<br><b>DISCOVERY MENU</b>                                                                              | PSCSI                          | $\overline{2}$             | <b>DISK</b>                                  | UP                 | $\mathbf{0}$                 | 0                                  |                                        |
| FC MODULE 0<br>$\Omega$<br>Port 0                                                                                  | PSCSI                          | $\overline{2}$             | <b>DISK</b>                                  | UP                 | $\Omega$                     | $\mathbf{1}$                       |                                        |
| Port 1                                                                                                    |                                |                            |                                              |                    |                              |                                    |                                        |
| 0<br><b>NO MODULE 1</b>                                                                                            | PSCSI                          | $\overline{2}$             | <b>DISK</b>                                  | UP                 | $\mathbf 0$                  | $\overline{2}$                     |                                        |
| <b>SCSI MODULE 2</b><br><b>Bus 0</b>                                                                               |                                |                            |                                              |                    |                              |                                    |                                        |
| Bus 1                                                                                                    |                                |                            |                                              |                    |                              |                                    |                                        |
| Bus 2                                                                                                    |                                |                            |                                              |                    |                              |                                    |                                        |
| Bus 3                                                                                                    |                                |                            |                                              |                    |                              |                                    |                                        |
| <b>SCSI MODULE 3</b><br><b>Bus 0</b>                                                                               |                                |                            |                                              |                    |                              |                                    |                                        |
| Bus 1                                                                                                    |                                |                            |                                              |                    |                              |                                    |                                        |
| Bus 2                                                                                                    |                                |                            |                                              |                    |                              |                                    |                                        |
| Bus 3                                                                                                    |                                |                            |                                              |                    |                              |                                    |                                        |
| $\bullet$                                                                                                    |                                |                            |                                              |                    |                              |                                    | <b>C</b> Internet                      |

**Afbeelding 4-25: Pagina Discovery** 

In het menu Discovery selecteert u een specifieke Fibre Channel-poort of een SCSIbus op de menubalk of in de afbeelding van de router. Vervolgens klikt u op **Go**.

# **Menu Mapping**

Met het menu Mapping, dat u opent vanuit het Main Menu, kunt u host- en toewijzingsinformatie over een Fibre Channel-poort of een SCSI-bus weergeven en wijzigen. U kunt toewijzingen en hosts toevoegen, bewerken en verwijderen.

Het beginscherm bevat alle beschikbare hosts en de gekoppelde toewijzingstabel voor de geselecteerde Fibre Channel-poort of SCSI-bus.

Afbeelding 4-26 is een voorbeeld van het beginscherm Mapping.

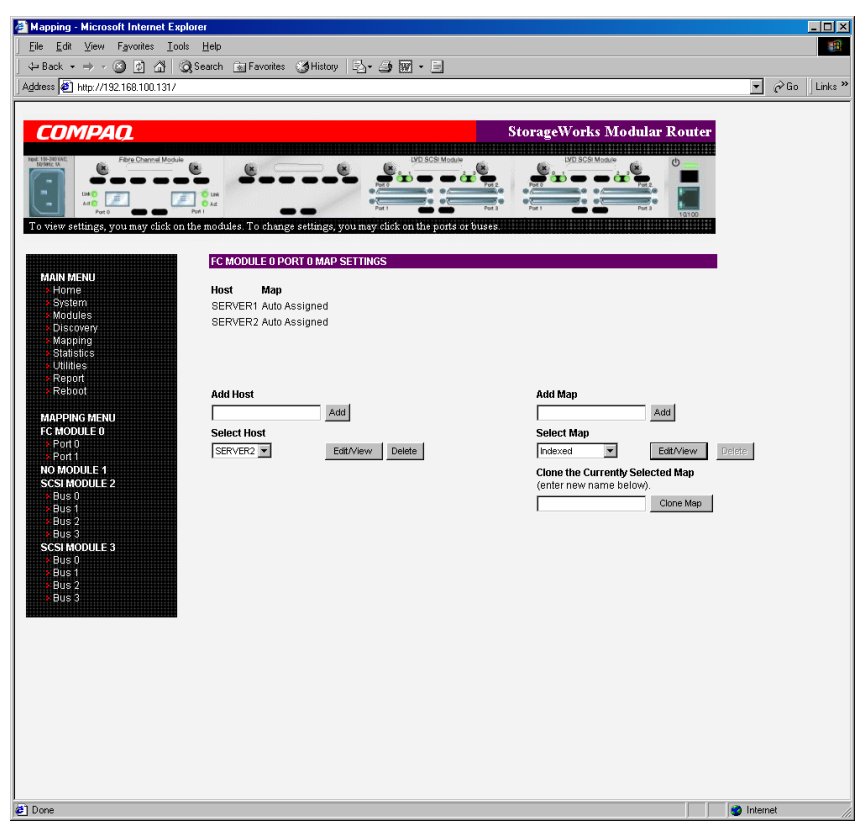

**Afbeelding 4-26: Scherm Mapping** 

U bekijkt of wijzigt als volgt de toewijzingsinstellingen van een specifieke module:

- 1. Selecteer een module en een poort/bus op de menubalk aan de linkerkant van het scherm of in de afbeelding van de router boven aan het scherm.
- 2. Nadat u een Fibre Channel-poort of een SCSI-bus heeft geselecteerd, wordt specifieke toewijzingsinformatie weergegeven, zoals de naam van de poort, de geselecteerde host en de gekoppelde toewijzingstabel.
- 3. U wijzigt de configuratie door de nieuwe waarde in te voeren en op **Submit** te klikken.

Aangezien vele configuratie-instellingen identiek zijn voor Fibre Channel- en SCSI-toewijzingstabellen, heeft dit gedeelte de volgende onderdelen:

- toewijzingsopdrachten identiek voor Fibre Channel en SCSI
- Fibre Channel-toewijzingsopdrachten
- SCSI-toewijzingsopdrachten

### **Toewijzingsopdrachten identiek voor Fibre Channel en SCSI**

De volgende opdrachtopties zijn beschikbaar voor Fibre Channel- en SCSI-toewijzingen:

• Add Host *(Host toevoegen)* - voegt een nieuwe host toe.

U voegt een niet-gedefinieerde host toe door de naam van de host te typen in het veld **Add Host** en op **Add** (Toevoegen) te klikken.

• **Add Map** (Toewijzingstabel toevoegen) - voegt een nieuwe toewijzingstabel toe.

U voegt een niet-gedefinieerde toewijzingstabel toe door de naam van de tabel te typen in het veld **Add Map** en op **Add** te klikken.

• **Select Host** (Host selecteren) - voegt een bekende host toe.

U selecteert een eerder geconfigureerde host door de vervolgkeuzelijst **Select Host** te openen en de gewenste host te selecteren in de lijst.

• **Select Map** (Toewijzingstabel selecteren) - voegt een bekende toewijzingstabel toe.

U selecteert een eerder geconfigureerde toewijzingstabel door de vervolgkeuzelijst **Select Map** te openen en de gewenste toewijzingstabel te selecteren in deze lijst.

• **Delete Host** (Host verwijderen) - verwijdert de huidige host.

**OPMERKING:** Hostvermeldingen die tijdens de sessie zijn gemaakt, kunnen niet worden verwijderd.

• **Delete Map** (Toewijzingstabel verwijderen) - verwijdert de huidige toewijzingstabel.

**OPMERKING:** Geïndexeerde, automatisch toegewezen en SCC-toewijzingstabellen kunnen niet worden verwijderd of hernoemd.

• **Edit/View Host** (Host bewerken/weergeven) - informatie over de host weergeven of wijzigen.

Het weergeven en wijzigen van informatie over de host wordt in de volgende alinea's besproken.

• **Edit/View Map** (Toewijzingstabel bewerken/weergeven) - informatie over de toewijzingstabel weergeven of wijzigen.

Het weergeven en wijzigen van informatie over de toewijzingstabel wordt in de volgende alinea's besproken.

• **Clone Map** (Toewijzingstabel kopiëren) - maakt een kopie van de huidige toewijzingstabel.

Het kopiëren van toewijzingstabellen vergemakkelijkt het maken van nieuwe tabellen met informatie die is gebaseerd op bestaande tabellen. De nieuwe tabel moet een unieke ID en naam hebben.

**OPMERKING:** Automatisch toegewezen en SCC-toewijzingstabellen kunnen niet worden gekopieerd.

# **Fibre Channel-toewijzingsopdrachten**

U kunt de volgende configuratieopdrachten voor Fibre Channel-toewijzingen uitvoeren:

- informatie over de Fibre Channel-host weergeven en wijzigen;
- informatie over de Fibre Channel-toewijzingen weergeven en wijzigen.

Elk van deze opdrachten wordt in de volgende alinea's besproken.

### **Informatie over de Fibre Channel-host weergeven en wijzigen**

U bekijkt of wijzigt als volgt de huidige hostgegevens:

- 1. Selecteer de gewenste Fibre Channel-module en -poort in het scherm Mapping Menu.
- 2. Klik op **Edit/View** (Bewerken/weergeven) in het deelvenster Host.

Het dialoogvenster FC Host Name verschijnt. De huidige hostgegevens worden boven aan het dialoogvenster weergegeven.

3. Voer de nieuwe instellingen in en klik op **Modify** (Wijzigen).

Afbeelding 4-27 is een voorbeeld van het dialoogvenster FC Host Name.
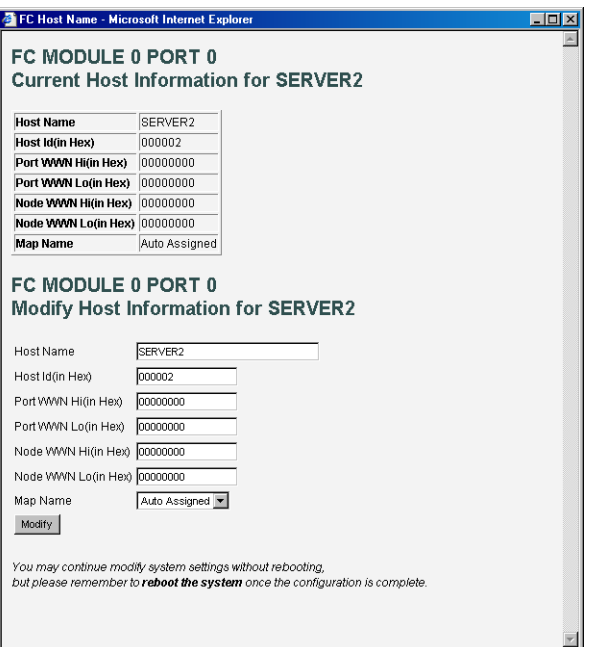

**Afbeelding 4-27: Dialoogvenster FC Host Name** 

U kunt de volgende instellingen voor de naam van de Fibre Channel-host configureren:

- **Host Name** (Hostnaam)
- **Host ID** (hexadecimaal)
- $\bullet$ **Port WWN Hi** (Internationale naam van poort - hoog) (hexadecimaal)
- **Port WWN Lo** (Internationale naam van poort - laag) (hexadecimaal)
- **Node WWN Hi** (Internationale naam van node - hoog) (hexadecimaal)
- **Node WWN Lo** (Internationale naam van node - laag) (hexadecimaal)
- **Map Name** (Naam van toewijzingstabel)

### **Informatie over de Fibre Channel-toewijzingen weergeven en wijzigen**

U bekijkt of wijzigt als volgt de huidige Fibre Channel-toewijzingsinformatie:

- 1. Selecteer de gewenste Fibre Channel-module en -poort in het scherm Mapping Menu.
- 2. Klik op **Edit/View** (Bewerken/weergeven) in het deelvenster Map.

Het dialoogvenster FC Map verschijnt. De huidige toewijzingsgegevens worden boven aan het dialoogvenster weergegeven.

3. Voer de nieuwe instellingen in en klik op de overeenkomstige opdrachtknop.

Afbeelding 4-28 is een voorbeeld van het dialoogvenster FC Map.

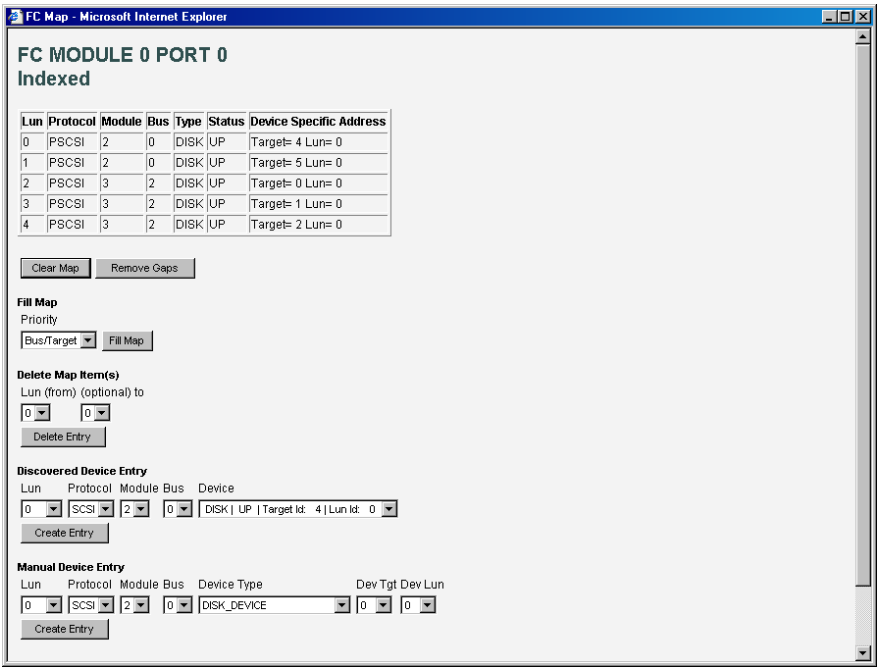

**Afbeelding 4-28: Dialoogvenster FC Map** 

**OPMERKING:** Automatisch toegewezen en SCC-toewijzingstabellen kunnen niet worden gewijzigd, gewist en gevuld, en er kunnen geen vermeldingen uit worden verwijderd.

**OPMERKING:** De toewijzingsinstellingen worden in het geheugen opgeslagen wanneer u op een knop op de pagina klikt.

U kunt de volgende instellingen voor Fibre Channel-toewijzingen configureren:

- **Clear Map** (Toewijzingstabel wissen) - verwijdert alle vermeldingen uit de huidige tabel.
- **Remove Gaps** (Lege plaatsen verwijderen) - verwijdert eventuele lege plaatsen in de LUN-reeks die in de tabel is weergegeven.

Wanneer het systeem lege plaatsen uit de tabel verwijdert, worden de LUN's opnieuw genummerd in aansluitende en oplopende volgorde vanaf LUN 0.

**OPMERKING:** Sommige besturingssystemen kunnen niet alle apparaten herkennen als de toewijzingstabel lege plaatsen bevat.

• **Fill Map** (Toewijzingstabel vullen) - vult de huidige toewijzingstabel.

Als u de optie Fill Map wilt gebruiken, opent u de vervolgkeuzelijst Priority (Prioriteit) onder Fill Map, selecteert u de gewenste optie voor het vullen en klikt u op de knop **Fill Map**.

Wanneer de tabel is gevuld, worden de herkende apparaten weergegeven.

• **Delete** (Verwijderen) - verwijdert tabelvermeldingen.

U verwijdert tabelvermeldingen door de vervolgkeuzelijst LUN (from) onder Delete Map Item(s) te openen, het LUN te selecteren en op **Delete** (Verwijderen) te klikken.

U verwijdert een bereik van LUN's door het eerste LUN van het te verwijderen bereik in de vervolgkeuzelijst LUN (from) te selecteren en het laatste LUN in de vervolgkeuzelijst (optional) to.

• **Discovered Device Entry** (Vermelding herkend apparaat) - voegt een herkend apparaat aan de toewijzingstabel toe.

U voegt een herkend apparaat aan de tabel toe door de vervolgkeuzelijsten te gebruiken om de instellingen in te voeren en vervolgens op **Create Entry** (Vermelding maken) onder Discovered Device Entry te klikken.

• **Manual Device Entry** (Handmatige apparaatvermelding) - maakt een tabelvermelding voor een apparaat dat nog niet is herkend of geïnstalleerd.

U voegt een nieuw apparaat aan de tabel toe door de vervolgkeuzelijsten te gebruiken om de instellingen in te voeren en vervolgens op **Create Entry** onder Manual Device Entry te klikken.

## **SCSI-toewijzingsopdrachten**

U kunt de volgende configuratieopdrachten voor SCSI-toewijzingen uitvoeren:

- informatie over de SCSI-host weergeven en wijzigen;
- informatie over de SCSI-toewijzingen weergeven en wijzigen.

Elk van deze opdrachten wordt in de volgende alinea's besproken.

### **Informatie over de SCSI-host weergeven en wijzigen**

U bekijkt of wijzigt als volgt de huidige SCSI-hostgegevens:

- 1. Selecteer de gewenste SCSI-module en -bus in het scherm Mapping Menu.
- 2. Klik op **Edit/View** (Bewerken/weergeven) in het deelvenster Host.

Het dialoogvenster SCSI Host Name verschijnt. De huidige hostgegevens worden boven aan het dialoogvenster weergegeven.

3. Voer de nieuwe instellingen in en klik op **Modify** (Wijzigen).

Afbeelding 4-29 is een voorbeeld van het configuratievenster SCSI Host Name.

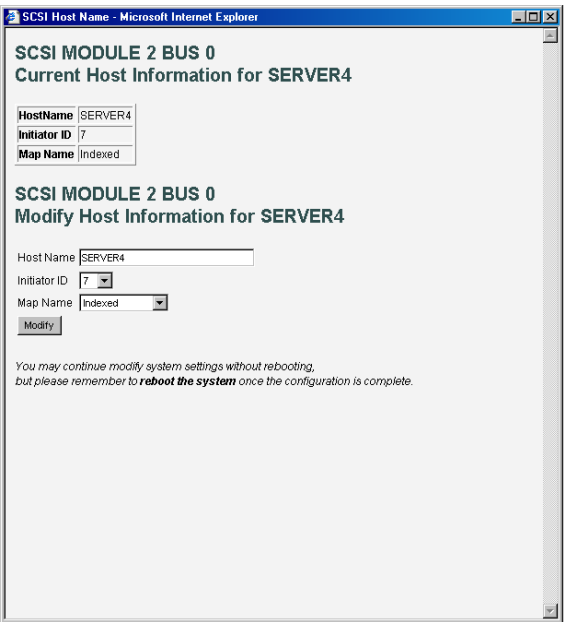

**Afbeelding 4-29: Dialoogvenster SCSI Host Name** 

U kunt de volgende instellingen voor de naam van de SCSI-host configureren:

- **Host Name** (Hostnaam)
- **Initiator-ID**
- **Map Name** (Naam van toewijzingstabel)

### **Informatie over de SCSI-toewijzingen weergeven en wijzigen**

U bekijkt of wijzigt als volgt de huidige SCSI-toewijzingsinformatie:

- 1. Selecteer de gewenste SCSI-module en -bus in het scherm Mapping Menu.
- 2. Klik op **Edit/View** (Bewerken/weergeven) in het deelvenster Map.

Het dialoogvenster SCSI Map (SCSI-toewijzing) verschijnt. De huidige toewijzingsgegevens worden boven aan het dialoogvenster weergegeven.

3. Voer de nieuwe instellingen in en klik op de overeenkomstige opdrachtknop.

Afbeelding 4-30 is een voorbeeld van het dialoogvenster SCSI Map.

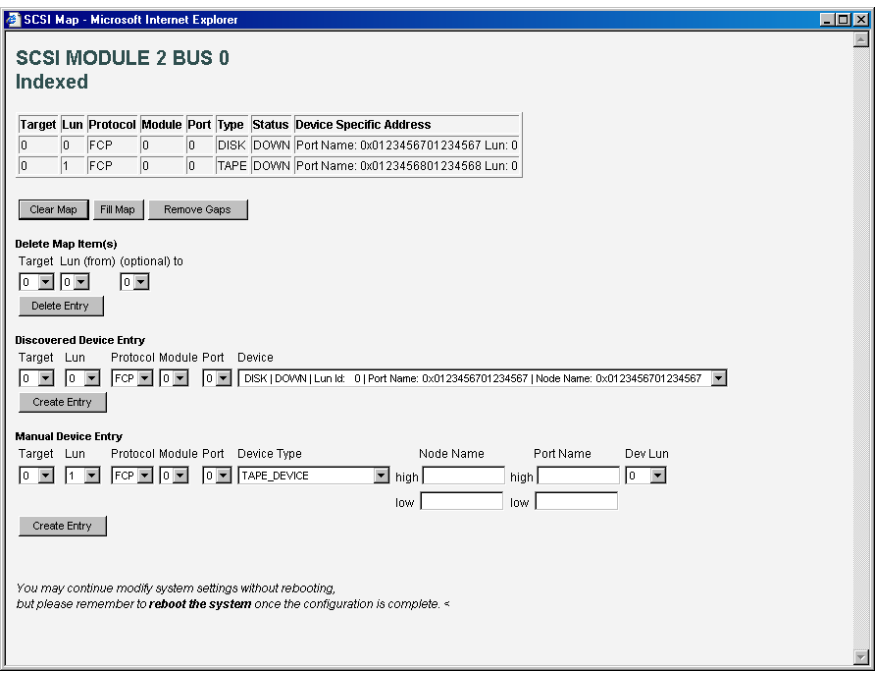

### **Afbeelding 4-30: Dialoogvenster SCSI Map**

**OPMERKING:** Als u Fibre Channel-apparaten wilt toewijzen aan een SCSI-initiator op de geselecteerde bus, moet u een bestemmings-ID inschakelen in het configuratiemenu van de SCSI-bus. Voeg alleen een bestemmings-ID toe als het netwerk een SCSI-initiator bevat die Fibre Channel-apparaten moet adresseren. Aan elke bestemmings-ID kunnen maximaal 32 Fibre Channel-apparaten worden gekoppeld.

**OPMERKING:** Automatisch toegewezen en SCC-toewijzingstabellen kunnen niet worden gewijzigd, gewist en gevuld, en er kunnen geen vermeldingen uit worden verwijderd.

**OPMERKING:** De toewijzingsinstellingen worden in het geheugen opgeslagen wanneer u op een knop op de pagina klikt.

U kunt de volgende instellingen voor SCSI Map configureren:

- **Clear Map** (Toewijzingstabel wissen) - verwijdert alle vermeldingen uit de huidige tabel.
- **Fill Map** (Toewijzingstabel vullen) vult de huidige toewijzingstabel.

Wanneer de tabel is gevuld, worden de herkende apparaten weergegeven.

• **Remove Gaps** (Lege plaatsen verwijderen) - verwijdert eventuele lege plaatsen in de LUN-reeks die in de tabel is weergegeven.

Wanneer het systeem lege plaatsen uit de tabel verwijdert, worden de LUN's opnieuw genummerd in aansluitende en oplopende volgorde vanaf LUN 0.

**OPMERKING:** Sommige besturingssystemen kunnen niet alle apparaten herkennen als de toewijzingstabel lege plaatsen bevat.

• **Delete** (Verwijderen) - verwijdert tabelvermeldingen.

U verwijdert een bereik van LUN's door het eerste LUN van het te verwijderen bereik in de vervolgkeuzelijst LUN (from) te selecteren en het laatste LUN in de vervolgkeuzelijst (optional) to.

• **Discovered Device Entry** (Vermelding herkend apparaat) - voegt een herkend apparaat aan de toewijzingstabel toe.

U voegt een herkend apparaat aan de tabel toe door de vervolgkeuzelijsten te gebruiken om de instellingen in te voeren en vervolgens op **Create Entry** (Vermelding maken) onder Discovered Device Entry te klikken.

• **Manual Device Entry** (Handmatige apparaatvermelding) - maakt een tabelvermelding voor een apparaat dat nog niet is herkend of geïnstalleerd.

U voegt een nieuw apparaat aan de tabel toe door de vervolgkeuzelijsten te gebruiken om de instellingen in te voeren en vervolgens op **Create Entry** onder Manual Device Entry te klikken.

**OPMERKING:** U kunt SCSI-toewijzingstabellen alleen vullen of er apparaten aan toevoegen wanneer minimaal één SCSI-bestemmings-ID is ingeschakeld in het configuratiemenu van de SCSI-bus.

## **Menu Statistics**

Met het menu Statistics, dat u opent vanuit het Main Menu, geeft u informatie over de Fibre Channel-poorten en SCSI-bussen weer. Afbeelding 4-31 is een voorbeeld van het menu Statistics.

| Statistics - Microsoft Internet Explorer |                                                                                                    |                |              |                  |                                    | $ \Box$ $\times$                                         |
|------------------------------------------|----------------------------------------------------------------------------------------------------|----------------|--------------|------------------|------------------------------------|----------------------------------------------------------|
| File<br>Edit View Favorites Tools Help   |                                                                                                    |                |              |                  |                                    | 棚                                                        |
|                                          | ↓Back • → • ③ ① △   ◎Search @ Favorites ③History   2 • △ 丽 • 目                                           |                |              |                  |                                    |                                                          |
| Address 3 http://192.168.100.131/        |                                                                                                    |                |              |                  |                                    | $\hat{\mathcal{C}}$ Go<br>Links <sup>&gt;&gt;</sup><br>▾ |
|                                          |                                                                                                    |                |              |                  |                                    |                                                          |
| COMPAQ                                   |                                                                                                    |                |              |                  | <b>StorageWorks Modular Router</b> |                                                          |
|                                          |                                                                                                    |                |              |                  |                                    |                                                          |
| Fibre Channel Module<br>E 101-240 V      |                                                                                                    |                |              | IVD SCSLM        | $\circ$                            |                                                          |
| Deb <sup>2</sup>                         |                                                                                                    |                |              |                  |                                    |                                                          |
| <b>Ad E</b><br>Port 0                    | <b>O</b> <sub>M</sub><br>Pon I                                                                           |                |              |                  |                                    |                                                          |
|                                          | To view settings, you may click on the modules. To change settings, you may click on the ports or buses. |                |              |                  |                                    |                                                          |
|                                          |                                                                                                    |                |              |                  |                                    |                                                          |
|                                          | Reset System Statistics for all SCSI Buses: CO                                                           |                |              |                  |                                    |                                                          |
| <b>MAIN MENU</b><br>Home                 | <b>FC MODULE 0 STATISTICS</b>                                                                            |                |              |                  |                                    |                                                          |
| System                                   | Name                                                                                                    | Port 0         | Port 1       |                  |                                    |                                                          |
| Modules<br>Discovery                     | In Device Data Sequences                                                                                 | $\bf{0}$       | 0            |                  |                                    |                                                          |
| Mapping                                  | Out Device Data Sequences                                                                                | $\bf{0}$       | $\mathbf{0}$ |                  |                                    |                                                          |
| <b>Statistics</b>                        | In Link Data Sequences                                                                                   | $\bf{0}$       | n            |                  |                                    |                                                          |
| <b>Utilities</b>                         | Out Link Data Sequences                                                                                  | $\mathbf{0}$   | n            |                  |                                    |                                                          |
| Report                                   | In PBSY Frames                                                                                           | $\mathbf{0}$   | n            |                  |                                    |                                                          |
| Reboot                                   | Out PBSY Frames                                                                                          | $\bf{0}$       | $\Omega$     |                  |                                    |                                                          |
|                                          | In FBSY Frames                                                                                           | $\mathbf{0}$   | $\theta$     |                  |                                    |                                                          |
| <b>STATISTICS MENU</b>                   | In PRJT Frames                                                                                           | $\mathbf{0}$   | $\theta$     |                  |                                    |                                                          |
| FC MODULE 0                              | Out PRJT Frames                                                                                          | $\mathbf{0}$   | $\mathbf{0}$ |                  |                                    |                                                          |
| Port 0                                   | FC Link Down                                                                                             | $\bf{0}$       | 0            |                  |                                    |                                                          |
| Port 1                                   | In Aborts                                                                                                | $\bf{0}$       | $\bf{0}$     |                  |                                    |                                                          |
| <b>NO MODULE 1</b>                       | Out Aborts                                                                                               | $\bf{0}$       | $\bf{0}$     |                  |                                    |                                                          |
| <b>SCSI MODULE 2</b>                     | Laser Faults                                                                                             | $\bf{0}$       | n            |                  |                                    |                                                          |
| Bus 0                                    | LOS                                                                                                    | $\mathbf{0}$   | n            |                  |                                    |                                                          |
| Bus 1                                    | Sync                                                                                                    | $\theta$       | n            |                  |                                    |                                                          |
| Bus 2                                    | <b>Bad Rx Characters</b>                                                                                 | $\mathbf{r}$   | n            |                  |                                    |                                                          |
| Bus 3                                    | Link Failures                                                                                            | $\mathbf{1}$   | 1            |                  |                                    |                                                          |
| <b>SCSI MODULE 3</b>                     | <b>Bad CRCs</b>                                                                                          | $\bf{0}$       | $\theta$     |                  |                                    |                                                          |
| Bus 0                                    | Protocol Errors                                                                                          | $\bf{0}$       | $\theta$     |                  |                                    |                                                          |
| <b>Bus 1</b>                             | Bad SCSI Frames                                                                                          | $\mathbf{0}$   | $\theta$     |                  |                                    |                                                          |
| Bus 2                                    |                                                                                                    |                |              |                  |                                    |                                                          |
| Bus 3                                    | <b>NO MODULE 1</b>                                                                                       |                |              |                  |                                    |                                                          |
|                                          |                                                                                                    |                |              |                  |                                    |                                                          |
|                                          | <b>SCSI MODULE 2 STATISTICS</b>                                                                          |                |              |                  |                                    |                                                          |
|                                          | Name                                                                                                    | Bus 0          | Bus 1        | Bus <sub>2</sub> | Bus 3                              |                                                          |
|                                          | Mode                                                                                                    | LVD            | LVD          | LVD              | LVD                                |                                                          |
|                                          | Resets                                                                                                   | $\overline{2}$ | $\mathbf{1}$ | $\mathbf{1}$     | $\mathbf{1}$                       |                                                          |
|                                          | Active IDs                                                                                               |                |              |                  |                                    |                                                          |
|                                          | <b>SCSI MODULE 3 STATISTICS</b>                                                                          |                |              |                  |                                    |                                                          |
|                                          | Name                                                                                                    | Bus 0          | Bus 1        | Bus <sub>2</sub> | Bus 3                              |                                                          |
|                                          | Mode                                                                                                    | LVD            | LVD          | LVD              | LVD                                |                                                          |
|                                          | Resets                                                                                                   | $\mathbf{1}$   | 1            | $\mathbf{1}$     | $\mathbf{1}$                       |                                                          |
|                                          | Active IDs                                                                                               |                |              |                  |                                    |                                                          |
|                                          |                                                                                                    |                |              |                  |                                    | $\overline{\phantom{a}}$                                 |
| ø                                        |                                                                                                    |                |              |                  |                                    | <b>C</b> Internet                                        |

**Afbeelding 4-31: Menu Statistics** 

U geeft informatie over een specifieke poort/bus van een module weer door op het onderdeel te klikken op de menubalk of in de afbeelding van de router.

Als u de statistische informatie wilt wissen, klikt u op **Go**.

# **Menu Utilities**

Met het menu Utilities, dat u opent vanuit het Main Menu, kunt u nuttige opties weergeven en configureren.

Afbeelding 4-32 is een voorbeeld van het menu Utilities.

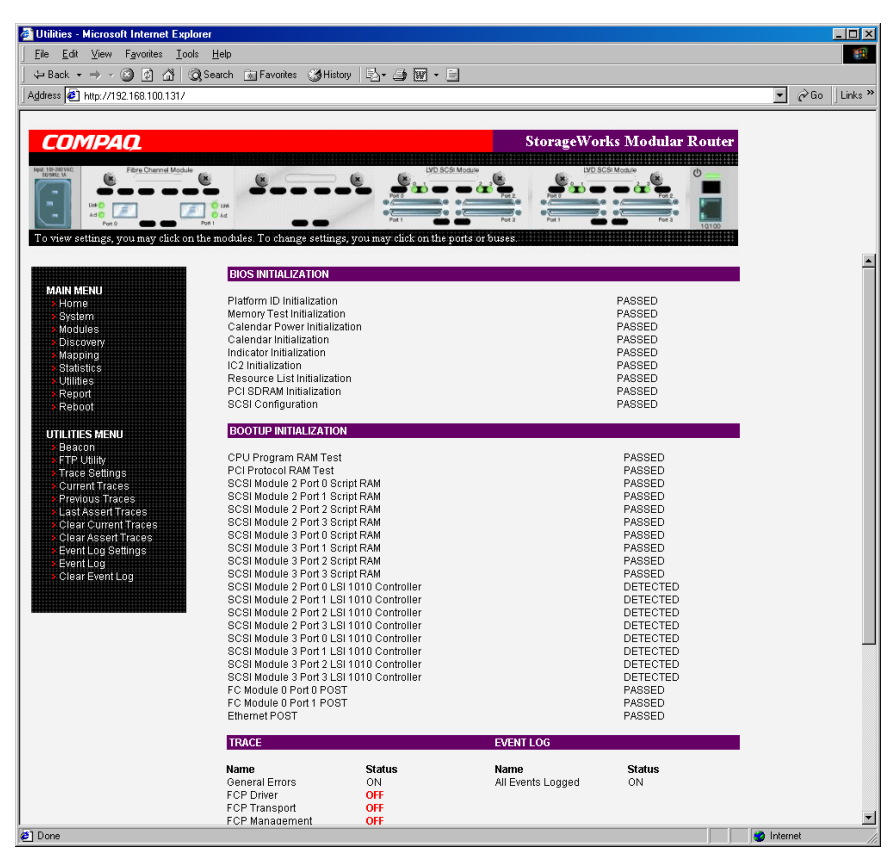

**Afbeelding 4-32: Menu Utilities** 

Met de opties van het menu Utility kunt u de volgende functies uitvoeren:

- **Baken-configuratie** - schakelt de baken-stand in.
- **FTP-programma openen** - opent een FTP-sessie.
- $\bullet$ **Trace-instellingen configureren** - configureert trace-instellingen.
- **Huidige traces weergeven** - geeft informatie over de huidige traces weer.
- **Vorige traces weergeven**  geeft informatie over vorige traces weer.
- **Laatst bevestigde traces weergeven** - geeft informatie over de laatst bevestigde traces weer.
- **Huidige traces wissen**  wist de informatie over de huidige traces.
- **Bevestigde traces wissen** - wist de informatie over de bevestigde traces.
- **Instellingen gebeurtenislogboek** - configureert de instellingen voor het gebeurtenislogboek.
- **Gebeurtenislogboek weergeven**  geeft het gebeurtenislogboek weer.
- **Gebeurtenislogboek wissen** - wist het gebeurtenislogboek.

Elke optie van het menu Utility wordt in de volgende gedeelten besproken.

## **Configuratie van baken-stand**

In het configuratiescherm Beacon schakelt u de baken-stand van de router in en uit. Als u deze stand heeft geactiveerd, knippert het aan/uit-lampje aan de achterkant van de router continu en wordt het afwisselend oranje en groen.

U activeert de baken-stand door het selectievakje **ON** (Aan) in te schakelen en op **Submit** te klikken.

Afbeelding 4-33 is een voorbeeld van het instellingenscherm Beacon.

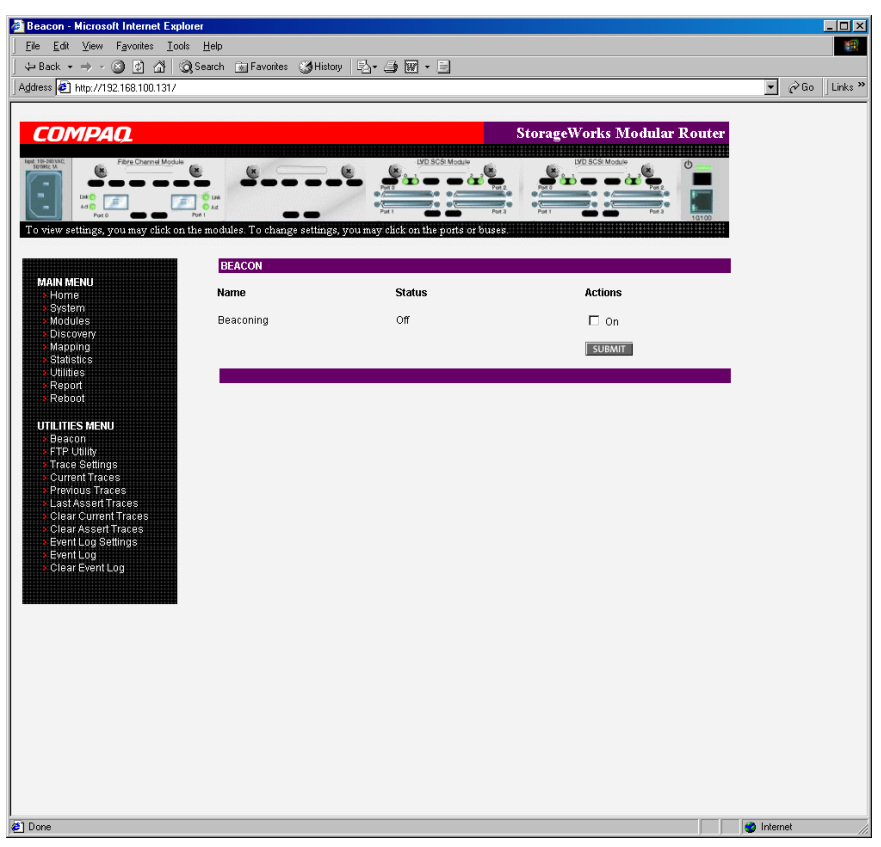

**Afbeelding 4-33: Configuratiescherm Beacon** 

**OPMERKING:** Wanneer u de router opnieuw opstart, wordt de baken-stand automatisch uitgeschakeld.

## **FTP-programma openen**

In het scherm FTP Utility opent u een FTP-sessie. Afbeelding 4-34 is een voorbeeld van het scherm FTP Utility.

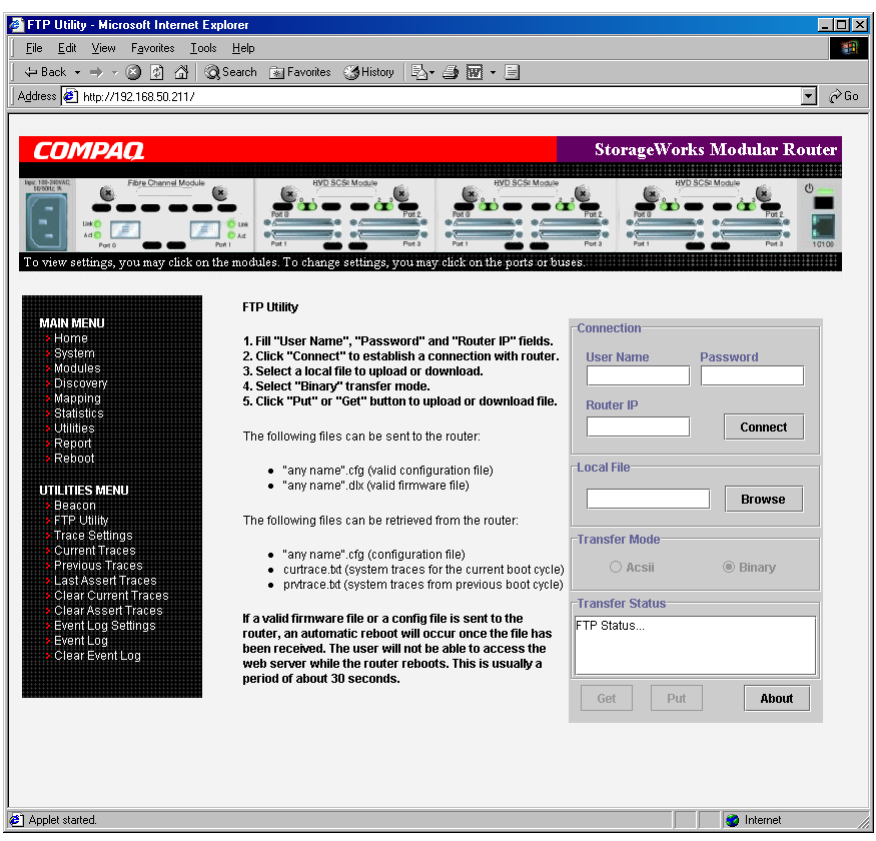

**Afbeelding 4-34: Scherm FTP Utility** 

Als u het FTP-programma wilt gebruiken, heeft u een JAVA-invoegtoepassing nodig. Indien nodig wordt u gevraagd of de invoegtoepassing mag worden geïnstalleerd. Als het overeenkomstige bericht verschijnt, volgt u de instructies op het scherm om de installatie te voltooien. Vervolgens vraagt het FTP-programma u of de invoegtoepassing mag worden uitgevoerd.

**OPMERKING:** Internet-toegang is vereist om de handtekening voor de Compaq FTPinvoegtoepassing te verifiëren en de JAVA-invoegtoepassing voor uw browser te downloaden.

U start als volgt een FTP-sessie:

- 1. Voer uw gebruikersnaam en wachtwoord, en het IP-adres van de router in.
- 2. Klik op **Connect** (Verbinden).
- 3. Selecteer het lokale bestand dat u wilt up- of downloaden. Indien nodig klikt u op **Browse** (Bladeren) om het bestand te zoeken in een lijst van bestanden.

U kunt de volgende bestandstypen naar de router uploaden:

- configuratiebestanden (.*cfg*)
- firmwarebestanden (.*dlx*)

U kunt de volgende bestandstypen van de router downloaden:

- configuratiebestanden (.*cfg*)
- tracebestanden voor de huidige opstartcyclus (*curtrace.txt*)
- tracebestanden voor de vorige opstartcyclus (*prvtrace.txt*)
- 4. Selecteer **Binary** (Binair) onder Transfer Mode (Overdrachtsstand).
- 5. Als u een bestand wilt downloaden, klikt u op **Get** (Ophalen).
- 6. Als u een bestand wilt uploaden, klikt u op **Put** (Plaatsen).

**OPMERKING:** Als u een geldig firmware- of configuratiebestand naar de router verzendt, wordt de router automatisch opnieuw opgestart nadat het bestand is ontvangen. U kunt de router niet via de Visual Manager-interface benaderen tot het opnieuw opstarten is voltooid (dit duurt ongeveer 30 seconden).

# **Trace-instellingen configureren**

In het scherm Trace Settings configureert u de trace-instellingen. Afbeelding 4-35 is een voorbeeld van het scherm Trace Settings.

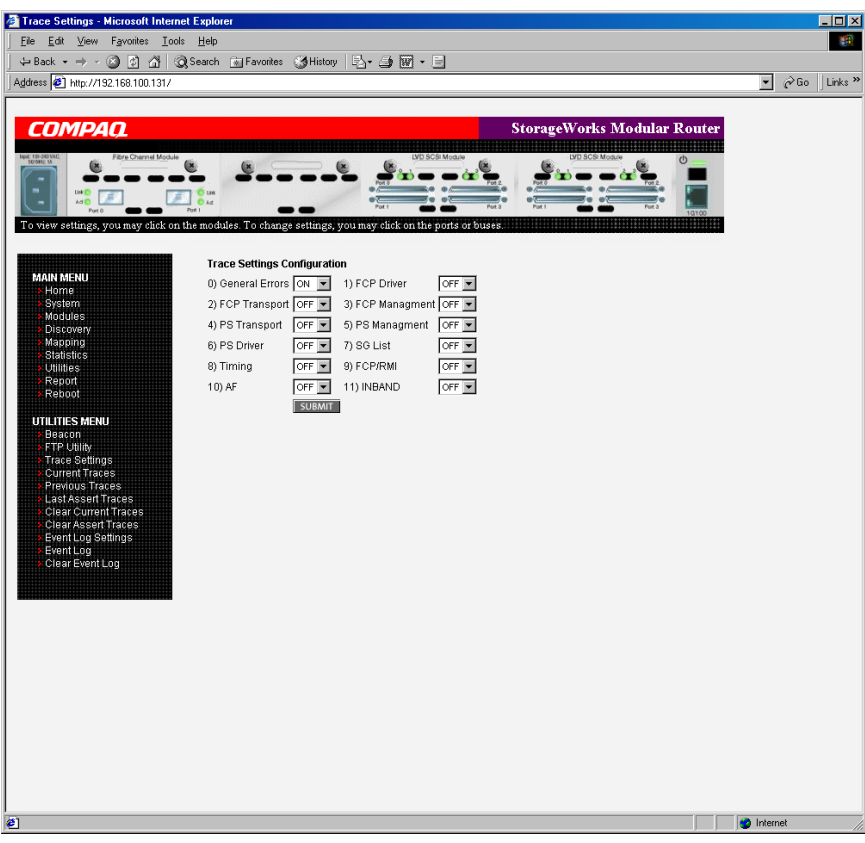

**Afbeelding 4-35: Scherm Trace Settings** 

De huidige trace-instellingen worden weergegeven.

U wijzigt de instellingen door de gewenste instelling te selecteren in de vervolgkeuzelijsten. Nadat u alle wijzigingen heeft aangebracht, klikt u op **Submit**.

Tabel 4-1 bevat een korte beschrijving van de trace-instellingen.

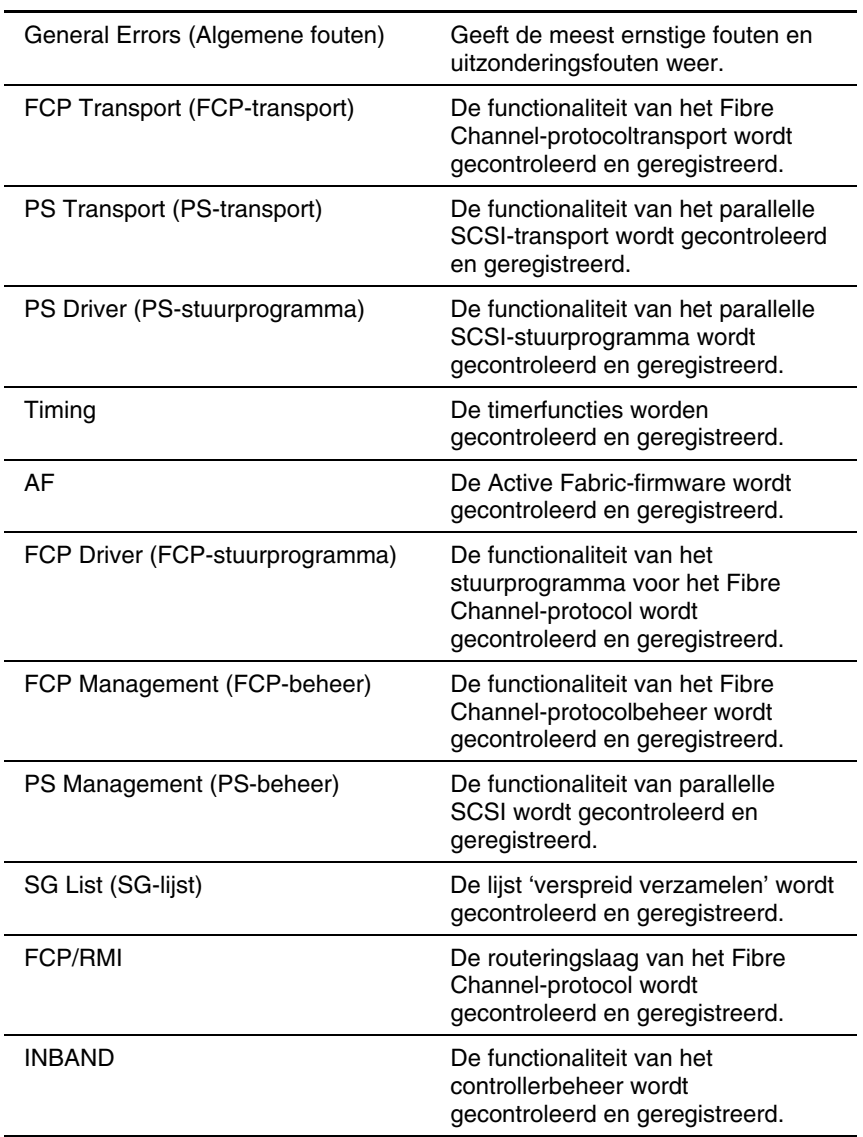

**Tabel 4-1: Trace-instellingen** 

## **Huidige, vorige en laatst bevestigde traces weergeven**

Deze drie schermen van het menu Utilities bevatten tracegegevens. Het scherm Current Traces bevat gegevens die zijn geregistreerd sinds de laatste keer dat de router is opgestart. Het scherm Previous Traces bevat gegevens van de laatste opstartcyclus. Het scherm Last Assert Traces bevat gegevens die zijn geregistreerd sinds de laatste bevestiging.

Current Traces - Microsoft Internet Explorer **Infxl** File Edit View Favorites Tools Hel **STEP** ←Back ← → ← ② ② △ | ③Search (@Favorites (3History | 马← △ 圆 ← 三 Address 3 http://192.168.100.131/  $\Box$   $\partial$  Go Links » COMPAO .<br>StorageWorks Modular Route ے  $257$ 题 w settings, you may click on the modules. To change setting Trace Display - Current Boot Cycle MAIN MENU<br>> Home Timing Delta Trace Entry System Oms Ous NET INIT: Adding host name = CR8000, IPAddr = 192.168.100.131 Modules 1924ms 81us NET INIT : Adding default route = 0.0.0.0 14ms 600us Calling unPackCorsairMaps(). Mapping 0ms 152us unPackCorsairMaps: Calling portMapListReset port=2, protocol=FCP. Utilities 0ms 3us unPackCorsairMaps: Calling portMapListReset port=3. protocol=ECP films 186us unPackCorsairMans: UNKNOWN protocol value in vod man\_port\_table(6):0x6 Oms Ous unPackCorsairMaps: UNKNOWN protocol value in vpd\_map\_port\_table[7]:0x6 **UTILITIES MENU** Oms 915us unPackCorsairMaps: AF protocol value in vpd\_map\_port\_table[16]:0x5. Beacon<br>FTP Utility 1296ms 416us Calling unPackCorsairMaps(). 0ms 150us unPackCorsairMaps: Calling portMapListReset port=2, protocol=FCP. r in Sumy<br>Current Traces<br>Previous Traces<br>Last Assert Traces 0ms 2us unPackCorsairMaps: Calling portMapListReset port=3, protocol=FCP. 0ms 103us unPackCorsairMaps: UNKNOWN protocol value in vpd map port table[6]:0x6 0ms Qus unPackCorsairMaps: UNKNOWN protocol value in vpd map port table[7]:0x6 Cast Assent Haces<br>Clear Current Traces<br>Clear Assert Traces<br>Event Log Settings Oms 970us unPackCorsairMaps: AF protocol value in vpd\_map\_port\_table[16]:0x5. 50ms 773us Calling unPackCorsairMaps(). Event Log<br>Clear Event Log 0ms 146us unPackCorsairMaps: Calling portMapListReset port=2, protocol=FCP. 0ms 3us unPackCorsairMaps: Calling portMapListReset port=3, protocol=FCP. fims. 106us unPackCorsainMaps: UNKNOWN protocol value in vpd map port table[6]:0x6 Oms Ous unPackCorsairMaps: UNKNOWN protocol value in vpd map port table(7):0x6 932us unPackCorsairMaps: AF protocol value in vpd\_map\_port\_table[16]:0x5. Oms 4us configinit Module 1 has been removed.  $0ms$ 1786ms 385us getTotalMapSize: UNKNOWN protocol value in vpd\_map\_port\_table[2]:0x6 0ms Ous getTotalMapSize: UNKNOWN protocol value in vpd\_map\_port\_table[3]:0x6 0ms 4us getTotalMapSize: UNKNOWN protocol value in vpd\_map\_port\_table[6]:0x6 Oms 67us getTotalMapSize: AF protocol value in vpd\_map\_port\_table[16]:0x5  $1ms$ 236us packMaps(): UNKNOWN protocol value in vpd\_map\_port\_table[2]:0x6  $0ms$ 1us packMaps(): UNKNOWN protocol value in vpd\_map\_port\_table[3]:0x6 Oms 21us packMaps(): UNKNOWN protocol value in vpd\_map\_port\_table[6]:0x6  $0ms$ Ous packMaps(): UNKNOWN protocol value in vpd\_map\_port\_table[7]:0x6 Oms 161us packMaps(): AF protocol value in vpd\_map\_port\_table[16]:0x5 Applet started. **D** Internet

Afbeelding 4-36 is een voorbeeld van het scherm Current Traces.

**Afbeelding 4-36: Scherm Current Traces** 

## **Huidige en bevestigde traces wissen**

In deze schermen van het menu Utilities wist u de buffer voor huidige traces en die voor bevestigde traces.

De huidige routeractiviteiten worden niet onderbroken tijdens het wissen van de buffers.

Afbeelding 4-37 is een voorbeeld van het scherm Clear Current Trace Buffer.

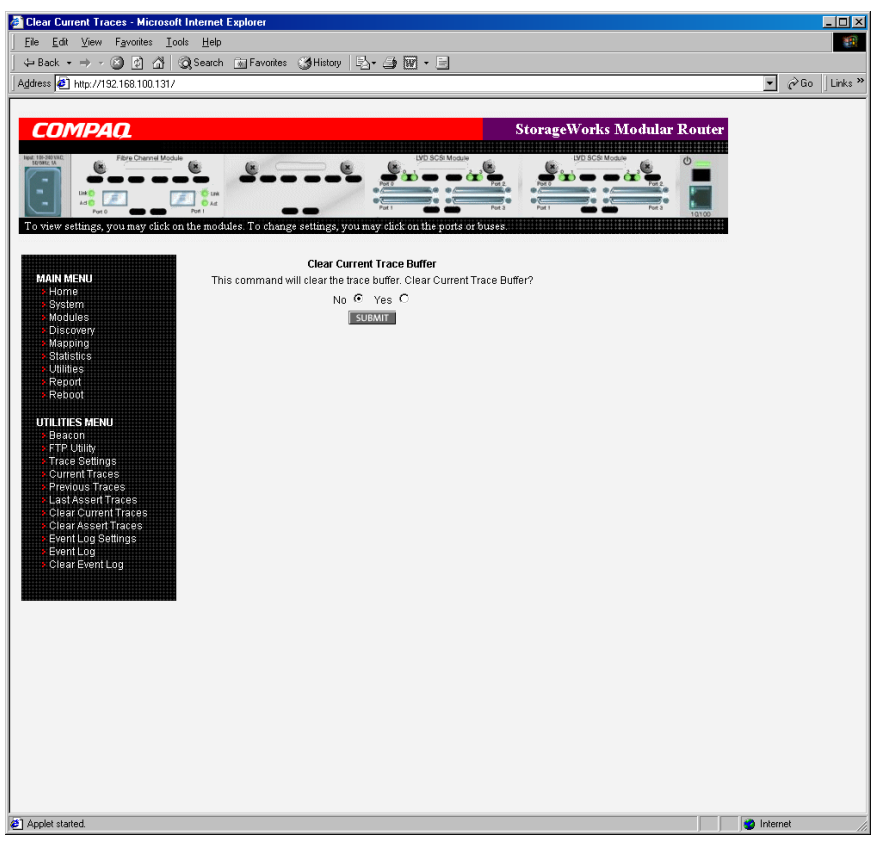

**Afbeelding 4-37: Scherm Clear Current Trace Buffer** 

## **Gebeurtenislogboek configureren**

In het scherm met instellingen voor het gebeurtenislogboek configureert u de filters voor het gebeurtenislogboek. Afbeelding 4-38 is een voorbeeld van het scherm Event Log Filter Configuration.

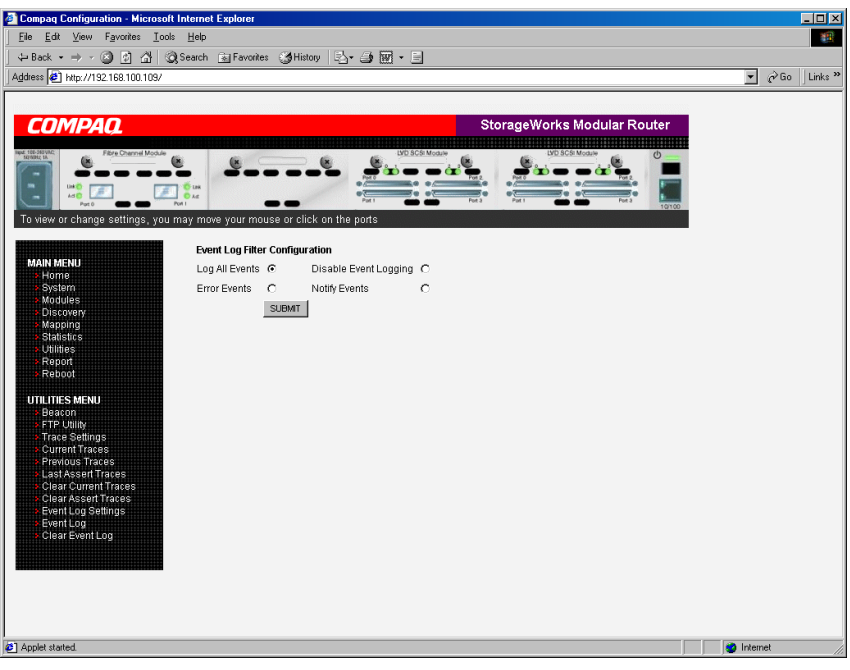

**Afbeelding 4-38: Scherm met instellingen voor gebeurtenislogboek** 

U kunt de volgende instellingen voor het gebeurtenislogboek configureren:

- **Log All Events** (Alle gebeurtenissen opslaan)
- **Disable/Enable Event Logging** (Opslaan van gebeurtenissen in-/uitschakelen)
- **Error Events** (Foutgebeurtenissen opslaan)
- **Notify Events** (Waarschuwingsgebeurtenissen opslaan)

In het gebeurtenislogboek worden de laatste 215 gebeurtenissen opgeslagen en vervolgens overschrijven nieuwe gebeurtenissen de oudste.

**OPMERKING:** Voor een nauwkeurige logboekregistratie zorgt u dat de datum en tijd correct zijn ingesteld in het configuratiemenu Real-Time Clock.

### **Gebeurtenislogboek weergeven**

In het scherm Event Log geeft u het gebeurtenislogboek weer. Afbeelding 4-39 is een voorbeeld van het scherm Event Log Display.

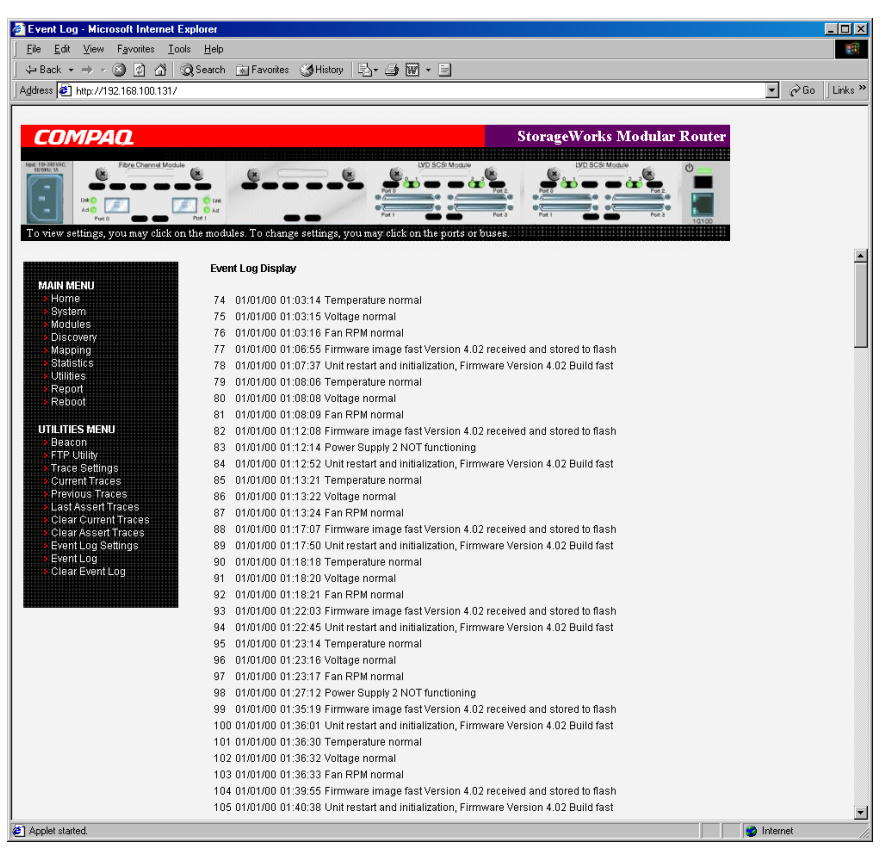

**Afbeelding 4-39: Scherm Event Log Display** 

## **Gebeurtenislogboek**

In het scherm Clear Event Log wist u het gebeurtenislogboek. Afbeelding 4-40 is een voorbeeld van het scherm Clear Event Log.

De huidige routeractiviteiten worden niet onderbroken.

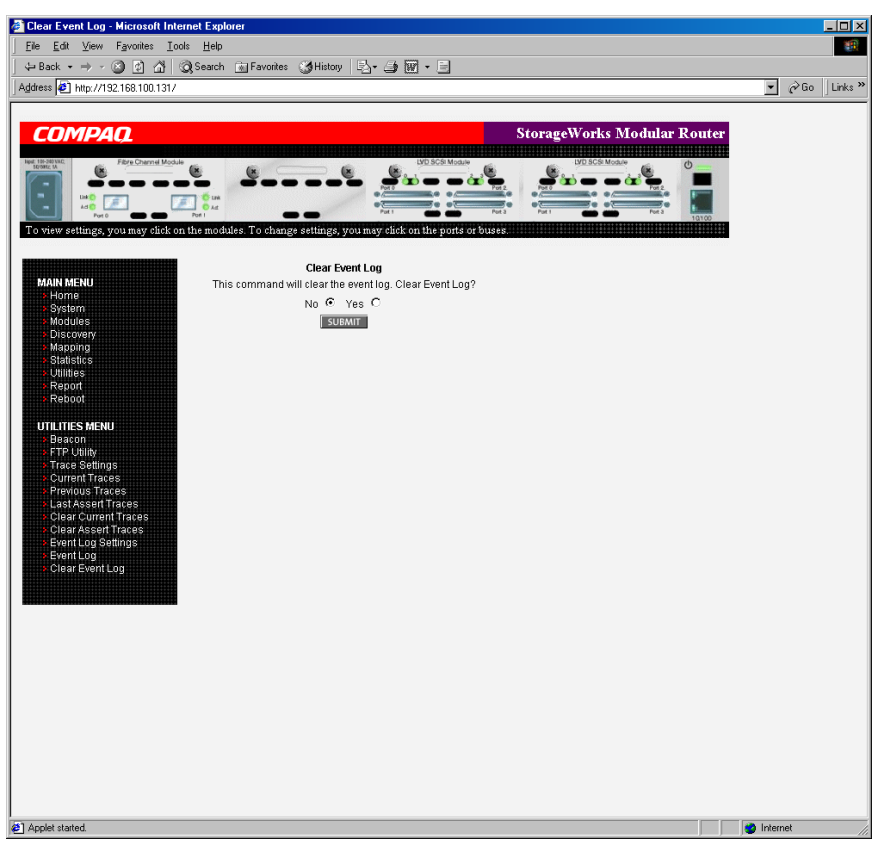

**Afbeelding 4-40: Scherm Clear Event Log** 

# **Menu Report**

De pagina Report, die u opent vanuit het Main Menu, biedt een algemene weergave van alle systeeminformatie, inclusief informatie over de omgeving. Afbeelding 4-41 is een voorbeeld van de pagina Report.

Als u de systeeminformatie wilt afdrukken, klikt u op **Printable View** (Afdrukbare weergave).

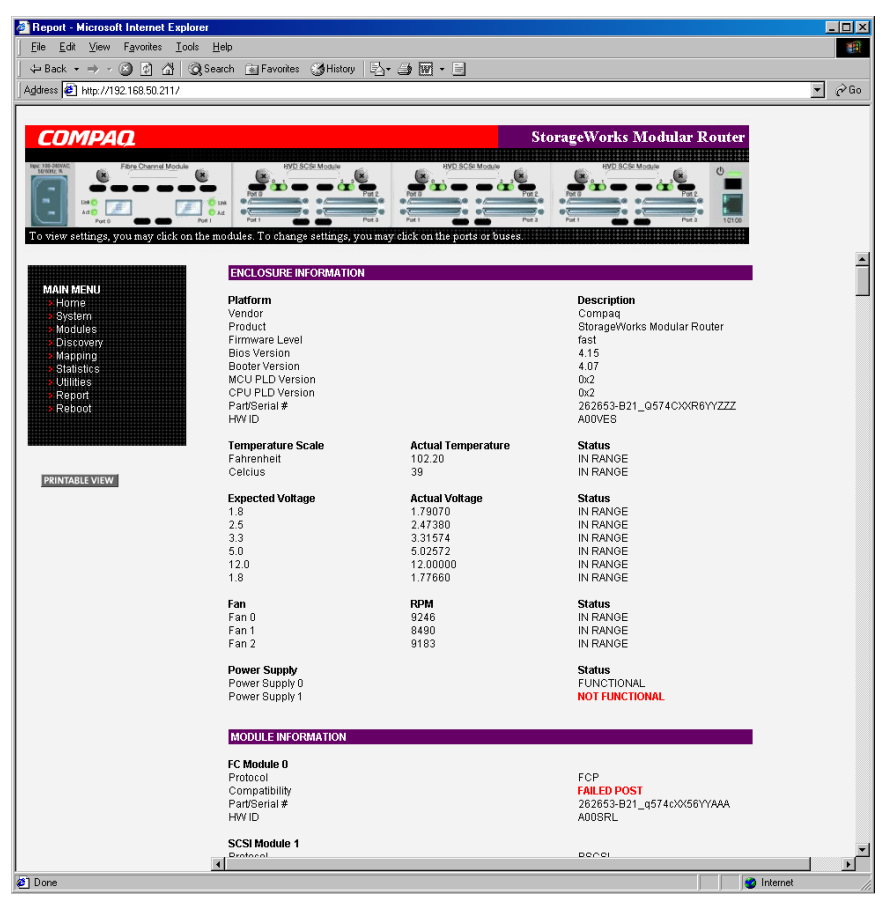

**Afbeelding 4-41: Scherm Report** 

# **Optie Reboot**

Met deze optie van het Main Menu start u de router opnieuw op. Afbeelding 4-42 is een voorbeeld van het scherm Reboot.

Wanneer de router opnieuw wordt opgestart, worden de huidige routeractiviteiten onderbroken. Alle ingevoerde configuratiewijzigingen treden in werking tijdens de opstartprocedure.

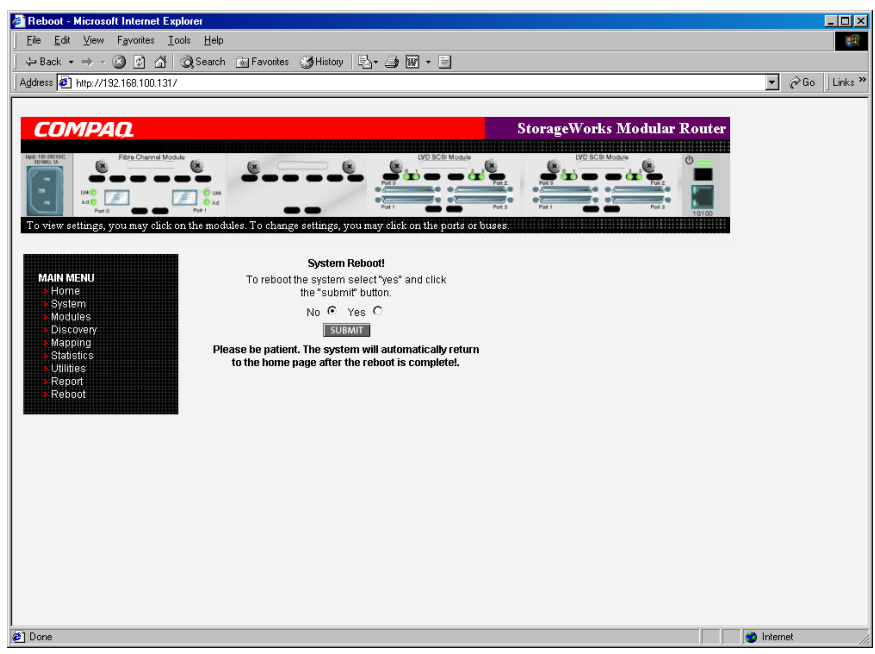

**Afbeelding 4-42: Scherm Reboot** 

# **Seriële/Telnet-interface**

Met de seriële/Telnet-gebruikersinterface kunt u de *StorageWorks* Network Storage Router M2402 configureren en beheren. In dit hoofdstuk worden de configuratiemenu's en opdrachten besproken die in de seriële/Telnet-interface beschikbaar zijn.

**OPMERKING:** Tenzij anders aangegeven, treden configuratiewijzigingen in werking wanneer u de router opnieuw opstart.

Tijdens het opstarten van de router worden initiële opstartberichten weergegeven in de seriële/Telnet-interface. Wanneer het opstarten is voltooid, verschijnt het hoofdmenu van de interface. Dit hoofdmenu van de router bevat verschillende configuratiemenu's en opdrachten. U voert alle configuratie- en beheertaken uit met de opdrachten van deze menu's.

Het hoofdstuk heeft dezelfde structuur als het hoofdmenu en de submenu's van de router. De volgende gedeelten worden besproken:

- Telnet-interface openen
- Seriële interface openen
- Opstartberichten
- Hoofdmenu van seriële/Telnet-interface
- Configuration Menu
- Baud Rate Configuration
- Ethernet and SNMP Configuration
- World Wide Node Name Configuration
- Modules Configuration
	- Fibre Channel-modules configureren
	- SCSI-modules configureren
- Apparaattoewijzing
	- de huidige toewijzingstabel selecteren
	- de huidige toewijzingstabel weergeven
	- een nieuwe toewijzingstabel maken
	- de huidige toewijzingstabel verwijderen
	- de huidige toewijzingstabel bewerken
	- de huidige toewijzingstabel kopiëren
	- de lijst van hosts voor de huidige toewijzingstabel bewerken
	- de apparaatlijst weergeven
- Trace and Event Settings Configuration
	- trace-instellingen configureren
	- gebeurtenisinstellingen configureren
- Real-time Clock Configuration
- Active Fabric Configuration
- Power Supply Configuration
- Save Configuration
- Restore Last Saved Configuration
- Reset and Save Configuration to Factory Defaults
- System Utility Menu
	- systeemstatistieken
	- gebeurtenislogboek
	- diagnostische stand
	- baken-instellingen
- Trace Dump Menu
	- een kopie van de tracebuffers opslaan via FTP
- Optie Reboot
- Optie Download a New Revision of the Firmware

## **Telnet-interface openen**

Als u een Telnet-sessie wilt openen, moet u over het IP-adres van de router en een Telnet-clientprogramma beschikken.

**OPMERKING:** Telkens wanneer de router opnieuw is opgestart, moet u een nieuwe Telnetsessie starten. Als de fabrieksinstellingen van de router zijn hersteld, moet u de Ethernet-poort opnieuw configureren met behulp van de seriële interface.

In de meeste Windows 9x-, Windows NT- en Windows 2000-systemen kunt u een Telnet-sessie starten vanaf de opdrachtregel (DOS). U doet dit als volgt:

- 1. Open de opdrachtregel (DOS) vanuit het menu **Start** van Windows.
- 2. Voer achter de prompt '>' de volgende opdracht in:

> TELNET <*IP-ADRES*>

waarbij <*IP-ADRES*> het IP-adres van de router is.

3. Voer de gebruikersnaam en het wachtwoord in.

De standaard gebruikersnaam is root en het standaardwachtwoord is password.

U wordt aangeraden de standaardwaarden voor de gebruikersnaam en het wachtwoord te wijzigen.

4. Het scherm Configuration Menu verschijnt.

# **Seriële interface openen**

Als u een seriële sessie wilt openen, moet u over terminalemulatiesoftware beschikken.

In de meeste Windows 9x-, Windows NT- en Windows 2000-systemen kunt u als volgt een HyperTerminal-sessie starten:

- 1. Open het venster **HyperTerminal** vanuit het menu **Start** van Windows.
- 2. Geef een naam op voor de nieuwe terminalsessie.
- 3. Selecteer de COM-poort die u wilt gebruiken.

U kunt COM1 of COM2 selecteren.

4. Configureer de instellingen van de seriële poort, zoals is aangegeven in tabel 2-2.

**OPMERKING:** U wordt aangeraden de baudrate in te stellen op 115200.

- 5. Nadat de seriële poort is geconfigureerd, klikt u op **OK** om een seriële sessie te starten.
- 6. Wanneer de seriële sessie is gestart, drukt u meerdere keren op **Enter** om de routercommunicatie te activeren en het scherm Configuration Menu weer te geven.

# **Opstartberichten**

Wanneer u de voeding van de router inschakelt, verschijnt een reeks berichten op de seriële terminal of in de terminalemulatiesoftware. Afbeelding 5-1 is een voorbeeld van deze opstartberichten.

```
COMPAQ SMR X.X\XXXXX 
CPU Program RAM: XXXXXXXX 
PCI Protocol RAM: XXXXXXXX
 SCSI Script RAM Module1\Port 0: XXXXXXXX 
 SCSI Script RAM Module1\Port 1: XXXXXXXX 
 SCSI Script RAM Module1\Port 2: XXXXXXXX 
 SCSI Script RAM Module1\Port 3: XXXXXXXX 
 SCSI Script RAM Module2\Port 0: XXXXXXXX 
 SCSI Script RAM Module2\Port 1: XXXXXXXX 
 SCSI Script RAM Module2\Port 0: XXXXXXXX 
 SCSI Script RAM Module2\Port 1: XXXXXXXX 
  SCSI Script RAM Module3\Port 0: XXXXXXXX 
 SCSI Script RAM Module3\Port 1: XXXXXXXX 
  SCSI Script RAM Module3\Port 0: XXXXXXXX 
 SCSI Script RAM Module3\Port 1: XXXXXXXX 
 Ethernet POST Test : PASSED 
 Fibre Channel POST(Module 0\Port 0): PASSED 
 Fibre Channel POST(Module 0\Port 1): PASSED 
 LSI 1010 SCSI Controller Detected (Module 1\Port 0) 
 LSI 1010 SCSI Controller Detected (Module 1\Port 1) 
 LSI 1010 SCSI Controller Detected (Module 1\Port 2) 
 LSI 1010 SCSI Controller Detected (Module 1\Port 3) 
  LSI 1010 SCSI Controller Detected (Module 2\Port 0) 
 LSI 1010 SCSI Controller Detected (Module 2\Port 1) 
 LSI 1010 SCSI Controller Detected (Module 2\Port 2) 
 LSI 1010 SCSI Controller Detected (Module 2\Port 3) 
 SCSI POST Test (Module 3\Port 0) : PASSED 
 SCSI POST Test (Module 3\Port 1) : PASSED 
 SCSI POST Test (Module 3\Port 2) : PASSED
  SCSI POST Test (Module 3\Port 3) : PASSED
```
**Afbeelding 5-1: Opstartberichten** 

**OPMERKING:** In dit hoofdstuk staat *XX* voor velden met waarden.

## **Hoofdmenu van seriële/Telnet-interface**

Het hoofdmenu is het beginpunt voor alle configuratiesubmenu's en -opdrachten. Afbeelding 5-2 is een voorbeeld van het hoofdmenu van de router.

**OPMERKING:** Als de opstartberichten en het hoofdmenu niet verschijnen, controleert u de instellingen van de seriële poort.

```
Compaq StorageWorks Modular Router 
                  Version X.X XXXXXXX 
1) Perform Configuration 
2) System Utilities 
3) Display Trace and Assertion History 
4) Reboot 
5) Download a New Revision of the Firmware 
Command >
```
#### **Afbeelding 5-2: Hoofdmenu van seriële/Telnet-interface**

Het hoofdmenu bevat de volgende opdrachten:

- **Perform Configuration (1) (Configureren) - configuratie-instellingen voor** de router invoeren;
- **System Utilities (2) (Systeemhulpmiddelen) - systeemstatistieken weergeven** en diagnostische tests uitvoeren;
- **Display Trace and Assertion History (3) (Overzicht traces en bevestigingen** weergeven) - trace-informatie weergeven en de tracebuffer wissen;
- **Reboot (4)** (Opnieuw opstarten) - de router opnieuw opstarten;
- **Download a New Revision of the Firmware (5)** (Nieuwe firmware downloaden) - de huidige firmwareversie van de router vervangen door een andere firmwareversie.

Elke optie van het hoofdmenu wordt in een apart gedeelte van dit hoofdstuk besproken.

**OPMERKING:** Voor deze menu's wordt geen onderscheid gemaakt tussen hoofdletters en kleine letters.

# **Configuration Menu**

Met de opdrachten van het scherm Configuration Menu (Configuratiemenu) configureert u de router. Afbeelding 5-3 is een voorbeeld van het scherm Configuration Menu.

```
Configuration Menu 
                   Version X.X XXXXXXX
1)Baud Rate Configuration 
2)Ethernet and SNMP Configuration 
3)World Wide Node Name Configuration 
4)Modules Configuration 
5)Trace and Event Settings Configuration 
6)Real-Time Clock Configuration 
7)Active Fabric Configuration 
8)Power Supply Configuration 
A) Save Configuration 
B) Restore Last Saved Configuration 
C) Reset and Save Configuration to Factory Defaults 
X) Return to main menu
```
### **Afbeelding 5-3: Scherm Configuration Menu**

**BELANGRIJK:** De router wordt geleverd met standaardinstellingen die in de meeste systeemomgevingen kunnen worden gebruikt. Normaal gesproken hoeft u maar enkele configuratiewijzigingen uit te voeren.

Als u configuratiewijzigingen heeft aangebracht, selecteert u **A) Save Configuration** (Configuratie opslaan) om de wijzigingen op te slaan.

Als de configuratie is aangepast aan de behoeften van uw bedrijf, maakt u een backup van deze nieuwe gegevens in een extern bestand zodat u deze instellingen later kunt herstellen op de router.

Het scherm Configuration Menu bevat de volgende opdrachten:

- $\bullet$ **Baud Rate Configuration (1)** (Baudrate configureren) - de baudrate voor de seriële poort wijzigen;
- **Ethernet and SNMP Configuration (2)** (Ethernet en SNMP configureren) de instellingen van het Ethernet-netwerk invoeren;
- **World Wide Node Name Configuration (3)** (Internationale nodenaam configureren) - de waarden van de internationale Fibre Channel-(node) naam wijzigen;
- **Modules Configuration (4)** (Modules configureren) - de instellingen voor de verschillende Fibre Channel- en SCSI-modules configureren;
- **Trace and Event Settings Configuration (5)** (Instellingen voor traces en gebeurtenissen configureren) - filterinstellingen voor traces en gebeurtenissen wijzigen;
- **Real-Time Clock Configuration (6)** (Real-timeklok configureren) - de systeemklok instellen;
- **Active Fabric Configuration (7)** (Active Fabric configureren) het maken van backups zonder server in- en uitschakelen, en het aantal controller-LUN's wijzigen;
- **Power Supply Configuration (8)** (Netvoeding configureren) - het aantal geïnstalleerde netvoedingen opgeven;
- **Save Configuration (A)** (Configuratie opslaan) de wijzigingen opslaan in het geheugen;
- **Restore Last Saved Configuration (B)** (Laatst opgeslagen configuratie herstellen) - naar de vorige configuratie terugkeren;
- **Reset and Save Configuration to Factory Defaults (C)** (Fabrieksinstellingen herstellen) - voor alle configuratieopties de fabrieksinstellingen herstellen;
- **Return to main menu** (**X)** (Naar hoofdmenu) - naar het vorige scherm terugkeren.

Aangezien het scherm Configuration Menu het primaire menu van de interface is, wordt elke opdracht van het scherm Configuration Menu in een apart gedeelte besproken.

## **Baud Rate Configuration**

Selecteer **Baud Rate Configuration (1)** in het scherm Configuration Menu om de baudrate voor de seriële poort te wijzigen. Afbeelding 5-4 is een voorbeeld van het scherm Baud Rate Configuration Menu.

```
Baud Rate Configuration Menu 
                Version X.X XXXXXXX
1) 9600 2) 19200 
3) 38400 4) 57600 
5) * 115200 
X) Return to previous menu
```
### **Afbeelding 5-4: Scherm Baud Rate Configuration Menu**

U wijzigt de baudrate door het cijfer (1 tot en met 5) van de gewenste snelheid in te voeren.

**OPMERKING:** Het sterretje (\*) geeft de huidige instelling aan.

**OPMERKING:** Als u de automatische instelling (Autobaud) gebruikt, hoeft u de baudrate niet in te stellen.

# **Ethernet and SNMP Configuration**

Selecteer **Ethernet and SNMP Configuration (2)** in het scherm Configuration Menu om het Ethernet-netwerk te configureren. Wanneer u deze opdracht selecteert, verschijnt het scherm Ethernet Configuration Menu.

De huidige Ethernet-instellingen en de beschikbare configuratieopties voor Ethernet en SNMP worden weergegeven. Afbeelding 5-5 is een voorbeeld van het scherm Ethernet Configuration Menu.

```
Ethernet Configuration Menu 
               Version X.X XXXXXXX
IP Address : 1.1.1.1 
Subnet Mask : 255.255.255.0 
IP Gateway : 0.0.0.0 
Ethernet Physical Address : 08:06:07:05:03:09 
Ethernet Mode : 10/100Mbps (Auto-Neg)
Hostname : 
DHCP Configuration : Disabled
1) Change IP Address 
2) Change IP Subnet Mask 
3) Change IP Gateway 
4) Change Ethernet Physical Address 
5) Toggle Ethernet Mode 
6) Change Hostname 
7) Toggle DHCP Configuration 
8) Change SNMP Settings 
9) Change Security Settings 
X) Return to previous menu
```
### **Afbeelding 5-5: Scherm Ethernet Configuration Menu**

**BELANGRIJK:** Selecteer de gewenste menuopdracht om de configuratie-instellingen weer te geven of te wijzigen. Als u configuratiewijzigingen heeft aangebracht, selecteert u eerst **X) Return to previous menu** en vervolgens **A) Save Configuration** om de wijzigingen op te slaan.

Het scherm Ethernet Configuration Menu bevat de volgende opdrachten:

- **Change IP Address (1)** (IP-adres wijzigen) (standaardinstelling: 1.1.1.1) het IP-adres van de router wijzigen.
- Change IP Subnet Mask (2) (IP-subnetmasker wijzigen) (standaardinstelling: 255.255.255.0) het subnetmasker van de router wijzigen.
- **Change IP Gateway (3)** (IP-gateway wijzigen) (standaardinstelling: 0.0.0.0) de IP-gateway voor het Ethernet-netwerk wijzigen.
- **Change Ethernet Physical Address (4)** (Fysiek Ethernet-adres wijzigen) het fysieke Ethernet-adres (MAC-adres) wijzigen.

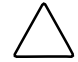

**VOORZICHTIG:** Als u deze configuratie-instelling niet goed instelt, kunnen verwerkingsproblemen optreden. Voordat u deze instelling wijzigt, controleert u of deze wijziging vereist is en wat de gewenste instelling is. U wordt aangeraden een backup van de configuratie van de router te maken in een extern bestand voordat u deze instelling wijzigt.

Het fysieke Ethernet-adres van Ethernet-adapters wordt altijd door de fabrikant toegewezen.

- **Toggle Ethernet Mode (5)** (Ethernet-stand selecteren) de Ethernet-stand wijzigen. U kunt uit de volgende opties kiezen:
	- 10 Mb/s only (alleen 10 Mbps)
	- 100 Mb/s (half duplex) only (alleen 100 Mbps (half-duplex))
	- 100 Mb/s (full duplex) only (alleen 100 Mbps (full-duplex))
	- 10/100 MPS (Auto-Neg.) (automatische omschakeling 10/100 Mbps)
- **Change Hostname (6)** (Hostnaam wijzigen) - de naam van de hostserver wijzigen.

Voor de naam kunt u een willekeurige alfanumerieke reeks van maximaal 8 tekens opgeven.

• **Toggle DHCP Configuration (7)** (DHCP-configuratie in-/uitschakelen) ondersteuning voor DHCP (Dynamic Host Configuration Protocol) in- of uitschakelen.

Als DHCP is ingeschakeld, vraagt de router de DHCP-server in het Ethernetnetwerk om een dynamisch IP-adres.

Bepaalde DHCP-servers staan tijdelijke reservering van IP-adressen toe door het Ethernet MAC-adres aan de server te leveren. In dat geval wijst de DHCP-server altijd hetzelfde IP-adres aan de router toe. Deze configuratie kan nuttig zijn als u de router op afstand wilt beheren, bijvoorbeeld via Telnet of Visual Manager. Aangezien de methode voor het configureren van deze tijdelijke reservering afhankelijk is van de DHCP-server die u gebruikt, neemt u contact op met de netwerkbeheerder voor assistentie.

**OPMERKING:** U kunt de functie DHCP alleen gebruiken als er een DHCP-server op het Ethernet-netwerk actief is. Als u de functie DHCP gebruikt wanneer er geen DHCP-server actief is, vereist de DHCP-norm dat de router drie minuten op antwoord van een DHCPserver wacht voordat een time-out optreedt.

• **Change SNMP Settings (8)** (SNMP-instellingen wijzigen) - de community names voor GET en SET, evenals de SNMP trap-instellingen wijzigen.

Er verschijnt een subvenster met de volgende opdrachten:

— **Change Community Name for GET (1)** (Community name voor GET wijzigen) - de GET-community name wijzigen.

De SNMP GET-community name wordt gecontroleerd voor elk GETverzoek dat door de router wordt ontvangen. De community name in het SNMP-pakket moet overeenkomen met deze GET-community name. Als de community names niet overeenkomen, wordt het verzoek niet uitgevoerd. Configureer SNMP-beheer zodat dezelfde GET-community name als op de router is ingesteld.

— **Change Community Name for SET (2)** (Community name voor SET wijzigen) - de SET-community name wijzigen.

De SNMP SET-community name wordt gecontroleerd voor elk SET-verzoek dat door de router wordt ontvangen. De community name in het SNMPpakket moet overeenkomen met deze SET-community name. Als de community names niet overeenkomen, wordt het verzoek niet uitgevoerd. Configureer SNMP-beheer zodat dezelfde SET-community name als op de router is ingesteld.

— **Toggle Trap (3)** (Traps in-/uitschakelen) - traps in- of uitschakelen.

Als SNMP-traps zijn uitgeschakeld, worden er geen trapgebeurtenissen verzonden.

— **Modify Trap Manager IP Addresses and Filters (4)** (IP-adressen en filters voor trapbeheer wijzigen) - IP-adressen voor trapbeheer instellen.

Als traps zijn ingeschakeld, verschijnt dit submenu, waarin u een van de drie IP-adressen voor trapbeheerders kunt wijzigen. Het IP-adres voor trapbeheer is het adres dat voor het verzenden van trapberichten wordt gebruikt. Dit is doorgaans het IP-adres van de computer waarop het netwerkbeheerprogramma of een MIB-browser wordt gebruikt.

In het gebeurtenislogboek worden de laatste 215 gebeurtenissen opgeslagen en vervolgens overschrijven nieuwe gebeurtenissen de oudste.

In het configuratiemenu Trap IP Address (IP-adres voor traps) worden de huidige instellingen voor de drie trapbeheerders weergegeven.

U wijzigt een of meer van de trapbeheerders door de gewenste optie voor **Change Trap Manager Settings** (Instellingen voor trapbeheer wijzigen) (**0**), (**1**), (**2**) of (**3**) te selecteren.

**OPMERKING:** Voor een nauwkeurige logboekregistratie zorgt u dat de datum en tijd correct zijn ingesteld in het configuratiemenu Real-Time Clock.

• **Change Security Settings (9)** (Beveiligingsinstellingen wijzigen) beveiligingsinstellingen zoals de gebruikersnaam en het wachtwoord wijzigen.

De standaard gebruikersnaam is root en het standaardwachtwoord is password.

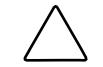

**VOORZICHTIG:** U wordt aangeraden de standaardwaarden voor de gebruikersnaam en het wachtwoord te wijzigen.

**OPMERKING:** De beveiligingsinstellingen die u hier selecteert, gelden voor alle gebruikersinterfaces.

Zorg dat de gebruikersnaam en het wachtwoord uniek zijn en bewaar deze gegevens op een veilige plaats. U wordt aangeraden voor de gebruikersnaam en het wachtwoord een combinatie van cijfers en letters te gebruiken.

# **World Wide Node Name Configuration**

Selecteer **World Wide Node Name Configuration (3)** in het scherm Configuration Menu om de waarden van de internationale Fibre Channel-nodenaam te wijzigen. Afbeelding 5-6 is een voorbeeld van het scherm World Wide Node Name Setting.

```
World Wide Node Name Setting 
                   Version X.X XXXXXXX 
World Wide Node Name 
World Wide Node Name Setting: 0x500508B3 00300021 
1) Change Fibre ChannelWorld Wide/Node Name High 
2) Change Fibre ChannelWorld Wide/Node Name Low 
X) Return to previous Menu 
Command >
```
### **Afbeelding 5-6: Scherm World Wide Node Name Setting**

**OPMERKING:** Als u opdrachten voor controller-LUN's wilt gebruiken, MOETEN de WWNnaamgevingsschema's voldoen aan IEEE-notatie 1 voor Fibre Channel, waarbij het eerste hexadecimale teken (het veld NAA) van de WWN '1' is. Bovendien moet de zesde hexadecimale waarde van rechts '0' of '1' zijn.

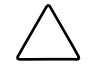

**VOORZICHTIG:** Als u de WWN-naam wijzigt, kunnen dubbele namen in één Storage Area Network (SAN) voorkomen. U wordt aangeraden de standaardwaarden te gebruiken voor de internationale naam.

U wijzigt de internationale naam door de gewenste optie voor **Change Fibre Channel World Wide Node Name** (Internationale Fibre Channel-nodenaam wijzigen) (**1)** of **(2**) te selecteren.

**OPMERKING:** Als u de fabrieksinstellingen voor de configuratie herstelt, worden deze aangepaste instellingen overschreven.
# **Modules Configuration**

Selecteer **Modules Configuration (4)** (Modules configureren) in het scherm Configuration Menu om de Fibre Channel- en SCSI-modules te configureren. Afbeelding 5-7 is een voorbeeld van het scherm Module Configuration Menu.

```
Module Configuration Menu 
                Version X.X XXXXXXX
Module Configuration : Module 0 
   Protocol : FCP
    Compatibility : Passed 
   Part Number : XXXXXX-XXX
    Module Number : PF0063 
    Hardware Number : 901 
    Revision Number : 01 
1) Configure Module Settings 
X) Return to previous Menu 
Command, <enter> for next Module Settings >
```
## **Afbeelding 5-7: Scherm Module Configuration Menu**

Het beginscherm geeft de huidige instellingen van module 0 weer, die zich helemaal links aan de achterkant van de router bevindt.

Druk op **Enter** om tussen de modules te schakelen (0, 1, 2 en 3).

Als u de geselecteerde module wilt configureren, selecteert u **Configure Module Settings (1) (Module-instellingen configureren).** 

Voor Fibre Channel- en SCSI-modules worden verschillende subvensters gebruikt. Dit gedeelte is onderverdeeld in de volgende subgedeelten:

- Fibre Channel-modules configureren
- $\bullet$ SCSI-modules configureren

# **Fibre Channel-modules configureren**

Wanneer u een Fibre Channel-module selecteert, verschijnt het scherm Fibre Channel Configuration Menu. Met de opdrachten van het scherm Fibre Channel Configuration Menu kunt u de adresseringsmethode voor Fibre Channel, de waarde van het harde adres, de herkenningsstand, het negeren van de WWN, de instellingen voor backup op tape, de standaard toewijzingswaarde en de stand van de Fibre Channel-poorten configureren.

```
Fibre Channel Configuration Menu 
                   Version X.X XXXXXXX 
Fibre Channel Configuration : Module 0, Port 0 
     Link Status: DOWN 
     Port Name: 0x500508B3 0030007C 
     Port Mode: Auto Sense 
     Use Hard ALPA: No 
     Discovery Mode: Manual Discovery Only 
     Buffered Tape Writes: Enabled Queue Depth = 1 
     Current Default Map: 'Auto Assigned' 
     Performance: 2 GigaBit 
1) Change Port Name High 
2) Change Port Name Low 
3) Change Port Settings 
4) Toggle Discovery Mode 
5) Change Tape Backup Settings 
6) Change Map Settings 
7) Change Override Settings 
X) Return to previous menu 
Command, <enter> for next Fibre ChannelPort >
```
**Afbeelding 5-8: Scherm Fibre Channel Configuration Menu** 

Het scherm Fibre Channel Configuration Menu bevat de volgende opdrachten:

• **Change Port Name High (1)** (Poortnaam - hoog wijzigen) - de hoge kant van de internationale poortnaam wijzigen.

> **VOORZICHTIG:** Als u deze configuratie-instelling niet goed instelt, kunnen verwerkingsproblemen optreden. Voordat u deze instelling wijzigt, controleert u of deze wijziging vereist is en wat de gewenste instelling is. U wordt aangeraden een backup van de configuratie van de router te maken in een extern bestand voordat u deze instelling wijzigt.

• **Change Port Name Low (2)** (Poortnaam - laag wijzigen) - de lage kant van de internationale poortnaam wijzigen.

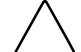

**VOORZICHTIG:** Als u deze configuratie-instelling niet goed instelt, kunnen verwerkingsproblemen optreden. Voordat u deze instelling wijzigt, controleert u of deze wijziging vereist is en wat de gewenste instelling is. U wordt aangeraden een backup van de configuratie van de router te maken in een extern bestand voordat u deze instelling wijzigt.

• **Change Port Settings (3)** (Poortinstellingen wijzigen) - de afstemmingsinstellingen voor de module wijzigen.

Er verschijnt een subvenster met de volgende opdrachten:

— **Toggle Performance Mode (1)** (Snelheid wijzigen) - de snelheid instellen op 1 of 2 Gbps.

**OPMERKING:** Als u een verkeerde snelheid voor de Fibre Channel-verbinding instelt en de router op een Loop of Fabric is aangesloten, ontvangt de eenheid mogelijk framefouten.

— **Toggle Port Mode (2) (**Poortstand wijzigen) - (standaardinstelling: N\_Port) de poortstand instellen op Auto Sense of N\_Port:

**Auto Sense** (Automatische detectie): in deze stand probeert de Fibre Channel-poort als loop af te stemmen. Als dit mislukt, stemt de Fibre Channel-poort als fabric af. Als de poort wordt geactiveerd als loop, wordt gecontroleerd of deze zich in een private of een public loop bevindt.

**N\_Port** (dit is de standaardinstelling): in deze stand kan de router de loopafstemming overslaan en alleen als een fabric worden geactiveerd. Gebruik deze instelling als een Compaq switch wordt gebruikt. Als de router zich in een loop bevindt en de stand N\_Port wordt geselecteerd, kunnen communicatiefouten optreden.

— **Toggle Hard AL\_PA Usage (3)** (Gebruik van hard AL\_PA-adres in-/uitschakelen) - het gebruik van het harde AL\_PA-adres inschakelen (**Yes**) of uitschakelen (**No**).

Als u **Yes** selecteert, wordt een unieke geldige waarde van één byte (afgeleid van een Arbitrated Loop-topologie die in versie 4.5 van de ANSI-specificatie voor FC\_AL is gedefinieerd) voor de Fibre Channel-configuratie gebruikt.

Wanneer u het Fibre Channel AL\_PA configureert, geeft de router een lijst weer van loop-adressen en de overeenkomstige AL\_PA's. U kunt een loopadres selecteren in deze lijst.

— **Change Hard AL\_PA Value (4)** (Waarde hard AL\_PA-adres wijzigen) - de AL\_PA-waarde wijzigen.

De tabel voor het omzetten van AL\_PA-adressen wordt weergegeven. Voer een nodenummer in dat in de tabel staat.

• **Toggle Discovery Mode (4)** (Herkenningsstand wijzigen) - (standaardinstelling: Auto Discovery on Reboot Events) bepalen hoe de router nieuwe Fibre Channelapparaten herkent.

U kunt de volgende opties selecteren:

- **Auto Discovery on Reboot Events** (Automatische herkenning bij opnieuw opstarten) (dit is de standaardinstelling) - wanneer opnieuw wordt opgestart, herkent de router automatisch alle Fibre Channel-apparaten (zowel de poorten als de apparaten).
- **Auto Discovery on Link-up Events** (Automatische herkenning bij tot stand brengen van verbinding) - wanneer opnieuw wordt opgestart, herkent de router automatisch alle Fibre Channel-apparaten (de eerste keer dat een verbinding tot stand wordt gebracht, zowel de poorten als de apparaten. Alle daarop volgende keren dat een verbinding tot stand wordt gebracht, alleen de poorten en niet de aangesloten apparaten).

**OPMERKING:** Aan SCSI-apparaten die op een Fibre Channel-poort zijn aangesloten, moeten opeenvolgende Fibre Channel-LUN's worden toegewezen, in oplopende volgorde vanaf LUN 00. U wordt aangeraden geen LUN's over te slaan bij het toewijzen van Fibre Channel-LUN's omdat de Fibre Channel-herkenning wordt gestopt telkens wanneer een lege LUN-positie wordt aangetroffen.

— **Manual Discovery Only** (Alleen handmatige herkenning) - de router herkent nieuwe apparaten alleen wanneer u de optie Refresh Device Display (Apparaatlijst vernieuwen) selecteert. U vindt de optie Refresh Device Display in het scherm System Utilities Menu.

• **Change Tape Backup Settings** (**5)** (Instellingen voor backup op tape wijzigen) - opties voor backup op tape instellen.

Er verschijnt een subvenster met de volgende opdrachten:

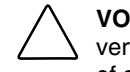

**VOORZICHTIG:** Als u deze configuratie-instelling niet goed instelt, kunnen verwerkingsproblemen optreden. Voordat u deze instelling wijzigt, controleert u of deze wijziging vereist is en wat de gewenste instelling is. U wordt aangeraden een backup van de configuratie van de router te maken in een extern bestand voordat u deze instelling wijzigt.

- **Toggle Buffered Tape Writes (1)** (Gebufferd naar tape schrijven in-/uitschakelen) - (standaardinstelling: enabled) de stand voor backups op tape instellen op **Enabled** (Ingeschakeld) of **Disabled** (Uitgeschakeld).
- **Change Buffered Tape Queue Depth (2)** (Lengte gebufferde tapewachtrij wijzigen) - de lengte van de wachtrij voor backups op tape wijzigen. Selecteer een waarde tussen 0 en 10.
- **Change Map Settings (6)** (Toewijzingsinstellingen wijzigen) toewijzingsinstellingen voor de module wijzigen en weergeven.

U kunt de toewijzingsstand Auto-Assigned (Automatische toewijzing), Indexed (Geïndexeerd, dit is de standaardinstelling) of SCC selecteren.

Zie appendix C, 'Adresseringsmethoden en tabelstructuren', voor meer informatie over adresseringsmethoden.

Aangezien de procedures voor het bewerken van toewijzingstabellen identiek zijn voor Fibre Channel- en SCSI-modules, worden ze maar één keer beschreven. Zie 'Apparaattoewijzing' verderop in dit hoofdstuk voor informatie over de volgende toewijzingsopdrachten:

- de huidige toewijzingstabel weergeven
- een nieuwe toewijzingstabel maken
- de huidige toewijzingstabel verwijderen
- de huidige toewijzingstabel bewerken
- een toewijzingstabel kopiëren
- de lijst van hosts voor de huidige toewijzingstabel bewerken
- de complete apparaatlijst weergeven

• **Change Override Settings (7)** (Instellingen voor negeren wijzigen) instellingen voor het negeren in de Fibre Channel invoeren.

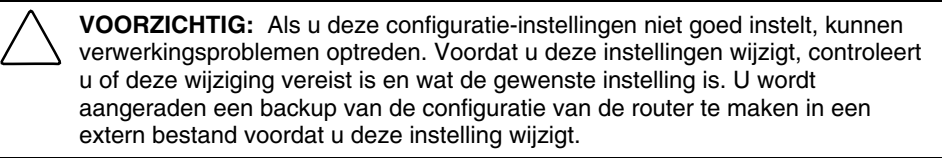

Er verschijnt een subvenster met de volgende opdrachten:

- **Toggle Hi-Sup Bit Settings (1)** (Instellingen hi-sup bit wijzigen) de instellingen voor de hi-sup bit wijzigen. U kunt **Set** (Instellen) of **Clear** (Wissen) selecteren.
- **Toggle Forcing FCP Response Code (2)** (Forceren van FCP-antwoordcode in-/uitschakelen) - het forceren van de FCP-antwoordcode in- of uitschakelen voor de Compaq HBA nr. 223180-B21 en 120186-001. U kunt **Off** (Uit) of **On** (Aan) selecteren.
- **Toggle Initiator Bit Setting in PRLI\_ACC** (**3)** (Instelling initiatorbit in PRLI\_ACC in-/uitschakelen) - de instelling voor de initiatorbit wijzigen. U kunt **Set** (Instellen) of **Clear** (Wissen) selecteren.

Als u de router gebruikt in een router-naar-routerconfiguratie waarin minimaal één router als bestemming en een andere router als initiator wordt gebruikt, stelt u deze optie in op **Set**.

- **Toggle Fibre Channel Link Garbage Deletion (4)** (Verwijderen van betekenisloze Fibre Channel-verbindingsgegevens in-/uitschakelen) - het verwijderen van betekenisloze Fibre Channel-verbindingsgegevens in- of uitschakelen. U kunt **Enabled** (Ingeschakeld) of **Disabled** (Uitgeschakeld) selecteren.
- **<Enter>** naar de volgende poort van deze module gaan.

# **SCSI-modules configureren**

Wanneer u een SCSI-module selecteert in het scherm Module Configuration Menu, verschijnt het scherm SCSI Configuration Menu:

```
SCSI Configuration Menu 
                Version X.X XXXXXXX 
SCSI Configuration : Module 1, Bus 0 
Type : LVD 
Initiator : Enabled 
Discovery : Enabled 
Bus Reset on Boot : Enabled 
Discovery delay time : 2 seconds
Internal Termination : Enabled 
Buffered Tape Writes : Enabled 
Current Default Map : `Auto Assigned' 
1)Edit Initiator and Target Settings 
2)Enable/Disable SCSI Discovery 
3)Enable/Disable SCSI Reset on Boot 
4)Set Discovery Delay Time 
5)Set SCSI Termination Mode 
6)Edit SCSI Target Override Settings 
7)Enable/Disable Buffered Tape Writes 
8)Change Map Settings 
X) Return to previous menu 
Command, <enter> for next SCSI bus >
```
**Afbeelding 5-9: Scherm SCSI Configuration Menu** 

De huidige instellingen van de geselecteerde SCSI-bus worden weergegeven.

Het scherm SCSI Configuration Menu bevat de volgende opdrachten:

• **Edit Initiator and Target Settings (1)** (Instellingen voor initiator en bestemming bewerken) - de instellingen voor SCSI-initiator en -bestemming wijzigen.

> **VOORZICHTIG:** Als u deze configuratie-instellingen niet goed instelt, kunnen verwerkingsproblemen optreden. Voordat u deze instellingen wijzigt, controleert u of deze wijziging vereist is en wat de gewenste instelling is. U wordt aangeraden een backup van de configuratie van de router te maken in een extern bestand voordat u deze instelling wijzigt.

Het subvenster SCSI Initiator and Target Menu dat verschijnt, bevat de volgende opdrachten:

- **Enable/Disable SCSI Initiator (1)** (SCSI-initiator in-/uitschakelen) de SCSI-initiator in- of uitschakelen. U kunt **Enabled** (Ingeschakeld) of **Disabled** (Uitgeschakeld) selecteren.
- **Select primary and select/enable alternate SCSI ID (2)** (Primaire SCSI-ID selecteren en alternatieve SCSI ID selecteren/activeren) - de primaire en alternatieve SCSI initiator-ID instellen. Zorg dat deze ID's uniek zijn op de bus.

Standaardinstellingen: primaire ID = 7; alternatieve ID = none (geen).

— **Add Target ID (3)** (Bestemmings-ID toevoegen) of **Remove Target ID (4)**  (Bestemmings-ID verwijderen) - een bestemmings-ID toevoegen of verwijderen.

Hiermee voegt u een ID toe voor een Fibre Channel-apparaat dat reageert op bewerkingsverzoeken van de SCSI-initiator.

**OPMERKING:** De bestemmings-ID's moeten worden geconfigureerd voordat de apparaten op de SCSI-bus worden gekoppeld.

**OPMERKING:** Gebruik bestemmings-ID's alleen als een SCSI-initiator op de bus Fibre Channel-apparaten wil gebruiken. Dit configuratietype wordt bestemmingsstandconfiguratie genoemd.

- **Enable/Disable SCSI Discovery (2)** (SCSI-herkenning in-/uitschakelen) de herkenningsstand in- of uitschakelen.
- **Enable/Disable SCSI Reset on Boot (3)** (Opnieuw instellen van SCSI bij opstarten in-/uitschakelen) - het automatisch opnieuw instellen van de bus na het opnieuw opstarten in- of uitschakelen.

Als u deze optie inschakelt, stelt de router automatisch de SCSI-bussen opnieuw in bij het (opnieuw) opstarten.

• **Set Discovery Delay Time (4)** (Herkenningsvertraging instellen) - de wachttijd instellen die na het (opnieuw) opstarten moet verstrijken voordat de herkenning van SCSI-apparaten door de router wordt gestart.

**OPMERKING:** In overeenstemming met de SCSI-norm voor de tijd Reset-to-Selection moet u deze waarde op minimaal 250 ms instellen. U wordt aangeraden de waarde op minimaal 2 seconden in te stellen om te zorgen dat alle SCSI-apparaten hun POST (zelftest) kunnen voltooien.

• **Set SCSI Termination Mode (5)** (SCSI-afsluitingsstand instellen) - de SCSIafsluitingsstand in- of uitschakelen.

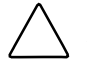

**VOORZICHTIG:** Als u deze configuratie-instelling niet goed instelt, kunnen verwerkingsproblemen optreden. Voordat u deze instelling wijzigt, controleert u of deze wijziging vereist is en wat de gewenste instelling is. U wordt aangeraden een backup van de configuratie van de router te maken in een extern bestand voordat u deze instelling wijzigt.

• **Set SCSI Target Override Settings (6)** (Instellingen voor negeren van SCSIbestemming instellen) - de instelling voor het negeren van de SCSI-bestemming wijzigen.

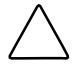

**VOORZICHTIG:** Als u deze configuratie-instellingen niet goed instelt, kunnen verwerkingsproblemen optreden. Voordat u deze instellingen wijzigt, controleert u of deze wijziging vereist is en wat de gewenste instelling is. U wordt aangeraden een backup van de configuratie van de router te maken in een extern bestand voordat u deze instelling wijzigt.

Het scherm SCSI Parameter Override Configuration Menu bevat de volgende opdrachten:

— **Toggle CDB Length Override (1)** (Negeren van CDB-lengte in- /uitschakelen) - ingeschakeld of uitgeschakeld.

Als u deze optie inschakelt, worden de volgende configuratieopties weergegeven:

**CDB Group 6 Length Default** (Standaardlengte CDB groep 6) - (standaardinstelling: 0) kan op 0, 6, 10 of 12 worden ingesteld.

**CDB Group 7 Length Default** (Standaardlengte CDB groep 7) - (standaardinstelling: 0) kan op 0, 6, 10 of 12 worden ingesteld.

- **Toggle Wide Negotiation (2)** (Wide-afstemming in-/uitschakelen) ingeschakeld of uitgeschakeld.
- **Toggle Synchronous Negotiation (3)** (Synchrone afstemming in- /uitschakelen) - ingeschakeld of uitgeschakeld.

Als u deze optie inschakelt, worden de volgende configuratieopties weergegeven:

**Synchronous Period** (Tijd synchrone afstemming) - (standaardinstelling: 40) het maximumaantal seconden voor de afstemming.

**Synchronous Offset** (Afwijking synchrone afstemming) - (standaardinstelling: 16) de maximumvariatie in de overdrachtssnelheid die na afstemming kan worden ingesteld (in MBps).

- **Toggle Synchronous Parameter Override (4)** (Negeren van parameters synchrone afstemming in-/uitschakelen) - ingeschakeld of uitgeschakeld.
- **Toggle Ultra SCSI-3 Negotiation (5)** (Ultra SCSI-3 afstemming in- /uitschakelen) - ingeschakeld of uitgeschakeld.

Deze optie helpt bepaalde compatibiliteitsproblemen op te lossen in omgevingen met apparaten van verschillende leveranciers, waarbij een apparaat mogelijk geen automatische afstemming van de bussnelheid ondersteunt of een apparaat Ultra SCSI-3 instelt maar deze snelheid niet ondersteunt.

• **Enable/Disable Buffered Tape Writes (7)** (Gebufferd naar tape schrijven in-/uitschakelen) - (standaardinstelling: enabled (ingeschakeld)) het gebufferd naar tape schrijven in- of uitschakelen.

Bij opeenvolgende schrijfopdrachten wordt de status verzonden voordat het tapeapparaat gegevens ontvangt. Op die manier worden de prestaties verhoogd.

• **Change Map Settings (8)** (Toewijzingsinstellingen wijzigen) - de toewijzingsinformatie over de module wijzigen.

U kunt de toewijzingsstand Auto-Assigned (Automatische toewijzing, dit is de standaardinstelling), Indexed (Geïndexeerd) of SCC selecteren.

Zie appendix C, 'Adresseringsmethoden en tabelstructuren', voor meer informatie over adresseringsmethoden.

Aangezien de procedures voor het bewerken van toewijzingstabellen identiek zijn voor Fibre Channel- en SCSI-modules, worden ze maar één keer beschreven. Zie 'Apparaattoewijzing' verderop in dit hoofdstuk voor informatie over de volgende toewijzingsopdrachten:

- de huidige toewijzingstabel weergeven
- een nieuwe toewijzingstabel maken
- de huidige toewijzingstabel verwijderen
- de huidige toewijzingstabel bewerken
- een toewijzingstabel kopiëren
- de lijst van hosts voor de huidige toewijzingstabel bewerken
- de complete apparaatlijst weergeven
- **<Enter>** - naar de volgende SCSI-bus van deze module gaan.

# **Apparaattoewijzing**

Met apparaattoewijzing kunt u met verschillende toewijzingstabellen werken en de geselecteerde hosts aan een bepaalde tabel koppelen. Voor elke fysieke poort/bus van de router kunt u de volgende toewijzingstabellen gebruiken:

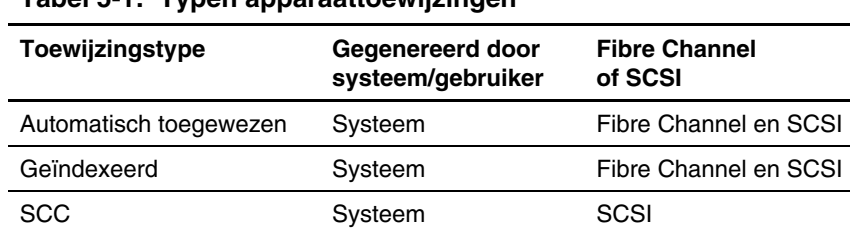

Aangepast Gebruiker Fibre Channel en SCSI

**Tabel 5-1: Typen apparaattoewijzingen** 

Elke tabel heeft een unieke naam en tabel-ID. Een van de tabellen moet worden geïdentificeerd als de 'huidige' toewijzingstabel die door de router moet worden gebruikt.

U bekijkt, bewerkt, verwijdert en kopieert tabellen in het scherm Device Mapping Configuration.

U opent als volgt het scherm Device Mapping Configuration:

- 1. Selecteer **Module Configuration (4)** in het hoofdmenu van de router.
- 2. Selecteer de module die u wilt configureren.

Als u een Fibre Channel-module selecteert, verschijnt het scherm Fibre Channel Configuration Menu. Als u Fibre Channel-toewijzingen wilt weergeven en wijzigen, selecteert u **Change Map Settings (6)**.

Als u een SCSI-module selecteert, verschijnt het scherm SCSI Configuration Menu. Als u SCSI-toewijzingen wilt weergeven en wijzigen, selecteert u **Change Map Settings (8)**.

3. In beide gevallen verschijnt hetzelfde scherm Device Mapping Configuration, ongeacht het moduletype dat u selecteert. Afbeelding 5-10 is een voorbeeld van het scherm Device Mapping Configuration voor een Fibre Channel-module.

```
Device Mapping Configuration : Module 0, Port 0 
Current Map for FCP Module - 'Auto Assigned' 
1) Select Current Map 
2) Display Current Map 
3) Create New Map 
4) Remove Current Map 
5) Edit Current Map 
6) Clone Current Map 
7) Edit Host List for Current Map 
8) Display Device List 
X) Return to previous menu 
Command, <enter> for next port >
```
#### **Afbeelding 5-10: Scherm Device Mapping Configuration**

Het scherm Device Mapping Configuration bevat de volgende opdrachten:

- **Select Current Map (1)** (Huidige toewijzingstabel selecteren) - aangeven welke tabel de huidige tabel moet zijn;
- **Display Current Map (2)** (Huidige toewijzingstabel weergeven) de huidige tabel weergeven;
- **Create New Map (3)** (Nieuwe toewijzingstabel maken) een nieuwe tabel maken;
- **Remove Current Map (4)** (Huidige toewijzingstabel verwijderen) de standaardtabel opnieuw instellen als huidige tabel;
- **Edit Current Map (5)** (Huidige toewijzingstabel bewerken) instellingen voor de huidige tabel wijzigen;
- **Clone Current Map (6)** (Huidige toewijzingstabel kopiëren) de huidige tabel kopiëren;
- **Edit Host List for Current Map** (**7)** (Lijst van hosts voor huidige toewijzingstabel bewerken) - informatie over de host wijzigen voor de huidige tabel;

• **Display Device List (8)** (Apparaatlijst weergeven) - de lijst met apparaten weergeven.

Aangezien elke opdracht een menu of voorbeeldscherm heeft, wordt elke menuopdracht in een apart gedeelte besproken.

# **Volgende poort of bus selecteren**

U gaat naar de volgende Fibre Channel-poort of SCSI-bus door op **Enter** te drukken.

# **Huidige toewijzingstabel selecteren**

Selecteer **Select Current Map (1)** in het scherm Device Mapping Configuration om de huidige tabel te selecteren voor elke poort of bus van een module.

Wanneer u deze opdracht selecteert, verschijnt het scherm Select Current Map. De huidige toewijzing wordt boven aan het scherm weergegeven.

Afbeelding 5-11 is een voorbeeld van het scherm Select Current Map voor een Fibre Channel-module.

```
Select Current Map 
                Version X.X XXXXXXX
Current Map for FCP Module - 'Auto Assigned' 
+-------+------------+-------+---------------------+ 
| MAP # | Protocol | Md/Pt | Map Name | 
+-------+------------+-------+---------------------+ 
   1 | FCP | 1/0 | Indexed |
| 2 | FCP | 1/0 | Auto Assigned |
   | 3 | FCP | 1/0 | SCC Map
+-------+------------+-------+---------------------+ 
Page # 1 out of 1 pages. 
Total Number of Maps = 3 
Enter(N=Next, P=Prev, Number=Select, X=Exit) >
```
**Afbeelding 5-11: Scherm Select Current Map** 

**VOORZICHTIG:** Als u deze configuratie-instelling niet goed instelt, kunnen verwerkingsproblemen optreden. Voordat u deze instelling wijzigt, controleert u of deze wijziging vereist is en wat de gewenste instelling is. U wordt aangeraden een backup van de configuratie van de router te maken in een extern bestand voordat u deze instelling wijzigt.

U selecteert de tabel die als huidige tabel voor de module moet worden gebruikt, door het nummer van de gewenste tabel te typen.

# **Huidige toewijzingstabel weergeven**

Selecteer **Display Current Map (2)** in het scherm Device Mapping Configuration om de vermeldingen in de huidige tabel weer te geven.

Het scherm Current Map Display wordt weergegeven.

De inhoud van het scherm is afhankelijk van het tabeltype dat u heeft geselecteerd (Fibre Channel of SCSI). Afbeelding 5-12 en Afbeelding 5-13 zijn voorbeelden van een scherm voor Fibre Channel-tabellen en een scherm voor SCSI-tabellen.

```
Current Map Display 
                         Version X.X XXXXXXX
Port Map Display 
Map: FCP Module, Port 0: Name 'Default' 
+-----++------+-------+------+------+------------------------------+ 
| LUN || Prtl | Md/Pt | TYPE | STAT | Protocol Specific Information| 
+-----++------+-------+------+------+------------------------------+ 
  0 || SCSI | 1/0 | TAPE | UP | Target= 3 Lun= 0
  | 1 || SCSI | 1/1 | DISK | UP | Target= 4 Lun= 0 | 
| 2 || SCSI | 1/2 | DISK | UP | Target= 5 Lun= 0 | 
| 3 || SCSI | 1/3 | DISK | UP | Target= 6 Lun= 0 | 
| 4 || SCSI | 2/0 | TAPE | UP | Target= 1 Lun= 0 | 
+-----++------+-------+------+------+------------------------------+ 
Page # 1 out of 1 pages. 
Number of entries in the Map = 5 
Enter(N=Next, P=Prev, X=Exit) >
```
#### **Afbeelding 5-12: Scherm Current Map Display voor FCP**

**OPMERKING:** Mogelijk past de lijst niet op het scherm. Druk op **N** of **P** om het vorige of het volgende scherm weer te geven.

```
Current Map Display 
                            Version X.X XXXXXXX
Port Map Display 
Map: SCSI Port 7: Name 'Default' 
+------+-----++------+-------+------+------+-------------------------------+ 
| Trgt | LUN || Prtl | Md/Pt | TYPE | STAT | Protocol Specific Information| 
     +------+-----++------+-------+------+------+-------------------------------+ 
     | 1 | 0 || FCP | 0/0 | DISK | UP | WWN=0x22000020374F9BB7 Lun= 0 | 
     | 1 | 1 || FCP | 0/1 | DISK | UP | WWN=0x500507650543E065 Lun= 0 | 
| 1 | 2 || FCP | 1/0 | TAPE | UP | WWN=ox65225211224EA025 Lun= 0 | 
| 1 | 3 || FCP | 1/0 | DISK | UP | WWN=ox9545626EF2077025 Lun= 0 | 
     | 1 | 4 || FCP | 1/1 | TAPE | UP | WWN=ox25245641AA02EA29 Lun= 0 | 
+------+-----++------+-------+------+------+-------------------------------+ 
Page # 1 out of 1 pages. 
Number of entries in the Map = 5 
Enter(N=Next, P=Prev, X=Exit) >
```
#### **Afbeelding 5-13: Scherm Current Map Display voor SCSI**

**OPMERKING:** Mogelijk past de lijst niet op het scherm. Druk op N of P om het vorige of het volgende scherm weer te geven.

# **Nieuwe toewijzingstabel maken**

Selecteer **Create New Map (3)** in het scherm Device Mapping Configuration om een nieuwe toewijzingstabel voor de module te maken.

Het subvenster Create New Current Map wordt weergegeven.

Voer achter de prompt een naam in voor de nieuwe tabel. Wanneer u een nieuwe toewijzingstabel maakt, wordt deze automatisch de huidige tabel.

# **Huidige toewijzingstabel verwijderen**

Selecteer **Remove Current Map (4)** in het scherm Device Mapping Configuration om de huidige tabel te verwijderen en de standaardtabel als huidige tabel te herstellen.

U wordt gevraagd het verwijderen te bevestigen.

# **Huidige toewijzingstabel bewerken**

Selecteer **Edit Current Map (5)** in het scherm Device Mapping Configuration om de huidige tabel te bewerken.

Het subvenster Map Edit Menu wordt weergegeven.

Afbeelding 5-14 is een voorbeeld van het scherm Map Edit Menu.

**OPMERKING:** Automatisch toegewezen en SCC-toewijzingstabellen kunnen niet worden bewerkt.

```
Map Edit Menu 
                  Version X.X XXXXXXX 
Current Map: FCP Module 0, Port 0 - Name 'Indexed' 
1) Edit Name 
2) Edit Map Entries 
3) Clear Map 
4) Fill Map 
X) Return to previous menu 
Command >
```
### **Afbeelding 5-14: Scherm Map Edit Menu**

Het scherm Map Edit Menu bevat de volgende opdrachten:

- **Edit Name (1)** (Naam bewerken) - de naam van de huidige toewijzingstabel wijzigen;
- **Edit Map Entries (2)** (Tabelvermeldingen bewerken) de inhoud van de huidige toewijzingstabel wijzigen;
- **Clear Map (3)** (Toewijzingstabel wissen) alle vermeldingen in de huidige tabel wissen;
- **Fill Map (4)** (Toewijzingstabel vullen) - de vermeldingen voor de huidige tabel automatisch vullen.

Elk van deze bewerkingsopties wordt in de volgende gedeelten besproken.

### **Naam van huidige toewijzingstabel wijzigen**

Selecteer **Edit Name (1)** in het scherm Map Edit Menu om de naam van de huidige toewijzingstabel te wijzigen. Voer de nieuwe naam achter de prompt in.

**OPMERKING:** U kunt alleen door de gebruiker gedefinieerde toewijzingstabellen hernoemen.

#### **Tabelvermeldingen voor de huidige tabel bewerken**

Selecteer **Edit Map Entries (2)** in het scherm Map Edit Menu om de gegevens van de huidige toewijzingstabel te bewerken. In dit bewerkingsscherm kunt u omhoog en omlaag in de vermeldingen bladeren, en vermeldingen maken of verwijderen. Er zijn ook apparaatlijsten beschikbaar om het identificeren van het te koppelen apparaat te vergemakkelijken.

**OPMERKING:** U kunt apparaten niet aan hun native poort/bus koppelen. De informatie die vereist is voor het maken van vermeldingen, is protocol/poort-afhankelijk.

De opties voor het bewerken van toewijzingstabellen voor Fibre Channel- en SCSI-modules zijn hetzelfde, maar de schermen verschillen.

Afbeelding 5-15 is een voorbeeld van een scherm voor Fibre Channel-tabellen en Afbeelding 5-16 is een voorbeeld van een scherm voor een SCSI-tabel.

Edit Map Entries Version X.X XXXXXXX Port Map Edit Display Map: FCP Module 0, Port 0: Name 'Default' +-----++------+-------+------+------+------------------------------+ | LUN || Prtl | Md/Pt | TYPE | STAT | Protocol Specific Information| +-----++------+-------+------+------+------------------------------+ | 0 || SCSI | 1/0 | TAPE | UP | Target= 3 Lun= 0 | | 1 || SCSI | 1/0 | DISK | UP | Target= 4 Lun= 0 | | 2 || SCSI | 1/0 | DISK | UP | Target= 5 Lun= 0 | | 3 || SCSI | 1/1 | DISK | UP | Target= 6 Lun= 0 | | 4 || SCSI | 1/1 | TAPE | UP | Target= 1 Lun= 0 | +-----++------+-------+------+------+------------------------------+ Page # 1 out of 1 pages. Number of entries in the Map = 5 Enter(N=Next, P=Prev, A=Add, C=Create, R=RemoveGaps, D=Delete, X=Exit) >

**Afbeelding 5-15: Scherm Edit Map Entries voor Fibre Channel-tabel** 

```
Edit Map Entries 
                              Version X.X XXXXXXX
Port Map Edit Display 
Map: SCSI Module 2, Port 4: Name 'Default' 
+------+-----++------+-------+------+------+-----------------------------------+ 
| Trgt | LUN || Prtl | Md/Pt | TYPE | STAT | Protocol Specific Information | 
+------+-----++------+-------+------+------+-----------------------------------+ 
     | 1 | 0 || FCP | 1/0 | DISK | UP | WWN=0x22000020374F9BB7 Lun= 0 | 
     | 1 | 1 || FCP | 1/1 | DISK | UP | WWN=0x500507650543E065 Lun= 0 | 
     | 1 | 2 || FCP | 1/2 | TAPE | UP | WWN=ox65225211224EA025 Lun= 0 | 
     | 1 | 3 || FCP | 1/3 | DISK | UP | WWN=ox9545626EF2077025 Lun= 0 | 
     | 1 | 4 || FCP | 2/0 | TAPE | UP | WWN=ox25245641AA02EA29 Lun= 0 | 
     +------+-----++------+------+------+------+-------------------------------+ 
Page # 1 out of 1 pages. 
Number of entries in the Map = 5 
Enter(N=Next, P=Prev, A=Add, C=Create, R=RemoveGaps, D=Delete, X=Exit) >
```
### **Afbeelding 5-16: Scherm Edit Map Entries voor SCSI-tabel**

Het scherm Edit Map Entries bevat de volgende opdrachten:

- **Next (N)** (Volgende) - omlaag gaan in de lijst van tabelvermeldingen;
- **Previous (P)** (Vorige) - omhoog gaan in de lijst van tabelvermeldingen;
- **Add (A)** (Toevoegen) - nieuwe tabelvermeldingen toevoegen;
- **Create (C)** (Maken) - een nieuwe tabelvermelding maken voor een nieuw toegevoegd apparaat;
- **Remove Gaps** (**R)** (Lege plaatsen verwijderen) - lege plaatsen in de weergegeven LUN-volgorde verwijderen;
- **Delete** (**D)** (Verwijderen) - een tabelvermelding verwijderen;
- **Exit** (**X)** (Afsluiten) - naar het vorige menu terugkeren.

### **Tussen pagina's van het scherm Edit Map Entries navigeren**

Selecteer **P** of **N** om het vorige of volgende scherm met tabelvermeldingen weer te geven.

### **Tabelvermelding aan Fibre Channel-toewijzingstabel toevoegen**

U voegt als volgt een nieuwe vermelding aan een Fibre Channel-toewijzingstabel toe:

1. Selecteer **Add (A)** in het scherm Map Edit Entries.

Het volgende scherm verschijnt:

```
Enter desired LUN address > 0Select Protocol (0 - SCSI, 1 - AF, X=Cancel) > 0
Select SCSI Module Number or X to Cancel: 
1) Module 0 
2) Module 2 
Select Module Number:> 2 
Select Port Number (0-3) or X to Cancel:> 0
                    Edit Map Entries 
                 Version X.X XXXXXXX
Port Map Edit Display 
Map: SCSI Module 1, Port 3: Name 'Default' 
+------+-----------++-----+------+-------+ 
| Num | Target ID || LUN | Type | State | 
+------+-----------++-----+------+-------+ 
    | 1 | 1 || 0 | 1 | DISK | 
    | 2 | 2 || 1 | 0 | TAPE | 
+------+-----------++-----+------+-------+ 
Page # 1 out of 1 pages. 
Number of entries in the list = 2 
Enter(Number=Select,N=Next,P=Prev,X=Exit) >
```
**Afbeelding 5-17: Vermelding aan Fibre Channeltoewijzingstabel toevoegen** 

2. Voer de gewenste LUN-ID in.

Als het geselecteerde LUN al in de tabel staat, wordt u gevraagd het overschrijven te bevestigen of andere adresgegevens in te voeren.

Er wordt automatisch een lijst met te selecteren apparaten gegenereerd.

**OPMERKING:** U kunt apparaten niet aan hun native poort koppelen.

3. U selecteert de vermelding die u wilt bewerken door het nummer uit de linkerkolom van het deelvenster Port Map Edit Display in te voeren.

Er verschijnt een lijst met apparaten.

```
Device List 
                         Version X.X XXXXXXX 
FCP Module 0, Port 1 Device List: 
+-----+-----+------+---------+--------------------+--------------------+ 
| Num | LUN | TYPE | State | Port WWN | Node WWN
        +-----+-----+------+---------+--------------------+--------------------+ 
   | 1 | - | - | - | 0x22000020374F9BB7 | 0x20000020374F9BB7 | 
| 2 | 0 | DISK | ACTIVE | 0x22000020374F9BB7 | 0x20000020374F9BB7 | 
| 3 | - | - | - | 0x500507650543E065 | 0x500507650503E065 | 
         | 4 | 0 | DISK | ACTIVE | 0x500507650543E065 | 0x500507650503E065 | 
+-----+-----+------+---------+--------------------+--------------------+ 
Page # 1 out of 1 pages.
Number of entries in the device table = 4 
Enter(Number=Select, N=Next, P=Prev, X=Exit) >
```
#### **Afbeelding 5-18: Scherm Device List gegenereerd voor Fibre Channel-poort**

4. U voegt een weergegeven apparaat aan de tabel toe door het nummer uit de kolom 'Num' van de lijst met apparaten in te voeren.

Als het geselecteerde apparaat al is gekoppeld, verschijnt de waarschuwing dat u een dubbel apparaat toevoegt.

### **Tabelvermelding aan SCSI-toewijzingstabel toevoegen**

U voegt als volgt een nieuwe vermelding aan een SCSI-toewijzingstabel toe:

1. Selecteer **Add (A)** in het scherm Map Edit Entries.

Het volgende scherm verschijnt:

```
Choose desired Target SCSI ID from (1 2 3 ) > 1Enter desired lun address > 0Select Protocol (0 - FCP, X=Cancel) > 0
Select FCP Module Number or X to Cancel: 
1) Module 0 
Select Module Number: > 1 
Select Port Number (0 - 1) or X to cancel: > 0
```
### **Afbeelding 5-19: Vermelding aan SCSI-toewijzingstabel toevoegen**

2. Voer een combinatie van een bestemmings- en een LUN-ID in.

Als de geselecteerde bestemmings-/LUN-ID al in de tabel staat, wordt u gevraagd het overschrijven te bevestigen of andere adresgegevens in te voeren.

Er wordt automatisch een lijst met te selecteren apparaten gegenereerd.

**OPMERKING:** U kunt apparaten niet aan hun native poort koppelen.

```
Device List 
Version X.X XXXXXXX 
SCSI Module 0, Port 1 Device List: 
+-----+-----------+-----+------+---------+ 
| Num | Target ID | LUN | Type | State | 
+-----+-----------+-----+------+---------+ 
| 1 | 3 | - | - | - || 2 | 3 | 0 | TAPE | ACTIVE | 
| 3 | 4 | - | - | - | 
| 4 | 4 | 0 | DISK | ACTIVE | 
   5 | 5 | - | - | - |+-----+-----------+-----+------+---------+ 
Page # 1 out of 2 pages. 
Number of entries in the device table = 8 
Enter(Number=Select, N=Next, P=Prev, X=Exit) >
```
#### **Afbeelding 5-20: Scherm Device List gegenereerd voor SCSI-poort**

**OPMERKING:** Als u apparaten wilt toevoegen, moet u een bestemmings-ID definiëren in het scherm SCSI Configuration Menu.

3. U voegt een apparaat aan de tabel toe door het nummer uit de kolom 'Num' van de lijst met apparaten in te voeren.

Als het geselecteerde apparaat al is gekoppeld, verschijnt de waarschuwing dat u een dubbel apparaat toevoegt.

**OPMERKING:** Als u een apparaat met het LUN = '-' selecteert, worden alle LUN's voor deze bestemming aan de toewijzingstabel toegevoegd.

### **Tabelvermelding voor Fibre Channel-toewijzingstabel maken**

Selecteer **Create (C)** om vooraf een tabelvermelding toe te voegen voor apparaten die nog niet online zijn.

**OPMERKING:** U moet over alle essentiële gegevens van het apparaat beschikken.

Er verschijnt een reeks van vragen. De vragen zijn afhankelijk van het protocol van de huidige toewijzingstabel. U moet de volgende gegevens invoeren: LUN-adres, protocol, poort, apparaatnaam en apparaattype.

Afbeelding 5-21 is een voorbeeld van het scherm dat verschijnt wanneer u een vermelding voor een Fibre Channel-toewijzingstabel maakt.

```
Enter desired LUN address > 1Select Protocol (0 - SCSI, X=Cancel) > 0Select SCSI Port: Port# = ? (0-7, X=Cancel) > 2Enter desired Device Name (could be empty) > 
DISK DEVICE - 0, TAPE DEVICE - 1
PRINTER_DEVICE - 2, PROCESSOR_DEVICE - 3
WORM DEVICE - 4, CDROM DEVICE - 5SCANNER DEVICE - 6, OPTICAL DEVICE - 7
MEDIUM CHGR DEVICE - 8, COMM DEVICE - 9
ARRAY CTLR DEVICE - 12, ENCLOSURE SRV DEVICE - 13
Enter desired Device Type > 1 
Enter device target id > 5 
Enter device LUN id > 0
```
**Afbeelding 5-21: Tabelvermelding voor Fibre Channeltoewijzingstabel maken** 

**OPMERKING:** Als u het apparaat als SCSI-apparaat toevoegt, moet u de bestemmings- en de LUN-ID invoeren. De bestemmings-ID moet al in het scherm SCSI Configuration Menu zijn gedefinieerd.

### **Vermelding voor SCSI-toewijzingstabel maken**

Selecteer **Create (C)** om vooraf een tabelvermelding toe te voegen voor apparaten die nog niet online zijn.

**OPMERKING:** U moet over alle essentiële gegevens van het apparaat beschikken.

Er verschijnt een reeks van vragen. De vragen zijn afhankelijk van het protocol van de huidige toewijzingstabel. U moet de volgende gegevens invoeren: bestemmings-ID en LUN-adres, protocol, poort, apparaatnaam en apparaattype.

Afbeelding 5-22 is een voorbeeld van het scherm dat verschijnt wanneer u een vermelding voor een SCSI-toewijzingstabel maakt.

```
Choose desired Target SCSI ID from (1 2 3 ) > 1Enter desired LUN address > 0 
Select Protocol (0 - FCP, X=Cancel) > 0
Select FCP Port: Port# = ? (0-1, X=Cancel) > 0Enter desired Device Name (could be empty) > 
DISK DEVICE - 0, TAPE DEVICE - 1
 PRINTER DEVICE - 2, PROCESSOR DEVICE - 3
 WORM DEVICE - 4, CDROM DEVICE - 5SCANNER DEVICE - 6, OPTICAL DEVICE - 7
MEDIUM CHGR DEVICE - 8, COMM DEVICE - 9
ARRAY CTLR_DEVICE - 12, ENCLOSURE SRV_DEVICE - 13
Enter desired Device Type > 0 
Enter Port WWN High > 12321232 
Enter Port WWN Low > 02563265 
Enter Node WWN High > 26589500 
Enter Node WWN Low > 21548754 
Enter device LUN id > 0
```
**Afbeelding 5-22: Vermelding voor SCSI-toewijzingstabel maken** 

**OPMERKING:** Als u het apparaat als Fibre Channel-apparaat toevoegt, moet u de WWN van de node, de WWN van de poort en de LUN-ID invoeren.

**OPMERKING:** Als dit apparaat dezelfde gegevens heeft als een apparaat dat al in de lijst met apparaten staat, verschijnt een foutbericht.

#### **Lege plaatsen uit toewijzingstabel verwijderen**

Selecteer **Remove (R)** in het scherm Edit Map Entries om eventuele lege plaatsen te verwijderen uit de LUN-reeks die in de tabel is weergegeven.

Als het systeem eventuele lege plaatsen uit de tabel verwijdert, worden de LUN's opnieuw genummerd in aansluitende en oplopende volgorde vanaf LUN 0.

**OPMERKING:** Sommige besturingssystemen kunnen niet alle apparaten herkennen als de toewijzingstabel lege plaatsen bevat.

#### **Tabelvermelding verwijderen**

Selecteer **Delete (D)** in het scherm Edit Map Entries om een vermelding uit een toewijzingstabel te verwijderen.

Voor Fibre Channel-toewijzingstabellen voert u achter de prompt de LUN-ID in van het LUN dat u wilt verwijderen, of voert u 'D' in om meerdere LUN's te verwijderen.

Voor SCSI-toewijzingstabellen voert u achter de prompt de bestemmings- en LUN-ID in van het LUN dat u wilt verwijderen, of voert u 'D' in om meerdere LUN's te verwijderen.

#### **Alle vermeldingen in de huidige toewijzingstabel wissen**

Selecteer **Clear Map (3)** in het scherm Edit Map Entries om alle vermeldingen in de huidige tabel te verwijderen. U wordt gevraagd het verwijderen te bevestigen.

### **Huidige toewijzingstabel vullen**

Selecteer **Fill Map (4)** in het scherm Edit Map Entries om de huidige tabel automatisch te laten vullen.

Alle nieuwe apparaten worden aan het einde van de huidige tabel toegevoegd.

Wanneer deze actie is voltooid, wordt het scherm Edit Map Entries opnieuw weergegeven.

**OPMERKING:** Apparaten met de markering 'DOWN' (Uitgeschakeld) worden niet gekoppeld.

# **Huidige toewijzingstabel kopiëren**

Selecteer **Clone Current Map (6)** in het scherm Device Mapping Configuration om een exacte kopie van de huidige tabel te maken.

**OPMERKING:** Automatisch toegewezen en SCC-toewijzingstabellen kunnen niet worden gekopieerd.

De nieuwe tabel moet een unieke naam hebben.

Wanneer het kopiëren is voltooid, wordt deze kopie de huidige tabel.

# **Lijst van hosts voor de huidige toewijzingstabel bewerken**

Selecteer **Edit Host List for Current Map (7)** in het scherm Device Mapping Configuration om de lijst van hosts voor de huidige tabel te bewerken.

U kunt de huidige tabel koppelen aan hosts die in de lijst van hosts staan op de poort waarop de tabel is gedefinieerd. Eerst worden alle hosts aan een automatisch toegewezen tabel gekoppeld. Deze hostvermeldingen, die tijdens de sessie zijn gemaakt, kunnen niet worden bewerkt of verwijderd.

De opties voor FCP- en SCSI-toewijzingstabellen zijn hetzelfde, maar de schermen verschillen. Afbeelding 5-23 en Afbeelding 5-24 zijn voorbeelden van het scherm Host List Edit Display voor FCP-tabellen en het overeenkomstige scherm voor SCSI-tabellen.

```
Host List Edit Display 
                             Version X.X XXXXXXX
Current Map: FCP Module 0, Port 1 - Name 'Indexed' 
FCP Port# 0 Host List: 
+----+----------------+---------------+-------------------++-----------------+ 
| N# | Port WWN | Node WWN | Host Name || Active Map Name| 
+----+----------------+---------------+-------------------++-----------------+ 
| 1 | Hi 0x2routerE0 | Hi 0x200000E0 | (built at runtime)|| Auto Assigned | 
   | | Lo 0x8B02C20E | Lo 0x8B02C20E | PortID = 0x0000EF || | 
+----+----------------+---------------+-------------------++-----------------+ 
Page # 1 out of 1 pages. 
Total Number of Hosts = 1 
Select Host Number (1 - 1) to associate host with the Current Map
Enter (N=Next, P=Prev, A=Add, D=Delete, E=Edit, X=Exit) >
```
#### **Afbeelding 5-23: Scherm Host List Edit Display voor Fibre Channel-tabellen**

```
Host List Edit Display 
                       Version X.X XXXXXXX
Current Map: SCSI Module 1, Port 0 - Name 'Indexed' 
SCSI Port# 0 Host List: 
+-----+--------------+----------------------++----------------------+ 
| Num | Initiator ID | Host Name || Active Map Name | 
+-----+--------------+----------------------++----------------------+ 
   | 1 | 7 | SCSI Host || Default |
+-----+--------------+----------------------++----------------------+ 
Page # 1 out of 1 pages. 
Total Number of Hosts = 1 
Select Host Number (1 - 1) to associate host with the Current Map
Enter (N=Next, P=Prev, A=Add, D=Delete, E=Edit, X=Exit) >
```
#### **Afbeelding 5-24: Scherm Host List Edit Display voor SCSI-tabellen**

Het scherm Host List Edit Display bevat de volgende opdrachten:

- **Next (N)** (Volgende) - omlaag gaan in de lijst van hosts;
- **Previous (P)** (Vorige) - omhoog gaan in de lijst van hosts;
- $\bullet$ **Add (A)** (Toevoegen) - een nieuwe host aan de lijst van hosts toevoegen;
- **Delete (D)** (Verwijderen) - een host uit de lijst van hosts verwijderen;
- **Edit (E)** (Bewerken) - informatie over de host bewerken;
- **Exit** (**X)** (Afsluiten) - naar het vorige menu terugkeren.

Elk van deze opdrachten wordt in de volgende alinea's besproken.

## **Tussen pagina's van het scherm Host List Edit Display navigeren**

Selecteer **P** of **N** om het vorige of volgende scherm met hostvermeldingen weer te geven.

### **Host selecteren**

U selecteert een host in de lijst door het overeenkomstige nummer in te voeren dat wordt weergegeven in de kolom 'N#' of 'Num' aan de linkerkant van het scherm.

## **Host toevoegen aan de lijst van hosts**

Selecteer **Add (A)** om een host toe te voegen aan de lijst van hosts.

Als de host een FCP-host is, moet u de naam van de host, de ID van de host, de WWN van de poort en de WWN van de node voor de FCP-host invoeren. (WWN-waarden zijn hexadecimale waarden.)

Afbeelding 5-25 is een voorbeeld van het scherm waarin u een host toevoegt aan de lijst van hosts voor een FCP-host.

```
Enter desired Host Name > Fcp Host 
Do you know Port ID of the Host?(y/n) > y
Enter Host ID of the host > 0000ef 
Enter the new host's Port WWN High > 2routerE0 
Enter the new host's Port WWN Low > 8B02C20E 
Enter the new host's Node WWN High > 200000E0 
Enter the new host's Node WWN Low > 8B02C20E 
Host was successfully added to the host list!!!
```
**Afbeelding 5-25: Host toevoegen aan lijst van hosts - FCP-host** 

Als de host een SCSI-host is, moet u de naam van de host en de initiator-ID invoeren.

Afbeelding 5-26 is een voorbeeld van het scherm waarin u een host toevoegt aan de lijst van hosts voor een SCSI-host.

```
Enter desired Host Name > SCSI Host 
Enter desired Initiator ID > 7 
Host was successfully added to the host list!!!
```
**Afbeelding 5-26: Host toevoegen aan lijst van hosts - SCSI-host** 

#### **Host verwijderen uit de lijst van hosts**

Selecteer **Delete (D)** om een host te verwijderen uit de lijst van hosts. Nadat u het nummer heeft ingevoerd van de host die u wilt verwijderen, wordt u gevraagd het verwijderen te bevestigen.

#### **Informatie over de host bewerken**

Selecteer **Edit (E)** om informatie over de host te wijzigen.

De huidige informatie wordt op het scherm weergegeven. Er verschijnt een reeks van prompts waarmee u de wijzigingen kunt invoeren.

**OPMERKING:** Als u de huidige informatie voor een veld niet wilt wijzigen, drukt u op **Enter** achter de prompt.

Afbeelding 5-27 is een voorbeeld van het scherm waarin u informatie over de host bewerkt voor een Fibre Channel-module.

```
Host List Edit Display 
Version X.X XXXXXXX
Current Map: FCP Module 0, Port 0 - Name 'Indexed' 
FCP Module 0, Port 0 Host List: 
+----+----------------+---------------+-------------------++-----------------+ 
| N# | Port WWN | Node WWN | Host Name || Active Map Name | 
 +----+----------------+---------------+-------------------++-----------------+ 
  | 1 | Hi 0x2routerE0 | Hi 0x200000E0 | || Default | 
| | Lo 0x8B02C20E | Lo 0x8B02C20E | PortID = 0x0000EF || | 
+----+----------------+---------------+-------------------++-----------------+ 
Page # 1 out of 1 pages. 
Total Number of Hosts = 1 
Select Host Number (1 - 1) to associate host with the Current Map
Enter (N=Next, P=Prev, A=Add, D=Delete, E=Edit, X=Exit) > e 
Select Host to edit (X=Cancel) > 1 
Old Host Name: 
Enter desired new name (<enter> = use old name) > New FCP Host 
Old host's Port WWN High: 0x2routerE0 
Enter desired Port WWN High(<enter> = use old Port WWN High) > 
Old host's Port WWN Low: 0x8B02C20E 
Enter desired Port WWN Low(<enter> = use old Port WWN Low) > 
Old host's Node WWN High: 0x200000E0 
Enter desired Node WWN High(<enter> = use old Node WWN High) > 
Old host's Node WWN Low: 0x8B02C20E 
Enter desired Node WWN Low(<enter> = use old Node WWN Low) >
```
**Afbeelding 5-27: Informatie over host bewerken voor Fibre Channel-module** 

Afbeelding 5-28 is een voorbeeld van het scherm waarin u informatie over de host bewerkt voor een SCSI-module.

```
Host List Edit Display 
Version X.X XXXXXXX
Current Map: SCSI Module 1, Port 0 - Name 'Indexed' 
SCSI Module 1, Port 0 Host List: 
+-----+--------------+------------------++--------------------+ 
| Num | Initiator ID | Host Name || Active Map Name | 
+-----+--------------+------------------++--------------------+ 
    | 1 | 7 | SCSI Host || Default | 
+-----+--------------+------------------++--------------------+ 
Page # 1 out of 1 pages. 
Total Number of Hosts = 1 
Select Host Number (1 - 1) to associate host with the Current Map
Enter (N=Next, P=Prev, A=Add, D=Delete, E=Edit, X=Exit) > e 
Select Host to edit (X=Cancel) > 1 
Old Host Name: Scsi Host 
Enter desired new name (<enter> = use old name) > New Name
Old Initiator ID: 7 
Enter desired Initiator ID(<enter> = use old Initiator ID) >
```
**Afbeelding 5-28: Informatie over host bewerken voor SCSI-module** 

# **Complete apparaatlijst weergeven**

Selecteer **Display Device List (8)** in het scherm Device Mapping Configuration om de complete apparaatlijst voor alle modules en poorten weer te geven.

Het scherm Entire Device List verschijnt.

```
Entire Device List 
Version X.X XXXXXXX 
+----++------+-------+------+------+---------------------------------+---------+ 
| N# || Prtl | Md/Pt | TYPE | STAT | Protocol Specific Information | Map Cnt | 
+----++------+-------+------+------+---------------------------------+---------+ 
| 1 || SCSI | 1/0 | TAPE | UP | Target= 3 Lun= 0 | 2 | 
| 2 || SCSI | 1/0 | DISK | UP | Target= 4 Lun= 0 | 2 | 
| 3 || SCSI | 1/1 | DISK | UP | Target= 5 Lun= 0 | 2 | 
| 4 || SCSI | 1/1 | DISK | UP | Target= 6 Lun= 0 | 2 | 
| 5 || SCSI | 1/1 | TAPE | DOWN | Target= 5 Lun= 0 | 1 | 
| 6 || SCSI | 1/2 | TAPE | UP | Target= 1 Lun= 0 | 2 | 
| 7 || SCSI | 1/2 | DISK | UP | Target= 2 Lun= 0 | 2 | 
| 8 || FCP | 0/0 | DISK | DOWN | WWN= 0x1545210015326500 Lun= 0 | 1 | 
| 9 || FCP | 0/1 | DISK | UP | WWN= 0x22000020374F9BB7 Lun= 0 | 1 | 
| 10 || FCP | 0/1 | DISK | UP | WWN= 0x500507650543E065 Lun= 0 | 1 | 
+----++------+-------+------+------+---------------------------------+---------+ 
Page # 1 out of 1 pages. 
Number of entries in the device table = 10 
Enter(N=Next, P=Prev, X=Exit) >
```
#### **Afbeelding 5-29: Scherm Entire Device List**

**OPMERKING:** Mogelijk past de lijst met toewijzingen niet op het scherm. Selecteer 'N' of 'P' om het vorige of het volgende scherm met toewijzingen weer te geven. Selecteer 'X' om naar het vorige menu terug te keren.

# **Trace- en gebeurtenisinstellingen configureren**

Selecteer **Trace and Event Settings Configuration (5)** in het scherm Configuration Menu om instellingen voor traces en gebeurtenissen weer te geven en te wijzigen. Wanneer u deze opdracht selecteert, verschijnt het volgende menu.

```
Utility Settings 
                Version X.X XXXXXXX 
1) Trace Settings Configuration 
2) Event Settings Configuration 
X) Return to previous menu
```
### **Afbeelding 5-30: Scherm Utility Settings (Trace Settings)**

Het scherm Trace Settings Menu bevat de volgende opdrachten:

- **Trace Settings Configuration (1)** (Trace-instellingen configureren) - de traceinstellingen configureren;
- **Event Settings Configuration (2)** (Gebeurtenisinstellingen configureren) - de gebeurtenisinstellingen configureren.

Elk van deze opdrachten wordt in de volgende gedeelten besproken.

# **Trace-instellingen configureren**

Selecteer **Trace Settings Configuration (1)** in het menu Utility Settings om traceniveaus te wijzigen. Er verschijnen twee pagina's met instellingen voor traceniveaus. Afbeelding 5-31 en Afbeelding 5-32 zijn voorbeelden van de twee schermen Trace Settings.

**OPMERKING:** Bij normaal gebruik wordt u aangeraden de trace-instellingen niet te wijzigen omdat hierdoor de prestaties van het systeem kunnen verminderen.

1. U wijzigt de instellingen in deze schermen door het nummer in te voeren van de optie die u wilt wijzigen.

De huidige instelling wordt geschakeld tussen **On** (Aan) en **Off** (Uit).

- 2. Herhaal stap 1 voor elke instelling die u op de pagina wilt wijzigen.
- 3. Voordat u de pagina verlaat, activeert u de nieuwe instelling door **Update Current Operating Trace Levels (U)** (Huidige trace-werkingsniveaus bijwerken) in te voeren.

Met deze opdracht zorgt u dat de weergegeven trace-instellingen onmiddellijk in werking treden zonder dat u de router opnieuw hoeft op te starten of de voeding hoeft uit en weer in te schakelen.

**OPMERKING:** Voor een nauwkeurige logboekregistratie zorgt u dat de datum en tijd zijn ingesteld in het configuratiemenu Real-Time Clock.

```
Trace Settings 
             Version X.X XXXXXXX 
      0) SG List : OFF
       1) Timing : OFF 
       2) FCP/RMI : OFF 
       3) AF : OFF 
       4) INBAND : OFF 
U) Update Current Operating Trace Levels 
X) Return to previous menu 
Enter the trace level index, <enter> for next page >
```
**Afbeelding 5-31: Scherm Trace Settings**
```
Trace Settings 
                Version X.X XXXXXXX
      0) SG List : OFF
       1) Timing : OFF 
       2) FCP/RMI : OFF 
       3) AF : OFF 
       4) INBAND : OFF 
U) Update Current Operating Trace Levels 
X) Return to previous menu 
Enter the trace level index, \langle enter> for next page >
```
**Afbeelding 5-32: Scherm Trace Settings, vervolg** 

### **Gebeurtenisinstellingen configureren**

Selecteer **Event Settings Configuration (2)** in het menu Utility Settings om gebeurtenisfilters te wijzigen.

Het volgende scherm Event Filter Settings verschijnt:

```
Event Filter Settings 
              Version X.X XXXX Link Up 
                 01/01/02 14:49:02 
1) *Log All Events 2) Disable Event Logging 
3) Error Events (4) Notify Events
U) Update Current Operating Trace Levels 
X) Return to Previous Menu 
Enter Event Threshold <1-4> >
```
#### **Afbeelding 5-33: Scherm Event Filter Settings**

**OPMERKING:** Het sterretje in het scherm geeft de huidige instelling aan.

1. U wijzigt de instellingen in dit scherm door het nummer in te voeren van de instelling (**1**, **2**, **3** of **4**) die u wilt wijzigen.

U kunt de volgende instellingen wijzigen:

- **1) Log All Events** (Alle gebeurtenissen opslaan)
- **2) Disable Event Logging** (Opslaan van gebeurtenissen uitschakelen)
- **3) Error Events** (Foutgebeurtenissen)
- **4) Notify Events** (Waarschuwingsgebeurtenissen)
- 2. Voordat u de pagina verlaat, activeert u de nieuwe instelling door **Update Current Operating Trace Levels (U)** (Huidige trace-werkingsniveaus bijwerken) in te voeren.

Met deze opdracht zorgt u dat de weergegeven trace-instellingen onmiddellijk in werking treden zonder dat u de router opnieuw hoeft op te starten of de voeding hoeft uit en weer in te schakelen.

**OPMERKING:** Voor een nauwkeurige logboekregistratie zorgt u dat de datum en tijd zijn ingesteld in het configuratiemenu Real-Time Clock.

## **Real-timeklok configureren**

Selecteer **Real-time Clock Configuration (6)** in het scherm Configuration Menu om de systeemdatum en -tijd te wijzigen. Afbeelding 5-34 is een voorbeeld van het scherm System Clock Setup Menu.

```
System Clock Setup Menu 
           Version X.X XXXXXXX 
TUESDAY, Date: 06/11/2002, Time: 12:43:13 
1) Set clock 
X) Return to previous menu
```
#### **Afbeelding 5-34: Scherm System Clock Setup Menu**

- 1. Als u de datum of tijd wilt wijzigen, selecteert u **Set clock (1)** (Klok instellen).
- 2. Er verschijnt een reeks van prompts waarmee u de volgende opties kunt instellen:
	- de tijd (24-uurs notatie)
	- de huidige datum
	- de dag van de week

## **Active Fabric configureren**

Selecteer **Active Fabric Configuration (7)** in het scherm Configuration Menu om opties voor de Active Fabric in te stellen. Afbeelding 5-35 is een voorbeeld van het scherm Active Fabric Configuration Menu.

```
Active Fabric Configuration Menu 
                Version X.X XXXXXXX 
Current Active Fabric Configuration: 
Server Free Backup Mode : ON
Number of Controller LUNS (0-4) : 1
1) Toggle Server Free Backup Mode 
2) Change number of Controller LUNs 
NOTE : Fibre ChannelDISCOVERY mode must be enabled 
       when Server Free Backup Mode is ON 
       and to access Fibre Channel targets. 
X) Return to previous menu
```
#### **Afbeelding 5-35: Scherm Active Fabric Configuration Menu**

Het scherm Active Fabric Configuration Menu bevat de volgende opdrachten:

• **Toggle Server-Free Backup Mode (1)** (Backup zonder server in-/uitschakelen) de instelling voor Server-Free Backup wijzigen. U kunt **On** (Aan) of **Off** (Uit) selecteren.

Wanneer deze optie op **On** is ingesteld, is het maken van backups zonder server geactiveerd zodat Extended Copy opdrachten kunnen worden geaccepteerd.

• **Change the number of controller LUN (2)** (Aantal controller-LUN's wijzigen) - (standaardinstelling: 1) het aantal controller-LUN's wijzigen. Dit aantal is minimaal 0 en maximaal 4.

**OPMERKING:** Als u bij het maken van backups zonder server een controller-LUN wilt adresseren, moet minimaal één controller-LUN zijn geactiveerd en in een relevante toewijzingstabel zijn opgenomen.

**OPMERKING:** Als het maken van backups zonder server op ON is ingesteld, moet ook Fibre Channel-herkenning zijn ingeschakeld.

Zie Appendix B, 'Opdrachten voor controller-LUN's', voor meer informatie over opdrachten voor controller-LUN's en Extended Copy opdrachten.

Zie Hoofdstuk 1, 'Inleiding', voor informatie over het maken van backups zonder server.

### **Netvoedingen configureren**

Selecteer **Power Supply Configuration (8)** in het scherm Configuration Menu om het aantal geïnstalleerde netvoedingen te wijzigen. Afbeelding 5-36 is een voorbeeld van het scherm Power Supply Configuration Menu.

De router gebruikt deze informatie om te bepalen wanneer een fout optreedt. Er treedt een fout op of er wordt een waarschuwing gegenereerd als het opgegeven aantal netvoedingen niet overeenkomt met het aantal operationele netvoedingen in het systeem.

Als een netvoeding defect raakt in een configuratie met een tweede voeding (de backupvoeding), genereert de router elke drie minuten een gebeurtenisbericht dat in het gebeurtenislogboek wordt geregistreerd.

**OPMERKING:** U wordt aangeraden voor systemen met twee operationele netvoedingen deze optie op Dual Mode in te stellen zodat de router een gebeurtenisbericht kan genereren als een van beide voedingen defect raakt. Als u deze optie op Single Mode instelt en een van beide netvoedingen defect raakt, gebruikt de router de tweede netvoeding maar wordt geen foutbericht gegenereerd.

```
Power Supply Configuration Menu 
                 Version X.X XXXXXXX 
Number of Power Supplies: 2 
1) Toggle Number of Power Supplies (2 to 1) 
X) Return to previous menu
```
**Afbeelding 5-36: Scherm Power Supply Configuration Menu** 

Selecteer **Toggle Number of Power Supplies (1)** (Aantal netvoedingen wijzigen) om de instelling te wijzigen. U kunt de waarde op 1 of 2 instellen.

## **Configuratie opslaan**

Selecteer **Save Configuration (A)** in het scherm Configuration Menu om wijzigingen in de configuratie op te slaan.

De huidige configuratie wordt in het flashgeheugen opgeslagen, waardoor de vorige configuratie wordt bijgewerkt. Deze configuratie blijft behouden wanneer u het apparaat opnieuw instelt of de voeding uit- en weer inschakelt.

## **Laatst opgeslagen configuratie herstellen**

Selecteer **Restore Last Saved Configuration (B)** om naar de vorige configuratie terug te keren. Deze opdracht kan nuttig zijn wanneer u de configuratie heeft gewijzigd maar de vorige configuratie wilt herstellen.

## **Fabrieksinstellingen voor configuratie terugzetten**

Selecteer **Reset and Save Configuration to Factory Defaults (C)** in het scherm Configuration Menu om de standaardinstellingen voor de routerconfiguratie te herstellen.

## **Scherm System Utility Menu**

Het scherm **System Utility Menu**, dat u opent vanuit het hoofdmenu van de router, wordt hoofdzakelijk gebruikt om systeeminformatie weer te geven.

U opent het scherm System Utilities Menu door **System Utilities (2)** in het hoofdmenu van de router te selecteren.

Afbeelding 5-37 is een voorbeeld van het scherm System Utility Menu.

```
System Utility Menu 
                Version X.X XXXXXXX 
1)System Statistics Menu 
2)Event Log 
3)Enter System Diagnostics Mode 
4) Special Fibre Channel Link States
5)Beacon Settings 
X) Return to previous menu
```
#### **Afbeelding 5-37: Scherm System Utility Menu**

Het scherm System Utility Menu bevat de volgende opdrachten:

- **System Statistics Menu (1) (**Systeemstatistieken) - informatie over de systeemstatus weergeven;
- **Event Log (2)** (Gebeurtenislogboek) het gebeurtenislogboek van het systeem weergeven;
- **Enter System Diagnostics Mode (3)** (Stand voor systeemdiagnose inschakelen) de Ethernet-, SCSI- en Fibre Channel-verbindingen testen;
- **Special Fibre Channel Link States** (**4)** (Speciale Fibre Channel-verbindingsstatussen) (Deze optie start een speciaal diagnoseprogramma dat alleen door geautoriseerde technici mag worden gebruikt.)
- **Beacon Settings (5)** (Baken-instellingen) - het signaal via het baken-lampje in- of uitschakelen.

Elke opdracht van het scherm System Utility Menu wordt in een apart gedeelte besproken.

### **Systeemstatistieken**

Selecteer **System Statistics Menu (1)** in het scherm System Utility Menu om statusinformatie over het systeem weer te geven.

Afbeelding 5-38 is een voorbeeld van het scherm System Status/Statistics Menu.

```
System Status/Statistics Menu 
                    Version X.X XXXXXXX
1) Display System Status 
2) Display Enclosure Monitoring Status 
3) Display Fibre Channel Protocol Status 
4) Display Parallel SCSI Protocol Status 
X) Return to main menu
```
#### **Afbeelding 5-38: Scherm System Status/Statistics Menu**

Het scherm System Status/Statistics Menu bevat de volgende opdrachten:

- **Display System Status** (1) (Systeemstatus weergeven) - statusinformatie over de router weergeven;
- **Display Enclosure Monitoring Status (2)** (Status werkingscontrole van enclosure weergeven) - statusinformatie over de omgeving weergeven;
- **Display Fibre Channel Protocol Status (3)** (Status Fibre Channel-protocol weergeven) - statusinformatie over de Fibre Channel weergeven;
- **Display Parallel SCSI Protocol Status (4) (**Status parallelle SCSI-protocol weergeven) - SCSI-statusinformatie weergeven.

Aangezien elke opdracht meerdere schermen opent, wordt elke menuopdracht in een apart subgedeelte besproken.

#### **Statusinformatie over het systeem weergeven**

Selecteer **Display System Status (1)** in het scherm System Statistics Menu om statusinformatie weer te geven, zoals geheugenstatistieken, de huidige actieve taken en het gebruik van stapels.

Het scherm System Status Menu verschijnt.

Afbeelding 5-39 is een voorbeeld van het scherm System Status Menu.

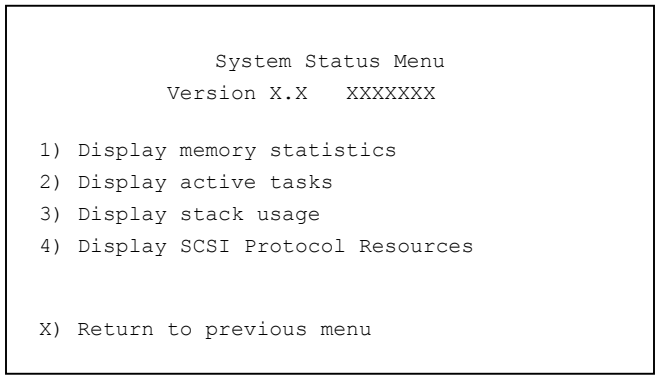

#### **Afbeelding 5-39: Scherm System Status Menu**

Het scherm System Status Menu bevat de volgende opdrachten:

- **1) Display memory statistics** (Geheugenstatistieken weergeven) - informatie over het geheugengebruik weergeven;
- **2) Display active tasks** (Actieve taken weergeven) - een lijst van de huidige taken weergeven;
- **3) Display stack usage** (Stapelgebruik weergeven) - informatie over de huidige stapel weergeven;
- **4) Display SCSI Protocol Resources** (Bronnen van SCSI-protocol weergeven) - informatie over het SCSI-protocol weergeven.

#### **Statusinformatie over de omgeving weergeven**

Selecteer **Display Enclosure Monitoring Status (2)** in het scherm System Statistics Menu om omgevingsmeetwaarden weer te geven.

Het scherm Environmental Statistics wordt weergegeven.

Het scherm Environmental Statistics bevat geen opdrachten. In dit scherm kunt u de omgevingsmeetwaarden bekijken. Afbeelding 5-40 is een voorbeeld van het scherm Environmental Statistics.

```
Environmental Statistics 
                    Version X.X XXXXXXX
Temperature Information 
----------------------- 
Current temperature is 104.00 Fahrenheit (40 Celsius) 
Voltage Information 
------------------- 
Expected voltage is 1.8, actual voltage is 1.79070 
Expected voltage is 2.5, actual voltage is 2.48682 
Expected voltage is 3.3, actual voltage is 3.26420 
Expected voltage is 5.0, actual voltage is 4.97364 
Expected voltage is 12.0, actual voltage is 12.06250 
Expected voltage is 1.8, actual voltage is 1.77660 
Fan Information 
--------------- 
Fan 1 RPM is 8881 
Fan 2 RPM is 8490 
Fan 3 RPM is 8766 
Supply Information 
--------------- 
Supply 1 is working 
Supply 2 is working 
(Press any key to continue)...
```
**Afbeelding 5-40: Scherm Environmental Statistics** 

#### **Statusinformatie over de Fibre Channel weergeven**

Selecteer **Display Fibre Channel Protocol Status (3)** in het scherm System Statistics Menu om statusinformatie over de Fibre Channel weer te geven.

Het scherm Fibre Channel Status Menu verschijnt.

Fibre Channel Status Menu Version X.X XXXXXXX 1) Display Fibre Channel Link Status 2) Display Attached Fibre Channel Devices 3) Display Fibre Channel Resource Status 4) Display Fibre Channel Driver Resource Status X) Return to main menu Command, <enter> for next Fibre Channel Port >

#### **Afbeelding 5-41: Scherm Fibre Channel Status Menu**

Het scherm Fibre Channel Status Menu bevat de volgende opdrachten:

- **Display Fibre Channel Link Status (1)** (Status Fibre Channel-verbinding weergeven) - informatie over de Fibre Channel-verbinding weergeven;
- **Display Attached Fibre Channel Devices (2)** (Aangesloten Fibre Channelapparaten weergeven) - een lijst weergeven van de apparaten die op deze Fibre Channel-poort zijn aangesloten;
- **Display Fibre Channel Resource Status (3)** (Status Fibre Channel-bronnen weergeven) - informatie over het transport van Fibre Channel-bronnen weergeven;
- **Display Fibre Channel Driver Resource Status (4)** (Status van bronnen voor Fibre Channel-stuurprogramma weergeven) - informatie over het Fibre Channelstuurprogramma weergeven.

Elke menuopdracht en de voorbeeldschermen worden in de volgende subgedeelten besproken.

#### **Informatie over de Fibre Channel-verbinding weergeven**

U geeft als volgt verbindingsstatistieken over de Fibre Channel-module weer:

1. Selecteer **Display Fibre Channel Link Status (1)** in het scherm Fibre Channel Status Menu.

De volgende pagina verschijnt:

Zie Tabel 5-2 voor een lijst van termdefinities.

```
Fibre Channel Status & Statistics 
                     Version X.X XXXXXXX
Current Fibre Channel Status - Port 0 
LinkState UP/LOOP ALPA x00000001 InDevDataSeqs x00000000 
OutDevDataSeq x00000000 InLnkDataSeqs x00000005 OutLnkDataSeq x00000084 
InP_BSYFrames x00000000 OutP_BSYFrms x00000000 InF_BSYFrames x00000000 
InP_RJTFrames x00000000 OutP_RJTFrame x00000000 LinkDowns x00000002 
InABTSs x00000000 OutABTSs x00000000 LaserFaults x00000000 
SignalLosses x00000000 SyncLosses x00000000 BadRxChars x00000000 
LinkFailures x00000001 BadCRCFrames x00000000 ProtocolErrs x00000000 
BadSCSIFrames x00000000 
A) Autorepeat 
X) Return to previous menu 
Command, <enter> for next Fibre Channel Port >
```
#### **Afbeelding 5-42: Scherm Fibre Channel Status & Statistics**

- 2. Druk op **Enter** om verbindingsinformatie over de volgende Fibre Channel-poort van deze module weer te geven.
- 3. Selecteer **Autorepeat A)** (Automatisch herhalen) om het scherm te vernieuwen.

| Veld met<br>verbindingsstatus | <b>Definitie</b>                                                          |
|-------------------------------|---------------------------------------------------------------------------|
| LinkState                     | De huidige status van de Fibre Channel-verbinding.                        |
| AL_PA                         | Het fysieke adres van de Arbitrated Loop.                                 |
| <b>InDevDataSegs</b>          | Het aantal Device Data-reeksen dat op deze poort is ontvangen.            |
| OutDevDataSeg                 | Het aantal Device Data-reeksen dat via deze poort is verzonden.           |
| <b>InLnkDataSegs</b>          | Het aantal Link Data-frames dat op deze poort is ontvangen.               |
| InP_BSYFrames                 | Het aantal P_BSY-frames dat op deze poort is ontvangen.                   |
| OutP BSYFrms                  | Het aantal P_BSY-frames dat via deze poort is verzonden.                  |
| InF_BSYFrames                 | Het aantal F_BSY-frames dat op deze poort is ontvangen.                   |
| InP_RJTFrames                 | Het aantal P_RJT-frames dat op deze poort is ontvangen.                   |
| OutP_RJTFrame                 | Het aantal P_RJT-frames dat via deze poort is verzonden.                  |
| LinkDowns                     | Het aantal keren dat de verbindingen niet beschikbaar was.                |
| <b>InABTSs</b>                | Het aantal ABTS-frames dat is ontvangen.                                  |
| <b>OutABTSs</b>               | Het aantal ABTS-frames dat is verzonden.                                  |
| LaserFaults                   | Het aantal laserfouten dat is gedetecteerd.                               |
| SignalLosses                  | Het aantal keren dat signaalverlies is gedetecteerd.                      |
| SyncLosses                    | Het aantal keren dat synchronisatieverlies is gedetecteerd.               |
| <b>BadRxChars</b>             | Het aantal onleesbare tekens dat is ontvangen.                            |
| LinkFailures                  | Het aantal keren dat de verbinding niet tot stand kon<br>worden gebracht. |
| <b>BadCRCFrames</b>           | Het aantal frames met een slechte CRC dat is ontvangen.                   |
| ProtocolErrs                  | Het aantal protocolfouten dat is gedetecteerd.                            |
| <b>BadSCSIFrames</b>          | Het aantal BAD SCSI-frames dat is gedetecteerd.                           |

**Tabel 5-2: Definitie van verbindingsstatussen** 

#### **Aangesloten Fibre Channel-apparaten weergeven**

U geeft als volgt een lijst weer van de apparaten die op deze module zijn aangesloten:

1. Selecteer **Display Attached Fibre Channel Devices (2)** in het scherm Fibre Channel Status Menu.

Het scherm Fibre Channel Device Display verschijnt.

Afbeelding 5-43 is een voorbeeld van het scherm Fibre Channel Device Display wanneer dit de eerste keer wordt weergegeven.

```
Fibre Channel Device Display 
              Version X.X XXXXXXX
Fibre Channel Module 0 Port 0 LINK UP 
R) Refresh Device Display 
D) Display Device Details 
X) Return to previous menu 
Command, <enter> for next Fibre Channel Port > r
```
#### **Afbeelding 5-43: Beginscherm Fibre Channel Device Display**

- 2. Druk op **Enter** om naar de volgende poort te gaan.
- 3. Selecteer **Refresh Device Display (R)** om de weergave te activeren.

Zie Afbeelding 5-44 voor een voorbeeld van het bijgewerkte scherm Fibre Channel Device Display.

**OPMERKING:** In R2R-configuraties (router-naar-router) wordt alleen het eerste apparaat van alle aangesloten apparaten weergegeven. Als u in R2R-configuraties alle apparaten wilt weergeven, gebruikt u Visual Manager.

4. Selecteer **Display Device Details (D)** (Apparaatgegevens weergeven) om apparaatgegevens weer te geven.

```
 Fibre Channel Device Display 
            Version X.X XXXX 
Fibre Channel Module 0 Port 0 LINK UP
Port 0: TARGET DEVICE (UP) Port id: 0x000010
SEAGATE ST39103Fibre Channel Revision: 0003 ANSI SCSI 
Revision: 02 Type: Direct Access 
R) Refresh Device Display 
D) Display Device Details 
X) Return to previous menu
```
#### **Afbeelding 5-44: Bijgewerkt scherm Fibre Channel Device Display**

#### **Informatie over het transport van Fibre Channel-bronnen weergeven**

Selecteer **Display Fibre Channel Resource Status (3)** in het scherm Fibre Channel Status Menu om informatie over het FCP-transport weer te geven.

Het scherm FCP Transport Queues (Wachtrijen FCP-transport) verschijnt.

Het scherm FCP Transport Queues bevat geen opdrachten. Dit scherm wordt alleen gebruikt om de status van de bronnen weer te geven.

Afbeelding 5-45 is een voorbeeld van het scherm FCP Transport Queues.

```
FCP Transport Queues: 
  fcpRcvEventQ fcpCmpltEventQ fcpSendReqQ fcpCmdInProgressQ 
       0 0 0 0 
  fcpRcvRmiQ fcpRmiXmitPendQ free_fcp_req_q free_fcp_cmd_q 
      0 0 2048 1024 
  fcpFreeFcpIuBufsQ fcpFreeQelmtsQ fcpFreeSpoofControlQ 
    4096 0 500 
(Press any key to continue)
```
**Afbeelding 5-45: Scherm FCP Transport Queues** 

#### **Statusinformatie over Fibre Channel-stuurprogramma weergeven**

Selecteer **Display Fibre Channel Driver Resource Status (4)** in het scherm Fibre Channel Status Menu om informatie over de wachtrijen voor het Fibre Channel-stuurprogramma weer te geven.

Het scherm Fibre Channel Driver Queues (Wachtrijen voor Fibre Channelstuurprogramma) verschijnt.

Het scherm Fibre Channel Driver Queues bevat geen opdrachten. Dit scherm wordt alleen gebruikt om de bronnen voor het Fibre Channel-stuurprogramma weer te geven.

```
Port 0 Fibre Channel Driver Queues: 
   SFSBufsQ TachHdrQ ESGLQ QElemsFreeList 
   1024 1064 2048 537 
  ERQWaitQ SCSIWaitQ 
     0 0 
Port 1 Fibre Channel Driver Queues: 
   SFSBufsQ TachHdrQ ESGLQ QElemsFreeList 
   1024 1064 2048 537 
   ERQWaitQ SCSIWaitQ 
      0 0
```
**Afbeelding 5-46: Status van bronnen voor Fibre Channel-stuurprogramma** 

#### **SCSI-statusinformatie weergeven**

Selecteer **Display Parallel SCSI Protocol Status (4)** in het scherm System Statistics Menu om SCSI-statusinformatie weer te geven.

Het scherm Parallel SCSI Protocol Status Menu verschijnt. Afbeelding 5-47 is een voorbeeld van het scherm Parallel SCSI Protocol Status Menu.

```
Parallel SCSI Protocol Status Menu 
           Version X.X XXXXXXX 
1) Display SCSI Statistics 
2) Display Attached SCSI Devices 
3) Display SCSI Resource Status 
X) Return to previous menu
```
#### **Afbeelding 5-47: Scherm Parallel SCSI Protocol Status Menu**

Het scherm Parallel SCSI Protocol Status Menu bevat de volgende opdrachten:

- **Display SCSI Statistics (1)** (SCSI-statistieken weergeven) SCSI-statistieken weergeven;
- **Display Attached SCSI Devices (2)** (Aangesloten SCSI-apparaten weergeven) de aangesloten SCSI-apparaten weergeven;
- **Display SCSI Resource Status (3)** (Status SCSI-bronnen weergeven) de status van de SCSI-bronnen weergeven.

Elk van deze opdrachten wordt in de volgende alinea's besproken.

#### **SCSI-statistieken weergeven**

Selecteer **Display SCSI Statistics (1)** in het scherm Parallel SCSI Protocol Status Menu om het scherm met de SCSI-status weer te geven. Dit scherm bevat geen opdrachten.

#### **Aangesloten SCSI-apparaten weergeven**

Selecteer **Display Attached SCSI Devices (2)** in het scherm Parallel SCSI Protocol Status Menu om een lijst weer te geven van de apparaten die op deze SCSI-module zijn aangesloten.

Het scherm SCSI Device Display Menu verschijnt. Afbeelding 5-48 is een voorbeeld van het scherm SCSI Device Display Menu.

```
SCSI Device Display Menu 
                  Version X.X XXXXXXX
 1) Issue discovery for all buses 
 2) Issue discovery for selected bus 
 3) Issue boot discovery (includes resets and delays) 
 4) Display all local devices 
 5) Display local devices on specified bus 
 X) Return to previous menu
```
#### **Afbeelding 5-48: Scherm SCSI Device Display Menu**

Het scherm SCSI Device Display Menu bevat de volgende opdrachten:

- **Issue discovery for all buses (1)** (Alle bussen herkennen) - een herkenningsopdracht verzenden voor *all*e SCSI-bussen;
- **Issue discovery for selected bus (2)** (Geselecteerde bus herkennen) een herkenningsopdracht verzenden voor *de geselecteerde* SCSI-bus;
- **Issue boot discovery (3)** (Herkennen bij opstarten) bij het opstarten een herkenningsopdracht verzenden;
- **Display all local devices (4)** (Alle lokale apparaten weergeven) - een lijst van lokale apparaten weergeven voor *alle* bussen;
- **Display local devices on specified bus (5)** (Lokale apparaten op specifieke bus weergeven) - een lijst van lokale apparaten weergeven voor *de geselecteerde* bus.

#### **Informatie over SCSI-bronnen weergeven**

Selecteer **Display SCSI Resource Status (3)** in het scherm Parallel SCSI Protocol Status Menu om informatie over de SCSI-bronnen weer te geven.

Het scherm SCSI Resource Display verschijnt. Het scherm SCSI Resource Display bevat geen opdrachten. Dit scherm wordt alleen gebruikt om de status van de SCSIbronnen weer te geven.

Afbeelding 5-49 is een voorbeeld van het scherm SCSI Resource Display.

```
SCSI Resource Display 
               Version X.X XXXXXXX 
   psNotifyFreeQ psPendingFreeQ psTaskFreeQ psCmdFreeQ 
      16 2048 2040 0 
   psActiveInitiatorFreeQ psLocalHostFreeQ psLocalDeviceFreeQ 
 1024 16 250 
   pEventQ pEventQfree psDoubleQelmtFreeQ 
    0 1024 4096 
(Please hit any key to continue)
```
**Afbeelding 5-49: Scherm SCSI Resource Display** 

### **Gebeurtenislogboek**

Selecteer **Event Log (2)** in het scherm System Utilities Menu om het gebeurtenislogboek van het systeem weer te geven en te wissen.

Afbeelding 5-50 is een voorbeeld van het scherm Event Log Menu.

```
Event Log Menu 
                  Version X.X XXXXXXX 
1) Display event log 
2) Clear event log 
X) Return to previous menu
```
#### **Afbeelding 5-50: Scherm Event Log Menu**

Het scherm Event Log Menu bevat de volgende opdrachten:

- **Display event log (1)** (Gebeurtenislogboek weergeven) - het gebeurtenislogboek weergeven;
- **Clear event log (2)** (Gebeurtenislogboek wissen) alle vermeldingen uit het gebeurtenislogboek verwijderen.

### **Baken-instellingen**

Selecteer **Beacon Settings (5)** in het scherm System Utilities Menu om de locatie van de router in het rack te zoeken.

Als u deze stand heeft geactiveerd, knippert het aan/uit-lampje aan de achterkant van de router continu en wordt het afwisselend oranje en groen. Afbeelding 5-51 is een voorbeeld van het scherm Beacon Settings Menu.

```
Beacon Settings Menu 
             Version X.X XXXXXXX 
Beacon Settings: OFF 
1)Toggle Beacon Settings 
X) Return to previous menu
```
#### **Afbeelding 5-51: Scherm Beacon Settings Menu**

**OPMERKING:** Wanneer u de router opnieuw opstart, wordt de baken-stand automatisch uitgeschakeld.

Selecteer **Toggle Beacon Settings (1)** (Baken-instellingen in-/uitschakelen) om de instelling te wijzigen.

U kunt **On** (Aan) of **Off** (Uit) selecteren.

## **Trace Dump Menu**

Selecteer **Display Trace and Assertion History (3)** in het hoofdmenu van de router om de overzichtsinformatie over de traces te beheren.

Afbeelding 5-52 is een voorbeeld van het scherm Trace Dump Menu.

```
Trace Dump Menu 
             Version X.X XXXXXXX
1) Display trace for current boot cycle 
2) Display trace from previous boot cycle 
3) Display trace from last assertion failure 
4) Clear current trace buffer 
5) Clear (flash) assert trace buffer 
X) Return to previous menu
```
#### **Afbeelding 5-52: Scherm Trace Dump Menu**

Het scherm Trace Dump Menu bevat de volgende opdrachten:

- **Display trace for current boot cycle (1)** (Trace-informatie over huidige opstartcyclus weergeven) - overzichtsinformatie over de huidige opstartcyclus weergeven;
- **Display trace from previous boot cycle (2) (Trace-informatie over vorige** opstartcyclus weergeven) - overzichtsinformatie over de vorige opstartcyclus weergeven;
- **Display trace from last assertion failure (3) (Traces van laatst bevestigde** storing weergeven) - overzichtsinformatie over de traces van de laatst bevestigde storing weergeven;
- **Clear current trace buffer (4)** (Buffer met huidige traces wissen) de buffer met de huidige traces wissen;
- **Clear (flash) assert trace buffer (5)** (Buffer met bevestigde traces wissen (flashgeheugen)) - de buffer met de traces van de bevestigde storingen wissen.

### **Kopie van de tracebuffers opslaan via FTP**

Met een FTP-sessie kunt u de tracebuffers van de router kopiëren en opslaan.

- 1. Controleer of de router op het Ethernet-netwerk is aangesloten.
- 2. Start een FTP-sessie.
- 3. Voer het IP-adres van de router in achter de FTP-prompt:

ftp <IP-adres>

**OPMERKING:** Het standaard IP-adres van de router is 1.1.1.1. Als u het huidige IP-adres wilt weergeven, gaat u naar het scherm Ethernet Configuration Menu en controleert u het adres in het scherm. Zie het gedeelte 'Configuration Menu' voor informatie over het weergeven en wijzigen van het IP-adres van de router.

- 4. Geef de directory op de computer of in het netwerk op waarin het FTPprogramma het tracebestand moet opslaan.
- 5. Voer de gebruikersnaam en het wachtwoord in.

De standaard gebruikersnaam is *root* en het standaardwachtwoord is *password*.

6. Geef de Bin-stand op:

bin

7. U kopieert de huidige tracebuffer als volgt:

get curtrace.txt

Het bestand wordt vanaf de router gekopieerd.

8. U kopieert de vorige tracebuffer als volgt:

get prvtrace.txt

Het bestand wordt vanaf de router gekopieerd.

# **Optie Reboot**

Selecteer **Reboot (4)** in het hoofdmenu om de router opnieuw op te starten.

Nadat u deze optie heeft geselecteerd, wordt u gevraagd het opnieuw opstarten te bevestigen. Als u dit bevestigt, wordt de router opnieuw opgestart.

**OPMERKING:** Wanneer de router opnieuw wordt opgestart, worden de huidige routeractiviteiten onderbroken.

## **Optie Download a New Revision of the Firmware**

U downloadt als volgt een nieuwe versie van de firmware:

1. Selecteer **Download a New Revision of the Firmware (5)** in het hoofdmenu van de router.

U wordt gevraagd het downloaden te bevestigen.

- 2. Bevestig het downloaden.
- 3. Selecteer eerst **Transfer** (Overbrengen) en vervolgens **Send File** (Bestand verzenden) in het terminalemulatieprogramma.
- 4. Selecteer de locatie van de firmware.

Indien nodig klikt u op **Browse** (Bladeren) om het bestand te zoeken.

- 5. Selecteer het overdrachtprotocol XMODEM.
- 6. Klik op de knop **Send** (Verzenden).
- 7. De firmware wordt naar de router gedownload.

Wanneer het downloaden is voltooid, controleert het systeem of het firmwarebeeld correct naar het flashgeheugen is geschreven en wordt de router opnieuw opgestart. Wanneer de router opnieuw is opgestart, merkt de router dat er een zojuist gedownload firmwarebeeld aanwezig is en kopieert de router dit beeld naar de opstartsector van het flashgeheugen. Vervolgens wordt de router opnieuw opgestart vanaf het nieuwe beeld.

Afbeelding 5-53 is een voorbeeld van het scherm Download Firmware Menu nadat een nieuwe versie van de firmware is geladen.

```
Download Firmware Menu 
             Version X.X XXXXXXX Link Down 
This will replace the current revision of the firmware. 
A reboot will also be performed as part of this process. 
Are you sure (y/n)? y
Please begin xmodem file transfer... 
§§§§§§§§ 
D O W N L O A D C O M P L E T E 
            *********************************** 
...* Start System Cold Reboot!!
```
**Afbeelding 5-53: Scherm Download Firmware Menu** 

# **FTP-interface**

De volgende taken kunnen via een FTP-interface worden uitgevoerd:

- FTP-interface openen
- $\bullet$ backup maken van configuratie-instellingen en deze herstellen
- tracebuffers kopiëren
- $\bullet$ firmware upgraden

Elk van deze procedures wordt in dit hoofdstuk besproken.

### **FTP-interface openen**

U benadert de router als volgt met een FTP-interface:

- 1. Sluit de router aan op het Ethernet-netwerk dat door de hostcomputer wordt gebruikt.
- 2. Start een FTP-sessie met het IP-adres van de router:

```
ftp <IP-adres>
```
waarbij *IP-adres* het IP-adres van de router is.

Het standaard IP-adres van de router is 1.1.1.1.

**OPMERKING:** Mogelijk moet u ook de externe directory opgeven waarin het FTP-programma de backupversie van het configuratiebestand moet opslaan.

3. Voer de gebruikersnaam en het wachtwoord in.

De standaard gebruikersnaam is root en het standaardwachtwoord is password.

## **Backup maken van configuratie-instellingen en deze herstellen**

U kunt via FTP een backup maken van de configuratie-instellingen van de router en deze herstellen. Hierdoor kunt u meerdere configuratiebestanden bewaren op een andere locatie dan op de router. Wanneer u een backup maakt van een configuratie, worden de instellingen uit het flashgeheugen van de router opgeslagen in een binair bestand op de externe locatie die u heeft opgegeven.

### **Backup maken van routerconfiguratie**

U maakt als volgt een backup van de configuratie-instellingen voor de router:

- 1. Sluit de router aan op het Ethernet-netwerk dat door de hostcomputer wordt gebruikt.
- 2. Start een FTP-sessie met het IP-adres van de router:

```
ftp <IP-adres>
```
waarbij *IP-adres* het IP-adres van de router is.

Het standaard IP-adres van de router is 1.1.1.1.

**OPMERKING:** U moet de externe directory opgeven waarin het FTP-programma de backupversie van het configuratiebestand moet opslaan.

3. Voer de gebruikersnaam en het wachtwoord in.

De standaard gebruikersnaam is root en het standaardwachtwoord is password.

U wordt aangeraden de standaardwaarden voor de gebruikersnaam en het wachtwoord te wijzigen.

4. Activeer de binaire stand:

bin

5. Gebruik de opdracht get om de bestandsnaam (met de extensie *.cfg*) op te geven:

get *bestandsnaam.cfg*

Het bestand wordt geplaatst in de directory die u heeft opgegeven.

**OPMERKING:** Wanneer u een backup maakt van een configuratiebestand, worden de internationale naam en het fysieke Ethernet-adres (het MAC-adres) niet in het configuratiebestand opgeslagen. Alle overige configuratie-instellingen worden opgeslagen.

### **Routerconfiguratie herstellen**

U herstelt als volgt een routerconfiguratie:

- 1. Sluit de router aan op het Ethernet-netwerk dat door de hostcomputer wordt gebruikt.
- 2. Start een FTP-sessie met het IP-adres van de router:

ftp <*IP-adres*>

waarbij *IP-adres* het adres van de router is.

Het standaard IP-adres van de router is 1.1.1.1.

3. Voer de gebruikersnaam en het wachtwoord in.

De standaard gebruikersnaam is root en het standaardwachtwoord is password.

U wordt aangeraden de standaardwaarden voor de gebruikersnaam en het wachtwoord te wijzigen.

4. Activeer de binaire stand:

bin

5. Gebruik de opdracht put om het pad en de bestandsnaam (met de extensie *.cfg*) voor het configuratiebestand op te geven:

put <pad:*bestandsnaam.cfg*>

Het bestand wordt naar de router gekopieerd. Wanneer het kopiëren is voltooid, wordt de router automatisch opnieuw opgestart. Nadat de zelftest (POST) van de router is voltooid, wordt de herstelde configuratie gebruikt.

**OPMERKING:** Wanneer u een configuratie herstelt, worden opnieuw de fabrieksinstellingen voor de internationale naam en het fysieke Ethernet-adres (het MAC-adres) gebruikt. De door u gedefinieerde waarden voor deze instellingen blijven niet behouden en moeten opnieuw worden ingevoerd nadat de configuratie volledig is hersteld.

**OPMERKING:** Controleer de herstelde configuratie door te kijken of de instellingen correct zijn.

### **Tracebuffers kopiëren**

U slaat als volgt kopieën van de tracebuffers op:

- 1. Sluit de router aan op het Ethernet-netwerk dat door de hostcomputer wordt gebruikt.
- 2. Start een FTP-sessie met het IP-adres van de router:

```
ftp <IP-adres>
```
waarbij *IP-adres* het adres van de router is.

Het standaard IP-adres van de router is 1.1.1.1.

**OPMERKING:** U moet de directory opgeven waarin het FTP-programma het tracebestand moet opslaan.

3. Voer de gebruikersnaam en het wachtwoord in.

De standaard gebruikersnaam is root en het standaardwachtwoord is password.

U wordt aangeraden de standaardwaarden voor de gebruikersnaam en het wachtwoord te wijzigen.

4. Activeer de binaire stand:

bin

5. Gebruik de opdracht get om de bestandsnaam (met de extensie *.txt*) op te geven.

Gebruik de volgende opdracht *voor de huidige tracebuffer*:

get *curtrace.txt*.

Gebruik de volgende opdracht *voor de vorige tracebuffer*:

get *prvtrace.txt*.

### **Firmware upgraden**

U voert als volgt een upgrade van de routerfirmware op Windows-systemen uit:

**OPMERKING:** Vanuit de interface kunt u een FTP-programma op basis van Java openen.

- 1. Sluit de router aan op het Ethernet-netwerk dat door de hostcomputer wordt gebruikt.
- 2. Start een FTP-sessie met het IP-adres van de router:

```
ftp <IP-adres>
```
waarbij *IP-adres* het IP-adres van de router is.

Het standaard IP-adres van de router is 1.1.1.1.

3. Voer de gebruikersnaam en het wachtwoord in.

De standaard gebruikersnaam is root en het standaardwachtwoord is password.

U wordt aangeraden de standaardwaarden voor de gebruikersnaam en het wachtwoord te wijzigen.

4. Activeer de binaire stand:

bin

5. Gebruik de opdracht put om het pad en de bestandsnaam (met de extensie *.dlx*) op te geven voor het firmwarebestand dat moet worden overgebracht:

put <pad:*bestandsnaam.dlx*>

Het firmwarebestand wordt overgebracht en de router wordt automatisch opnieuw opgestart. De firmware-upgrade treedt in werking nadat de POST-procedure is voltooid.

**OPMERKING:** Controleer het firmwareniveau door via de seriële interface de berichten tijdens het opnieuw opstarten te bekijken.

# **Hardwaremodule vervangen**

In dit hoofdstuk leest u hoe u hardwaremodules van de StorageWorks Network Storage Router M2402 ('de router') installeert en verwijdert.

De volgende onderwerpen worden behandeld:

- een voedingsmodule of het afdekplaatje van een positie voor voedingsmodules verwijderen en installeren;
- de ventilatormodule verwijderen en installeren;
- een I/O- of afdekmodule verwijderen en installeren.

**VOORZICHTIG:** Om schade door ontlading van statische elektriciteit te voorkomen, neemt u de standaard voorzorgsmaatregelen voor het werken met de router en zijn onderdelen in acht. Zie appendix F, 'Elektrostatische ontlading', voor meer informatie.

## **Voedingsmodule of afdekplaatje van positie voor voedingsmodules verwijderen en installeren**

Wanneer twee voedingsmodules zijn geïnstalleerd, kunnen deze worden vervangen zonder dat u de router hoeft uit te schakelen, op voorwaarde dat er altijd ten minste één voedingsmodule blijft werken.

**VOORZICHTIG:** Voor de juiste koeling moeten posities voor voedingsmodules altijd een voedingsmodule of een afdekplaatje bevatten. Als er onvoldoende koeling is, kan de router oververhit raken en wordt deze automatisch uitgeschakeld.

**VOORZICHTIG:** U wordt aangeraden in een systeem met één voeding eerst de router uit te schakelen als u de voedingsmodule moet verwijderen. Zorg dat alle gegevensverplaatsingen tijdelijk worden opgeschort tot de router weer actief is.

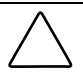

**VOORZICHTIG:** De router genereert foutberichten en waarschuwingen door het gedetecteerde aantal voedingsmodules te vergelijken met het aantal dat in de configuratiegegevens is vermeld. Als u een voedingsmodule toevoegt of verwijdert, moet de configuratie van de voedingen worden bijgewerkt om te zorgen dat de juiste waarschuwingen en fouten worden gegenereerd.

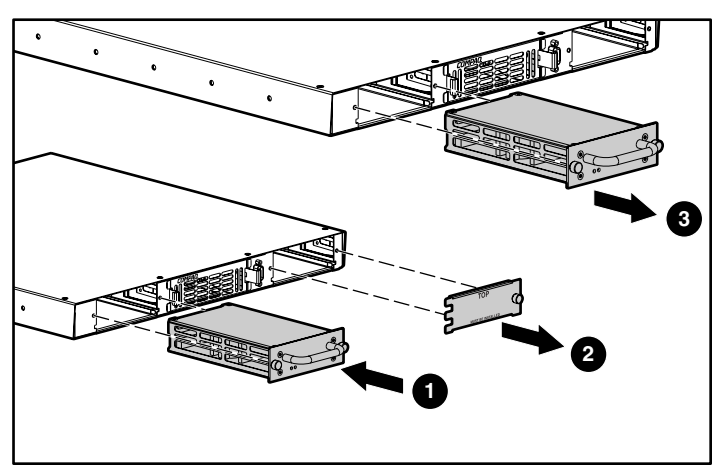

**Afbeelding 7-1: Voedingsmodules verwijderen en installeren** 

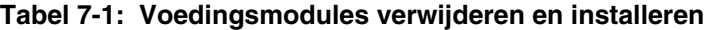

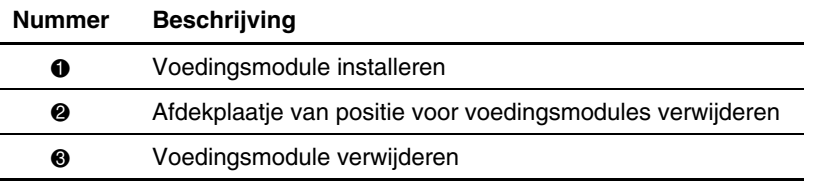

**VOORZICHTIG:** Om schade door ontlading van statische elektriciteit te voorkomen, neemt u de standaard voorzorgsmaatregelen voor het werken met de router en zijn onderdelen in acht. Zie appendix F, 'Elektrostatische ontlading', voor meer informatie.

### **Voedingsmodule of afdekplaatje van positie voor voedingsmodules verwijderen**

U verwijdert als volgt een voedingsmodule of het afdekplaatje van een positie voor voedingsmodules:

1. Draai de schroeven van de voedingsmodule of het afdekplaatje  $\bullet$  los (linksom), zoals is weergegeven in Afbeelding 7-2 en Afbeelding 7-3.

De schroeven kunnen niet fysiek van de modules worden verwijderd maar door ze los te draaien kunt u de voedingsmodule of het afdekplaatje verwijderen, zoals is beschreven in stap 2.

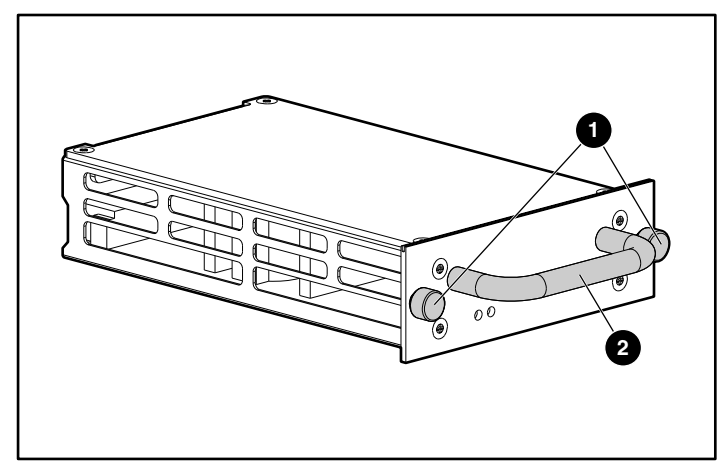

**Afbeelding 7-2: Schroeven en handgreep van voedingsmodule** 

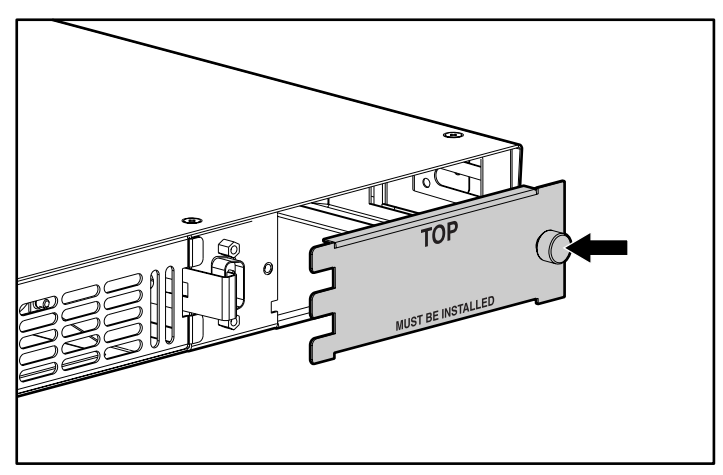

**Afbeelding 7-3: Schroef van afdekplaatje** 

2. Als u een voedingsmodule wilt verwijderen, houdt u de handgreep  $\bullet$  vast zoals is weergegeven in Afbeelding 7-2 en trekt u de module naar buiten tot deze volledig uit de positie is verwijderd.

Als u een afdekplaatje wilt verwijderen, trekt u de zijkant van het plaatje enigszins naar buiten met behulp van de schroef, schuift u het plaatje een beetje naar rechts en verwijdert u het plaatje voorzichtig.

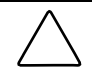

**VOORZICHTIG:** Voor de juiste koeling moeten posities voor voedingsmodules altijd een voedingsmodule of een afdekplaatje bevatten. Als er onvoldoende koeling is, kan de router oververhit raken en wordt deze automatisch uitgeschakeld.

### **Voedingsmodule of afdekplaatje van positie voor voedingsmodules installeren**

U installeert als volgt een voedingsmodule of het afdekplaatje van een positie voor voedingsmodules:

- 1. Als er zich een voedingsmodule of afdekplaatje in de positie bevindt, gaat u naar de vorige procedure, 'Voedingsmodule of afdekplaatje van positie voor voedingsmodules verwijderen'. Vervolgens gaat u naar stap 2.
- 2. Haal de nieuwe voedingsmodule uit de verpakking en verwijder al het verpakkingsmateriaal van de module. Zie Afbeelding 7-2 voor een illustratie van een voedingsmodule.

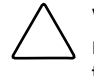

**VOORZICHTIG:** Plaats de module op een vlakke ondergrond en zorg dat de router niet wordt blootgesteld aan direct zonlicht, vocht, dampen of extreem hoge temperaturen, en niet kan vallen of op een andere manier beschadigd kan raken.

3. Als u een voedingsmodule wilt installeren, houdt u de handgreep  $\bullet$  zoals is weergegeven in Afbeelding 7-2, lijnt u de onderplaat van de module onder de geleiders van de positieopening uit en schuift u de module in de positie voor voedingsmodules tot de buitenplaat van de module tegen de voorkant van de router aan ligt.

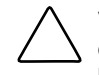

**VOORZICHTIG:** Bij het installeren van een module zorgt u dat de randen van de onderplaat van de module zich onder de geleiders van de positieopening bevinden. Als u de module niet goed installeert, kan de module of de router beschadigd raken en kan de garantie komen te vervallen.

Als u een afdekplaatje wilt installeren, verschuift u het plaatje voorzichtig zodat het vastklikt in de linkerkant van de positie voor voedingsmodules. Zorg dat de waarschuwing zich in de juiste richting bevindt (zie Afbeelding 7-3).

4. Draai de schroeven van de voedingsmodule of het afdekplaatje vast.
# **Ventilatormodule verwijderen en installeren**

U kunt de ventilatormodule vervangen zonder dat u de router hoeft uit te schakelen.

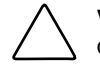

**VOORZICHTIG:** U moet de ventilatormodule snel vervangen om te voorkomen dat de router oververhit raakt en automatisch wordt uitgeschakeld.

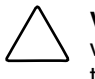

**VOORZICHTIG:** Vervang de ventilatormodule in minder dan 3 minuten om te voorkomen dat de router oververhit raakt. Als u dat niet doet, kan de garantie komen te vervallen.

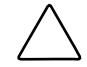

**VOORZICHTIG:** Om schade door ontlading van statische elektriciteit te voorkomen, neemt u de standaard voorzorgsmaatregelen voor het werken met de router en zijn onderdelen in acht. Zie appendix F, 'Elektrostatische ontlading', voor meer informatie.

## **Ventilatormodule verwijderen**

U verwijdert als volgt een ventilatormodule:

1. Druk de ontgrendelingen van de ventilatormodule naar binnen  $\bullet$  en houd deze ingedrukt. Trek de ventilatormodule naar buiten.

Zie Afbeelding 7-4 voor een illustratie van hoe u een ventilatormodule verwijdert.

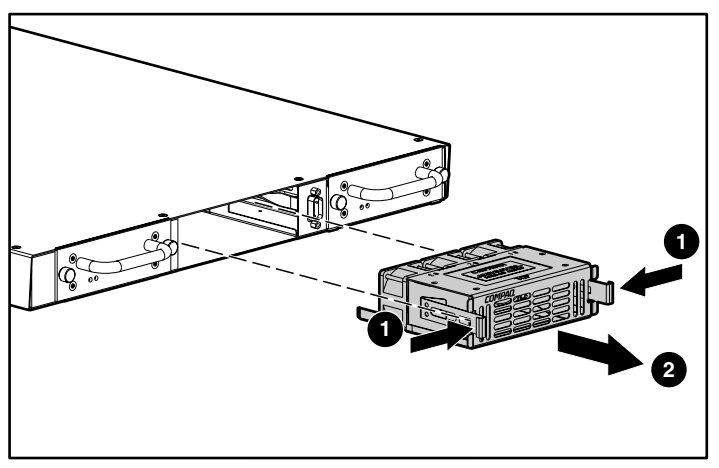

**Afbeelding 7-4: Ventilatormodule verwijderen** 

## **Ventilatormodule installeren**

U installeert de ventilatormodule als volgt:

- 1. Als er zich een ventilatormodule in de positie bevindt, voert u de vorige procedure, 'Ventilatormodule verwijderen', uit. Vervolgens gaat u naar stap 2.
- 2. Haal de nieuwe ventilatormodule uit de verpakking en verwijder al het verpakkingsmateriaal van de module.

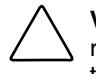

**VOORZICHTIG:** Plaats de module op een vlakke ondergrond en zorg dat de router niet wordt blootgesteld aan direct zonlicht, vocht, dampen of extreem hoge temperaturen, en niet kan vallen of op een andere manier beschadigd kan raken.

3. Plaats de nieuwe ventilatormodule in de ventilatorpositie volgens de richting die wordt aangegeven in Afbeelding 7-5. Duw de module naar achter tot de vergrendelingen vastklikken.

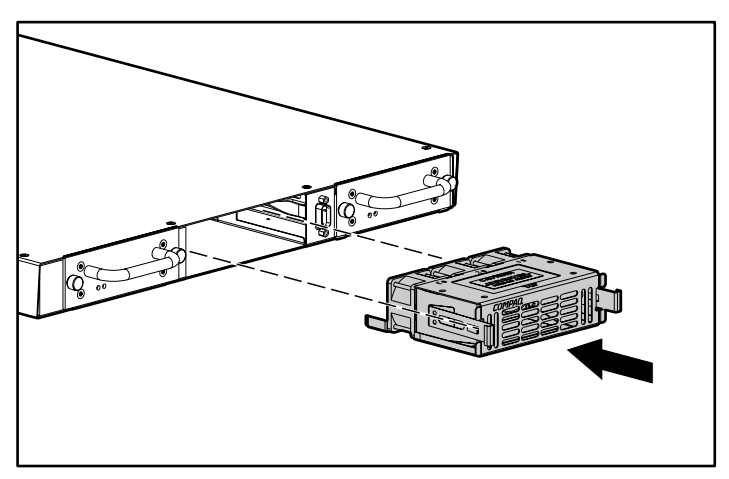

**Afbeelding 7-5: Ventilatormodule installeren** 

4. Controleer of de nieuwe ventilatormodule correct werkt. Hiervoor geeft u het scherm Environmental Statistics (Omgevingsstatistieken) van de seriële/Telnetinterface of het scherm Report (Rapport) van de Visual Manager-interface weer. Deze schermen geven aan of alle ventilatoren van de module draaien.

# **I/O- of afdekmodule verwijderen en installeren**

De I/O-modules zijn *niet* hot-pluggable en moeten worden vervangen wanneer de router is uitgeschakeld.

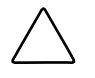

**VOORZICHTIG:** Om schade door ontlading van statische elektriciteit te voorkomen, neemt u de standaard voorzorgsmaatregelen voor het werken met de router en zijn onderdelen in acht. Zie appendix F, 'Elektrostatische ontlading', voor meer informatie.

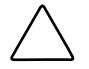

**VOORZICHTIG:** I/O-modules mogen niet worden geïnstalleerd of verwijderd wanneer de router is ingeschakeld. Als u dit toch doet, kan de module of het systeem beschadigd raken, en kan de garantie komen te vervallen.

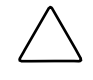

**VOORZICHTIG:** Voor de juiste koeling moet in elke I/O-positie een I/O-module of een afdekmodule worden geïnstalleerd. Als er onvoldoende koeling is, kan de router oververhit raken en wordt deze automatisch uitgeschakeld.

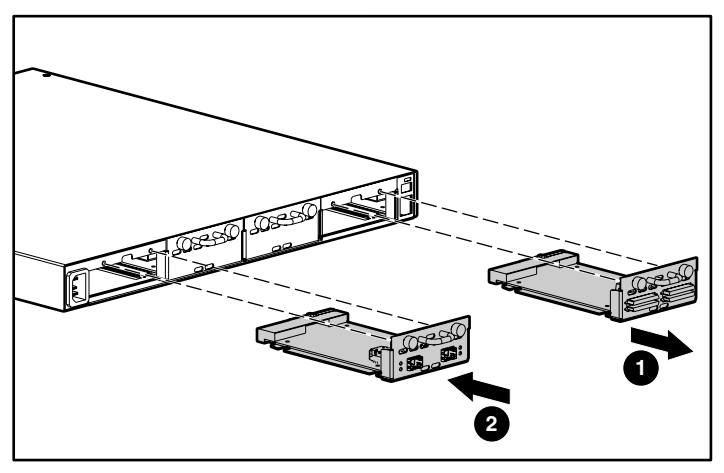

**Afbeelding 7-6: I/O-modules verwijderen en installeren** 

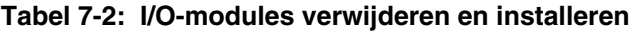

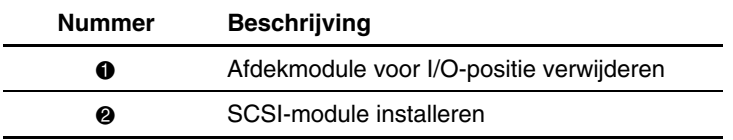

## **I/O- of afdekmodule verwijderen**

U verwijdert als volgt een I/O-module:

- 1. Schakel de router uit.
- 2. Draai de schroeven  $\bullet$  van de I/O- of afdekmodule los (linksom), zoals is weergegeven in Afbeelding 7-7.

De schroeven kunnen niet fysiek van de modules worden verwijderd maar door ze los te draaien kunt u de I/O- of afdekmodule verwijderen.

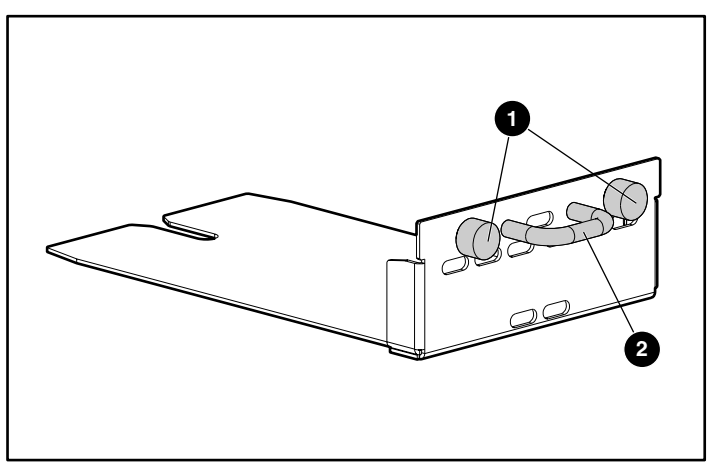

**Afbeelding 7-7: Schroeven en handgreep van I/O- of afdekmodule** 

3. Houd de handgreep  $\bullet$  vast zoals is weergegeven in Afbeelding 7-7 en trek de I/O- of afdekmodule naar buiten tot deze volledig uit de I/O-positie is verwijderd.

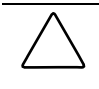

**VOORZICHTIG:** Voor de juiste koeling moeten posities voor I/O-modules altijd een I/O- of afdekmodule bevatten. Als er onvoldoende koeling is, kan de router oververhit raken en wordt deze automatisch uitgeschakeld.

## **I/O- of afdekmodule installeren**

U installeert als volgt een I/O-module:

- 1. Als er zich een I/O- of afdekmodule in de positie bevindt, gaat u naar de vorige procedure, 'I/O- of afdekmodule verwijderen'. Vervolgens gaat u naar stap 2.
- 2. Schakel de router uit.
- 3. Haal de nieuwe I/O-module uit de verpakking en verwijder al het verpakkingsmateriaal van de module.

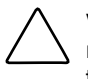

**VOORZICHTIG:** Plaats de module op een vlakke ondergrond en zorg dat de router niet wordt blootgesteld aan direct zonlicht, vocht, dampen of extreem hoge temperaturen, en niet kan vallen of op een andere manier beschadigd kan raken.

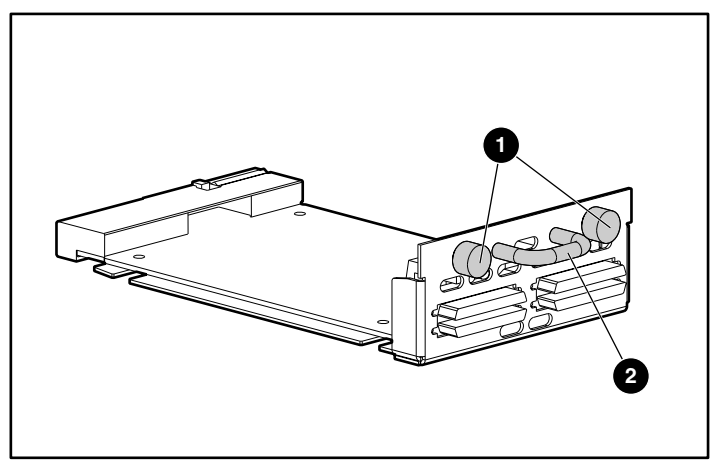

Afbeelding 7-8 geeft een SCSI-module weer, Afbeelding 7-9 geeft een Fibre Channel-module weer.

**Afbeelding 7-8: Schroeven en handgreep van SCSI-module** 

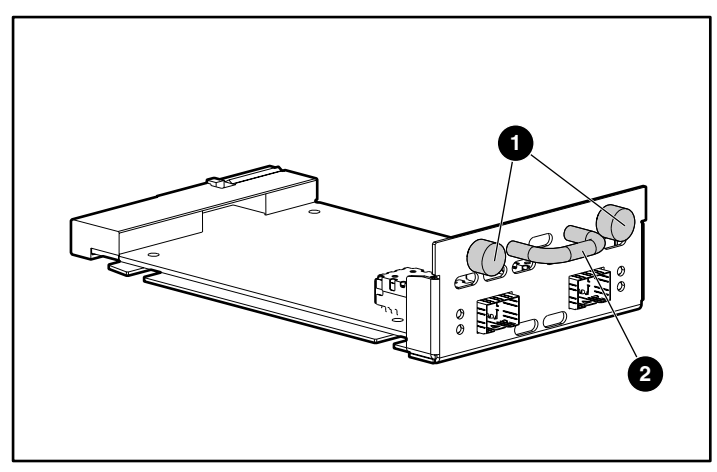

**Afbeelding 7-9: Schroeven en handgreep van Fibre Channel-module** 

4. Als u de nieuwe module wilt installeren, houdt u de handgreep  $\bullet$  zoals is weergegeven in Afbeelding 7-8 of Afbeelding 7-9, lijnt u de onderplaat van de module onder de geleiders van de positieopening uit en schuift u de nieuwe module in de positieopening tot de buitenplaat van de module tegen de achterkant van de router aan ligt.

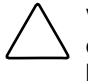

**VOORZICHTIG:** Bij het installeren van een module zorgt u dat de randen van de onderplaat van de module zich onder de geleiders van de positieopening bevinden. Als u de module niet goed installeert, kan de module of de router beschadigd raken en kan de garantie komen te vervallen.

5. Draai de schroeven van de nieuwe I/O-module of de afdekmodule aan tot de module goed vast zit.

# **Basisproblemen oplossen**

Dit hoofdstuk bevat een aantal basismethoden voor het identificeren van fouten in de installatie en configuratie van de StorageWorks Network Storage Router M2402.

De meeste fouten worden gemaakt tijdens de initiële installatie van de router. Voordat u geavanceerde technieken voor het oplossen van problemen toepast, controleert u alle aansluitingen en de configuratie.

In dit hoofdstuk worden de volgende onderwerpen behandeld:

- lampjes
- basisproblemen oplossen
	- de configuratie van de SCSI-bus controleren;
	- de Fibre Channel-verbinding controleren;
	- SCSI-apparaten in Windows NT controleren;
	- de configuratie van de router controleren;
	- de toewijzing controleren;
	- apparaten controleren;
	- de hostconfiguratie controleren;
	- de informatie over het HBA-stuurprogramma controleren;
	- de configuratie van de seriële poort controleren;
	- PRLI-gegevens controleren.

# **Lampjes**

De lampjes van de router zijn nuttig voor het identificeren van verschillende problemen:

- Het aan/uit-lampje (*Power*) geeft aan of de voeding van de router is ingeschakeld. Als dit lampje niet brandt, controleert u de voedingsbron of zoekt u een intern probleem in de voedingsmodule.
- Het storingslampje (*Fault*) geeft aan of de router een storing in de voedingsmodule detecteert. Als dit lampje blijft branden, neemt u contact op met uw Business of Service Partner.
- De *Fibre Channel*-lampjes geven Fibre Channel-activiteit en de verbindingsstatus aan. Als een van deze lampjes niet of continu brandt zonder overeenkomstige activiteit op de SCSI-bus, is er mogelijk een probleem met de Fibre Channel-verbinding. Controleer de Fibre Channel-configuratie.
- De lampjes van de *SCSI-bus* geven SCSI-activiteit aan. Deze lampjes gaan branden tijdens het opstarten en de configuratie, en wanneer de eenheid gegevens verzendt of ontvangt. Als het SCSI-lampje continu brandt zonder overeenkomstige activiteit van de Fibre Channel-lampjes, is er mogelijk een probleem met de configuratie van de SCSI-bus. Controleer de configuratie van de SCSI-bus.
- $\bullet$ De *Ethernet*-lampjes geven activiteit en de verbindingsstatus aan. Als een van deze lampjes niet of continu brandt, is er mogelijk een probleem met de netwerkverbinding. Controleer de netwerkverbinding. De poort moet op een 10/100BaseT Ethernet-netwerk zijn aangesloten.
- Het lampje voor de systeemstatus (*System Status*) geeft aan of het systeem is ingeschakeld. Een oranje lampje duidt op een fout. Dit probleem doet zich voor als POST (de zelftest) is mislukt of een werkingsprobleem is opgetreden. Dit lampje knippert tijdens het opstarten of opnieuw instellen van de eenheid. Als het lampje continu tussen groen en oranje schakelt, bevindt de router zich in de baken-stand.

Zie hoofdstuk 1, 'Inleiding', voor meer informatie over en illustraties van de lampjes.

# **Basisproblemen oplossen**

Indien mogelijk vereenvoudigt u de installatie door deze te beperken tot de basisconfiguratie. Vervolgens voegt u één element tegelijk toe en controleert u de werking na elke stap.

Bij het oplossen van basisproblemen moet u ook de configuratie en aansluitingen controleren, zoals:

- de configuratie van de SCSI-bus
- de Fibre Channel-verbinding
- SCSI-apparaten in Windows NT
- de configuratie van de router
- de toewijzing
- apparaten
- de hostconfiguratie
- $\bullet$ de informatie over het HBS-stuurprogramma
- $\bullet$ de configuratie van de seriële poort
- PRLI-gegevens

Elk van deze onderwerpen wordt in de volgende gedeelten besproken.

### **Configuratie van de SCSI-bus controleren**

Controleer onder andere de volgende items:

- **Terminator** - Afsluitingsproblemen kunnen terugkerende of harde fouten veroorzaken. Een SCSI-bus moet aan beide uiteinden met een terminator worden afgesloten. Afsluitingsproblemen treden regelmatig op wanneer zowel Narrowals Wide-SCSI apparaten op een bus zijn aangesloten.
- **Bustype** - Bij een LVD SCSI-module kunnen SE- en LVD-apparaten op dezelfde bus zijn aangesloten. Als er tijdens het opstarten echter één SE-apparaat wordt aangetroffen, wordt voor alle apparaten de communicatiestand SE gebruikt.

**VOORZICHTIG:** Gebruik geen combinatie van LVD/SE- en HVD-apparaten op dezelfde module. Als u dit toch doet, kan de apparatuur ernstig beschadigd raken.

- **Apparaat-ID** - Elk apparaat op een SCSI-bus moet een uniek ID-nummer hebben. Controleer of de geconfigureerde ID's niet door andere apparaten op dezelfde SCSI-bus worden gebruikt.
- **Bekabeling** - Controleer of de SCSI-kabels goed werken. Houd rekening met de SCSI-richtlijnen voor de totale kabellengte, de afstand tussen de apparaten en de stublengte. Controleer ook de aansluitingen en zet deze indien nodig opnieuw vast.
- **SCSI-apparaten** - Controleer of de SCSI-apparaten op een bepaalde SCSI-bus in het configuratiemenu van de router worden weergegeven. Als de router de apparaten niet herkent, controleert u de SCSI-configuratie, -kabels en -afsluiting.

### **Fibre Channel-verbinding controleren**

Als SCSI-apparaten wel op de SCSI-bussen worden herkend maar niet zichtbaar zijn voor de Fibre Channel-host, is er mogelijk geen Fibre Channel-verbinding tot stand gebracht. De meeste hubs en switches hebben lampjes voor de verbindingsstatus. Als de router is aangesloten en ingeschakeld, hoort dit verbindingslampje een goede verbinding aan te geven. Als dat niet het geval is, controleert u de kabels of aansluitingen.

Als u de betrouwbaarheid van de verbinding wilt controleren wanneer u op een functionele host bent aangesloten, kunt u onder andere de Fibre Channel-kabel losmaken en vervolgens weer aansluiten. Hierbij moet het verbindingslampje even branden wanneer de verbinding opnieuw wordt geïnitialiseerd.

Controleer ook of het type media van de router overeenkomt met dat van de aangesloten hub, HBA of switch. Als u optische media gebruikt, controleert u of het aangesloten apparaat niet-OFC optische apparaten gebruikt.

**OPMERKING:** De snelheid van de Fibre Channel-poorten is standaard ingesteld op 1 Gbps. Als u een andere snelheid wilt instellen, bijvoorbeeld 2 Gbps, moet u dit handmatig doen. Als u een verkeerde snelheid voor de Fibre Channel-verbinding instelt en de router op een Loop of Fabric is aangesloten, ontvangt de eenheid mogelijk framefouten.

## **SCSI-apparaten in Windows NT controleren**

Als u de Fibre-Channel-naar-SCSI-omzettingsstand gebruikt, controleert u of de Fibre Channel- en de SCSI-apparaten door de router worden herkend.

Mogelijk moet u Windows NT opnieuw opstarten terwijl alle SCSI-apparaten en de router zijn ingeschakeld om de apparaten te laten herkennen.

Controleer de Fibre Channel- en de SCSI-apparaten:

• Als u de Fibre Channel-apparaten wilt controleren, gaat u naar het Configuratiescherm van Windows NT, selecteert u SCSI-adapters en dubbelklikt u op de Fibre Channel-HBA.

Er moet een lijst van SCSI-apparaten verschijnen.

Als de lijst geen apparaten bevat, controleert u de configuratie van de router en van de Fibre Channel-HBA, evenals de kabels.

Als de lijst apparaten bevat, controleert u de omzettingsstand van de Fibre Channel-HBA of de AL\_PA-adressen.

• Als u de SCSI-apparaten wilt controleren, gaat u naar het Configuratiescherm van Windows NT, selecteert u SCSI-adapters en dubbelklikt u op de SCSIcontroller.

Als de lijst geen apparaten bevat, controleert u de configuratie van de router en van de SCSI-controller, evenals de kabels.

## **Configuratie van de router controleren**

Als u niet zeker weet of de configuratie correct is of waar de fout is opgetreden, herstelt u de standaardconfiguratie van de router en configureert u de eenheid één stap tegelijk, waarbij u na elke wijziging de functionaliteit van de configuratie controleert.

**VOORZICHTIG:** Als u de standaardinstellingen herstelt, wordt de gebruikersconfiguratie overschreven. Als u de seriële/Telnet-interface gebruikt, selecteert u de optie Save Configuration (Configuratie opslaan) voordat u de standaardinstellingen opnieuw instelt zodat u vervolgens de gebruikersconfiguratie kunt herstellen.

## **Toewijzing controleren**

Als de router in de stand Fibre-Channel-naar-SCSI-initiator werkt en geïndexeerde of SCC-toewijzing gebruikt, probeert u het probleem op te lossen door op automatische toewijzing over te schakelen.

### **Apparaten controleren**

Het kan nuttig zijn om SCSI-doelapparaten direct op een SCSI-interface (bijvoorbeeld een SCSI-hostbus) aan te sluiten om te controleren of de apparaten goed werken.

### **Hostconfiguratie controleren**

Mogelijk werkt de Fibre Channel-HBA of het stuurprogramma van het hostapparaat niet goed. Controleer de configuratie van deze elementen.

Het kan nuttig zijn om de readme-bestanden voor het stuurprogramma te raadplegen voor eventuele specifieke problemen of de vereiste configuratie. Het kan ook nuttig zijn om te controleren of de meest recente versie van het HBA-stuurprogramma wordt gebruikt.

Er zijn gevallen waarin oudere applicaties verwachtingen hebben ten aanzien van geldige SCSI-ID's en niet kunnen werken met bepaalde toewijzingen. Dit is geen probleem voor het besturingssysteem of de meeste applicaties. Bepaalde applicaties hebben echter mogelijk problemen met het adresseren van bestemmings-ID's die hoger zijn dan 15 (bijvoorbeeld 16 en hoger). U lost dit probleem op door de router te configureren voor harde adressering en het AL\_PA in te stellen op een waarde die de HBA kan toewijzen, met een ID van minder dan 16.

## **Informatie over het HBA-stuurprogramma controleren**

Raadpleeg het bestand *Readme.txt* bij het HBA-stuurprogramma voor specifieke configuratiegegevens. Mogelijk moet u voor een HBA een andere configuratie gebruiken. HBA's worden doorgaans geleverd met hulpprogramma's waarmee u hun configuratie kunt weergeven of wijzigen.

## **Configuratie van de seriële poort controleren**

Controleer de configuratie van de terminal of het terminalemulatieprogramma.

| <b>Baudrate</b>               | Autobaud, 9600, 19200, 38400,<br>57600 of 115200 |
|-------------------------------|--------------------------------------------------|
| <b>Databits</b>               | 8                                                |
| <b>Stopbits</b>               |                                                  |
| <b>Pariteit</b>               | Geen                                             |
| <b>Controle datatransport</b> | <b>XON/XOFF</b>                                  |

**Tabel 8-1: Instellingen terminalconfiguratie** 

Als het probleem zich weer voordoet, controleert u de bekabeling.

Als een geldig Ethernet IP-adres is geconfigureerd, kunt u de configuratieinstellingen voor de seriële communicatie ook instellen via SNMP en Telnet.

## **PRLI-gegevens controleren**

De router verzendt de PRLI-antwoordgegevens (Preliminary Login) zoals is weergegeven in Tabel 8-2. In de standaardconfiguratie verzendt de router PRLIgegevens (PRLI Accept Payload) met de doelbit SET en de initiatorbit CLEAR. Voor sommige configuraties (bijvoorbeeld in router-naar-routerconfiguraties) moet de initiatorbit echter SET zijn. Ga naar de gedeelten over Fibre Channel-configuratie in hoofdstuk 4, 'Gebruikersinterface Visual Manager' of hoofdstuk 5, 'Seriële/Telnet-interface' voor meer informatie.

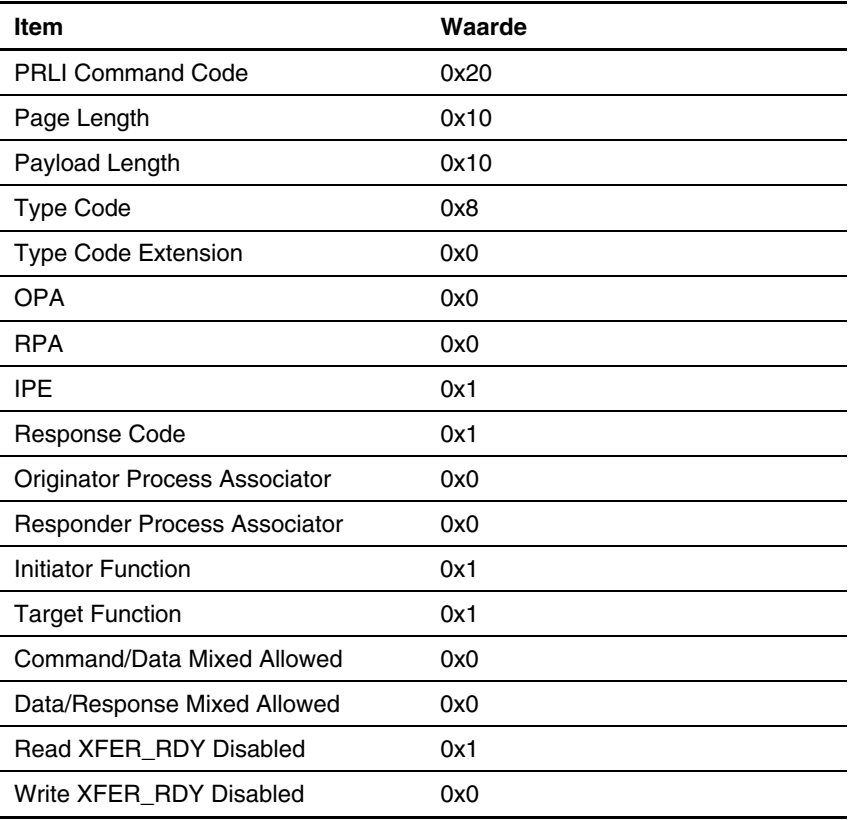

#### **Tabel 8-2: PRLI-gegevens**

**A** 

# **Signaalgegevens seriële poort en Ethernet-connector**

In deze appendix staan de signaalgegevens van:

- de DB-9 seriële poort
- de RJ-45 Ethernet-connector

# **Signaalgegevens DB-9 seriële poort**

De toewijzing van de pinnen van de DB-9 seriële connector aan de voorkant van de router wordt weergegeven in Afbeelding A-1.

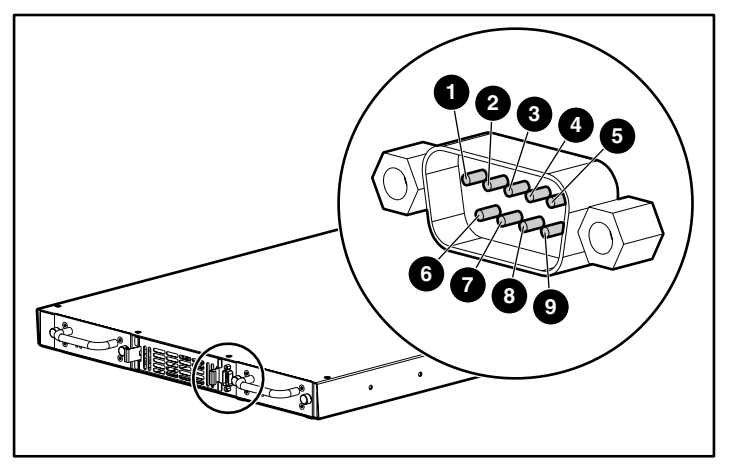

**Afbeelding A-1: Signaalgegevens DB-9 seriële poort** 

De pindefinities van Tabel A-1 komen overeen met de pintoewijzingen van Afbeelding A-1.

| <b>Pinnummer</b> | <b>Functie</b>                        |  |
|------------------|---------------------------------------|--|
|                  | Niet aangesloten                      |  |
| 0                | Gegevens ontvangen                    |  |
| 6                | Gegevens verzenden                    |  |
| Ø                | Niet aangesloten                      |  |
| ❺                | Aarde                                 |  |
| 6                | Niet aangesloten                      |  |
| ⋒                | RTS (Request to Send) - niet gebruikt |  |
| ❸                | CTS (Clear to Send) - niet gebruikt   |  |
| O                | Niet aangesloten                      |  |

**Tabel A-1: Signaalgegevens DB-9 seriële poort** 

**OPMERKING:** Als u de router op een hostsysteem wilt aansluiten, gebruikt u een RS-232 nulmodemkabel.

# **Signaalgegevens RJ-45 Ethernet-connector**

De toewijzing van de pinnen van de RJ-45 Ethernet-connector wordt weergegeven in Afbeelding A-2.

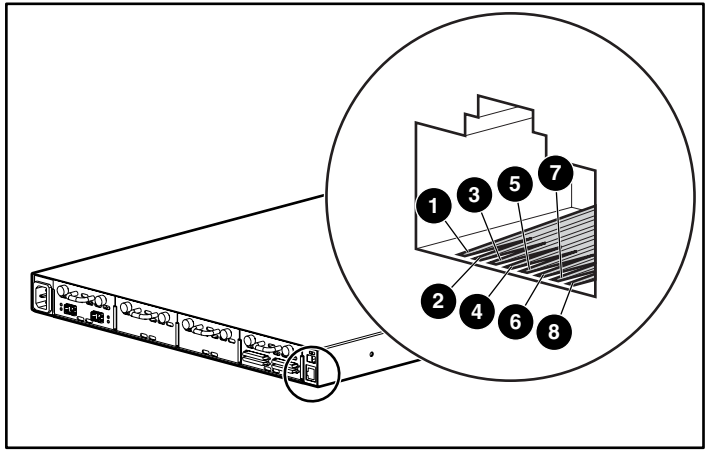

**Afbeelding A-2: Signaalgegevens RJ-45 Ethernet-connector** 

De pindefinities van Tabel A-2 komen overeen met de pintoewijzingen van Afbeelding A-2.

De Ethernet-verbinding van de router beantwoordt aan de IEEE-specificaties voor de Ethernet-normen 10BASE-T en 100BASE-TX.

| <b>Pinnummer</b> | <b>Functie</b>   |
|------------------|------------------|
|                  | Transmit Out+    |
| 0                | Transmit Out -   |
| ❸                | Receive in $+$   |
| Ø                | Niet aangesloten |
| ❺                | Niet aangesloten |
| ❻                | Receive in -     |
| 7                | Niet aangesloten |
| 6                | Niet aangesloten |

**Tabel A-2: Signaalgegevens RJ-45 Ethernet-connector** 

**B** 

# **Opdrachten voor controller-LUN's**

De StorageWorks Network Storage Router M2402 kan de set SCSI-3 opdrachten uitvoeren waarvan u in deze appendix een lijst vindt. Deze opdrachten kunnen als FCP-opdrachten via de Fibre Channel-bus worden ontvangen en worden ondersteund door de controller-LUN's. In dit document worden deze opdrachten 'Opdrachten voor controller-LUN's' genoemd. Een complete definitie van SCSI-3 opdrachten vindt u in de beschrijving van de SCSI-3 norm, die u kunt bestellen bij het American National Standards Institute (ANSI).

In dit document worden de opdrachten voor controller-LUN's in twee categorieën verdeeld:

- algemene opdrachten
- Copy Manager opdrachten

De hostsoftware moet eerst vaststellen welke LUN's van de router controller-LUN's zijn en welke LUN's apparaat-LUN's zijn. Hiervoor gebruikt de software de algemene opdracht Inquiry.

Controller-LUN's kunnen in alle adresseringsstanden worden geadresseerd. In de SCC-stand is er één controller-LUN. In de stand voor automatische toewijzing en in de geïndexeerde stand zijn er maximaal vier configureerbare controller-LUN's.

Als u Copy Manager of andere algemene beheerfuncties wilt gebruiken, moet u de opdrachten naar de controller-LUN's van de router verzenden.

Voor Extended Copy bewerkingen (een subset van Copy Manager) kunt u de opdrachten verzenden naar het LUN van een willekeurig tapeapparaat dat op de router is aangesloten. Met behulp van de vier controller-LUN's kan de hostsoftware meerdere Extended Copy opdrachten tegelijk uitvoeren.

**OPMERKING:** Controller-LUN's zijn opeenvolgend genummerd vanaf het laatste apparaat-LUN. Een controller-LUN kan zich op een willekeurige plaats in aangepaste tabellen bevinden.

# **Algemene opdrachten**

- $\bullet$ Report LUNs
- Inquiry

Elk van deze opdrachten wordt in de volgende alinea's besproken.

## **Opdracht Report LUNs**

Met de opdracht Report LUNs geeft u een lijst weer van LUN's die opdrachten kunnen ontvangen. Zie Tabel B-1 voor de indeling van de opdracht Report LUNs.

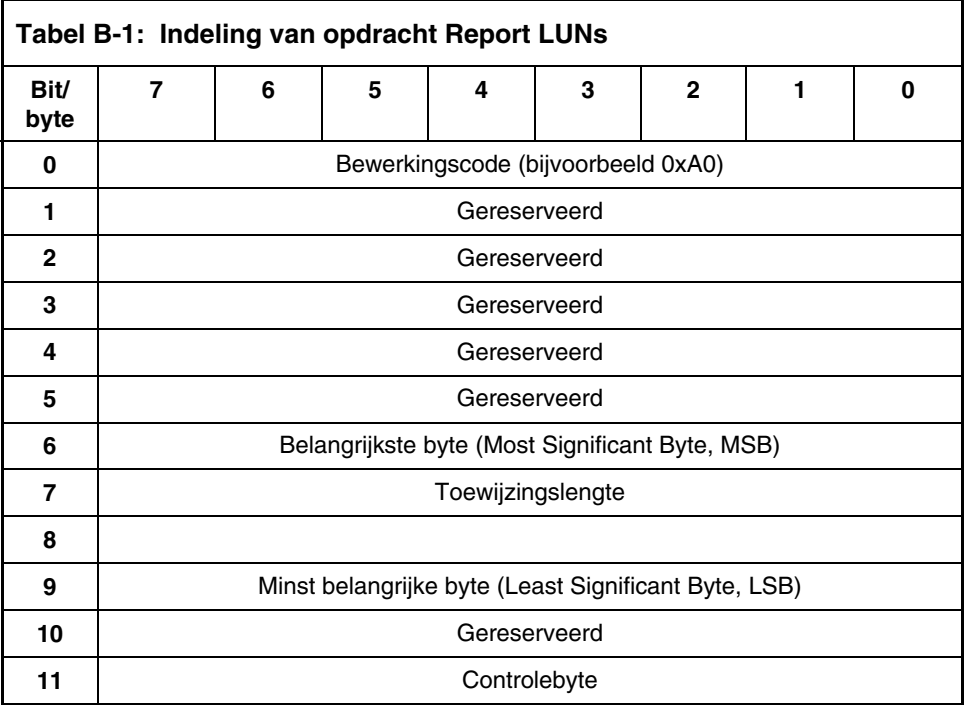

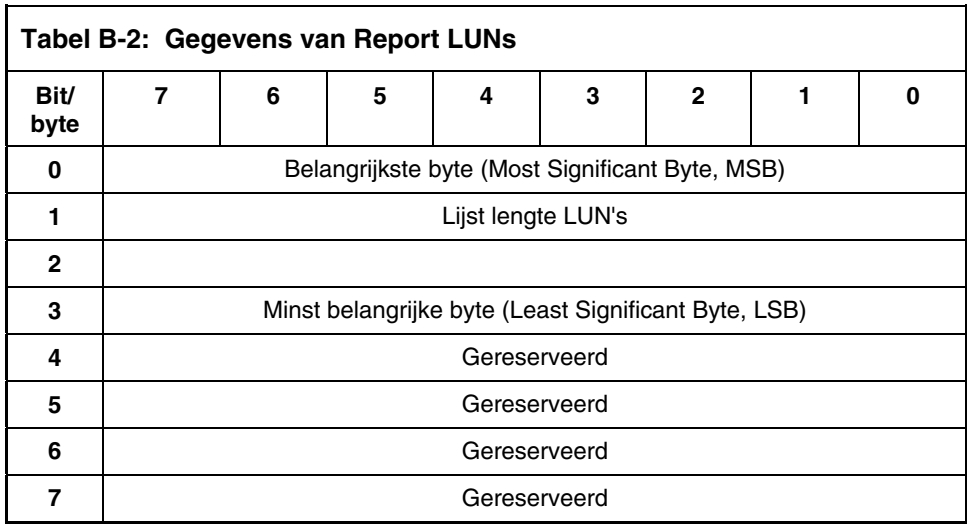

De router verzendt de LUN-parameters zoals is gedefinieerd in Tabel B-2.

Alle LUN's worden in het rapport opgenomen en in de hosttoewijzingstabel weergegeven.

**OPMERKING:** Het rapport bevat niet alleen de apparaat-LUN's maar ook de controller-LUN's. De controller-LUN's worden aan het einde van de lijst weergegeven. Bij de opdracht Inquiry voor controller-LUN's wordt randapparatuur weergegeven met de typecode 0x0c.

## **Opdracht Inquiry**

Zie Tabel B-3 voor de indeling van de opdracht Inquiry.

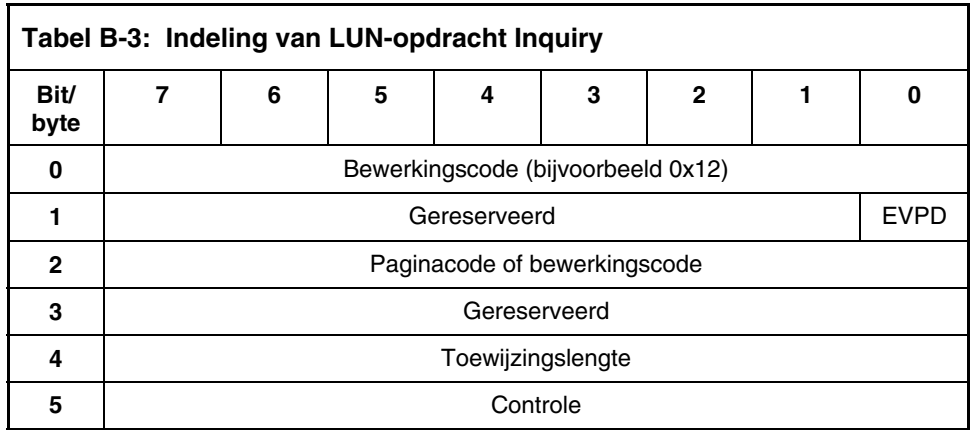

#### **EVPD-pagina 0x80**

Als de EVPD-bit (bit 0 van byte 1) is ingesteld en de paginacode 0x80 is, wordt *de pagina met het serienummer van de eenheid* verzonden. Zie Tabel B-4 voor de indeling van deze pagina.

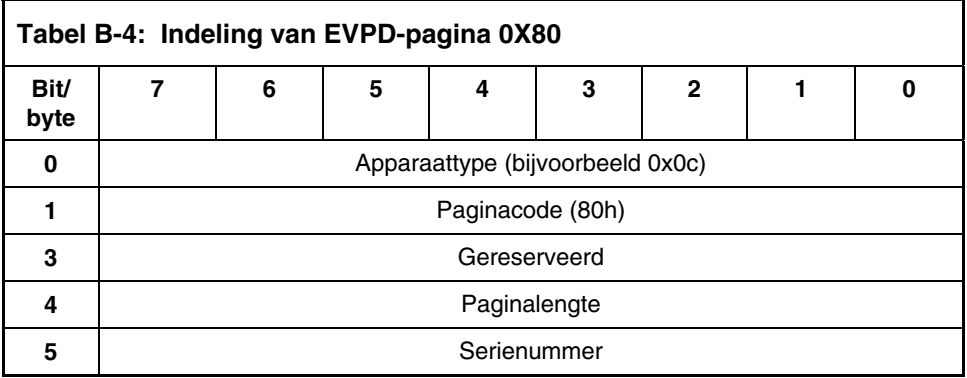

De router verzendt de LUN Inquiry-gegevens zoals is gedefinieerd in Tabel B-5.

| <b>Item</b>              | Waarde                                      |
|--------------------------|---------------------------------------------|
| Peripheral Qualifier     | 0x00                                        |
| Peripheral Device Type   | 0x0C - geeft router/routerfunctie aan       |
| <b>RMB</b>               | 0x00                                        |
| Device Type Qualifier    | 0x00                                        |
| <b>ISO Version</b>       | 0x00                                        |
| <b>AENC</b>              | 0x00                                        |
| TrmIOP                   | 0x00                                        |
| Response Data Format     | 0x02 - SCSI-2 Inquiry-gegevens-<br>indeling |
| <b>Additional Length</b> | 0x20                                        |
| RelAdr                   | 0x00                                        |
| Wbus32                   | 0x00                                        |
| Sync                     | 0x00                                        |
| Linked                   | 0x00                                        |
| CmdQue                   | 0x00                                        |
| SftRe                    | 0x00                                        |
| Vendor ID                | 'Compaq'                                    |
| Product ID               | 'router'                                    |
| <b>Revision Level</b>    | 'XXXXXX'                                    |

**Tabel B-5: LUN Inquiry-gegevens** 

De router reageert alleen op een SCSI Inquiry-opdracht met de waarde 0x00 in het 8-byte LUN-veld.

**OPMERKING:** De waarde voor Revision Level (Versienummer) bestaat uit de laatste vier tekens van de build-reeks, die in de koptekst van de meeste menuschermen staat.

# **Copy Manager opdrachten**

Als u Copy Manager of andere algemene beheerfuncties wilt gebruiken, moet u de opdrachten naar de controller-LUN's van de router verzenden.

U kunt de volgende opdrachten voor controller-LUN's gebruiken voor Copy Manager op de router:

- Extended Copy
- Receive Copy Results
- Mode Sense (6) en Mode Sense (10)

Elk van deze opdrachten wordt in de volgende alinea's besproken.

## **Opdracht Extended Copy**

De router ondersteunt de volgende twee indelingen van de opdracht Extended Copy:

- versie 99-143r1
- versie SPC-2

Voor Extended Copy bewerkingen kunt u de opdrachten verzenden naar het LUN van een willekeurig tapeapparaat dat op de router is aangesloten. Er kunnen meerdere Extended Copy bewerkingen tegelijk actief zijn.

#### **Versie 99-143r1**

De opdracht Extended Copy ondersteunt de volgende Target-descriptorcodes uit het T10-document 99-143r1 (pagina 3, tabel 10):

#### **Tabel B-6: Target-descriptorcodes voor Extended Copy, versie 99-143r1**

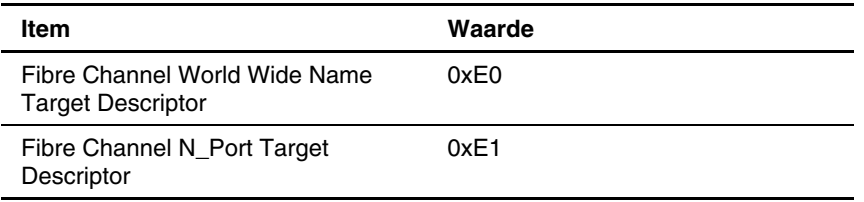

De opdracht Extended Copy ondersteunt de volgende Initiator-descriptorcodes uit het T10-document 99-143r1 (pagina 3, tabel 10):

#### **Tabel B-7: Initiator-descriptorcodes voor Extended Copy, versie 99-143r1**

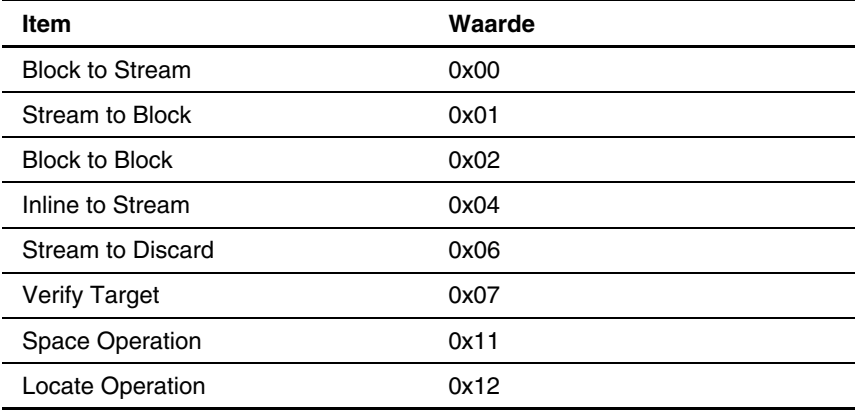

#### **Versie SPC-2**

De opdracht Extended Copy ondersteunt de volgende Target-descriptorcodes uit het T10-document 1236-D (pagina 48, tabel 16):

#### **Tabel B-8: Target-descriptorcodes voor Extended Copy, versie SPC2**

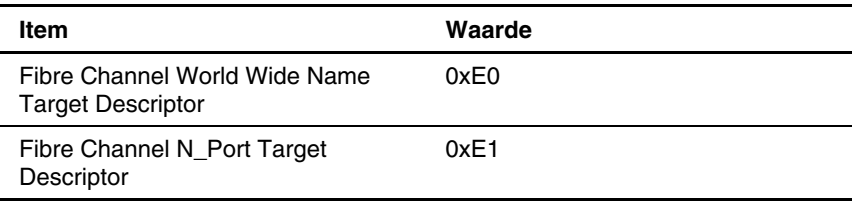

De opdracht Extended Copy ondersteunt ook de volgende Initiator-descriptorcodes uit het T10-document 1236-D (pagina 48, tabel 16):

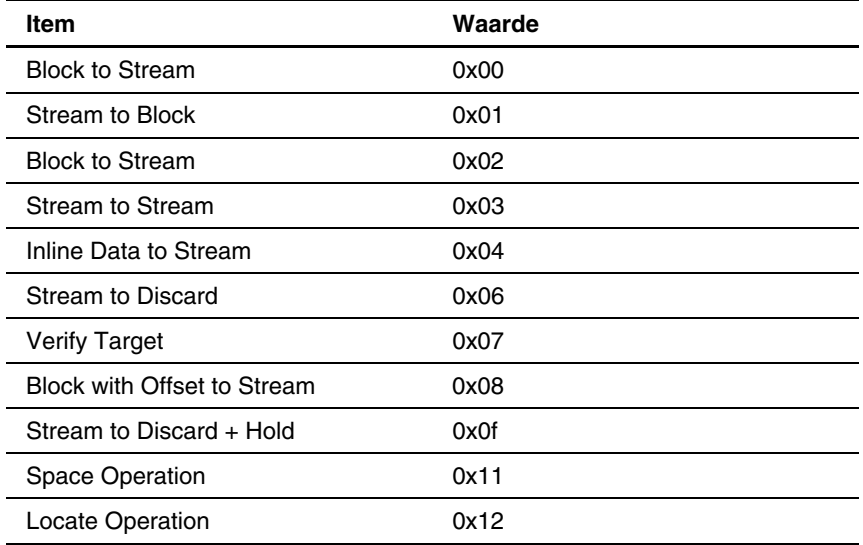

#### **Tabel B-9: Initiator-codes voor Extended Copy, versie SPC2**

## **Opdracht Receive Copy Results**

De router ondersteunt de opdracht Receive Copy Results, die wordt gebruikt om het resultaat van een vorige of de huidige Extended Copy bewerking op te vragen.

De opdracht Receive Copy Results ondersteunt de volgende stand uit het T10-document 99-143r1 (pagina 30, tabel 38):

**Tabel B-10: Opdracht Receive Copy Results, stand** 

| Item        | Waarde |
|-------------|--------|
| Copy Status | 0x00   |

De opdracht Receive Copy Results ondersteunt ook de volgende serviceacties uit het T10-document 1236-D (pagina 119, tabel 86):

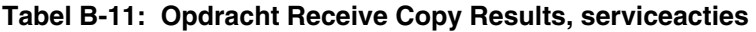

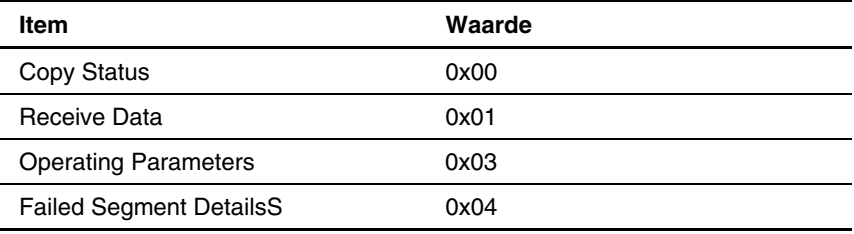

## **Opdrachten Mode Sense (6) en Mode Sense (10)**

De router ondersteunt de opdrachten Mode Sense (6) en Mode Sense (10) als deze worden gebruikt in combinatie met de 99-143r1 versie van de opdracht Extended Copy.

# **Adresseringsmethoden en tabelstructuren**

Fibre Channel- en SCSI-systemen gebruiken verschillende methoden voor het adresseren van apparaten. De router zet apparaat-ID's om zodat elk SCSI-apparaat aan het juiste Fibre Channel-LUN is gekoppeld. De SCSI-bussen zorgen voor de busverbindingen tussen de apparaten. De bestemmingen op een SCSI-bus kunnen LUN's intern adresseren. Het adresseren van een specifiek SCSI-apparaat wordt weergegeven door een code die uit drie delen bestaat: BUS:TARGET:LUN (Bus:Bestemming:LUN).

Wanneer een Fibre Channel-initiator in een loop wordt geïnitialiseerd, moet de host eerst controleren welke apparaten in de loop aanwezig zijn. De host voert apparaatherkenning uit en maakt een lijst van FCP-doelapparaten. Aan elk apparaat wordt het FCP-LUN gevraagd (de LUN's zijn de werkelijke apparaten die door het besturingssysteem worden geadresseerd.) Hierbij worden de SCC-adresseringsmethoden Logical Unit en Peripheral Device gebruikt, zoals wordt weergegeven in Tabel C-1 tot en met Tabel C-4. Aangezien adressering op het eerste niveau wordt ondersteund, worden alleen de eerste twee bits van het 8-bit FCP-LUN gebruikt.

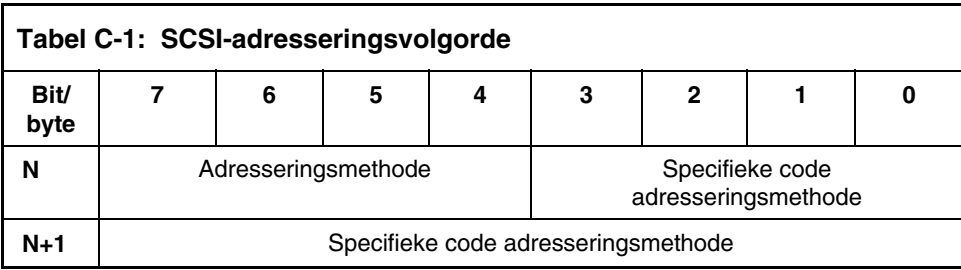

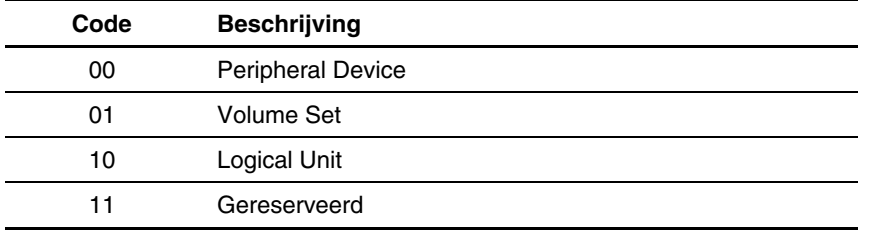

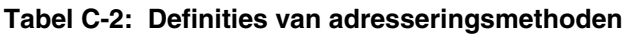

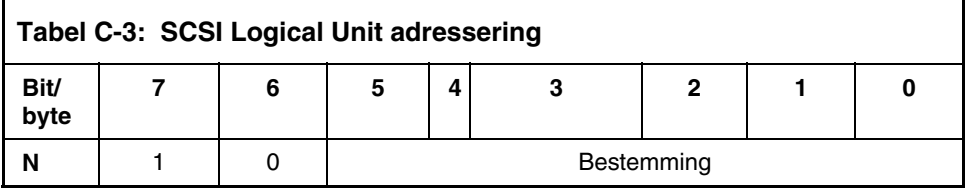

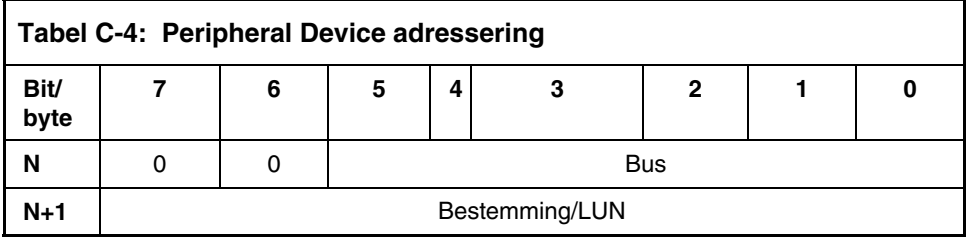

Afhankelijk van de configuratie ondersteunt de router de adresseringsmethoden Peripheral Device en Logical Unit.

De gegevens van Tabel C-5 worden geleverd door het Fibre Channel-configuratiemenu. De beheerder voert het nodenummer (het nummer links van de dubbele punt in Tabel C-5) in en de router zet dit nummer om in de overeenkomstige AL\_PA-waarde (het nummer rechts van de dubbele punt in Tabel C-5).

| $0:0 \times 01$ | 21:0x2E | 42:0x52 | 63:0x74 | 84:0xA6  | 105:0xC9 |
|-----------------|---------|---------|---------|----------|----------|
| 1:0x02          | 22:0x31 | 43:0x53 | 64:0x75 | 85:0xA7  | 106:0xCA |
| 2:0x04          | 23:0x32 | 44:0x54 | 65:0x76 | 86:0xA9  | 107:0xCB |
| 3:0x08          | 24:0x33 | 45:0x55 | 66:0x79 | 87:0xAA  | 108:0xCC |
| 4:0x0F          | 25:0x34 | 46:0x56 | 67:0x7A | 88:0xAB  | 109:0xCD |
| 5:0x10          | 26:0x35 | 47:0x59 | 68:0x7C | 89:0xAC  | 110:0xCE |
| 6:0x17          | 27:0x36 | 48:0x5A | 69:0x80 | 90:0xAD  | 111:0xD1 |
| 7:0x18          | 28:0x39 | 49:0x5C | 70:0x81 | 91:0xAE  | 112:0xD2 |
| 8:0x1B          | 29:0x3A | 50:0x63 | 71:0x82 | 92:0xB1  | 113:0xD3 |
| 9:0x1D          | 30:0x3C | 51:0x65 | 72:0x84 | 93:0xB2  | 114:0xD4 |
| 10:0x1E         | 31:0x43 | 52:0x66 | 73:0x88 | 94:0xB3  | 115:0xD5 |
| 11:0x1F         | 32:0x45 | 53:0x67 | 74:0x8F | 95:0xB4  | 116:0xD6 |
| 12:0x23         | 33:0x46 | 54:0x69 | 75:0x90 | 96:0xB5  | 117:0xD9 |
| 13:0x25         | 34:0x47 | 55:0x6A | 76:0x97 | 97:0xB6  | 118:0xDA |
| 14:0x26         | 35:0x49 | 56:0x6B | 77:0x98 | 98:0xB9  | 119:0xDC |
| 15:0x27         | 36:0x4A | 57:0x6C | 78:0x9B | 99:0xBA  | 120:0xE0 |
| 16:0x29         | 37:0x4B | 58:0x6D | 79:0x9D | 100:0xBC | 121:0xE1 |
| 17:0x2A         | 38:0x4C | 59:0x6E | 80:0x9E | 101:0xC3 | 122:0xE2 |
| 18:0x2B         | 39:0x4D | 60:0x71 | 81:0x9F | 102:0xC5 | 123:0xE4 |
| 19:0x2C         | 40:0x4E | 61:0x72 | 82:0xA3 | 103:0xC6 | 124:0xE8 |
| 20:0x2D         | 41:0x51 | 62:0x73 | 83:0xA5 | 104:0xC7 | 125:0xEF |

**Tabel C-5: Tabel voor omzetten van Arbitrated Loop-nodenummer in AL-PA** 

## **Adresseringsmethode SCC (SCSI Controller Command)**

Als een router is geconfigureerd voor het gebruik van de adresseringsmethode SCSI Controller Command (SCC) en deze een opdracht ontvangt, reageert de router als controllerapparaat en verzendt deze een antwoord naar de FCP-initiator, of verzendt de router het FCP-verzoek naar een specifiek BUS:TARGET:LUN. Als een verzoek wordt ontvangen met behulp van de adresseringsmethode Peripheral Device (een FCP-opdracht waarbij bit 7 en 6 van byte 0 van het LUN-veld zijn ingesteld op 0), verzendt de router het verzoek naar de interne processor, die de opdracht direct verwerkt. Als een verzoek wordt ontvangen met behulp van de adresseringsmethode Logical Unit (bit 7 en 6 zijn ingesteld op 00x10), wordt het verzoek verzonden naar het BUS:TARGET:LUN dat in het gedefinieerde veld is opgegeven.

Hostsystemen die met SCC-adressering werken, voeren doorgaans de initiële apparaatherkenning uit met behulp van de adresseringsmethode Peripheral Device. Wanneer de host de opdracht Inquiry naar de router verzendt, ontvangt de host de Inquiry-gegevens van de router, waarbij het apparaattype als controllerapparaat wordt aangegeven (de Inquiry-gegevens geven aan dat het apparaattype 0xC is). Hierdoor weet de host dat alle daarop volgende opdrachten voor apparaten die op de router zijn aangesloten, de adresseringsmethode Logical Unit gebruiken.

De host kan de herkenning uitvoeren door zoals een standaard SCSI-stuurprogramma de BUS:TARGET:LUN-waarden te analyseren of door de opdracht Report LUNs te verzenden. Deze opdracht wordt naar de router verzonden (met behulp van de adresseringsmethode Peripheral Device). De router antwoordt met een tabel die de aangesloten apparaten bevat. De host kan vervolgens acties direct op deze apparaten uitvoeren zonder de herkenningsgegevens verder te verwerken.

## **Adresseringsmethode Auto Assigned**

De adresseringsmethode Auto Assigned wordt via SCSI-apparaatherkenning opgebouwd bij het opstarten of opnieuw instellen. Tijdens de apparaatherkenning van de SCSI-bus die door de router wordt uitgevoerd, worden de FCP LUN-waarden voor de indextabel gevuld met naast elkaar gelegen FCP LUN's die naar elk daarop volgend SCSI-apparaat verwijzen. De indextabel die met de optie Auto Assigned is gegenereerd, kan niet handmatig worden bewerkt.

Als de optie Auto Assigned wordt gebruikt, detecteert het hostsysteem alle aangesloten SCSI-apparaten zonder lege plaatsen in de nummerreeks, waardoor volledige apparaattoegang voor de host beschikbaar is. Deze methode vergemakkelijkt de configuratie in omgevingen waar de volgorde van SCSI-apparaten niet belangrijk is, en er geen SCSI-apparaten worden toegevoegd of verwijderd zonder dat het systeem wordt uitgeschakeld. Tapelibrary's bijvoorbeeld zijn uitstekende omgevingen voor het gebruik van de adresseringsmethode Auto Assigned. U kunt configuratieopties instellen om de SCSI-apparaten te laten herkennen in volgorde van bus, bestemming of LUN, afhankelijk van uw specifieke omgeving.

## **Geïndexeerde adressering**

Dankzij geïndexeerde adressering hebben HBA-stuurprogramma's (Host Bus Adapter) die uitsluitend de adresseringsmethode Peripheral Device gebruiken, toegang tot SCSI-apparaten die op de router zijn aangesloten. Bij deze adressering wordt een tabel gebruikt die is geïndexeerd op basis van opeenvolgende LUNwaarden die de geselecteerde BUS:TARGET:LUN-apparaten aangeven. In deze stand kan de router niet direct als controllereenheid worden geadresseerd.

De maximumgrootte van de tabel is gelijk aan het aantal bussen, vermenigvuldigd met het aantal bestemmingen per bus, min één initiator-ID per bus, vermenigvuldigd met het aantal LUN's per bestemming. U kunt deze indextabel handmatig bewerken. Er is ook een methode beschikbaar om SCSI-apparaatherkenning uit te voeren en de indextabel met waarden te vullen.

Zie Tabel C-6 voor de tabel met waarden voor geïndexeerde adressering.

| FCP LUN-waarde | <b>SCSI BUS:TARGET:LUN</b>         |
|----------------|------------------------------------|
| 0              | 0:0:0                              |
| 1              | 0:1:0                              |
| $\overline{c}$ | 0:2:0                              |
| 3              | 0:3:0                              |
| 4              | 0:4:0                              |
| 5              | 0:5:0                              |
| 6              | 0:6:0                              |
|                | (0:7:0 gebruikt door initiator-ID) |
| $\overline{7}$ | 0:8:0                              |
| ()             | ()                                 |
| 13             | 0:14:0                             |
| 14             | 0:15:0                             |
| 15             | 1:0:0                              |
| 16             | 1:1:0                              |
| 17             | 1:2:0                              |
| ()             | ()                                 |

**Tabel C-6: Tabel met waarden voor geïndexeerde adressering** 

# **SNMP Management Information Bases**

De Network Storage Router M2402 ondersteunt twee SNMP-MIB's (Simple Network Management Protocol, Management Information Bases):

- Fibre Alliance (MIB)
- Enterprise (MIB)

Een MIB bevat complete beschrijvingen van de verschillende gegevenstypen die via SNMP kunnen worden uitgewisseld tussen de router en een beheerapplicatie. De MIB Fibre Alliance biedt ondersteuning voor het weergeven van de verbindingsstatus, het vastleggen van gebeurtenissen in een logboek, het gebruik van traps en het bijhouden van andere informatie. De MIB Enterprise biedt toegang tot alle configuratiegegevens die op de router zijn opgeslagen.

In deze appendix worden de MIB's Fibre Alliance en Enterprise besproken. De appendix bevat ook voor elke MIB één tabel met een overzicht van de MIBelementen. Deze tabellen bevinden zich aan het einde van deze appendix.

De MIB's kunnen worden gebruikt om het serienummer, poortgegevens, de topologie en statistieken weer te geven, zelfs wanneer de router in een SAN-omgeving wordt gebruikt.

U kunt ook versiegegevens weergeven, zoals het versienummer van de systeemkaart, het BIOS en de firmware. Bovendien kunt u informatie weergeven over agents voor het maken van backups zonder server en over de normen waaraan deze voldoen, bijvoorbeeld de T11-normen die ze ondersteunen.

U kunt verbindings- en topologiegegevens (in het connUnitLink-gedeelte van de overeenkomstige tabel) gebruiken om visuele kaarten van de SAN-fabric te tekenen in verschillende applicaties, zoals Computer Associates SANiti en Vixel SANinsite.

# **MIB Fibre Alliance**

De router ondersteunt versie 2.2 van de MIB Fibre Alliance. Fibre Alliance is een industrieconsortium dat als doel heeft standaardmethoden voor het beheer van SANomgevingen te implementeren. De MIB Fibre Alliance is op 14 september 1999 voor opvolging voorgelegd aan het IETF maar is nog niet als IETF-norm ingesteld. Neem contact op met een Business of Service Partner, ga naar de Fibre Alliance-website of ga naar de IETF-website voor meer informatie.

**OPMERKING:** U vindt Fibre Alliance op het adres [www.fibrealliance.org](www.fibrealliance.org ) en de IETF op [www.ietf.org.](www.ietf.org)

De router ondersteunt de volgende elementen van versie 2.2 van de MIB Fibre Alliance.

- statistieken over de router instellen
- het gebeurtenislogboek van de router weergeven

### **Statistieken over de router instellen**

U kunt onder andere de volgende routerinstellingen configureren: naam van de router, naam van de poorten, poortverbindingen en SNMP-traps. U kunt maximaal drie trapstations voor netwerkbeheer instellen.

In de volgende gedeelten van deze appendix wordt het volgende behandeld:

- basisinformatie over de router instellen
- informatie over de naam van de poorten instellen
- het IP-adres van SNMP-traps instellen

#### **Basisinformatie over de router instellen**

De basisinformatie over de router is onder andere de naam van de router en informatie over de router, informatie over de contactpersoon en informatie over de locatie.

U stelt als volgt basisinformatie over de router in:

- 1. Open de MIB Fibre Alliance.
- 2. Ga naar de tabel connUnitTable in de MIB Fibre Alliance.
- 3. Ga naar het gedeelte connUnitName.
- 4. Voer de opdracht SET uit op het gedeelte connUnitName en gebruik daarbij de SET-community string die in het SNMP-configuratiemenu van de seriële/Telnetinterface wordt weergegeven.
- 5. Herhaal deze stappen voor elke connUnitInfo, connUnitContact en connUnitLocation.

#### **Informatie over de naam van de poorten instellen**

U wordt aangeraden de poorten een naam te geven op basis van het type apparaat dat op de desbetreffende poort is aangesloten. U kunt bijvoorbeeld een poort die is aangesloten op een RAID-opslagarray met een capaciteit van een terabyte een naam geven die deze identiteit weergeeft.

U stelt als volgt een naam in voor een poort:

- 1. Open de MIB Fibre Alliance.
- 2. Ga naar het gedeelte connUnitPortTable.
- 3. Blader omlaag naar het gedeelte connUnitPortName.
- 4. Voer de opdracht SET uit op het gedeelte connUnitPortName en gebruik daarbij de SET-community string die in het SNMP-configuratiemenu van de seriële/Telnet-interface wordt weergegeven.
### **IP-adres van SNMP-traps instellen**

U kunt maximaal drie netwerkbeheerders voor de router configureren, waarbij u voor elke beheerder een ander filterniveau kunt instellen. Elk netwerkbeheerstation ontvangt gebeurtenistraps over wijzigingen in eenheden, poorten en sensoren. U kunt deze traps controleren met verschillende applicaties, zoals Computer Associates  $SAN\left(i^{T M}\right)$  en Vixel SANinsite<sup>TM</sup>.

U stelt als volgt het IP-adres van een netwerkbeheerder in:

- 1. Open de MIB Fibre Alliance.
- 2. Ga naar het gedeelte trapReg.
- 3. Voer de opdracht WALK op het gedeelte uit om te controleren hoeveel open slots beschikbaar zijn in het gedeelte trapClientAccount. Er mogen maximaal twee open slots beschikbaar zijn.
- 4. Ga naar het gedeelte trapRegRowState in de tabel trapRegTable.
- 5. Stel de OID-waarde (Object Identifier) in op het IP-adres en poortnummer.

Hiermee stelt u een IP-adres in met de standaard filterwaarde 6 (dit komt overeen met waarschuwingen) en neemt u de gebeurtenissen op voor de waarden 5 of lager.

Voor het poortnummer moet u een geheel getal tussen 1 en 65.535 invoeren.

6. Als u de trapfilters voor dit IP-adres wilt wijzigen, voert u de opdracht SET uit op het gedeelte trapRegFilter nadat u de desbetreffende rij heeft gemaakt in de tabel trapRegTable.

Als u de filterwaarde wilt wijzigen, gebruikt u optie 5 en 6 van het SNMPconfiguratiemenu.

7. Herhaal deze stappen tot het maximumaantal is bereikt dat door trapMaxClients wordt aangegeven.

### <span id="page-253-0"></span>**Gebeurtenislogboek van de router weergeven**

U kunt het gebeurtenislogboek van de router in het gedeelte connUnitEventTable weergeven vanuit de netwerkbeheerapplicatie of de SNMP MIB-browser.

Vermeldingen in het gebeurtenislogboek hebben de volgende syntaxis: Ernst van gebeurtenis, Type, OID-waarde

- **Ernst van gebeurtenis** is een geheel getal van 0 tot 9 dat overeenkomt met de filterwaarden die u in het submenu Event Filter Settings (Filterinstellingen voor gebeurtenissen) van het SNMP-configuratiemenu van versie 2.2 van de MIB Fibre Alliance heeft geselecteerd.
- **Type** kan een status (bijvoorbeeld opnieuw opstarten), een configuratie (bijvoorbeeld gewijzigde instellingen), een topologie (bijvoorbeeld herkenning), een ander type (bijvoorbeeld interne informatie) of een onbekend type (bijvoorbeeld een niet-ingedeelde gebeurtenis) zijn.
- **OID-waarde** is de objectidentificatiecode die aan deze gebeurtenis is gekoppeld.

Elke vermelding in het gebeurtenislogboek bevat ook een tijdstempel van vier cijfers, die de tijd aangeeft die verstreken is sinds de laatste keer dat de eenheid opnieuw is opgestart. De eerste twee cijfers geven de seconden aan, de tweede reeks van twee cijfers geeft de honderdsten van een seconde aan.

## **MIB Enterprise**

U kunt de MIB Enterprise via een Ethernet-verbinding openen. Bij deze versie van de MIB kunt u de gegevens alleen lezen. De informatie is verdeeld in de categorieën 'configuratie', 'topologie' en 'hulpmiddelen'.

- **Configuratie** biedt informatie over de statische configuratie-instellingen van de router.
- **Topologie** biedt informatie over alle apparaten die op de router zijn aangesloten, de huidige toewijzingsinstellingen en de toewijzingsmethoden die door initiatoren worden gebruikt.

<span id="page-254-0"></span>• **Hulpmiddelen** biedt informatie over de huidige status van de router, statistieken over de poorten en bussen, en meerdere systeemlogboeken die u voor diagnose kunt gebruiken.

Neem contact op met een Business of Service Partner voor meer informatie over de MIB Enterprise.

## **Tabel voor versie 2.2 van MIB Fibre Alliance**

Tabel D-1 is een lijst met de elementen van versie 2.2 van de MIB Fibre Alliance.

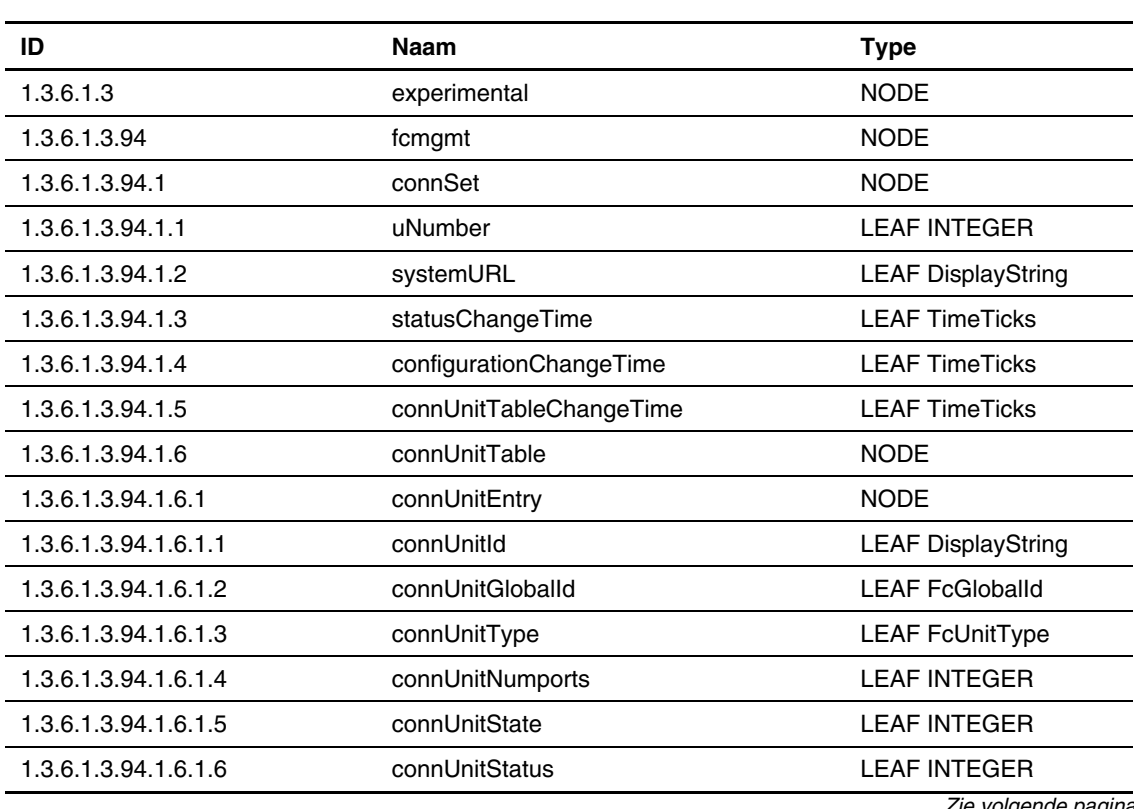

### **Tabel D-1: Tabel MIB Fibre Alliance**

| ID                    | Naam                            | <b>Type</b>                 |
|-----------------------|---------------------------------|-----------------------------|
| 1.3.6.1.3.94.1.6.1.7  | connUnitProduct                 | <b>LEAF DisplayString</b>   |
| 1.3.6.1.3.94.1.6.1.8  | connUnitSn                      | <b>LEAF DisplayString</b>   |
| 1.3.6.1.3.94.1.6.1.9  | connUnitUpTime                  | <b>LEAF TimeTicks</b>       |
| 1.3.6.1.3.94.1.6.1.10 | connUnitUrl                     | <b>LEAF DisplayString</b>   |
| 1.3.6.1.3.94.1.6.1.11 | connUnitDomainId                | <b>LEAF DisplayString</b>   |
| 1.3.6.1.3.94.1.6.1.12 | connUnitProxyMaster             | <b>LEAF INTEGER</b>         |
| 1.3.6.1.3.94.1.6.1.13 | connUnitPrincipal               | <b>LEAF INTEGER</b>         |
| 1.3.6.1.3.94.1.6.1.14 | connUnitNumSensors              | <b>LEAF INTEGER</b>         |
| 1.3.6.1.3.94.1.6.1.15 | connUnitStatusChangeTime        | <b>LEAF TimeTicks</b>       |
| 1.3.6.1.3.94.1.6.1.16 | connUnitConfigurationChangeTime | <b>LEAF TimeTicks</b>       |
| 1.3.6.1.3.94.1.6.1.17 | connUnitNumRevs                 | <b>LEAF INTEGER</b>         |
| 1.3.6.1.3.94.1.6.1.18 | connUnitNumZones                | <b>LEAF INTEGER</b>         |
| 1.3.6.1.3.94.1.6.1.19 | connUnitModuleId                | <b>LEAF DisplayString</b>   |
| 1.3.6.1.3.94.1.6.1.20 | connUnitName                    | <b>LEAF DisplayString</b>   |
| 1.3.6.1.3.94.1.6.1.21 | connUnitInfo                    | <b>LEAF DisplayString</b>   |
| 1.3.6.1.3.94.1.6.1.22 | connUnitControl                 | <b>LEAF INTEGER</b>         |
| 1.3.6.1.3.94.1.6.1.23 | connUnitContact                 | <b>LEAF DisplayString</b>   |
| 1.3.6.1.3.94.1.6.1.24 | connUnitLocation                | <b>LEAF DisplayString</b>   |
| 1.3.6.1.3.94.1.6.1.25 | connUnitEventFilter             | <b>LEAF FcEventSeverity</b> |
| 1.3.6.1.3.94.1.6.1.26 | connUnitNumEvents               | <b>LEAF INTEGER</b>         |
| 1.3.6.1.3.94.1.6.1.27 | connUnitMaxEvents               | <b>LEAF INTEGER</b>         |
| 1.3.6.1.3.94.1.6.1.28 | connUnitEventCurrID             | <b>LEAF INTEGER</b>         |
| 1.3.6.1.3.94.1.7      | connUnitRevsTable               | <b>NODE</b>                 |
| 1.3.6.1.3.94.1.7.1    | connUnitRevsEntry               | <b>NODE</b>                 |
| 1.3.6.1.3.94.1.7.1.1  | connUnitRevsUnitId              | <b>LEAF DisplayString</b>   |
|                       |                                 | Zie volgende pagina         |

**Tabel D-1: Tabel MIB Fibre Alliance** *vervolg*

| ID                     | <b>Naam</b>                  | <b>Type</b>               |
|------------------------|------------------------------|---------------------------|
| 1.3.6.1.3.94.1.7.1.2   | ConnUnitRevsIndex            | <b>LEAF INTEGER</b>       |
| 1.3.6.1.3.94.1.7.1.3   | connUnitRevsRevId            | <b>LEAF DisplayString</b> |
| 1.3.6.1.3.94.1.7.1.4   | connUnitRevsDescription      | <b>LEAF DisplayString</b> |
| 1.3.6.1.3.94.1.8       | connUnitSensorTable          | <b>NODE</b>               |
| 1.3.6.1.3.94.1.8.1     | connUnitSensorEntry          | <b>NODE</b>               |
| 1.3.6.1.3.94.1.8.1.1   | connUnitSensorUnitId         | <b>LEAF DisplayString</b> |
| 1.3.6.1.3.94.1.8.1.2   | connUnitSensorIndex          | <b>LEAF INTEGER</b>       |
| 1.3.6.1.3.94.1.8.1.3   | connUnitSensorName           | <b>LEAF DisplayString</b> |
| 1.3.6.1.3.94.1.8.1.4   | connUnitSensorStatus         | <b>LEAF INTEGER</b>       |
| 1.3.6.1.3.94.1.8.1.5   | connUnitSensorInfo           | <b>LEAF DisplayString</b> |
| 1.3.6.1.3.94.1.8.1.6   | connUnitSensorMessage        | <b>LEAF DisplayString</b> |
| 1.3.6.1.3.94.1.8.1.7   | connUnitSensorType           | <b>LEAF INTEGER</b>       |
| 1.3.6.1.3.94.1.8.1.8   | connUnitSensorCharacteristic | <b>LEAF INTEGER</b>       |
| 1.3.6.1.3.94.1.10      | connUnitPortTable            | <b>NODE</b>               |
| 1.3.6.1.3.94.1.10.1    | connUnitPortEntry            | <b>NODE</b>               |
| 1.3.6.1.3.94.1.10.1.1  | connUnitPortUnitId           | <b>LEAF DisplayString</b> |
| 1.3.6.1.3.94.1.10.1.2  | connUnitPortIndex            | <b>LEAF INTEGER</b>       |
| 1.3.6.1.3.94.1.10.1.3  | connUnitPortType             | <b>LEAF INTEGER</b>       |
| 1.3.6.1.3.94.1.10.1.4  | connUnitPortFCClassCap       | <b>LEAF DisplayString</b> |
| 1.3.6.1.3.94.1.10.1.5  | connUnitPortFCClassOp        | <b>LEAF DisplayString</b> |
| 1.3.6.1.3.94.1.10.1.6  | connUnitPortState            | <b>LEAF INTEGER</b>       |
| 1.3.6.1.3.94.1.10.1.7  | connUnitPortStatus           | <b>LEAF INTEGER</b>       |
| 1.3.6.1.3.94.1.10.1.8  | connUnitPortTransmitterType  | <b>LEAF INTEGER</b>       |
| 1.3.6.1.3.94.1.10.1.9  | connUnitPortModuleType       | <b>LEAF INTEGER</b>       |
| 1.3.6.1.3.94.1.10.1.10 | connUnitPortWwn              | <b>LEAF FcNameld</b>      |
|                        |                              | Zie volgende pagina       |

**Tabel D-1: Tabel MIB Fibre Alliance** *vervolg*

| <b>Naam</b>                | <b>Type</b>                             |
|----------------------------|-----------------------------------------|
| connUnitPortFCId           | <b>LEAF DisplayString</b>               |
| connUnitPortSn             | <b>LEAF DisplayString</b>               |
| connUnitPortRevision       | <b>LEAF DisplayString</b>               |
| connUnitPortVendor         | <b>LEAF DisplayString</b>               |
| connUnitPortSpeed          | <b>LEAF INTEGER</b>                     |
| connUnitPortControl        | <b>LEAF INTEGER</b>                     |
| connUnitPortName           | <b>LEAF DisplayString</b>               |
| connUnitPortPhysicalNumber | <b>LEAF INTEGER</b>                     |
| connUnitPortStatObject     | <b>LEAF OBJECT</b><br><b>IDENTIFIER</b> |
| connUnitEventTable         | <b>NODE</b>                             |
| connUnitEventEntry         | <b>NODE</b>                             |
| connUnitEventUnitId        | <b>LEAF DisplayString</b>               |
| connUnitEventIndex         | <b>LEAF INTEGER</b>                     |
| connUnitEventId            | <b>LEAF INTEGER</b>                     |
| connUnitREventTime         | <b>LEAF DisplayString</b>               |
| connUnitSEventTime         | <b>LEAF TimeTicks</b>                   |
| connUnitEventSeverity      | <b>LEAF FcEventSeverity</b>             |
| connUnitEventType          | <b>LEAF INTEGER</b>                     |
| connUnitEventObject        | <b>LEAF OBJECT</b><br><b>IDENTIFIER</b> |
| connUnitEventDescr         | <b>LEAF DisplayString</b>               |
| connUnitLinkTable          | <b>NODE</b>                             |
| connUnitLinkEntry          | <b>NODE</b>                             |
| connUnitLinkUnitId         | <b>LEAF DisplayString</b>               |
| connUnitLinkIndex          | <b>LEAF INTEGER</b>                     |
|                            |                                         |

**Tabel D-1: Tabel MIB Fibre Alliance** *vervolg*

*Zie volgende pagina* 

| ID                     | <b>Naam</b>                   | <b>Type</b>                 |
|------------------------|-------------------------------|-----------------------------|
| 1.3.6.1.3.94.1.12.1.3  | ConnUnitLinkNodeldX           | <b>LEAF DisplayString</b>   |
| 1.3.6.1.3.94.1.12.1.4  | connUnitLinkPortNumberX       | <b>LEAF INTEGER</b>         |
| 1.3.6.1.3.94.1.12.1.5  | connUnitLinkPortWwnX          | <b>LEAF DisplayString</b>   |
| 1.3.6.1.3.94.1.12.1.6  | connUnitLinkNodeIdY           | <b>LEAF DisplayString</b>   |
| 1.3.6.1.3.94.1.12.1.7  | connUnitLinkPortNumberY       | <b>LEAF INTEGER</b>         |
| 1.3.6.1.3.94.1.12.1.8  | connUnitLinkPortWwnY          | <b>LEAF DisplayString</b>   |
| 1.3.6.1.3.94.1.12.1.9  | connUnitLinkAgentAddressY     | <b>LEAF DisplayString</b>   |
| 1.3.6.1.3.94.1.12.1.10 | connUnitLinkAgentAddressTypeY | <b>LEAF INTEGER</b>         |
| 1.3.6.1.3.94.1.12.1.11 | connUnitLinkAgentPortY        | <b>LEAF INTEGER</b>         |
| 1.3.6.1.3.94.1.12.1.12 | connUnitLinkUnitTypeY         | <b>LEAF FcUnitType</b>      |
| 1.3.6.1.3.94.1.12.1.13 | connUnitLinkConnIdY           | <b>LEAF DisplayString</b>   |
| 1.3.6.1.3.94.2         | trapReg                       | <b>NODE</b>                 |
| 1.3.6.1.3.94.2.1       | trapMaxClients                | <b>LEAF INTEGER</b>         |
| 1.3.6.1.3.94.2.2       | trapClientCount               | <b>LEAF INTEGER</b>         |
| 1.3.6.1.3.94.2.3       | trapRegTable                  | <b>NODE</b>                 |
| 1.3.6.1.3.94.2.3.1     | trapRegEntry                  | <b>NODE</b>                 |
| 1.3.6.1.3.94.2.3.1.1   | trapReglpAddress              | <b>LEAF IpAddress</b>       |
| 1.3.6.1.3.94.2.3.1.2   | trapRegPort                   | <b>LEAF INTEGER</b>         |
| 1.3.6.1.3.94.2.3.1.3   | trapRegFilter                 | <b>LEAF FcEventSeverity</b> |
| 1.3.6.1.3.94.2.3.1.4   | trapRegRowState               | <b>LEAF INTEGER</b>         |
| 1.3.6.1.3.94.3         | revisionNumber                | <b>LEAF DisplayString</b>   |
| 1.3.6.1.3.94.4         | statSet                       | <b>NODE</b>                 |
| 1.3.6.1.3.94.4.1       | connUnitPortStatHubTable      | <b>NODE</b>                 |
| 1.3.6.1.3.94.4.1.1     | connUnitPortStatHubEntry      | <b>NODE</b>                 |
| 1.3.6.1.3.94.4.1.1.1   | connUnitPortStatHubUnitId     | <b>LEAF DisplayString</b>   |
|                        |                               | Zie volgende pagina         |

**Tabel D-1: Tabel MIB Fibre Alliance** *vervolg*

| ID                   | <b>Naam</b>                         | <b>Type</b>               |
|----------------------|-------------------------------------|---------------------------|
| 1.3.6.1.3.94.4.1.1.2 | connUnitPortStatHubIndex            | <b>LEAF INTEGER</b>       |
| 1.3.6.1.3.94.4.1.1.3 | connUnitPortStatHubCountError       | <b>LEAF DisplayString</b> |
| 1.3.6.1.3.94.4.1.1.4 | connUnitPortStatHubCountTxFrame     | <b>LEAF DisplayString</b> |
| 1.3.6.1.3.94.4.1.1.5 | connUnitPortStatHubCountRxFrame     | <b>LEAF DisplayString</b> |
| 1.3.6.1.3.94.4.1.1.6 | connUnitPortStatHubCountTxOctets    | <b>LEAF DisplayString</b> |
| 1.3.6.1.3.94.4.1.1.7 | connUnitPortStatHubCountRxOctets    | <b>LEAF DisplayString</b> |
| 1.3.6.1.3.94.4.2     | connUnitPortStatFabricTable         | <b>NODE</b>               |
| 1.3.6.1.3.94.4.2.1   | connUnitPortStatFabricEntry         | <b>NODE</b>               |
| 1.3.6.1.3.94.4.2.1.1 | connUnitPortStatFabricUnitId        | <b>LEAF DisplayString</b> |
| 1.3.6.1.3.94.4.2.1.2 | connUnitPortStatFabricIndex         | <b>LEAF INTEGER</b>       |
| 1.3.6.1.3.94.4.2.1.3 | connUnitPortStatFabricCountError    | <b>LEAF DisplayString</b> |
| 1.3.6.1.3.94.4.2.1.4 | connUnitPortStatFabricCountTxFrame  | <b>LEAF DisplayString</b> |
| 1.3.6.1.3.94.4.2.1.5 | connUnitPortStatFabricCountRxFrame  | <b>LEAF DisplayString</b> |
| 1.3.6.1.3.94.4.2.1.6 | connUnitPortStatFabricCountTxOctets | <b>LEAF DisplayString</b> |
| 1.3.6.1.3.94.4.2.1.7 | connUnitPortStatFabricCountRxOctets | <b>LEAF DisplayString</b> |
| 1.3.6.1.3.94.4.3     | connUnitPortStatSCSITable           | <b>NODE</b>               |
| 1.3.6.1.3.94.4.3.1   | connUnitPortStatSCSIEntry           | <b>NODE</b>               |
| 1.3.6.1.3.94.4.3.1.1 | connUnitPortStatSCSIUnitId          | <b>LEAF DisplayString</b> |
| 1.3.6.1.3.94.4.3.1.2 | connUnitPortStatSCSIIndex           | <b>LEAF INTEGER</b>       |
| 1.3.6.1.3.94.4.3.1.3 | connUnitPortStatSCSICountError      | <b>LEAF DisplayString</b> |
| 1.3.6.1.3.94.4.3.1.4 | connUnitPortStatSCSICountTxIO       | <b>LEAF DisplayString</b> |
| 1.3.6.1.3.94.4.3.1.5 | connUnitPortStatSCSICountRxIO       | <b>LEAF DisplayString</b> |
| 1.3.6.1.3.94.4.3.1.6 | connUnitPortStatSCSICountTxBytes    | <b>LEAF DisplayString</b> |
| 1.3.6.1.3.94.4.3.1.7 | connUnitPortStatSCSICountRxBytes    | <b>LEAF DisplayString</b> |
| 1.3.6.1.3.94.4.4     | connUnitPortStatLANTable            | <b>NODE</b>               |

**Tabel D-1: Tabel MIB Fibre Alliance** *vervolg*

*Zie volgende pagina* 

| ID                   | <b>Naam</b>                      | <b>Type</b>               |
|----------------------|----------------------------------|---------------------------|
| 1.3.6.1.3.94.4.4.1   | connUnitPortStatLANEntry         | <b>NODE</b>               |
| 1.3.6.1.3.94.4.4.1.1 | connUnitPortStatLANUnitId        | <b>LEAF DisplayString</b> |
| 1.3.6.1.3.94.4.4.1.2 | connUnitPortStatLANIndex         | <b>LEAF INTEGER</b>       |
| 1.3.6.1.3.94.4.4.1.3 | connUnitPortStatLANCountError    | <b>LEAF DisplayString</b> |
| 1.3.6.1.3.94.4.4.1.4 | connUnitPortStatLANCountTxPacket | <b>LEAF DisplayString</b> |
| 1.3.6.1.3.94.4.4.1.5 | connUnitPortStatLANCountRxPacket | <b>LEAF DisplayString</b> |
| 1.3.6.1.3.94.4.4.1.6 | connUnitPortStatLANCountTxBytes  | <b>LEAF DisplayString</b> |
| 1.3.6.1.3.94.4.4.1.7 | connUnitPortStatLANCountRxBytes  | <b>LEAF DisplayString</b> |
| 1.3.6.1.4            | private                          | <b>NODE</b>               |
| 1.3.6.1.4.1          | enterprises                      | <b>NODE</b>               |
| 1.3.6.1.5            | security                         | <b>NODE</b>               |
| 1.3.6.1.6            | snmpV2                           | <b>NODE</b>               |
| 1.3.6.1.6.1          | snmpDomains                      | <b>NODE</b>               |
| 1.3.6.1.6.1.1        | snmpUDPDomain                    | <b>NODE</b>               |
| 1.3.6.1.6.1.2        | snmpCLNSDomain                   | <b>NODE</b>               |
| 1.3.6.1.6.1.3        | snmpCONSDomain                   | <b>NODE</b>               |
| 1.3.6.1.6.1.4        | snmpDDPDomain                    | <b>NODE</b>               |
| 1.3.6.1.6.1.5        | snmpIPXDomain                    | <b>NODE</b>               |
| 1.3.6.1.6.2          | snmpProxys                       | <b>NODE</b>               |
| 1.3.6.1.6.2.1        | rfc1157Proxy                     | <b>NODE</b>               |
| 1.3.6.1.6.2.1.1      | rfc1157Domain                    | <b>NODE</b>               |
| 1.3.6.1.6.3          | snmpModules                      | <b>NODE</b>               |

**Tabel D-1: Tabel MIB Fibre Alliance** *vervolg*

# <span id="page-261-0"></span>**Tabel MIB Enterprise**

Tabel D-2 is een lijst met de elementen van de MIB Enterprise.

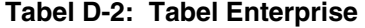

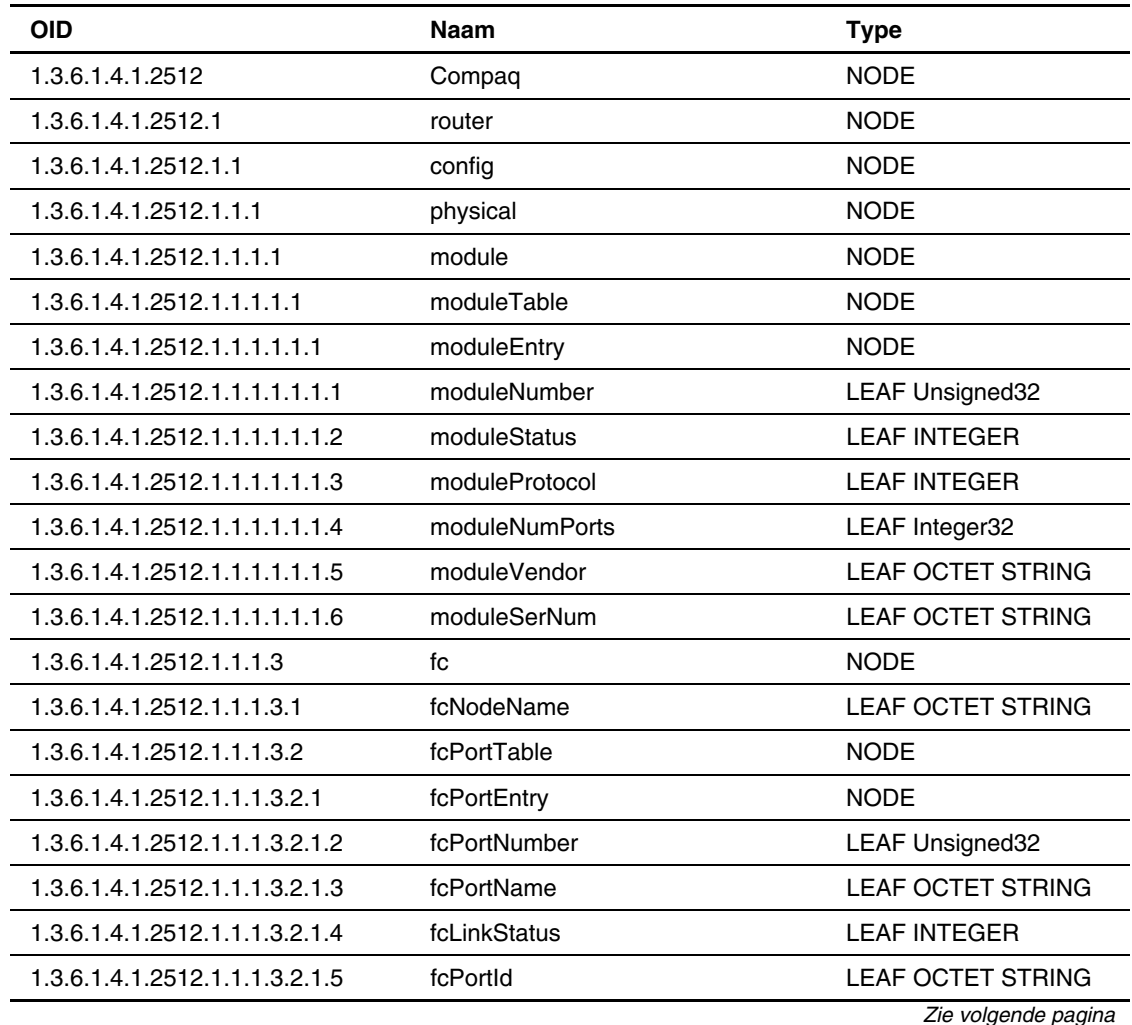

| <b>OID</b>                      | <b>Naam</b>                              | <b>Type</b>            |
|---------------------------------|------------------------------------------|------------------------|
| 1.3.6.1.4.1.2512.1.1.1.3.2.1.6  | FcUseHardALPA                            | <b>LEAF INTEGER</b>    |
| 1.3.6.1.4.1.2512.1.1.1.3.2.1.7  | fcDiscoveryMode                          | <b>LEAF INTEGER</b>    |
| 1.3.6.1.4.1.2512.1.1.1.3.2.1.8  | fcBufferedTapeWrites                     | <b>LEAF INTEGER</b>    |
| 1.3.6.1.4.1.2512.1.1.1.3.2.1.9  | fcDefaultMap                             | <b>LEAF INTEGER</b>    |
| 1.3.6.1.4.1.2512.1.1.1.4        | scsi                                     | <b>NODE</b>            |
| 1.3.6.1.4.1.2512.1.1.1.4.1      | scsiPortTable                            | <b>NODE</b>            |
| 1.3.6.1.4.1.2512.1.1.1.4.1.1    | scsiPortEntry                            | <b>NODE</b>            |
| 1.3.6.1.4.1.2512.1.1.1.4.1.1.2  | scsiBusNumber                            | <b>LEAF Unsigned32</b> |
| 1.3.6.1.4.1.2512.1.1.1.4.1.1.3  | scsilnitiator                            | <b>LEAF INTEGER</b>    |
| 1.3.6.1.4.1.2512.1.1.1.4.1.1.4  | scsilnitiatorId                          | <b>LEAF INTEGER</b>    |
| 1.3.6.1.4.1.2512.1.1.1.4.1.1.5  | scsiDiscovery                            | <b>LEAF INTEGER</b>    |
| 1.3.6.1.4.1.2512.1.1.1.4.1.1.6  | scsiDiscoveryDelay                       | <b>LEAF Unsigned32</b> |
| 1.3.6.1.4.1.2512.1.1.1.4.1.1.7  | scsiBusResetOnBoot                       | <b>LEAF INTEGER</b>    |
| 1.3.6.1.4.1.2512.1.1.1.4.1.1.8  | scsilnternalTermination                  | <b>LEAF INTEGER</b>    |
| 1.3.6.1.4.1.2512.1.1.1.4.1.1.9  | scsiBufferedTapeWrites                   | <b>LEAF INTEGER</b>    |
| 1.3.6.1.4.1.2512.1.1.1.4.1.1.10 | scsiDefaultMap                           | <b>LEAF INTEGER</b>    |
| 1.3.6.1.4.1.2512.1.1.1.4.2      | scsiTargetTable                          | <b>NODE</b>            |
| 1.3.6.1.4.1.2512.1.1.1.4.2.1    | scsiTargetEntry                          | <b>NODE</b>            |
| 1.3.6.1.4.1.2512.1.1.1.4.2.1.1  | scsiTargetTargetId                       | <b>LEAF INTEGER</b>    |
| 1.3.6.1.4.1.2512.1.1.1.4.3      | scsiTargetOverrideTable                  | <b>NODE</b>            |
| 1.3.6.1.4.1.2512.1.1.1.4.3.1    | scsiTargetOverrideEntry                  | <b>NODE</b>            |
| 1.3.6.1.4.1.2512.1.1.1.4.3.1.1  | scsiTargetOverrideTargetId               | <b>LEAF INTEGER</b>    |
| 1.3.6.1.4.1.2512.1.1.1.4.3.1.2  | ScsiTargetOverrideCDBLength-<br>Override | <b>LEAF INTEGER</b>    |

**Tabel D-2: Tabel Enterprise** *vervolg*

*Zie volgende pagina* 

| <b>OID</b>                     | Naam                                                       | <b>Type</b>              |
|--------------------------------|------------------------------------------------------------|--------------------------|
| 1.3.6.1.4.1.2512.1.1.1.4.3.1.3 | scsiTargetOverrideCDBGroup6-<br>LengthDefault              | <b>LEAF INTEGER</b>      |
| 1.3.6.1.4.1.2512.1.1.1.4.3.1.4 | scsiTargetOverrideCDBGroup7-<br>LengthDefault              | <b>LEAF INTEGER</b>      |
| 1.3.6.1.4.1.2512.1.1.1.4.3.1.5 | ScsiTargetOverrideWide-<br>Negotiation                     | <b>LEAF INTEGER</b>      |
| 1.3.6.1.4.1.2512.1.1.1.4.3.1.6 | ScsiTargetOverrideSynchronous-<br>Negotiation              | <b>LEAF INTEGER</b>      |
| 1.3.6.1.4.1.2512.1.1.1.4.3.1.7 | ScsiTargetOverrideSynchronous-<br><b>ParameterOverride</b> | <b>LEAF INTEGER</b>      |
| 1.3.6.1.4.1.2512.1.1.1.4.3.1.8 | ScsiTargetOverrideSynchronous-<br>Period                   | <b>LEAF INTEGER</b>      |
| 1.3.6.1.4.1.2512.1.1.1.4.3.1.9 | ScsiTargetOverrideSynchronous-<br>Offset                   | <b>LEAF INTEGER</b>      |
| 1.3.6.1.4.1.2512.1.1.1.5       | ethernet                                                   | <b>NODE</b>              |
| 1.3.6.1.4.1.2512.1.1.1.5.1     | ipMacAddress                                               | <b>LEAF OCTET STRING</b> |
| 1.3.6.1.4.1.2512.1.1.1.5.2     | ipAddress                                                  | <b>LEAF IpAddress</b>    |
| 1.3.6.1.4.1.2512.1.1.1.5.3     | ipSubnetMask                                               | <b>LEAF IpAddress</b>    |
| 1.3.6.1.4.1.2512.1.1.1.5.4     | ipGateway                                                  | <b>LEAF IpAddress</b>    |
| 1.3.6.1.4.1.2512.1.1.1.5.5     | <b>ipDHCP</b>                                              | <b>LEAF INTEGER</b>      |
| 1.3.6.1.4.1.2512.1.1.1.5.6     | ipEthernetMode                                             | <b>LEAF INTEGER</b>      |
| 1.3.6.1.4.1.2512.1.1.1.6       | clock                                                      | <b>NODE</b>              |
| 1.3.6.1.4.1.2512.1.1.1.6.1     | dayofweek                                                  | <b>LEAF INTEGER</b>      |
| 1.3.6.1.4.1.2512.1.1.1.6.2     | day                                                        | <b>LEAF Unsigned32</b>   |
| 1.3.6.1.4.1.2512.1.1.1.6.3     | month                                                      | <b>LEAF INTEGER</b>      |
| 1.3.6.1.4.1.2512.1.1.1.6.4     | year                                                       | <b>LEAF Unsigned32</b>   |
| 1.3.6.1.4.1.2512.1.1.1.6.5     | hour                                                       | <b>LEAF Unsigned32</b>   |
| 1.3.6.1.4.1.2512.1.1.1.6.6     | minute                                                     | <b>LEAF Unsigned32</b>   |
|                                |                                                            | Zie volgende pagina      |

**Tabel D-2: Tabel Enterprise** *vervolg*

*StorageWorks van Compaq Network Storage Router M2402 - Gebruikershandleiding D-15*

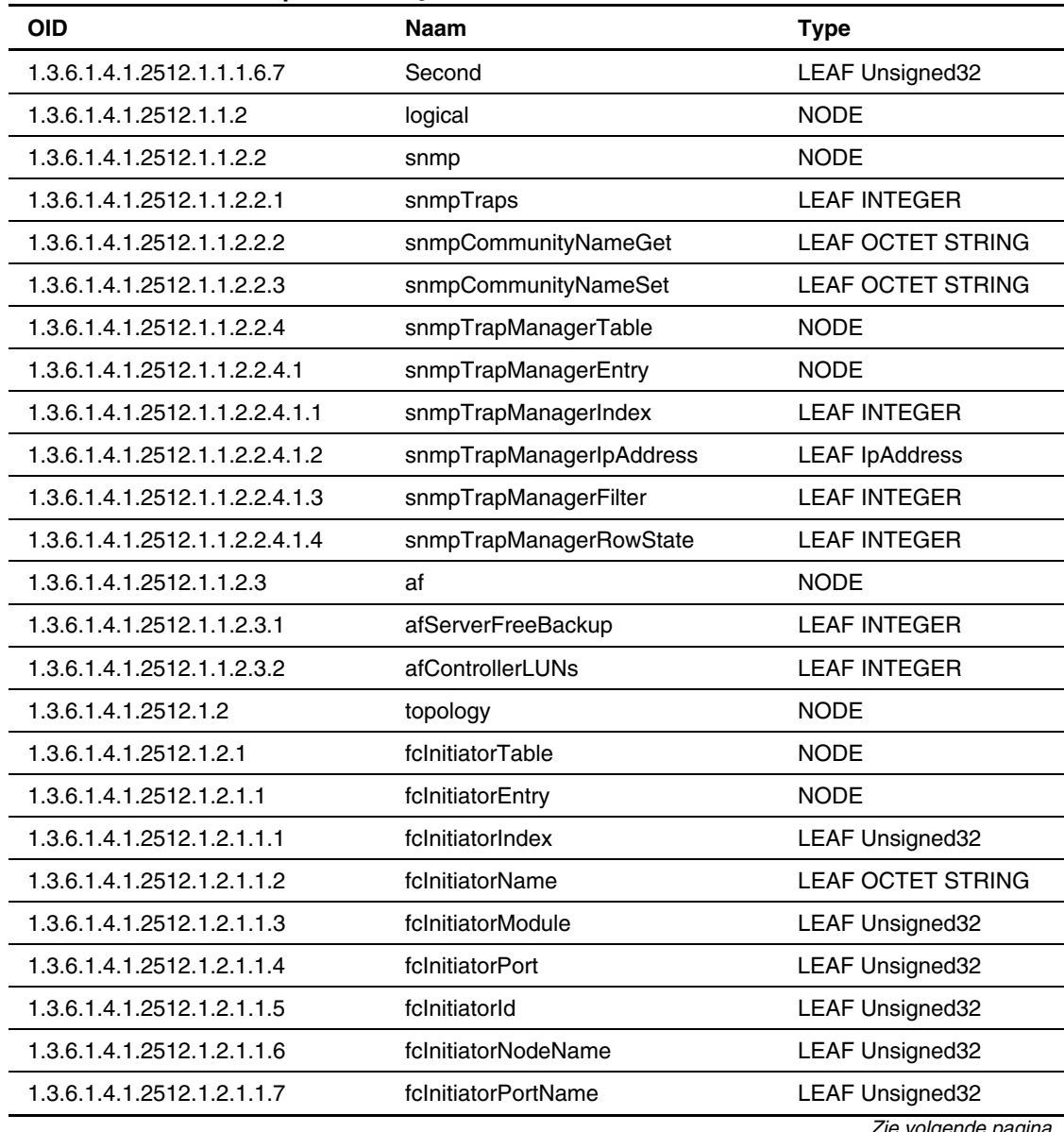

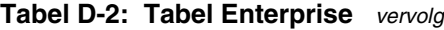

*Zie volgende pagina* 

| <b>OID</b>                  | Naam                | <b>Type</b>              |
|-----------------------------|---------------------|--------------------------|
| 1.3.6.1.4.1.2512.1.2.1.1.8  | fclnitiatorLUN      | <b>LEAF Unsigned32</b>   |
| 1.3.6.1.4.1.2512.1.2.1.1.9  | fcInitiatorCurMap   | <b>LEAF OCTET STRING</b> |
| 1.3.6.1.4.1.2512.1.2.2      | scsilnitiatorTable  | <b>NODE</b>              |
| 1.3.6.1.4.1.2512.1.2.2.1    | scsilnitiatorEntry  | <b>NODE</b>              |
| 1.3.6.1.4.1.2512.1.2.2.1.1  | scsilnitiatorIndex  | <b>LEAF Unsigned32</b>   |
| 1.3.6.1.4.1.2512.1.2.2.1.2  | scsilnitiatorName   | <b>LEAF OCTET STRING</b> |
| 1.3.6.1.4.1.2512.1.2.2.1.3  | scsilnitiatorModule | <b>LEAF Unsigned32</b>   |
| 1.3.6.1.4.1.2512.1.2.2.1.4  | scsilnitiatorBus    | <b>LEAF Unsigned32</b>   |
| 1.3.6.1.4.1.2512.1.2.2.1.5  | scsiHostInitiatorId | <b>LEAF INTEGER</b>      |
| 1.3.6.1.4.1.2512.1.2.2.1.6  | scsilnitiatorCurMap | LEAF OCTET STRING        |
| 1.3.6.1.4.1.2512.1.2.3      | fcDeviceTable       | <b>NODE</b>              |
| 1.3.6.1.4.1.2512.1.2.3.1    | fcDeviceEntry       | <b>NODE</b>              |
| 1.3.6.1.4.1.2512.1.2.3.1.1  | fcDeviceIndex       | <b>LEAF Unsigned32</b>   |
| 1.3.6.1.4.1.2512.1.2.3.1.2  | fcDeviceModule      | <b>LEAF Unsigned32</b>   |
| 1.3.6.1.4.1.2512.1.2.3.1.3  | fcDevicePort        | <b>LEAF Unsigned32</b>   |
| 1.3.6.1.4.1.2512.1.2.3.1.5  | fcDeviceNodeName    | <b>LEAF OCTET STRING</b> |
| 1.3.6.1.4.1.2512.1.2.3.1.6  | fcDevicePortName    | <b>LEAF OCTET STRING</b> |
| 1.3.6.1.4.1.2512.1.2.3.1.7  | fcDeviceLUN         | <b>LEAF Unsigned32</b>   |
| 1.3.6.1.4.1.2512.1.2.3.1.8  | fcDeviceType        | <b>LEAF INTEGER</b>      |
| 1.3.6.1.4.1.2512.1.2.3.1.9  | fcDeviceState       | <b>LEAF INTEGER</b>      |
| 1.3.6.1.4.1.2512.1.2.3.1.10 | fcDeviceMapCount    | <b>LEAF Unsigned32</b>   |
| 1.3.6.1.4.1.2512.1.2.4      | scsiDeviceTable     | <b>NODE</b>              |
| 1.3.6.1.4.1.2512.1.2.4.1    | scsiDeviceEntry     | <b>NODE</b>              |
| 1.3.6.1.4.1.2512.1.2.4.1.1  | scsiDeviceIndex     | <b>LEAF Unsigned32</b>   |
| 1.3.6.1.4.1.2512.1.2.4.1.2  | scsiDeviceModule    | <b>LEAF Unsigned32</b>   |
|                             |                     | Zie volgende pagina      |

**Tabel D-2: Tabel Enterprise** *vervolg*

| <b>OID</b>                     | <b>Naam</b>          | <b>Type</b>              |
|--------------------------------|----------------------|--------------------------|
| 1.3.6.1.4.1.2512.1.2.4.1.3     | <b>ScsiDeviceBus</b> | <b>LEAF Unsigned32</b>   |
| 1.3.6.1.4.1.2512.1.2.4.1.4     | scsiDeviceTarget     | <b>LEAF Unsigned32</b>   |
| 1.3.6.1.4.1.2512.1.2.4.1.5     | scsiDeviceLUN        | <b>LEAF Unsigned32</b>   |
| 1.3.6.1.4.1.2512.1.2.4.1.6     | scsiDeviceType       | <b>LEAF INTEGER</b>      |
| 1.3.6.1.4.1.2512.1.2.4.1.7     | scsiDeviceState      | <b>LEAF INTEGER</b>      |
| 1.3.6.1.4.1.2512.1.2.4.1.8     | scsiDeviceMapCount   | <b>LEAF Unsigned32</b>   |
| 1.3.6.1.4.1.2512.1.2.5         | mapping              | <b>NODE</b>              |
| 1.3.6.1.4.1.2512.1.2.5.1       | fcScsiMappingTable   | <b>NODE</b>              |
| 1.3.6.1.4.1.2512.1.2.5.1.1     | fcScsiMappingEntry   | <b>NODE</b>              |
| 1.3.6.1.4.1.2512.1.2.5.1.1.1   | fcLUN                | LEAF Unsigned32          |
| 1.3.6.1.4.1.2512.1.2.5.1.1.2   | scsiMapDeviceIndex   | <b>LEAF Unsigned32</b>   |
| 1.3.6.1.4.1.2512.1.2.5.1.1.3   | fcScsiMapName        | <b>LEAF OCTET STRING</b> |
| 1.3.6.1.4.1.2512.1.2.5.2       | scsiFcMappingTable   | <b>NODE</b>              |
| 1.3.6.1.4.1.2512.1.2.5.2.1     | scsiFcMappingEntry   | <b>NODE</b>              |
| 1.3.6.1.4.1.2512.1.2.5.2.1.1   | scsiTargetId         | <b>LEAF Unsigned32</b>   |
| 1.3.6.1.4.1.2512.1.2.5.2.1.2   | scsiTargetLUN        | <b>LEAF Unsigned32</b>   |
| 1.3.6.1.4.1.2512.1.2.5.2.1.3   | fcMapDeviceIndex     | <b>LEAF Unsigned32</b>   |
| 1.3.6.1.4.1.2512.1.2.5.2.1.4   | scsiFcMapName        | <b>LEAF OCTET STRING</b> |
| 1.3.6.1.4.1.2512.1.3           | utilities            | <b>NODE</b>              |
| 1.3.6.1.4.1.2512.1.3.1         | status               | <b>NODE</b>              |
| 1.3.6.1.4.1.2512.1.3.1.1       | enclosure            | <b>NODE</b>              |
| 1.3.6.1.4.1.2512.1.3.1.1.1     | fanTable             | <b>NODE</b>              |
| 1.3.6.1.4.1.2512.1.3.1.1.1.1   | fanEntry             | <b>NODE</b>              |
| 1.3.6.1.4.1.2512.1.3.1.1.1.1.2 | fanActualRPM         | <b>LEAF Unsigned32</b>   |
| 1.3.6.1.4.1.2512.1.3.1.1.1.1.4 | fanNumber            | <b>LEAF Unsigned32</b>   |
|                                |                      | Zie volgende pagina      |

**Tabel D-2: Tabel Enterprise** *vervolg*

| <b>OID</b>                       | <b>Naam</b>                   | <b>Type</b>              |
|----------------------------------|-------------------------------|--------------------------|
| 1.3.6.1.4.1.2512.1.3.1.1.2       | VoltageTable                  | <b>NODE</b>              |
| 1.3.6.1.4.1.2512.1.3.1.1.2.1     | voltageEntry                  | <b>NODE</b>              |
| 1.3.6.1.4.1.2512.1.3.1.1.2.1.2   | voltageActual                 | <b>LEAF OCTET STRING</b> |
| 1.3.6.1.4.1.2512.1.3.1.1.2.1.3   | voltageNominal                | <b>LEAF OCTET STRING</b> |
| 1.3.6.1.4.1.2512.1.3.1.1.2.1.4   | voltageIndex                  | <b>LEAF Unsigned32</b>   |
| 1.3.6.1.4.1.2512.1.3.1.1.3       | powerTable                    | <b>NODE</b>              |
| 1.3.6.1.4.1.2512.1.3.1.1.3.1     | powerEntry                    | <b>NODE</b>              |
| 1.3.6.1.4.1.2512.1.3.1.1.3.1.2   | powerSupplyStatus             | <b>LEAF INTEGER</b>      |
| 1.3.6.1.4.1.2512.1.3.1.1.3.1.3   | powerSupplyNumber             | LEAF Unsigned32          |
| 1.3.6.1.4.1.2512.1.3.1.1.4       | temperature                   | <b>NODE</b>              |
| 1.3.6.1.4.1.2512.1.3.1.1.4.1     | celcius                       | LEAF Integer32           |
| 1.3.6.1.4.1.2512.1.3.1.1.4.2     | fahrenheit                    | LEAF Integer32           |
| 1.3.6.1.4.1.2512.1.3.1.2         | statistics                    | <b>NODE</b>              |
| 1.3.6.1.4.1.2512.1.3.1.2.1       | fcStats                       | <b>NODE</b>              |
| 1.3.6.1.4.1.2512.1.3.1.2.1.1     | fcStatsTable                  | <b>NODE</b>              |
| 1.3.6.1.4.1.2512.1.3.1.2.1.1.1   | fcStatsEntry                  | <b>NODE</b>              |
| 1.3.6.1.4.1.2512.1.3.1.2.1.1.1.1 | fcStatsInDeviceDataSequences  | <b>LEAF Unsigned32</b>   |
| 1.3.6.1.4.1.2512.1.3.1.2.1.1.1.2 | fcStatsOutDeviceDataSequences | <b>LEAF Unsigned32</b>   |
| 1.3.6.1.4.1.2512.1.3.1.2.1.1.1.3 | fcStatsInLinkDataSequences    | <b>LEAF Unsigned32</b>   |
| 1.3.6.1.4.1.2512.1.3.1.2.1.1.1.4 | fcStatsOutLinkDataSequences   | <b>LEAF Unsigned32</b>   |
| 1.3.6.1.4.1.2512.1.3.1.2.1.1.1.5 | fcStatsInPBSYFrames           | <b>LEAF Unsigned32</b>   |
| 1.3.6.1.4.1.2512.1.3.1.2.1.1.1.6 | fcStatsOutPBSYFrames          | <b>LEAF Unsigned32</b>   |
| 1.3.6.1.4.1.2512.1.3.1.2.1.1.1.7 | fcStatsInFBSYFrames           | <b>LEAF Unsigned32</b>   |
| 1.3.6.1.4.1.2512.1.3.1.2.1.1.1.8 | fcStatsInPRJTFrames           | <b>LEAF Unsigned32</b>   |
| 1.3.6.1.4.1.2512.1.3.1.2.1.1.1.9 | fcStatsOutPRJTFrames          | <b>LEAF Unsigned32</b>   |
|                                  |                               | Zie volgende pagina      |

**Tabel D-2: Tabel Enterprise** *vervolg*

| OID                               | Naam                   | <b>Type</b>              |
|-----------------------------------|------------------------|--------------------------|
| 1.3.6.1.4.1.2512.1.3.1.2.1.1.1.10 | fcStatsLinkDown        | <b>LEAF Unsigned32</b>   |
| 1.3.6.1.4.1.2512.1.3.1.2.1.1.1.11 | fcStatsInAborts        | <b>LEAF Unsigned32</b>   |
| 1.3.6.1.4.1.2512.1.3.1.2.1.1.1.12 | fcStatsOutAborts       | <b>LEAF Unsigned32</b>   |
| 1.3.6.1.4.1.2512.1.3.1.2.1.1.1.13 | fcStatsLaserFaults     | <b>LEAF Unsigned32</b>   |
| 1.3.6.1.4.1.2512.1.3.1.2.1.1.1.14 | fcStatsLOS             | <b>LEAF Unsigned32</b>   |
| 1.3.6.1.4.1.2512.1.3.1.2.1.1.1.15 | fcStatsSync            | <b>LEAF Unsigned32</b>   |
| 1.3.6.1.4.1.2512.1.3.1.2.1.1.1.16 | fcStatsBadRxCharacters | <b>LEAF Unsigned32</b>   |
| 1.3.6.1.4.1.2512.1.3.1.2.1.1.1.17 | fcStatsLinkFailures    | <b>LEAF Unsigned32</b>   |
| 1.3.6.1.4.1.2512.1.3.1.2.1.1.1.18 | fcStatsBadCRCs         | <b>LEAF Unsigned32</b>   |
| 1.3.6.1.4.1.2512.1.3.1.2.1.1.1.19 | fcStatsProtocolErrors  | <b>LEAF Unsigned32</b>   |
| 1.3.6.1.4.1.2512.1.3.1.2.1.1.1.20 | fcStatsBadSCSIFrames   | <b>LEAF Unsigned32</b>   |
| 1.3.6.1.4.1.2512.1.3.1.2.1.1.1.21 | fcStatsActiveLUN       | <b>LEAF Unsigned32</b>   |
| 1.3.6.1.4.1.2512.1.3.1.2.2        | scsiStats              | <b>NODE</b>              |
| 1.3.6.1.4.1.2512.1.3.1.2.2.1      | scsiBusStatsTable      | <b>NODE</b>              |
| 1.3.6.1.4.1.2512.1.3.1.2.2.1.1    | scsiBusStatsEntry      | <b>NODE</b>              |
| 1.3.6.1.4.1.2512.1.3.1.2.2.1.1.1  | scsiBusStatsMode       | <b>LEAF INTEGER</b>      |
| 1.3.6.1.4.1.2512.1.3.1.2.2.1.1.2  | scsiBusStatsResets     | <b>LEAF Unsigned32</b>   |
| 1.3.6.1.4.1.2512.1.3.1.2.2.2      | scsiTgtStatsTable      | <b>NODE</b>              |
| 1.3.6.1.4.1.2512.1.3.1.2.2.2.1    | scsiTgtStatsEntry      | <b>NODE</b>              |
| 1.3.6.1.4.1.2512.1.3.1.2.2.2.1.1  | scsiTgtStatsParityErrs | <b>LEAF Counter64</b>    |
| 1.3.6.1.4.1.2512.1.3.1.2.2.2.1.2  | scsiTgtStatsCheckConds | <b>LEAF Counter64</b>    |
| 1.3.6.1.4.1.2512.1.3.1.2.2.2.1.3  | scsiTgtStatsTransIOs   | <b>LEAF Counter64</b>    |
| 1.3.6.1.4.1.2512.1.3.1.2.2.2.1.4  | scsiTgtStatsRecIOs     | <b>LEAF Counter64</b>    |
| 1.3.6.1.4.1.2512.1.3.1.3          | platform               | <b>NODE</b>              |
| 1.3.6.1.4.1.2512.1.3.1.3.1        | platformVendor         | <b>LEAF OCTET STRING</b> |
|                                   |                        | Zie volgende pagina      |

**Tabel D-2: Tabel Enterprise** *vervolg*

| 1.3.6.1.4.1.2512.1.3.1.3.2<br>PlatformProduct<br><b>LEAF OCTET STRING</b><br><b>LEAF OCTET STRING</b><br>1.3.6.1.4.1.2512.1.3.1.3.3<br>platformVersion<br>1.3.6.1.4.1.2512.1.3.1.3.4<br>platformFirmwareLevel<br><b>LEAF OCTET STRING</b><br><b>LEAF OCTET STRING</b><br>1.3.6.1.4.1.2512.1.3.1.3.5<br>platformBIOSVersion<br>1.3.6.1.4.1.2512.1.3.1.3.6<br>platformBooterVersion<br><b>LEAF OCTET STRING</b><br>1.3.6.1.4.1.2512.1.3.1.3.7<br>platformSerialNumber<br>LEAF OCTET STRING |
|----------------------------------------------------------------------------------------------------|
|                                                                                                    |
|                                                                                                    |
|                                                                                                    |
|                                                                                                    |
|                                                                                                    |
|                                                                                                    |
| 1.3.6.1.4.1.2512.1.3.2<br><b>NODE</b><br>traces                                                                                                    |
| 1.3.6.1.4.1.2512.1.3.2.1<br>traceGeneralErrors<br><b>LEAF INTEGER</b>                                                                                                    |
| <b>LEAF INTEGER</b><br>1.3.6.1.4.1.2512.1.3.2.2<br>traceFCPDriver                                                                                                    |
| <b>LEAF INTEGER</b><br>1.3.6.1.4.1.2512.1.3.2.3<br>traceFCPTransport                                                                                                    |
| 1.3.6.1.4.1.2512.1.3.2.4<br><b>LEAF INTEGER</b><br>traceFCPManagement                                                                                                    |
| 1.3.6.1.4.1.2512.1.3.2.5<br>tracePSTransport<br><b>LEAF INTEGER</b>                                                                                                    |
| 1.3.6.1.4.1.2512.1.3.2.6<br>tracePSManagement<br><b>LEAF INTEGER</b>                                                                                                    |
| 1.3.6.1.4.1.2512.1.3.2.7<br>tracePSDriver<br><b>LEAF INTEGER</b>                                                                                                    |
| traceSGList<br>1.3.6.1.4.1.2512.1.3.2.8<br><b>LEAF INTEGER</b>                                                                                                    |
| 1.3.6.1.4.1.2512.1.3.2.9<br>traceAF<br><b>LEAF INTEGER</b>                                                                                                    |
| 1.3.6.1.4.1.2512.1.3.2.10<br>traceInband<br><b>LEAF INTEGER</b>                                                                                                    |
| 1.3.6.1.4.1.2512.1.3.2.13<br>traceTiming<br><b>LEAF INTEGER</b>                                                                                                    |
| traceFCPRMI<br><b>LEAF INTEGER</b><br>1.3.6.1.4.1.2512.1.3.2.14                                                                                                    |
| 1.3.6.1.4.1.2512.1.3.2.15<br>traceCurrentTable<br><b>NODE</b>                                                                                                    |
| 1.3.6.1.4.1.2512.1.3.2.15.1<br>traceCurrentEntry<br><b>NODE</b>                                                                                                    |
| 1.3.6.1.4.1.2512.1.3.2.15.1.1<br>traceCurIndex<br><b>LEAF Unsigned32</b>                                                                                                    |
| 1.3.6.1.4.1.2512.1.3.2.15.1.2<br>traceCurTime<br>LEAF OCTET STRING                                                                                                    |
| 1.3.6.1.4.1.2512.1.3.2.15.1.3<br>traceCurMsg<br>LEAF OCTET STRING                                                                                                    |
| <b>NODE</b><br>1.3.6.1.4.1.2512.1.3.2.16<br>traceAssertTable                                                                                                    |

**Tabel D-2: Tabel Enterprise** *vervolg*

*Zie volgende pagina* 

| <b>OID</b>                    | <b>Naam</b>      | <b>Type</b>              |
|-------------------------------|------------------|--------------------------|
| 1.3.6.1.4.1.2512.1.3.2.16.1   | traceAssertEntry | <b>NODE</b>              |
| 1.3.6.1.4.1.2512.1.3.2.16.1.1 | traceAssertIndex | <b>LEAF Unsigned32</b>   |
| 1.3.6.1.4.1.2512.1.3.2.16.1.2 | traceAssertTime  | <b>LEAF OCTET STRING</b> |
| 1.3.6.1.4.1.2512.1.3.2.16.1.3 | traceAssertMsg   | LEAF OCTET STRING        |
| 1.3.6.1.4.1.2512.1.3.3        | events           | <b>NODE</b>              |
| 1.3.6.1.4.1.2512.1.3.3.1      | logFilter        | <b>LEAF INTEGER</b>      |
| 1.3.6.1.4.1.2512.1.3.3.2      | eventLogTable    | <b>NODE</b>              |
| 1.3.6.1.4.1.2512.1.3.3.2.1    | eventLogEntry    | <b>NODE</b>              |
| 1.3.6.1.4.1.2512.1.3.3.2.1.1  | eventLogIndex    | LEAF Integer32           |
| 1.3.6.1.4.1.2512.1.3.3.2.1.2  | eventLogDate     | <b>LEAF OCTET STRING</b> |
| 1.3.6.1.4.1.2512.1.3.3.2.1.4  | eventLogSysTime  | <b>LEAF OCTET STRING</b> |
| 1.3.6.1.4.1.2512.1.3.3.2.1.5  | eventLogSev      | LEAF Integer32           |
| 1.3.6.1.4.1.2512.1.3.3.2.1.6  | eventLogDesc     | <b>LEAF OCTET STRING</b> |
| 1.3.6.1.5                     | security         | <b>NODE</b>              |
| 1.3.6.1.6                     | snmpV2           | <b>NODE</b>              |
| 1.3.6.1.6.1                   | snmpDomains      | <b>NODE</b>              |
| 1.3.6.1.6.1.1                 | snmpUDPDomain    | <b>NODE</b>              |
| 1.3.6.1.6.1.2                 | snmpCLNSDomain   | <b>NODE</b>              |
| 1.3.6.1.6.1.3                 | snmpCONSDomain   | <b>NODE</b>              |
| 1.3.6.1.6.1.4                 | snmpDDPDomain    | <b>NODE</b>              |
| 1.3.6.1.6.1.5                 | snmpIPXDomain    | <b>NODE</b>              |
| 1.3.6.1.6.2                   | snmpProxys       | <b>NODE</b>              |
| 1.3.6.1.6.2.1                 | rfc1157Proxy     | <b>NODE</b>              |
| 1.3.6.1.6.2.1.1               | rfc1157Domain    | <b>NODE</b>              |
| 1.3.6.1.6.3                   | snmpModules      | <b>NODE</b>              |

**Tabel D-2: Tabel Enterprise** *vervolg*

**E** 

# **Internationale kennisgevingen**

## <span id="page-271-1"></span><span id="page-271-0"></span>**Voorgeschreven identificatienummers**

Ten behoeve van voorgeschreven certificatie en identificatie heeft het product een uniek Compaq productnummer. Het productnummer staat vermeld op het productlabel, samen met de vereiste keurmerken en verdere informatie. Vermeld altijd dit nummer wanneer u voor dit product informatie over keurmerken opvraagt. Het productnummer is niet hetzelfde als de merknaam of het modelnummer van het product.

## **Federal Communications Commission Notice**

Part 15 of the Federal Communications Commission (FCC) Rules and Regulations has established Radio Frequency (RF) emission limits to provide an interference-free radio frequency spectrum. Many electronic devices, including computers, generate RF energy incidental to their intended function and are, therefore, covered by these rules. These rules place computers and related peripheral devices into two classes, A and B, depending upon their intended installation. Class A devices are those that may reasonably be expected to be installed in a business or commercial environment. Class B devices are those that may reasonably be expected to be installed in a residential environment (for example, personal computers). The FCC requires devices in both classes to bear a label indicating the interference potential of the device as well as additional operating instructions for the user.

The rating label on the device shows the classification (A or B) of the equipment. Class B devices have an FCC logo or FCC ID on the label. Class A devices do not have an FCC logo or FCC ID on the label. After the Class of the device is determined, refer to the corresponding statement in the following sections.

## **Class A Equipment**

This equipment has been tested and found to comply with the limits for a Class A digital device, pursuant to Part 15 of the FCC Rules. These limits are designed to provide reasonable protection against harmful interference when the equipment is operated in a commercial environment. This equipment generates, uses, and can radiate radio frequency energy and, if not installed and used in accordance with the instructions, may cause harmful interference to radio communications. Operation of this equipment in a residential area is likely to cause harmful interference, in which case the user will be required to correct the interference at personal expense.

## **Class B Equipment**

This equipment has been tested and found to comply with the limits for a Class B digital device, pursuant to Part 15 of the FCC Rules. These limits are designed to provide reasonable protection against harmful interference in a residential installation. This equipment generates, uses, and can radiate radio frequency energy and, if not installed and used in accordance with the instructions, may cause harmful interference to radio communications. However, there is no guarantee that interference will not occur in a particular installation. If this equipment does cause harmful interference to radio or television reception, which can be determined by turning the equipment off and on, the user is encouraged to try to correct the interference by one or more of the following measures:

- Reorient or relocate the receiving antenna
- Increase the separation between the equipment and receiver
- Connect the equipment into an outlet on a circuit that is different from that to which the receiver is connected
- Consult the dealer or an experienced radio or television technician for help

### **Declaration of Conformity for Products Marked with the FCC Logo, United States Only**

This device complies with Part 15 of the FCC Rules. Operation is subject to the following two conditions: (1) this device may not cause harmful interference, and (2) this device must accept any interference received, including interference that may cause undesired operation.

For questions regarding your product, contact us by mail or telephone:

- Compaq Computer Corporation P. O. Box 692000, Mail Stop 530113 Houston, Texas 77269-2000
- 1-800-652-6672 (1-800-OK COMPAQ) (For continuous quality improvement, calls may be recorded or monitored.)

For questions regarding this FCC declaration, contact us by mail or telephone:

- Compaq Computer Corporation P. O. Box 692000, Mail Stop 510101 Houston, Texas 77269-2000
- 1-281-514-3333

To identify this product, refer to the part, series, or model number found on the product.

### **Modifications**

The FCC requires the user to be notified that any changes or modifications made to this device that are not expressly approved by Compaq Computer Corporation may void the user's authority to operate the equipment.

### **Cables**

Connections to this device must be made with shielded cables with metallic RFI/EMI connector hoods in order to maintain compliance with FCC Rules and Regulations.

### **Netsnoeren**

Het netsnoer bij de server voldoet aan de vereisten die gelden in het land waarin de server wordt aangeschaft. Als u de server in een ander land wilt gebruiken, moet u een netsnoer aanschaffen dat is goedgekeurd voor gebruik in dat land.

Het netsnoer moet geschikt zijn voor het product, en voor de netspanning en de stroom die zijn vermeld op het label met de elektrische specificaties van het product. De netspanning en stroomcapaciteit van het netsnoer moeten groter zijn dan de netspanning en stroomcapaciteit die op het product zijn vermeld. Bovendien moet de diameter van de draad minimaal 1,00 mm² of 18AWG zijn en moet het snoer tussen de 1,8 en 3,6 meter lang zijn. Neem contact op met een geautoriseerde Compaq Business of Service Partner voor vragen over het netsnoertype dat u moet gebruiken.

Zorg voor een goede geleiding van het netsnoer zodat niemand erop kan stappen of erover kan vallen, en het niet bekneld raakt door objecten die op of tegen het snoer worden geplaatst. Let speciaal op de stekker, het stopcontact en de plaats waar het netsnoer het product ingaat.

## **Mouse Compliance Statement**

This device complies with Part 15 of the FCC Rules. Operation is subject to the following two conditions: (1) this device may not cause harmful interference, and (2) this device must accept any interference received, including interference that may cause undesired operation.

# **Canadian Notice (Avis Canadien)**

## **Class A Equipment**

This Class A digital apparatus meets all requirements of the Canadian Interference-Causing Equipment Regulations

Cet appareil numérique de la classe A respecte toutes les exigences du Règlement sur le matériel brouilleur du Canada.

## <span id="page-275-0"></span>**Class B Equipment**

This Class B digital apparatus meets all requirements of the Canadian Interference-Causing Equipment Regulations

Cet appareil numérique de la classe B respecte toutes les exigences du Règlement sur le matériel brouilleur du Canada.

## **Kennisgeving van de Europese Unie**

Producten met CE-keurmerk voldoen zowel aan de EMC-richtlijn (89/336/EEC) als de Laagspanningsrichtlijn (73/23/EEC) van de Commissie van de Europese Gemeenschap.

Hiermee wordt voldaan aan de volgende Europese normen of regels (tussen haakjes staan de overeenkomstige internationale normen en regels):

- EN55022 (CISPR 22) - Storing van radiofrequentie
- EN55024 (IEC61000-4-2, 3, 4, 5, 6, 8, 11) - Elektromagnetische immuniteit
- EN61000-3-2 (IEC61000-3-2) - Resonanties in elektrische leidingen
- $\bullet$ EN61000-3-3 (IEC61000-3-3) - Flikkering voedingslijn
- EN60950 (IEC950) Productveiligheid

## **Japanese Notice**

ご使用になっている装置にVCCIマークが付いていましたら、次の説明文を お読み下さい。

この装置は、情報処理装置等電波障害自主規制協議会 (VCCI) の基準 に基づくクラスB情報技術装置です。この装置は、家庭環境で使用すること を目的としていますが、この装置がラジオやテレビジョン受信機に近接して 使用されると、受信障害を引き起こすことがあります。 取扱説明書に従って正しい取り扱いをして下さい。

VCCIマークが付いていない場合には、次の点にご注意下さい。

この装置は、情報処理装置等電波障害自主規制協議会 (VCCI) の基準に 基づくクラスA情報技術装置です この装置を家庭環境で使用すると電波 妨害を引き起こすことがあります。この場合には使用者が適切な対策を講ず るよう要求されることがあります。

## **Taiwanese Notice**

### 警告使用者:

這是甲類的資訊產品・在居住的環境中使用時・可能<br>會造成射頻干擾・在這種情況下・使用者會被要求採<br>取某些適當的對策。

## <span id="page-277-1"></span><span id="page-277-0"></span>**Laserapparatuur**

Alle Compaq systemen die zijn uitgerust met laserproducten voldoen aan de van toepassing zijnde veiligheidsnormen, waaronder IEC (International Electrotechnical Commission) 825. De apparatuur, en met name de laser, voldoet aan de standaard die overheidsinstellingen hebben gesteld aan de prestaties van laserproducten uit klasse 1. De apparatuur straalt geen gevaarlijk licht uit, aangezien de straal volledig is ingesloten tijdens alle bewerkingen en onderhoudswerkzaamheden die de klant uitvoert.

### **Veiligheid van de laser**

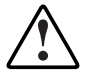

**WAARSCHUWING:** U beperkt als volgt het risico van blootstelling aan gevaarlijke straling:

- Probeer de behuizing van de laserapparatuur niet te openen. U mag zelf geen onderdelen repareren.
- Gebruik voor de laserapparatuur geen andere knoppen of instellingen of voer geen andere aanpassingen of procedures uit dan die welke in deze handleiding worden beschreven.
- Laat alleen een geautoriseerde Compaq Business of Service Partner reparaties aan de laserapparatuur uitvoeren.

## **Compliance with CDRH Regulations**

The Center for Devices and Radiological Health (CDRH) of the U.S. Food and Drug Administration implemented regulations for laser products on August 2, 1976. These regulations apply to laser products manufactured from August 1, 1976. Compliance is mandatory for products marketed in the United States.

### **Internationale regels**

Alle Compaq systemen die zijn uitgerust met laserproducten voldoen aan de van toepassing zijnde veiligheidsnormen, waaronder IEC 825.

## <span id="page-278-0"></span>**Label op laserproducten**

Het volgende label of gelijkwaardige informatie bevindt zich op Compaq laserproducten:

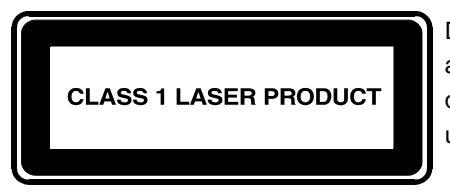

Dit label geeft aan dat het product is geklassificeerd als een LASERPRODUCT UIT KLASSE 1. U vindt dit label op een laserapparaat dat is geïnstalleerd in uw product.

### **Laserspecificaties**

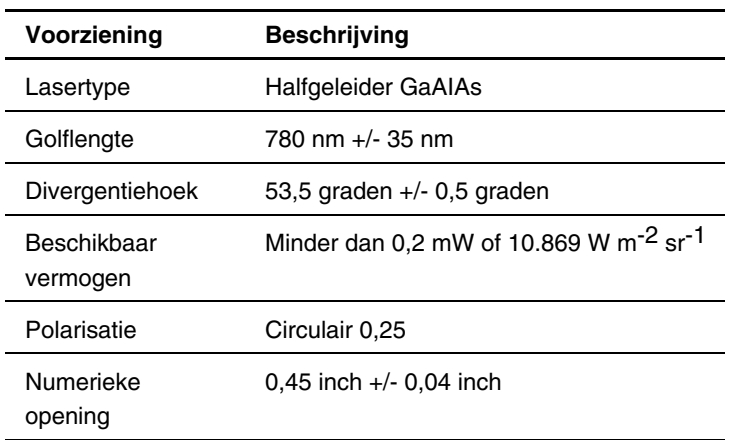

### **Tabel E-1: Laserspecificaties**

**F** 

# **Elektrostatische ontlading**

<span id="page-279-1"></span><span id="page-279-0"></span>Om schade aan het systeem te voorkomen moet u de volgende voorzorgsmaatregelen in acht nemen wanneer u het systeem instelt of onderdelen vastpakt. Een ontlading van statische elektriciteit via vingers of andere geleiders kan de elektronische onderdelen beschadigen. Dit soort schade kan de levensduur van het apparaat bekorten.

Houd u aan de volgende richtlijnen om schade door ontlading van statische elektriciteit te voorkomen:

- Zorg ervoor dat u producten zo weinig mogelijk met de handen aanraakt door ze in een antistatische verpakking te vervoeren en te bewaren.
- Bewaar onderdelen in de antistatische verpakking totdat ze in een omgeving zonder statische elektriciteit komen.
- $\bullet$ Leg de onderdelen op een geaard oppervlak voordat u ze uit de verpakking haalt.
- Raak geen pinnen, voedingsdraden of circuits aan.
- Zorg dat u geen elektriciteit geleidt als u een onderdeel aanraakt dat gevoelig is voor statische elektriciteit.

## <span id="page-280-1"></span><span id="page-280-0"></span>**Aardingsmethoden**

Er zijn verschillende methoden waarmee u voor aarding kunt zorgen. Gebruik een of meer van de volgende aardingsmethoden als u onderdelen gaat installeren of hanteren:

- Gebruik een polsbandje dat met een aardedraad is verbonden met een geaard workstation of de behuizing van de computer. Polsbandjes zijn flexibele aardingsbandjes met een minimale weerstand van  $1 \text{ MOhm} \pm 10 \text{ procent in de}$ aardedraden. Draag voor een juiste aarding de bandjes strak tegen de huid.
- Gebruik hiel-, teen- of schoenbandjes bij staande workstations. Draag de bandjes om beide voeten wanneer u op geleidende vloeren of dissiperende vloermatten staat.
- Gebruik geleidend onderhoudsgereedschap.
- Gebruik een draagbare gereedschapskist met een opvouwbare dissiperende werkmat.

Als u niet beschikt over deze hulpmiddelen voor juiste aarding, laat u het onderdeel door een geautoriseerde Compaq Service Partner installeren.

**OPMERKING:** Neem contact op met een geautoriseerde Compaq Business of Service Partner voor meer informatie over statische elektriciteit of hulp bij de installatie van het product.

## **Index**

Aansluitingen Backup en herstel, zonder netwerk, netsnoer [2-9](#page-44-0) illustratie [1-13](#page-33-0) Aarding Backup maken aanbevolen hulpmiddelen voor [F-2](#page-280-0) configuratie, FTP-interface [6-3](#page-207-0)  Aardingsbandjes Backup zonder server dragen [F-2](#page-280-0) seriële/Telnet-interface [5-54](#page-183-0) specificaties [F-2](#page-280-0) Baken-stand, configuratie Aardingsmethoden [F-2](#page-280-0) seriële/Telnet-interface 5-71 Achterkant van router, illustratie [1-3](#page-23-0) Visual Manager-interface [4-55](#page-117-0)  Active Fabric Configuration Menu, scherm Baud Rate Configuration seriële/Telnet-interface [5-54](#page-183-0) seriële/Telnet-interface [5-9](#page-138-0)  Active Fabric-configuratie Baudrate, configuratie Visual Manager-interface [4-18](#page-80-0) Visual Manager-interface [4-11](#page-73-0)  Adressering, definitie [C-1](#page-243-0) Belangrijke informatie, label met Afdekmodule, voor I/O-positie illustratie [2-11](#page-46-0) installeren [7-10](#page-220-0) Bestemming, Override Settings verwijderen [7-9](#page-219-0) Visual Manager [4-39](#page-101-0)  Afdekplaatje, aan rack bevestigen, illustratie [2-8](#page-43-0) AL\_PA, adresseringsmethoden [3-5](#page-58-0) Beveiligingsconfiguratie Antistatische verpakking versuchtet verwystellt versuchtet versuchtet versuchtet versuchtet versuchtet versuch producten bewaren in [F-1](#page-279-0) Bevestigen, afdekplaatje aan rack, producten vervoeren in [F-1](#page-279-0) illustratie [2-8](#page-43-0) Apparaten Bevestigen, binnenrails aan router, ondersteund [1-10](#page-30-0) illustratie [2-6](#page-41-0) problemen oplossen [8-6](#page-228-0) Binnenrail, bevestigen aan router, Auto Assigned, adressering illustratie [2-6](#page-41-0) beschrijving [C-5](#page-247-0)  Autobaud, configuratie [2-18](#page-53-0)  Automatische toewijzing, definitie [3-9](#page-62-0)

### **A B**

Beveiliging configureren seriële/Telnet-interface [5-13](#page-142-0)  Buffered Tape Writes DB-9 Fibre Channel signaalgegevens [A-1,](#page-231-0) A-2 Visual Manager-interface [4-33](#page-95-0) illustratie [A-1](#page-231-0) SCSI DHCP-configuratie Bureau, router installeren [2-2](#page-37-0) Visual Manager-interface [4-14](#page-76-0)  Bus opnieuw instellen bij opstarten Discovery Mode seriële/Telnet-interface [5-23](#page-152-0) Fibre Channel Bus opnieuw instellen, bij opstarten Visual Manager-interface [4-32](#page-94-0)  overzicht [3-4](#page-57-0)  Bus Reset on Boot<br>Visual Manager-interface 4-37

Change Override Settings tabel D-13 Fibre Channel ESD (elektrostatische ontlading) seriële/Telnet-interface [5-20](#page-149-0) meer informatie [F-2](#page-280-1)  Compaq productnummer [E-1](#page-271-0) producten bewaren F-1 Configuratie-instellingen producten vervoeren [F-1](#page-279-1)  herstellen [6-4](#page-208-0) voorkomen [F-1](#page-279-1)  problemen oplossen [8-5](#page-227-0) voorzorgsmaatregelen [F-1](#page-279-1)  veelgebruikt [3-4](#page-57-0) Ethernet Config Configuraties, Fibre-Channel-naar-SCSI, illustratie [1-10](#page-30-1) Controller-LUN, opdrachten seriële/Telnet-interface [5-11](#page-140-0)  algemene opdrachten, lijst [B-2](#page-235-0) Ethernet-configuratie Copy Manager opdrachten, lijst [B-6](#page-239-0) standaardinstellingen [3-2](#page-55-0)  Extended Copy [B-6](#page-239-0) Ethernet-interfaces, typen 2-16 Inquiry [B-4](#page-237-0) Ethernet-poort Mode Sense [B-9](#page-242-0) illustratie [1-8,](#page-28-0) 2-16 Receive Copy Results [B-9](#page-242-0) lampjes 1-9 Report LUNs [B-2](#page-235-0) locatie van 1-8

Datum, configuratie Visual Manager-interface [4-22](#page-84-0)  Datumconfiguratie seriële/Telnet-interface [5-53](#page-182-0) 

seriële/Telnet-interface [5-19](#page-148-0) DB-9 seriële poort, signaalgegevens Visual Manager-interface [4-38](#page-100-0) seriële/Telnet-interface [5-11](#page-140-0) 

Elektrostatische ontlading *Zie* ESD Enterprise, MIB<br>definitie D-5 backup maken [6-3](#page-207-1) schades die kunnen ontstaan door [F-1](#page-279-1)  Visual Manager-interface [4-13](#page-75-0)  Ethernet Configuration Menu Extended Copy, controller-LUN, **D** opdracht B-6 Externe voorzieningen, overzicht [1-2](#page-22-0) 

Fabrieksinstellingen, herstellen seriële/Telnet-interface 5-17 seriële/Telnet-interface [5-56](#page-185-0) poortstand<br>Factory Settings Reset corriginal Visual Manager-interface [4-24](#page-86-0) Port Mode FCP-naar-SCSIprotocolomzettingsprocedure, illustratie [1-11](#page-31-0) The Alliance, MIB<br>Fibre Alliance, MIB scherm Port Configuration Settings, basis informatie over router D-3<br>definitie D-2<br>especies and an angle informatie over naam van poorten [D-3](#page-251-0) snelheid<br>tabel D-6 serië tabel [D-6](#page-254-0) seriële/Telnet-interface 5-17<br>toepassingen D-2 standardtoewijzing toepassingen D-2<br>
Fibre Channel-hosts<br>
weergeven en wijzigen seriële/Telnet-interface 5-19<br>
statusscherm illustratie 4-28 ergeven en wijzigen<br>statusscherm, illustratie 4-28<br>Fibre Channel poort illustratie Visual Manager-interface [4-45](#page-107-0) Fibre Channel-toewijzingen<br>Fibre Channel-module lege plaatsen verwijderen<br>afbeelding, illustratie 4-29 seriale/Telnet interface afbeelding, illustratie [4-29](#page-91-0)<br>Buffered Tape Writes<br>Misual Manager interface 4 Buffered Tape Writes Visual Manager-interface 4-48<br>seriële/Telnet-interface [5-19](#page-148-1) vermeldingen bewerken<br>Visual Manager-interface [4-33](#page-95-1) seriële/Telnet-interface 5-32 configuratie Visual Manager [4-47](#page-109-0) seriële/Telnet-interface [5-15](#page-144-0) vermeldingen maken Visual Manager-interface [4-28](#page-90-0) seriële/Telnet-interface [5-39](#page-168-0)  Visual Manager-interface 4-28 seriële/Telnet-interface 5-39<br>Default Map<br>Visual Manager-interface 4-33<br>Discovery Mode<br>Seriële/Telnet-interface 5-35 Visual Manager-interface [4-32](#page-94-1) seriële/Telnet-interface 5-41<br>herkenningsstand vermeldingen vullen kenningsstand<br>seriële/Telnet-interface 5-18<br>seriële/Telnet-interface 5-18 seriële/Telnet-interface [5-18](#page-147-0) seriële/Telnet-interface 5-42<br>illustratie 1-6 seriële/Telnet-interface 5-42 illustratie [1-6](#page-26-0)<br>
instellingen negeren en wijzigen<br>
seriële/Telnet-interface 5-20<br>
seriële/Telnet-interface 5-20<br>
Visual Manager interface 4 seriël[e/Tel](#page-26-0)net-interface [5-20](#page-149-1) Visual Manager-interface 4-47<br>
lampjes [1-6](#page-26-0) Fibre Channel-toewijzingstabellen<br>
Override Settings vermeldingen maken OverrideSettings<br>
Visual Manager-interface 4-34<br>
Performance Mode<br>
Visual Manager-interface 4-34<br>
Performance Mode<br>
Visual Manager-interface 4-34<br>
poortconfiguratie, overzicht 3-5<br>
poortconfiguratie, overzicht 3-5<br>
Permel

**F** Fibre Channel-module *vervolg*  poortnaam seriële/Telnet-interface 5-17 Visual Manager-interface [4-30](#page-92-0)  Port Name schroeven en handgreep, illustratie 7-11 Fibre Channel-poort, illustratie 2-13 vermeldingen verwijderen Visual Manager-interface [4-48](#page-110-0) 

Fibre Channel-toewijzingstabellen *vervolg* Gebruikersconfiguratie vermeldingen vullen Visual Manager-interface [4-20](#page-82-1)  Visual Manager-interface [4-48](#page-110-1) Gebruikersinterfaces, lijst [3-2](#page-55-0)  vermeldingen wissen Gebufferd naar tape schrijven Visual Manager-interface [4-48](#page-110-1) overzicht [3-9](#page-62-1)  Fibre Channel-verbinding, problemen oplossen [8-4](#page-226-0)  Fibre Channel-verbindingen, typen [2-11](#page-46-1) Gegevens verplaatsen, zonder server [1-14](#page-34-0)  Fibre-Channel-naar-SCSI-configuraties, illustratie [1-10](#page-30-1) Fibre-Channel-naar-SCSIomzettingsprocedure, illustratie [1-11](#page-31-1)  Firmwareversies, upgraden FTP-interface [6-6](#page-210-0) **H** seriële/Telnet-interface [5-74](#page-203-0)  FTP-interface Harde adressering, definitie [3-6](#page-59-0)  configuratie, backup maken [6-3](#page-207-1)  configuratie, herstellen [6-4](#page-208-0)  Herkenningsstand firmware, upgraden [6-6](#page-210-0)  openen 6-2<br>
Viewel Manager interface 4.57<br>
Seriële/Telnet-interface 5-18 Visual Manager-interface [4-57](#page-119-0) seriële/Teln<br>exercicht 3.2<br>overzicht 3-6 overzicht 3-3<br>taken 6.1<br>SCSI  $taken$  6-1 tracebuffers, kopiëren [6-5](#page-209-0) seriële/Telnet-interface 5-23<br>
octioneel overzicht van router 1-10 Visual Manager-interface 4-37 Functioneel overzicht, van router 1-10

Geaarde stekker seriële/Telnet-interface 5-56 waarschuwing [2-9](#page-44-1) Visual Manager-interface [4-24](#page-86-1)  Gebeurtenislogboek Hielbandje configuratie gebruiken [F-2](#page-280-1)  seriële/Telnet-interface [5-52](#page-181-0) Host, lijsten Visual Manager-interface [4-63](#page-125-0) bewerken, Fibre Channel weergeven seriële/Telnet-interface 5-44 Visual Manager-interface [4-64](#page-126-0) bewerken, SCSI wissen seriële/Telnet-interface 5-45 Visual Manager-interface [4-65](#page-127-0) host selecteren voor huidige Gebruikers configureren toewijzingstabel seriële/Telnet-interface [5-13](#page-142-1) seriële/Telnet-interface [5-44](#page-173-0) 

**SCSI** seriële/Telnet-interface [5-25](#page-154-0)  Geïndexeerd, adressering beschrijving [C-5](#page-247-1)  Geïndexeerde toewijzing, definitie [3-8](#page-61-0)  Geleidend onderhoudsgereedschap [F-2](#page-280-1) 

HBA-stuurprogramma, problemen oplossen [8-7](#page-229-0)  Herstellen **G** Configuratie, FTP-interface [6-4](#page-208-0) **G** Configuratie, FTP-interface 6-4 **G** Herstellen, fabrieksinstellingen seriële/Telnet-interface [5-70](#page-199-0) Visual Manager-interface [4-45](#page-107-1)  seriële/Telnet-interface [5-70](#page-199-0) Visual Manager-interface [4-49](#page-111-1)  Visual Manager-interface [4-43](#page-105-0) 

Host, lijsten *vervolg* Installeren *vervolg*  toevoegen aan router in rack, illustratie [2-7](#page-42-0) seriële/Telnet-interface [5-44](#page-173-1) ventilatormodule [7-7](#page-217-0)  verwijderen uit voedingsmodules [7-5](#page-215-0)  seriële/Telnet-interface [5-45](#page-174-1) Installeren, router Visual Manager-interface [4-44](#page-106-0) bureau [2-2](#page-37-1)  Hostconfiguratie, problemen oplossen [8-6](#page-228-0) rack 2-3 Hostnaam Instellingen negeren seriële/Telnet-interface [5-11](#page-140-1) SCSI Visual Manager-interface [4-13](#page-75-1) seriële/Telnet-interface [5-23](#page-152-1)  Hot-pluggable Instellingen voor negeren van bestemming I/O-modules [7-8](#page-218-0) seriële/Telnet-interface [5-23](#page-152-1)  voedingsmodules [7-1](#page-211-0) Interfaces Huidige toewijzing, standaardtoewijzing gebruikers-, lijst [3-2](#page-55-1)  Fibre Channel typen van verbindingen [2-10](#page-45-0)  seriële/Telnet-interface [5-19](#page-148-1) Internal Termination, SCSI Visual Manager-interface [4-33](#page-95-1) Visual Manager-interface [4-38](#page-100-1)  SCSI Internationale kennisgevingen seriële/Telnet-interface [5-25](#page-154-1) Compaq productnummer [E-1](#page-271-1)  Visual Manager-interface [4-38](#page-100-1) Europese Unie [E-5](#page-275-0)  Hulpmiddelen, configuratie identificatienummer [E-1](#page-271-1)  seriële/Telnet-interface [5-57](#page-186-0) laserapparatuur [E-7](#page-277-0) 

installeren [7-10](#page-220-0) seriële/Telnet-interface [5-11](#page-140-1)  schroeven en [hand](#page-219-0)greep, illustratie [7-10](#page-220-0) IP-gateway<br>verwijderen [7-9](#page-219-0) seriële/Telnet-interface 5-11 verwijderen en installeren [7-9](#page-219-0) Initiator-ID's, SCSI<br>
seriële/Telnet-interface [5-22](#page-151-0) **K** Visual Manager-interface [4-37](#page-99-1) Klok, configuratie Inquiry, controller-LUN, opdracht [B-4](#page-237-1) Visual Manager-interface [4-21](#page-83-0)  Installeren Klokconfiguratie afdekmodule voor I/O-positie [7-10](#page-220-0) seriële/Telnet-interface [5-53](#page-182-1)  voedingsmodules [7-5](#page-215-0)  I/O-module [7-10](#page-220-0) 

Visual Manager-interface [4-43](#page-105-1) ventilatormodule, illustratie [7-8](#page-218-0)  ventilatormodule [7-6](#page-216-0) Instellingen, veelgebruikt, configuratie [3-4](#page-57-1)  IP Address **I** Visual Manager-interface [4-14](#page-76-1) **IP** Gateway I/O-module I/O-module IP Gateway<br>hot-pluggable [7-8](#page-218-0) IP-adres IP-adres

afdekplaatje van positie voor Kopiëren, tracebuffers, FTP-interface [6-5](#page-209-1) 

definitie [8-2](#page-224-0) protocol, illustratie [1-11](#page-31-1)  Ethernet-poort [1-9](#page-29-0) Onderdelen Fibre Channel-module [1-6](#page-26-1) aanraken F-1 SCSI-module [1-7](#page-27-0) bewaren [F-1](#page-279-1)  standbyknop [1-9](#page-29-0) vervoeren [F-1](#page-279-1)  typen [8-2](#page-224-0) Opnieuw opstarten voedingsmodule [1-4](#page-24-0) seriële/Telnet-interface [5-74](#page-203-0)  Laserapparatuur Visual Manager-interface [4-67](#page-129-0)  conformiteitsverklaring [E-7](#page-277-1) Opstartberichten, illustratie [5-5](#page-134-0) productlabel [E-8](#page-278-0) Override Settings waarschuwing voor straling [E-7](#page-277-1) Fibre Channel Visual Manager-interface [4-30](#page-92-1) SCSI LUN-beheer overzicht [3-7](#page-60-0) **P**

MIB, definitie [D-1](#page-249-0) Polsbandjes Mode Sense, controller-LUN, opdracht [B-9](#page-242-0) gebruiken F-2 Module Configuration specificaties F-2 seriële/Telnet-interface [5-15](#page-144-1) Poort, Ethernet, illustratie [2-16](#page-51-0)  Modules, configuratie Poort, Fibre Channel, illustratie [2-13](#page-48-1)  Visual Manager-interface [4-25](#page-87-0) Poort, serieel, illustratie [2-17](#page-52-0)  Monteren, router Poorten, locatie bureau [2-2](#page-37-0) illustratie [2-10](#page-45-1) rack [2-3](#page-38-1) Poortnaam, Fibre Channel

Netsnoer, aansluiten 2-9<br>
Netvoeding, configuratie entity and Port Mode, Fibre Channel<br>
Visual Manager-interfaction Netwerk, backup en herstel zonder, Netwerkconfiguratie seriële/Telnet-interface 5-55<br>seriële/Telnet-interface 5-10 PPL L genevens problemen oplos Visual Manager-interface [4-12](#page-74-0) 

### **L O**

Lampjes Omzettingsprocedure, FCP- naar SCSI-Link Status, Fibre Channel Visual Manager-interface [4-34](#page-96-1)  Locatie van router, kiezen [2-2](#page-37-0) Visual Manager-interface [4-39](#page-101-1) 

**M** Performance Mode, Fibre Channel Visual Manager-interface 4-34 seriële/Telnet-interface [5-17](#page-146-1)  **N** Poortstand, Fibre Channel seriële/Telnet-interface [5-17](#page-146-1)  voeding, configuratie Visual Manager-interface 4-30<br>Visual Manager-interface [4-22](#page-84-0) Port Name, Fibre Channel illustratie [1-13](#page-33-1) Visual Manager-interface [4-30](#page-92-1)  Power Supply Configuration Menu, scherm PRLI-gegevens, problemen oplossen 8-8

Problemen oplossen and Router op Fibre Channel-SAN, apparaten, controleren [8-6](#page-228-0) aansluiten [2-13](#page-48-0)  basisprocedure, overzicht [8-3](#page-225-0) Router op SCSI-apparaat, configuratie van SCSI-bus [8-3](#page-225-0) aansluitingsprocedure [2-15](#page-50-0)  configuratie van seriële poort, controleren [8-7](#page-229-1) **S** Fibre Channel-verbinding, HBA-stuurprogramma, controleren 8-7 hostconfiguratie, controleren [8-6](#page-228-0)  PRLI-gegevens, controleren [8-8](#page-230-1)  Schoenbandje routerconfiguratie, controleren [8-5](#page-227-1)  SCSI-apparaten, controleren [8-5](#page-227-1) gebruiken gebruiken for die gebruiken for die gebruiken for die gebruiken gebruiken.<br>Schroeven toewijzing, controleren 8-6 Procedure, Fibre Channel naar SCSI omzetten, illustratie [1-11](#page-31-0) Procedure, SCSI naar Fibre Channel Schroeven en handgreep Productnummer I/O-modules, illustratie [7-10](#page-220-0)  voorgeschreven [E-1](#page-271-1) SCSI-modules, illustratie [7-11](#page-221-0) 

Rack, router installeren [2-3](#page-38-0) SCSI-bus Rack, router installeren, illustratie [2-7](#page-42-0) configuratie, problemen oplossen [8-3](#page-225-0)  Rack, stabiliteit configuratieoverzicht [3-4](#page-57-1)  waarschuwing [2-5](#page-40-0) illustratie [2-15](#page-50-0) Rack, voorstijl SCSI-hosts U-afstand, illustratie [2-5](#page-40-0) weergeven en wijzigen Rails, scheiden, illustratie [2-4](#page-39-0) seriële/Telnet-interface 5-42 Rapportopties Visual Manager-interface [4-49](#page-111-0)  Visual Manager-interface [4-66](#page-128-0) SCSI-module Receive Copy Results afbeelding, illustratie 4-36 controller-LUN, opdracht [B-9](#page-242-1) afsluitingsstand Report LUNs, controller-LUN, opdracht [B-2](#page-235-1)  RJ-45 Ethernet-connector Visual Manager-interface [4-38](#page-100-1)  signaalgegevens [A-3](#page-233-0) bus opnieuw instellen bij opstarten RJ-45 Ethernet-connector, signaalgegevens seriële/Telnet-interface [5-23](#page-152-1)  illustratie [A-3](#page-233-0) Bus Reset on Boot

controleren [8-4](#page-226-1) SCC-adressering, beschrijving C-4<br>A-stuurprogramma controleren 8-7 SCC-toewijzing, definitie 3-9 Scheiden, binnen- en buitenrail, illustratie [2-4](#page-39-0) afdekplaatje van modulepositie, illustratie [7-4](#page-214-0) omzetten, illustratie [1-12](#page-32-0) Fibre Channel-modules, illustratie [7-11](#page-221-0)  voedingsmodules, illustratie [7-3](#page-213-0)  **R R** problemen oplossen 8-5 Visual Manager-interface [4-38](#page-100-1)  Buffered Tape Writes Visual Manager-interface [4-37](#page-99-1)
SCSI-module *vervolg* SCSI-toewijzingen *vervolg* configuratie vermeldingen vullen seriële/Telnet-interface [5-21](#page-150-0) seriële/Telnet-interface [5-42](#page-171-0)  Default Map vermeldingen wissen gebufferd naar tape schrijven weergeven en wijzigen seriële/Telnet-interface [5-25](#page-154-0) seriële/Telnet-interface [5-29](#page-158-0)  herkenningsinstellingen Visual Manager-interface [4-50](#page-112-0)  Visual Manager-interface [4-37](#page-99-0) SCSI-verbindingen, typen [2-14](#page-49-0)  illustratie [1-7](#page-27-0) Seriële interface, openen [5-4](#page-133-0)  instellingen negeren [5-23](#page-152-0) Seriële poort instellingen voor herkenning communicatie configureren 2-18 instellingen voor initiator en bestemming illustratie [1-9,](#page-29-0) 2-17 seriële/Telnet-interface [5-22](#page-151-0) locatie van [1-9](#page-29-0)  Visual Manager-interface [4-37](#page-99-0) verbindingen [2-17](#page-52-0)  lampjes [1-7](#page-27-0) Seriële/Telnet-interface Override Settings aangesloten SCSI-apparaten [5-68](#page-197-0)  Visual Manager-interface [4-39](#page-101-0) backup zonder server [5-54](#page-183-0) schroeven en handgreep, illustratie [7-11](#page-221-0) baken-stand, beschrijving [5-71](#page-200-0)  standaardtoewijzing baudrate, wijzigen [5-9](#page-138-0)  seriële/Telnet-interface [5-25](#page-154-0) DHCP-configuratie [5-11](#page-140-0)  SCSI-naar-Fibre-Channelomzettingsprocedure, illustratie [1-12](#page-32-0)  SCSI-toewijzingen Ethernet-stand [5-11](#page-140-0)  lege plaatsen verwijderen IP-adres [5-11](#page-140-0)  seriële/Telnet-interface [5-41](#page-170-0) IP-gateway 5-11 Visual Manager-interface [4-52](#page-114-0) MAC-adres 5-11 vermeldingen bewerken subnetmasker 5-11 vermeldingen maken Fibre Channel-apparaten, seriële/Telnet-interface [5-40](#page-169-0) weergeven [5-64](#page-193-0)  Visual Manager-interface [4-52](#page-114-0) Fibre Channel-module vermeldingen toevoegen Buffered Tape Writes 5-19 seriële/Telnet-interface [5-37](#page-166-0) configuratie 5-16 Visual Manager-interface [4-52](#page-114-0) herkenningsstand 5-18 vermeldingen verwijderen instellingen negeren [5-20](#page-149-0)  seriële/Telnet-interface [5-41](#page-170-0) poortnaam 5-17 Visual Manager-interface [4-52](#page-114-0) poortstand 5-17

Visual Manager-interface [4-35](#page-97-0) Visual Manager-interface [4-52](#page-114-0)  Visual Manager-interface [4-38](#page-100-0) Visual Manager-interface [4-52](#page-114-0)  seriële/Telnet-interface [5-23](#page-152-0) configuratie, problemen oplossen [8-7](#page-229-0)  Ethernet-configuratie [5-10](#page-139-0)  DHCP [5-11](#page-140-0)  seriële/Telnet-interface [5-32](#page-161-0) Event Filter Settings, opties, lijst [5-52](#page-181-0) Visual Manager [4-50](#page-112-0) fabrieksinstellingen, herstellen [5-56](#page-185-0)  snelheid [5-17](#page-146-0) 

Seriële/Telnet-interface *vervolg* Seriële/Telnet-interface *vervolg* gebeurtenisinstellingen, configuratie [5-51](#page-180-0)  gebeurtenislogboek scherm Trace Dump Menu, configuratie [5-51](#page-180-0) beschrijving [5-72](#page-201-0)  weergeven [5-70](#page-199-0) SCSI Configuration Menu, wissen [5-70](#page-199-0) illustratie [5-21](#page-150-1) hoofdmenu, beschrijving [5-6](#page-135-0) SCSI-module, configuratie informatie over Fibre Channelverbinding, weergeven [5-62](#page-191-0)  informatie over host bewerken voor Fibre Channel-module, illustratie [5-46](#page-175-0)  informatie over host bewerken voor SCSI-module, illustratie [5-47](#page-176-0)  informatie over SCSI-bronnen [5-69](#page-198-0) instellingen voor negeren van informatie over systeemstatus [5-59](#page-188-0) bestemming 5-23 informatie over transport van Fibre Channel-bronnen, weergeven [5-65](#page-194-0)  Module Configuration [5-15](#page-144-0) SNMP-configuratie netvoedingsinstellingen [5-55](#page-184-0) Community Name [5-12](#page-141-0)  opdracht Reset and Save Configuration to Factory Defaults, beschrijving [5-56](#page-185-1)  opdracht Restore Last Saved beschrijving 5-58 opdracht Save Configuration, weergeven [5-61](#page-190-0)  opstartberichten [5-5](#page-134-0) statusinformatie over omgeving, optie Download a New Revision of the weergeven [5-60](#page-189-0)  Firmware, beschrijving [5-74](#page-203-0) System Utility Menu, opdrachten, optie Reboot, beschrijving [5-74](#page-203-0) lijst [5-57](#page-186-0) overzicht [3-3](#page-56-0) toewijzingsopdrachten, Fibre Channel scherm Active Fabric Configuration Menu [5-54](#page-183-1)  scherm Configuration Menu, opdrachten, lijst [5-8](#page-137-0) scherm Parallel SCSI Protocol Status Menu, opdrachten, lijst 5-67 scherm System Status/Statistics Menu, opdrachten, lijst [5-58](#page-187-0) 

scherm System Utility Menu, beschrijving [5-57](#page-186-0)  bus opnieuw instellen bij opstarten [5-23](#page-152-1)  gebufferd naar tape schrijven [5-25](#page-154-1)  instellingen voor herkenning [5-23](#page-152-1)  instellingen voor initiator en bestemming [5-22](#page-151-1)  SCSI-statistieken [5-67](#page-196-0)  SCSI-statusinformatie [5-67](#page-196-0)  instellingen voor trapbeheer [5-12](#page-141-0)  traps [5-12](#page-141-0)  statistische systeemgegevens, Configuration, beschrijving [5-56](#page-185-1) statusinformatie over Fibre Channel, beschrijving [5-56](#page-185-1) statusinformatie over Fibre Channelopenen [5-4](#page-133-1) stuurprogramma, weergeven [5-66](#page-195-0)  lege plaatsen verwijderen [5-41](#page-170-1)  vermeldingen maken [5-39](#page-168-0)  vermeldingen toevoegen [5-35](#page-164-0)  vermeldingen verwijderen [5-41](#page-170-1)  vermeldingen vullen [5-42](#page-171-1) 

Seriële/Telnet-interface *vervolg* Seriële/Telnet-interface *vervolg* toewijzingsopdrachten, Fibre Channel en SCSI bewerkingsopties, lijst [5-32](#page-161-0) vermeldingen maken [5-40](#page-169-0)  complete apparaatlijst weergeven [5-48](#page-177-0)  host selecteren voor huidige toewijzingstabel [5-44](#page-173-0) host toevoegen aan lijst van beschrijving 5-49 host verwijderen uit lijst van hosts [5-45](#page-174-0)  huidige toewijzingstabel bewerken [5-31](#page-160-0)  huidige toewijzingstabel illustratie [5-6](#page-135-1) huidige toewijzingstabel selecteren [5-28](#page-157-0)  huidige toewijzingstabel verwijderen [5-31](#page-160-0)  huidige toewijzingstabel illustratie [5-45](#page-174-0) lijst van hosts voor huidige tabel bewerken [5-42](#page-171-0)  lijst van hosts voor huidige tabel bewerken, bewerkingsopties, lijst [5-44](#page-173-0) naam van huidige toewijzingstabel Settings Menu, illustratie [5-71](#page-200-0)  wijzigen [5-32](#page-161-0) Seriële/Telnet-interface, scherm toegang, eerste keer [5-26](#page-155-0) 

toewijzingsopdrachten, SCSI lege plaatsen verwijderen [5-41](#page-170-0)  vermeldingen toevoegen [5-37](#page-166-0)  vermeldingen verwijderen [5-41](#page-170-0)  vermeldingen vullen [5-42](#page-171-0)  Trace and Event Settings Configuration, hosts [5-44](#page-173-0) tracebuffers, kopie opslaan 5-73 trace-instellingen, configureren [5-49](#page-178-0)  WWN-configuratie [5-14](#page-143-0)  WWN-naam, wijzigen [5-14](#page-143-0) Seriële/Telnet-interface, hoofdmenu, kopiëren [5-42](#page-171-0) Seriële/Telnet-interface, host toevoegen aan lijst van hosts - FCP-host, illustratie [5-45](#page-174-0) Seriële/Telnet-interface, host toevoegen aan lijst van hosts - SCSI-host, weergeven [5-29](#page-158-0) Seriële/Telnet-interface, opdracht Real-Time informatie over host bewerken [5-46](#page-175-1) Clock Configuration, beschrijving [5-53](#page-182-0)  lijst [5-27](#page-156-0) Seriële/Telnet-interface, scherm Active Fabric Configuration Menu, illustratie [5-54](#page-183-0) Seriële/Telnet-interface, scherm Baud Rate Configuration Menu, illustratie [5-9](#page-138-0) Seriële/Telnet-interface, scherm Beacon navigatie op scherm [5-28](#page-157-0) Configuration Menu, illustratie [5-7](#page-136-0) nieuwe toewijzingstabel maken [5-30](#page-159-0) Seriële/Telnet-interface, scherm Current tabelvermeldingen voor huidige tabel Map Display, FCP, illustratie [5-29](#page-158-0)  bewerken [5-32](#page-161-0) Seriële/Telnet-interface, scherm Current tabelvermeldingen voor huidige tabel Map Display, SCSI, illustratie [5-30](#page-159-0)  bewerken, opties, lijst [5-34](#page-163-0) Seriële/Telnet-interface, scherm Device List gegenereerd voor Fibre Channel-poort, illustratie [5-36](#page-165-0)

Seriële/Telnet-interface, scherm Device List gegenereerd voor SCSI-poort, illustratie [5-38](#page-167-0) Seriële/Telnet-interface, scherm Device Mapping Configuration, illustratie [5-27](#page-156-1) Seriële/Telnet-interface, scherm Download Firmware Menu, illustratie [5-75](#page-204-0) Seriële/Telnet-interface, scherm Edit Map Entries voor Fibre Channel-tabel, illustratie [5-33](#page-162-0) Seriële/Telnet-interface, scherm Edit Map Entries voor SCSI-tabel, illustratie [5-34](#page-163-1) Seriële/Telnet-interface, scherm Entire Device List, illustratie [5-48](#page-177-1) Seriële/Telnet-interface, scherm Environmental Status, illustratie [5-60](#page-189-0) Seriële/Telnet-interface, scherm Event Filter Settings, illustratie [5-51](#page-180-0) Seriële/Telnet-interface, scherm Event Log Menu, illustratie [5-70](#page-199-0) Seriële/Telnet-interface, scherm FCP Transport Queues, illustratie [5-66](#page-195-0) Seriële/Telnet-interface, scherm Fibre Channel Configuration Menu, illustratie [5-16](#page-145-1) Seriële/Telnet-interface, scherm Fibre Menu, illustratie 5-72 Channel Device Display, illustratie [5-64](#page-193-1) Seriële/Telnet-interface, scherm Fibre Channel Device Display, vervolg, illustratie [5-65](#page-194-0) Seriële/Telnet-interface, scherm Fibre Setting, illustratie 5-14 Channel Status & Statistics, illustratie [5-62](#page-191-0) Seriële/Telnet-interface, scherm Fibre toevoegen, illustratie [5-35](#page-164-0)  Seriële/Telnet-interface, scherm Host List Edit Display voor Fibre Channel-Seriële/Telnet-interface, scherm Host List Edit Display voor SCSI-tabellen, illustratie [5-43](#page-172-0)

Seriële/Telnet-interface, scherm Map Edit Menu, illustratie [5-31](#page-160-1)  Seriële/Telnet-interface, scherm met status van bronnen voor Fibre Channelstuurprogramma, illustratie [5-66](#page-195-0)  Seriële/Telnet-interface, scherm Module Configuration Menu, illustratie [5-15](#page-144-0)  Seriële/Telnet-interface, scherm Parallel SCSI Protocol Status Menu, illustratie [5-67](#page-196-0) Seriële/Telnet-interface, scherm Power Supply Configuration Menu, illustratie [5-56](#page-185-1) Seriële/Telnet-interface, scherm SCSI Device Display Menu, illustratie [5-68](#page-197-1)  Seriële/Telnet-interface, scherm SCSI Resource Display, illustratie [5-69](#page-198-0)  Seriële/Telnet-interface, scherm Select Current Map, illustratie [5-28](#page-157-1)  Seriële/Telnet-interface, scherm System Status Menu, illustratie [5-59](#page-188-0)  Seriële/Telnet-interface, scherm System Status/Statistics Menu, illustratie [5-58](#page-187-0) Seriële/Telnet-interface, scherm System Utility Menu, illustratie [5-57](#page-186-0) Seriële/Telnet-interface, scherm Trace Dump Seriële/Telnet-interface, scherm Trace Settings, illustratie [5-49](#page-178-1)  Seriële/Telnet-interface, scherm Trace Settings, vervolg, illustratie [5-51](#page-180-0)  Seriële/Telnet-interface, scherm WWNN Seriële/Telnet-interface, vermelding aan Fibre Channel-toewijzingstabel Channel Status Menu, illustratie [5-61](#page-190-0) Seriële/Telnet-interface, vermelding aan SCSI-toewijzingstabel toevoegen, illustratie [5-37](#page-166-1) tabellen, illustratie [5-43](#page-172-0) Seriële/Telnet-interface, vermelding voor Fibre Channel-toewijzingstabel maken, illustratie [5-39](#page-168-0)

Seriële/Telnet-interface, vermelding voor SCSI-toewijzingstabel maken, illustratie [5-40](#page-169-0) Server Free Backup Mode instellingen terminalconfiguratie [8-7](#page-229-0)  Visual Manager-interface [4-19](#page-81-0) MIB Enterprise [D-13](#page-261-0)  Server, gegevens verplaatsen zonder, overzicht [1-14](#page-34-0)  Signaalgegevens PRLI-gegevens [8-8](#page-230-0)  DB-9 seriële poort [A-1,](#page-231-0) [A-2](#page-232-0) Report LUNs, gegevens [B-3](#page-236-0)  RJ-45 Ethernet-connector [A-3](#page-233-0) SCSI Logical Unit adressering [C-2](#page-244-0)  Snelheid, Fibre Channel SCSI-adresseringsvolgorde C-1 SNMP illustratie [2-12](#page-47-0) configuratie Telnet-interface, openen [5-3](#page-132-0)  seriële/Telnet-interface [5-12](#page-141-1) Toewijzing Visual Manager-interface [4-15](#page-77-0) automatisch, definitie [3-9](#page-62-0)  Management Information Base, overzicht [3-3](#page-56-1)  MIB, definitie [D-1](#page-249-0) problemen oplossen 8-6 Standaardinstellingen, Ethernet [3-2](#page-55-0) SCC, definitie [3-9](#page-62-0)  Standaardinstellingen, router [3-2](#page-55-0) vooraf gedefinieerd [3-8](#page-61-0)  Standbyknop Toewijzingsopdrachten lampjes [1-9](#page-29-0) seriële/Telnet-interface 5-19 locatie van [1-8](#page-28-0) Toewijzingsopdrachten, Fibre Channel Statistische informatie, weergeven lege plaatsen verwijderen seriële/Telnet-interface [5-59](#page-188-1) seriële/Telnet-interface [5-41](#page-170-0)  Visual Manager-interface [4-53](#page-115-0) Visual Manager [4-48](#page-110-0)  Subnet Mask naam van host wijzigen Visual Manager-interface [4-14](#page-76-0) Visual Manager [4-45](#page-107-0)  seriële/Telnet-interface [5-11](#page-140-0) Visual Manager-interface [4-33](#page-95-0)  Systeem vermeldingen maken elektrostatische ontlading voorkomen [F-1](#page-279-0) 

Tabellen vermeldingen verwijderen definitie van verbindingsstatussen [5-63](#page-192-0) seriële/Telnet-interface 5-41 Fibre Channel naar SCSI o[mzetten](#page-237-0) [1-11](#page-31-0) Visual Manager [4-48](#page-110-0) indeling van EVPD-pagina [B-4](#page-237-0) 

Tabellen *vervolg*  indeling van LUN-opdracht Inquiry [B-4](#page-237-0)  indeling van opdracht Report LUNs [B-2](#page-235-0)  MIB Fibre Alliance [D-6](#page-254-0)  Peripheral Device adressering [C-2](#page-244-0)  Small Form Factor Pluggables (SFP) [2-12](#page-47-0) SCSI naar Fibre Channel omzetten [1-12](#page-32-0)  seriële/Telnet-interface [5-17](#page-146-0) Tapelibrary in Arbitrated Loop, configuratie geïndexeerd, definitie [3-8](#page-61-0)  overzicht [3-7](#page-60-0)  illustratie [1-8](#page-28-0) standaardtoewijzing, huidige toewijzing Subnetmasker standaardtoewijzing, huidige toewijzing seriële/Telnet-interface [5-39](#page-168-1)  Visual Manager [4-49](#page-111-0)  vermeldingen toevoegen **T** seriële/Telnet-interface 5-35<br>Visual Manager 4-49

Toewijzingsopdrachten, Fibre Channel *vervolg*  vermeldingen wissen vermeldingen bewerken weergeven en wijzigen [5-26](#page-155-1) weergeven en wijzigen Toewijzingsopdrachten, Fibre Channel en SCSI complete apparaatlijst weergeven lege plaatsen verwijderen host selecteren voor huidige toewijzingstabel host toevoegen aan lijst van hosts vermeldingen maken host verwijderen uit lijst van hosts vermeldingen toevoegen huidige toewijzingstabel bewerken vermeldingen verwijderen seriële/Telnet-interface [5-28](#page-157-1) vermeldingen vullen seriële/Telnet-interface [5-31](#page-160-1) weergeven en wijzigen [5-26](#page-155-1)  informatie over host bewerken Traces seriële/Telnet-interface [5-46](#page-175-0) buffers kopiëren [6-5](#page-209-0)  lijst van hosts voor huidige tabel bewerken naam wijzigen van configuratie Visual Manager-interface [4-43](#page-105-0) weergeven toewijzingstabel kopiëren seriële/Telnet-interface [5-72](#page-201-0)  seriële/Telnet-interface [5-42](#page-171-1)  Visual Manager-interface [4-44](#page-106-0) 

Toewijzingsopdrachten, Fibre Channel en SCSI *vervolg*  vermeldingen vullen toewijzingstabel toevoegen (maken) seriële/Telnet-interface [5-42](#page-171-1) seriële/Telnet-interface [5-30](#page-159-1)  Visual Manager [4-48](#page-110-1) Visual Manager-interface [4-43](#page-105-0)  Visual Manager [4-48](#page-110-1) seriële/Telnet-interface [5-32](#page-161-1)  Visual Manager-interface [4-47](#page-109-0) seriële/Telnet-interface [5-29](#page-158-1)  Visual Manager-interface [4-43](#page-105-0)  Toewijzingsopdrachten, SCSI seriële/Telnet-interface [5-48](#page-177-1) seriële/Telnet-interface [5-41](#page-170-1)  Visual Manager-interface [4-52](#page-114-1)  standaardtoewijzing, huidige toewijzing seriële/Telnet-interface [5-44](#page-173-1) seriële/Telnet-interface [5-25](#page-154-1)  Visual Manager-interface [4-43](#page-105-0) Visual Manager-interface [4-38](#page-100-1)  seriële/Telnet-interface [5-44](#page-173-1) seriële/Telnet-interface 5-40 Visual Manager-interface [4-43](#page-105-0) Visual Manager-interface [4-52](#page-114-1)  seriële/Telnet-interface [5-45](#page-174-1) seriële/Telnet-interface [5-37](#page-166-1)  Visual Manager-interface [4-44](#page-106-0) Visual Manager-interface [4-52](#page-114-1)  seriële/Telnet-interface [5-31](#page-160-1) seriële/Telnet-interface [5-41](#page-170-1)  huidige toewijzingstabel selecteren Visual Manager-interface [4-52](#page-114-1)  Visual Manager-interface [4-44](#page-106-0) seriële/Telnet-interface [5-42](#page-171-1)  huidige toewijzingstabel verwijderen Visual Manager-interface [4-52](#page-114-1)  Visual Manager-interface [4-44](#page-106-0) Visual Manager-interface [4-50](#page-112-1)  buffers wissen seriële/Telnet-interface [5-72](#page-201-0)  seriële/Telnet-interface [5-42](#page-171-1) Visual Manager-interface [4-62](#page-124-0)  seriële/Telnet-interface [5-32](#page-161-1) seriële/Telnet-interface [5-49,](#page-178-1) [5-72](#page-201-0)  overzicht Visual Manager-interface [4-59](#page-121-0) 

Uitlijnen, voorste uiteinde van beugel en rack, illustratie [2-5](#page-40-0) graden, firmware Name, illustratie [4-46](#page-108-0)<br>
FTP-interface 6-6 Nisual Manager dialoguer seriële/Telnet-interface 5-74 illustratie [4-47](#page-109-1)<br>Utilities, configuratie 4-47<br>Vienel Manager die Visual Manager-interface [4-54](#page-116-0) Name, illustratie [4-50](#page-112-0)

illustratie [4-25](#page-87-0)<br>installeren 7-7 illustratie 7-8<br>
visual Manager, metallistratie [4-53](#page-115-0)<br>
visual Manager, metallistratie 4-53 verwijderen, illustratie 7-7 verbindingen illustratie [4-9](#page-71-0) verbindingen Visual Manager, menu Utilities,<br>Ethernet 2-16  $\frac{1}{2}$  Visual Manager, menu Utilities, Ethernet 2-10<br>Fibre Channel 2-11 and Ellustratie [4-54](#page-116-0) SCSI 2-14<br>illustratie [4-7](#page-69-0)<br>illustratie 4-7 Verbindingsstatus, Fibre Channel<br>seriële/Telnet-interface 5-62 illustratie [4-21](#page-83-0) Vereisten van router, fysiek 1-15<br>
Verwijderen Buffer, illustratie 4-62 afdekmodule voor I/O-positie 7-9 aan vlaak vlaak vlaak vlaak vlaak vlaak vlaak vlaak vlaak vlaak vlaak vlaak v<br>illustratie [4-61](#page-123-0) aan vlaak vlaak vlaak vlaak vlaak vlaak vlaak vlaak vlaak vlaak vlaak vlaak vlaak vlaak vlaak afdekplaatje van positie voor I/O-module [7-9](#page-219-0) III<br>visual Manager, scherm FTP Utility, ventilatormodule 7-6<br>
ventilatormodule illustratie 7-7<br>
ventilatormodule illustratie 7-7 voedingsmodules 7-3<br>Verwijderen, en installeren voedingsmodules, illustratie [7-2](#page-212-0)  Visual Manager, afbeelding van router,

**U** Visual Manager, configuratiescherm Beacon, illustratie [4-56](#page-118-0) Visual Manager, dialoogvenster Ethernet Config, illustratie [4-13](#page-75-0)  Uitpakken, router 2-2<br>
Upgraden, firmware version of the Visual Manager, dialoogvenster FC Host<br>
Name illustratie 4-46 Visual Manager, dialoogvenster FC Map, Visual Manager, dialoogvenster SCSI Host Visual Manager, dialoogvenster SCSI Map, **V** illustratie [4-51](#page-113-0) Visual Manager, homepage, illustratie 4-5<br>
hot-pluggable [7-6](#page-216-0) Visual Manager, Main Menu, illustratie 4-5<br>
illustratie 1-5 Visual Manager, menu Modules, Visual Manager, menu Statistics, Visual Manager, menu System, Fibre Channel [2-11](#page-46-0) Visual Manager, optiebalk Main Menu,<br>SCSI 2-14 Visual Manager, optiebalk Main Menu, seriel 2-17<br>
serie 2-17<br>
visual Manager, Real Time Clock, scherm, Visual Manager, scherm Clear Current Trace Visual Manager, scherm Current Traces, Explaciful Visual Manager, scherm Discovery,<br>voedingsmodules [7-3](#page-213-0) Visual Manager, scherm Discovery,<br>illustratie 4-41 Visual Manager, scherm Mapping, Visual Manager, scherm met instellingen voor gebeurtenislogboek, illustratie [4-63](#page-125-0) illustratie [4-6](#page-68-0) Missiland 4-05 Missiland 4-05 Missiland 4-05 Missiland 4-05 Missiland 4-05 Missiland 4-05 Missiland 4-05 Missiland 4-05 Missiland 4-05 Missiland 4-05 Missiland 4-05 Missiland 4-05 Missiland 4-05 Missiland 4 illustratie [4-12](#page-74-0)

Visual Manager, scherm Power Supply, illustratie [4-23](#page-85-0) Visual Manager, scherm Reboot, wijzigen [4-45](#page-107-1) illustratie [4-67](#page-129-0) Fibre Channel-module Visual Manager, scherm Report, illustratie [4-66](#page-128-0) Visual Manager, scherm Reset to Factory Defaults, illustratie [4-24](#page-86-0) Visual Manager, scherm SCSI Module Bus Configuration Settings, illustratie [4-36](#page-98-0) Visual Manager, scherm Serial, illustratie [4-11](#page-73-0) Visual Manager, scherm SNMP, illustratie [4-15](#page-77-1) Visual Manager, scherm Trace Settings, illustratie [4-59](#page-121-0) Visual Manager, scherm voor negeren van SCSI-apparaten, illustratie [4-39](#page-101-1) Visual Manager, scherm World Wide Node Name [4-27](#page-89-0)  Visual Manager, statusscherm SCSI-module, illustratie [4-35](#page-97-1) Visual Manager, tabel voor omzetten van AL\_PA, illustratie [4-31](#page-93-0) Visual Manager-interface opties 4-10 Active Fabric-configuratie [4-18](#page-80-0) modules, configuratie [4-25](#page-87-1)  Number of Controller LUNs [4-19](#page-81-1) netvoeding, configuratie [4-22](#page-84-0)  opties [4-19](#page-81-1) netwerkconfiguratie [4-12](#page-74-1)  Server Free Backup Mode [4-19](#page-81-1) openen 4-3 baudrate, configuratie [4-11](#page-73-0) optie Reboot 4-67 configuratie baken-stand [4-55](#page-117-0) opties van menu Network, configuratie seriële poort [4-11](#page-73-0) overzicht [4-12](#page-74-1)  Discovery [4-41](#page-103-1) overzicht 3-3 Ethernet Config [4-13](#page-75-1) rapportopties 4-66 DHCP [4-14](#page-76-1) SCSI-hosts Ethernet Mode [4-13](#page-75-1) weergeven en wijzigen [4-49](#page-111-1)  IP Address [4-14](#page-76-1) SCSI-module IP Gateway [4-14](#page-76-1) Buffered Tape Writes [4-38](#page-100-1)  Subnet Mask [4-14](#page-76-1) Bus Reset on Boot 4-37 fabrieksinstellingen herstellen [4-24](#page-86-0) configuratie [4-35](#page-97-1)  Factory Settings Reset [4-24](#page-86-0) Default Map 4-38

Visual Manager-interface *vervolg*  Fibre Channel-hosts, weergeven en Buffered Tape Writes [4-33](#page-95-1)  configuratie [4-28](#page-90-0)  Default Map [4-33](#page-95-1)  Discovery Mode [4-32](#page-94-0)  hard AL\_PA 4-30 Link Status [4-30](#page-92-0)  Override Settings [4-34](#page-96-0)  Performance Mode [4-34](#page-96-0)  Port Mode 4-30 Port Name [4-30](#page-92-0)  gebeurtenislogboek configuratie [4-63](#page-125-1)  weergeven [4-64](#page-126-0)  wissen [4-65](#page-127-0)  gebruikersconfiguratie [4-20](#page-82-0)  homepage [4-5](#page-67-1)  hostnaam, wijzigen [4-13](#page-75-1)  klok, configuratie [4-21](#page-83-1)  Main Menu [4-5](#page-67-1)  menu System

Visual Manager-interface *vervolg* Visual Manager-interface *vervolg*  herkenningsstand [4-37](#page-99-0) traces initiator-ID's [4-37](#page-99-0) buffers wissen [4-62](#page-124-1)  instellingen [4-37](#page-99-0) configuratie [4-59](#page-121-1)  Internal Termination [4-38](#page-100-0) weergaven [4-61](#page-123-0)  Override Settings [4-39](#page-101-0) Utilities, configuratie [4-54](#page-116-0)  Target ID(s) [4-37](#page-99-0) opties 4-55 SNMP-configuratie [4-15](#page-77-0) World Wide Node Name, Community Name [4-16](#page-78-0) configuratie 4-26 opties [4-16](#page-78-0) Voedingsmodule trap-instellingen [4-16](#page-78-0) hot-pluggable [7-1](#page-211-0)  statistische informatie, weergeven [4-53](#page-115-0) illustratie [1-4](#page-24-0) tips voor gebruik [4-4](#page-66-0) installeren [7-5](#page-215-0)  toegang tot FTP [4-57](#page-119-0) lampjes 1-4 overzicht [4-43](#page-105-1) verwijderen [7-3](#page-213-0)  toewijzingsopdrachten, Fibre Channel verwijderen en installeren, lege plaatsen verwijderen [4-48](#page-110-0) illustratie [7-2](#page-212-0) toewijzingstabel wissen [4-48](#page-110-0) installeren [7-5](#page-215-0)  vermeldingen maken [4-49](#page-111-0) schroeven, illustratie [7-4](#page-214-0) vermeldingen toevoegen [4-49](#page-111-0) verwijderen [7-3](#page-213-0)  vermeldingen verwijderen [4-48](#page-110-0) Voorkant van router, illustratie [1-2](#page-22-0)  weergeven en wijzigen [4-47](#page-109-1) Voorzieningen van router, externe [1-2](#page-22-0)  toewijzingsopdrachten, Fibre Channel en SCSI **W** host selecteren [4-43](#page-105-1)  host verwijderen [4-44](#page-106-1) **Waarschuwingen**<br>nieuwe host toevoegen 4-43 geaarde stekker 2-9 nieuwe host toevoegen [4-43](#page-105-1) eeaarde stekker 2-9<br>nieuwe toewiizingstabel stabiliteit van rack 2-5 nieuwe toewijzingstabel toevoegen [4-43](#page-105-1) WWN, configuratie Visual Manager-interface [4-26](#page-88-0) toewijzingstabel kopiëren [4-44](#page-106-1)  toewijzingstabel selecteren [4-44](#page-106-1) www-configuratie<br>toewijzingstabel verwijderen 4-44 seriële/Telnet-interface 5-14 toewijzingstabel verwijderen [4-44](#page-106-1) toewijzingsopdrachten, SCSI WWN-label, illustratie 2-11 lege plaatsen verwijderen [4-52](#page-114-0)  tabelvermeldingen verwijderen [4-52](#page-114-0) **Z** toewijzingstabellen v[ullen 4-52](#page-114-0) Zachte adressering, definitie [3-5](#page-58-0) vermeldingen maken [4-52](#page-114-0)  vermeldingen toevoegen [4-52](#page-114-0)  vermeldingen verwijderen [4-52](#page-114-0)  weergeven en wijzigen [4-50](#page-112-0) 

toewijzingsopdrachten [4-42](#page-104-0) schroeven en handgreep, illustratie [7-3](#page-213-0)  toewijzingstabel vullen [4-48](#page-110-0) Voedingsmodule, afdekplaatje van positie